Cisco TelePresence System Codec C40/C60 and Profiles using C40/60 Administrator Guide CISCO.

Profile 42" Profile 52"/55" Profile 52" Dual / 55" Dual Profile 65" Codec C40/C60 Administrator guide For Cisco TelePresence System Codec C40/C60 and Profiles using C40/C60 Software version TC6.2 **JULY 2013** Contents Introduction Neb interface System settings Setting passwords Appendices

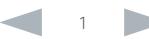

Cisco TelePresence System Codec C40/C60 and Profiles using C40/60 Administrator Guide **CISCO** 

#### Thank you for choosing Cisco! Your Cisco product has been designed to give you many years of safe, reliable operation. This part of the product documentation is aimed at administrators working with the setup of the Codec C60/C40 and Profiles using Codec C60/C40. Our main objective with this Administrator guide is to address your goals and needs. Please let us know how well we succeeded! May we recommend that you visit the Cisco web site regularly for updated versions of this guide. The user documentation can be found on ► <http://www.cisco.com/go/telepresence/docs> How to use this guide The top menu bar and the entries in the Table of contents are all hyperlinks. You can click on them to go to the topic. Table of Contents [Introduction.............................................................................](#page-3-0) 4 User documentation [.................................................................](#page-4-0) 5 Software [...................................................................................](#page-4-0) 5 What's new in this version [........................................................](#page-5-0) 6 [Profile 42" using Codec C40 at a glance](#page-7-0) ................................. 8 [Profile 52"/55" at a glance........................................................](#page-8-0) 9 [Profile 52" Dual / 55" Dual at a glance](#page-9-0) ....................................10 [Profile 65" at a glance..............................................................11](#page-10-0) [Codec C60 at a glance............................................................12](#page-11-0) [Codec C40 at a glance............................................................13](#page-12-0) Web interface [........................................................................14](#page-13-0) Starting the web interface [.......................................................15](#page-14-0) [Changing the system password](#page-15-0) ..............................................16 The interactive menu [...............................................................17](#page-16-0) System information [..................................................................18](#page-17-0) Placing a call [............................................................................19](#page-18-0) [Sharing content.......................................................................](#page-19-0) 20 [Controlling and monitoring a call](#page-20-0) .............................................21 Controlling the camera [...........................................................](#page-21-0) 22 [Local layout control.................................................................](#page-22-0) 23 [Capturing snapshots...............................................................](#page-23-0) 24 [Managing the favorites list......................................................](#page-24-0) 25 [Favorite list folders..................................................................](#page-25-0) 26 System configuration [..............................................................](#page-26-0) 27 Changing system settings [......................................................](#page-27-0) 28 [Setting the Administrator Settings menu password](#page-28-0) ............... 29 System status [.........................................................................](#page-29-0) 30 Choosing a wallpaper [..............................................................31](#page-30-0) [Choosing a ringtone................................................................](#page-31-0) 32 Peripherals overview [..............................................................](#page-32-0) 33 [User administration.................................................................](#page-33-0) 34 Adding a sign in banner [..........................................................](#page-37-0) 38 Managing startup scripts [........................................................](#page-38-0) 39 Setting strong security mode [.................................................](#page-43-0) 44 [Deleting trust lists \(CUCM only\)..............................................](#page-44-0) 45 Troubleshooting [......................................................................](#page-45-0) 46 [Downloading log files...............................................................47](#page-46-0) [Upgrading the system software..............................................](#page-47-0) 48 [Backup and restore.................................................................](#page-48-0) 49 [System recovery: Revert to the previously used](#page-49-0)  software version [.....................................................................](#page-49-0) 50 [System recovey: Factory reset................................................51](#page-50-0) [Restarting the system.............................................................](#page-51-0) 52 System settings [....................................................................](#page-52-0) 53 [Overview of the system settings](#page-53-0) ............................................ 54 Audio settings [.........................................................................](#page-56-0) 57 [Cameras settings....................................................................](#page-62-0) 63 Conference settings [...............................................................](#page-65-0) 66 [FacilityService settings...........................................................](#page-71-0) 72 [GPIO settings..........................................................................](#page-72-0) 73 [H323 settings...........................................................................74](#page-73-0) [Network settings.....................................................................](#page-76-0) 77 NetworkPort settings [..............................................................](#page-83-0) 84 [NetworkServices settings.......................................................](#page-84-0) 85 Phonebook settings [................................................................](#page-89-0) 90 [Provisioning settings................................................................91](#page-90-0) [RTP settings............................................................................](#page-92-0) 93 Security settings [.....................................................................](#page-93-0) 94 [SerialPort settings...................................................................](#page-95-0) 96 [SIP settings.............................................................................](#page-96-0) 97 Standby settings [...................................................................](#page-99-0) 100 [SystemUnit settings...............................................................101](#page-100-0) Time settings [........................................................................](#page-102-0) 103 [UserInterface settings...........................................................](#page-103-0) 104 Video settings [.......................................................................](#page-104-0) 105 Experimental settings [............................................................120](#page-119-0) Contents Contents Contents Contents Contents Contents (Contents Appendices System settings Setting passwords Appendices

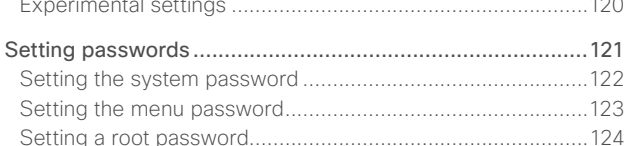

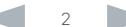

[Application programming interface.........................................](#page-39-0) 40 [Managing the video system's certificates](#page-40-0) ...............................41 [Managing the list of trusted certificate authorities](#page-41-0) ................. 42 Adding audit certificates [.........................................................](#page-42-0) 43

#### Cisco TelePresence System Codec C40/C60 and Profiles using C40/60 Administrator Guide Administrator Guide **CISCO**

# [Appendices..........................................................................125](#page-124-0) [About monitors when you have a Codec C60.......................126](#page-125-0) [About monitors when you have a Codec C40.......................127](#page-126-0) [Connecting the Cisco TelePresence Touch 8" controller......128](#page-127-0) [Advanced customization of video and audio](#page-128-0) .........................129 Optimal definition profiles [.....................................................](#page-129-0) 130 [ClearPath — Packet loss resilience](#page-130-0) ........................................131 [Requirement for speaker systems connected to a](#page-131-0)  [Cisco TelePresence C Series codec](#page-131-0) .....................................132 DNAM for Profile 42"/52"/55" [...............................................](#page-132-0) 133 DNAM for Profile 65" [............................................................](#page-133-0) 134 [Factory resetting ..................................................................](#page-134-0) 135 [Factory resetting the Touch 8" controller.............................](#page-135-0) 136 [Technical specifications.........................................................137](#page-136-0) Supported RFCs [...................................................................](#page-144-0) 145 [User documentation on the Cisco web site..........................](#page-145-0) 146 Cisco contacts [.....................................................................147](#page-146-0) Contents Contents Contents Contents Contents Contents (Contents Appendices System settings Setting passwords Appendices

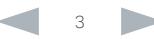

<span id="page-3-0"></span>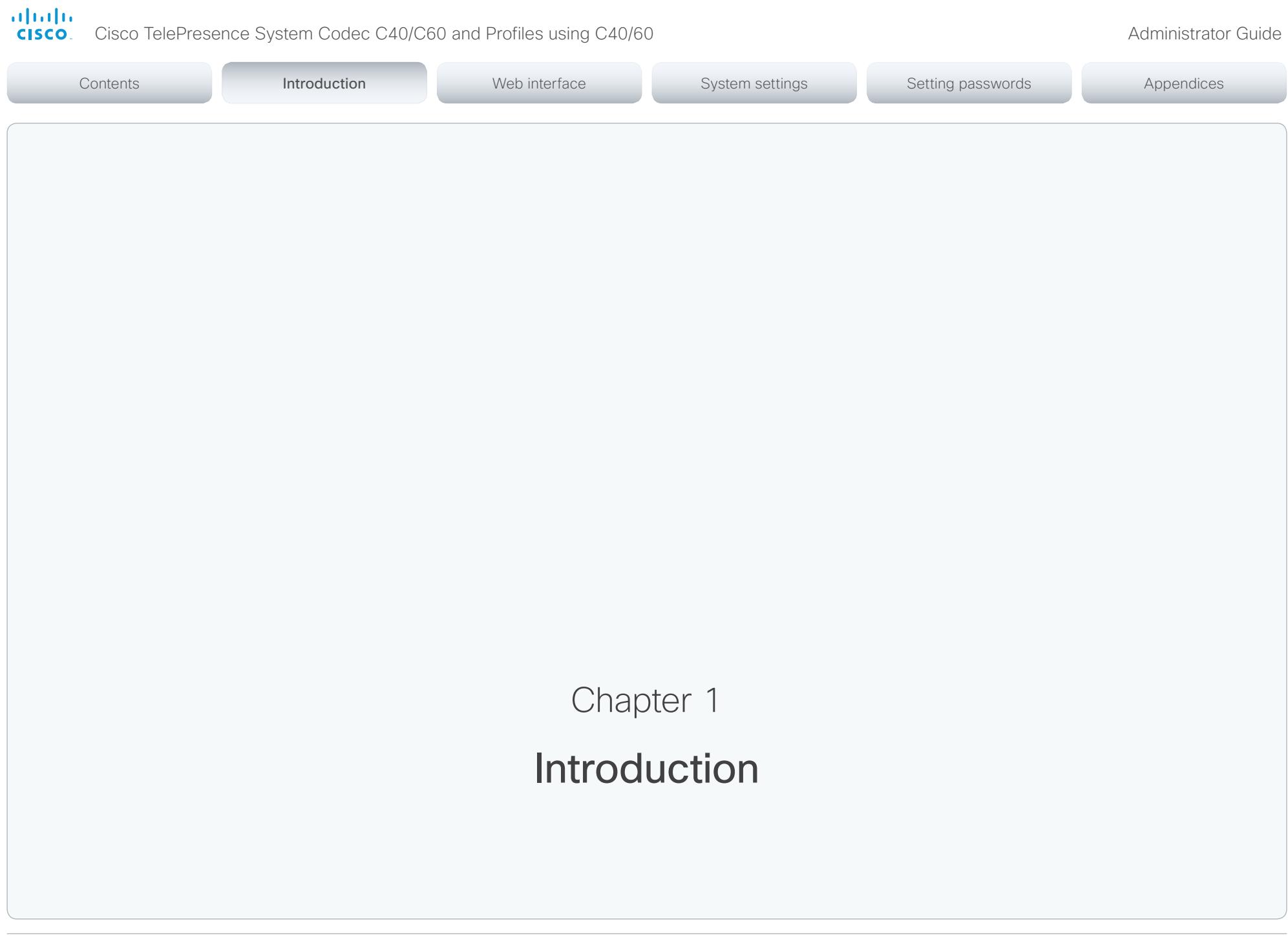

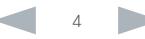

<span id="page-4-0"></span>Cisco TelePresence System Codec C40/C60 and Profiles using C40/60 Administrator Guide Administrator Guide

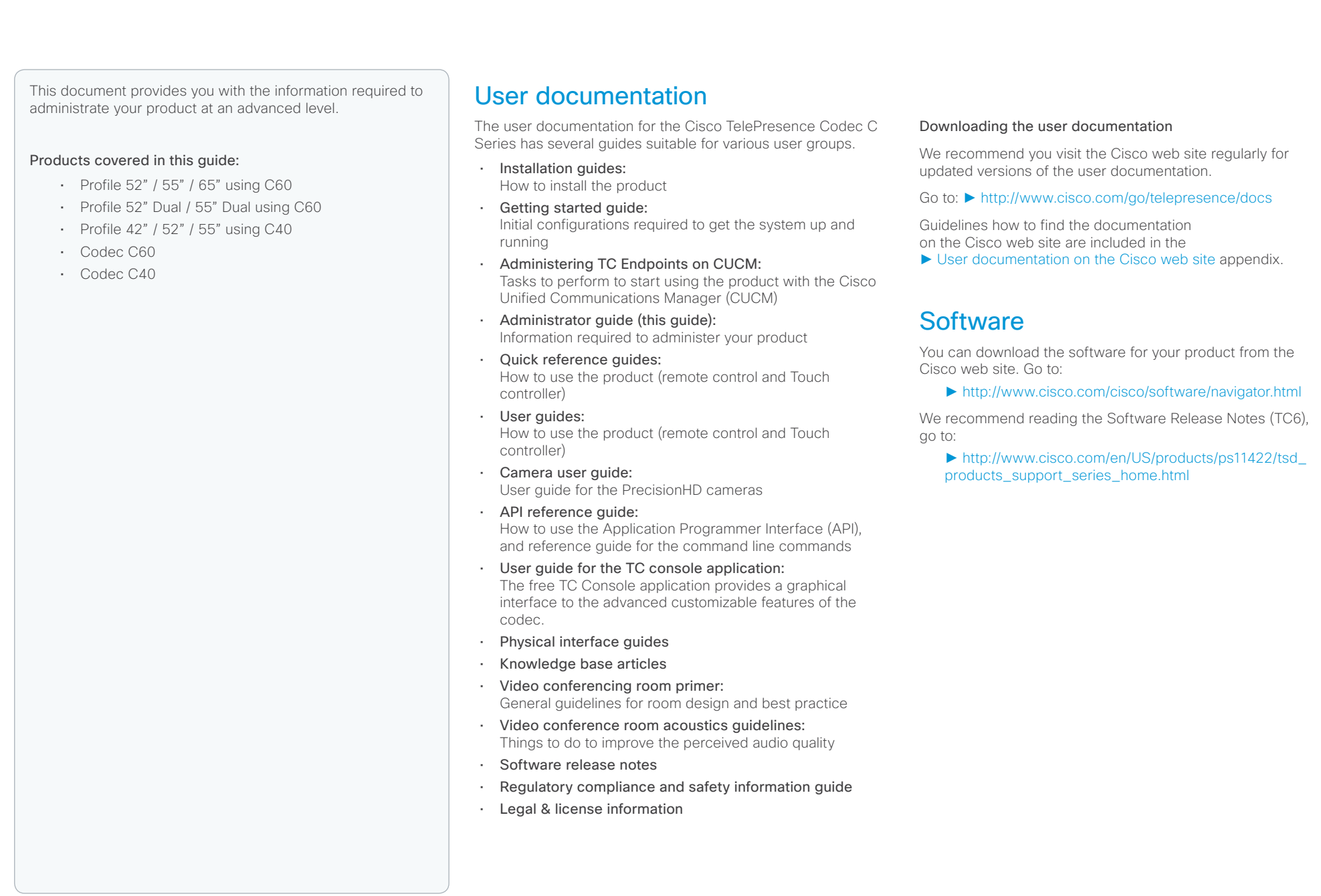

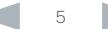

<span id="page-5-0"></span>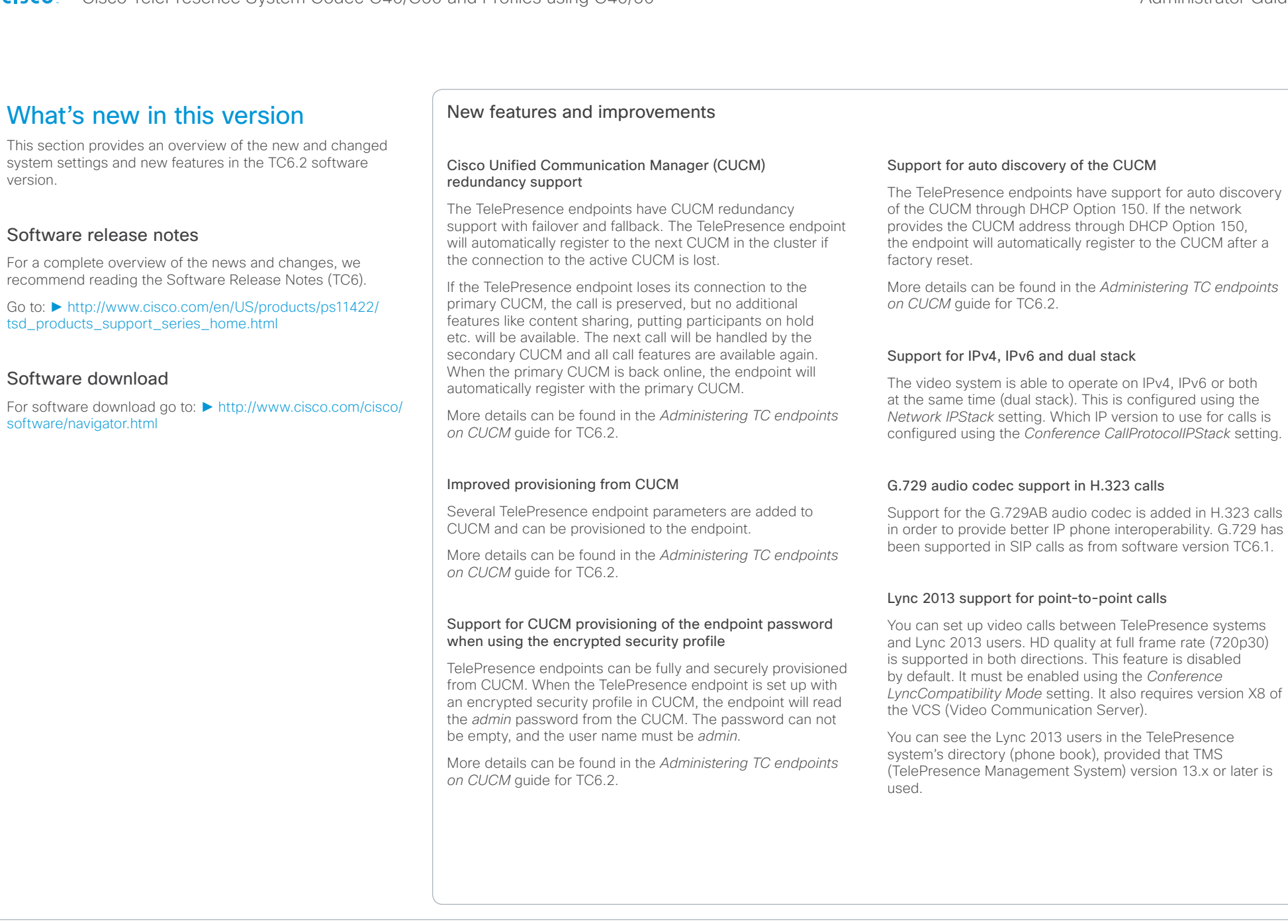

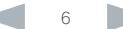

# of the United System Codec C40/C60 and Profiles using C40/60 Administrator Guide<br>
Cisco TelePresence System Codec C40/C60 and Profiles using C40/60 Administrator Guide

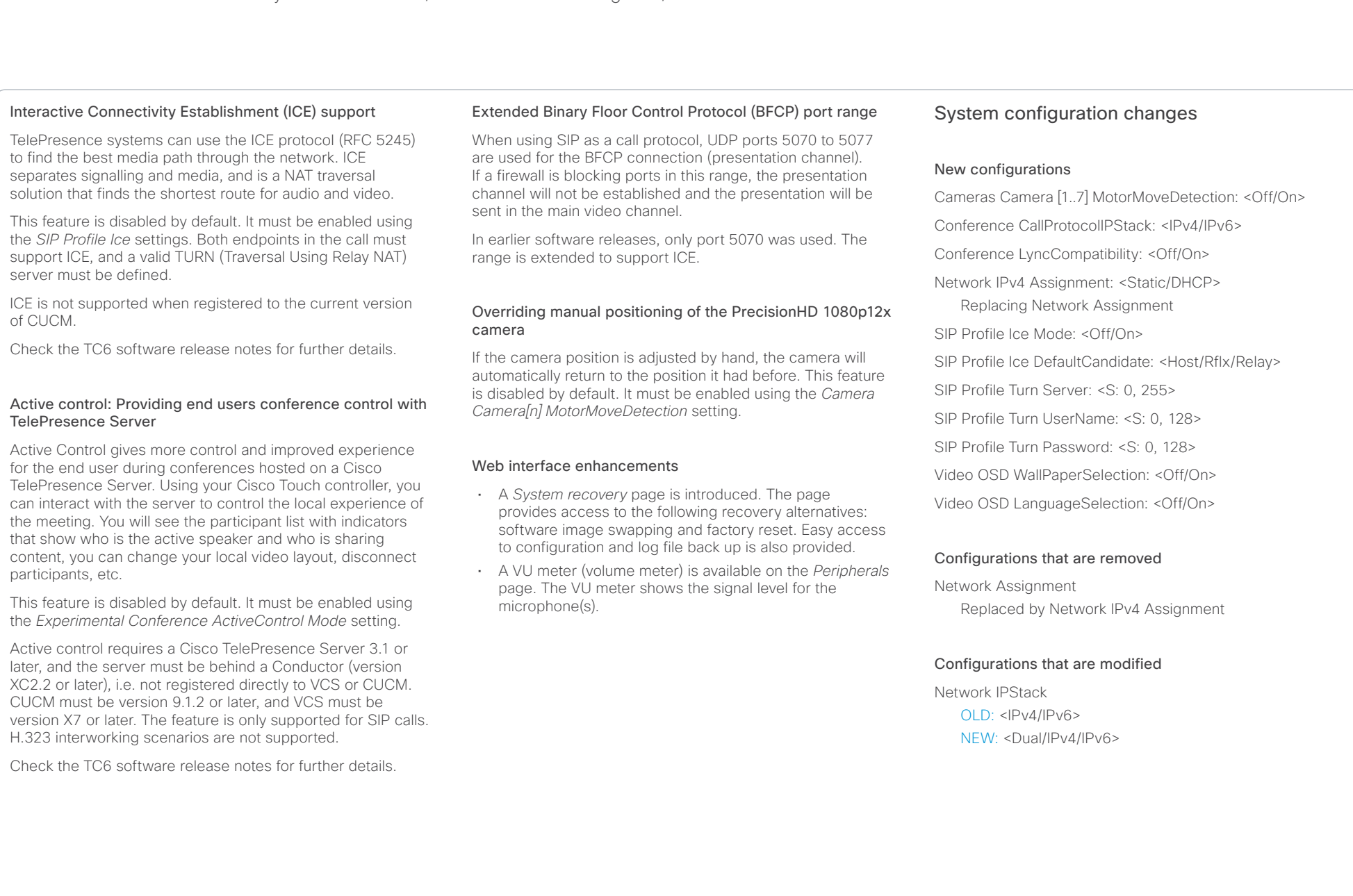

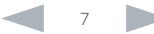

#### <span id="page-7-0"></span>ahaha Cisco TelePresence System Codec C40/C60 and Profiles using C40/60 Administrator Guide Administrator Guide **CISCO**

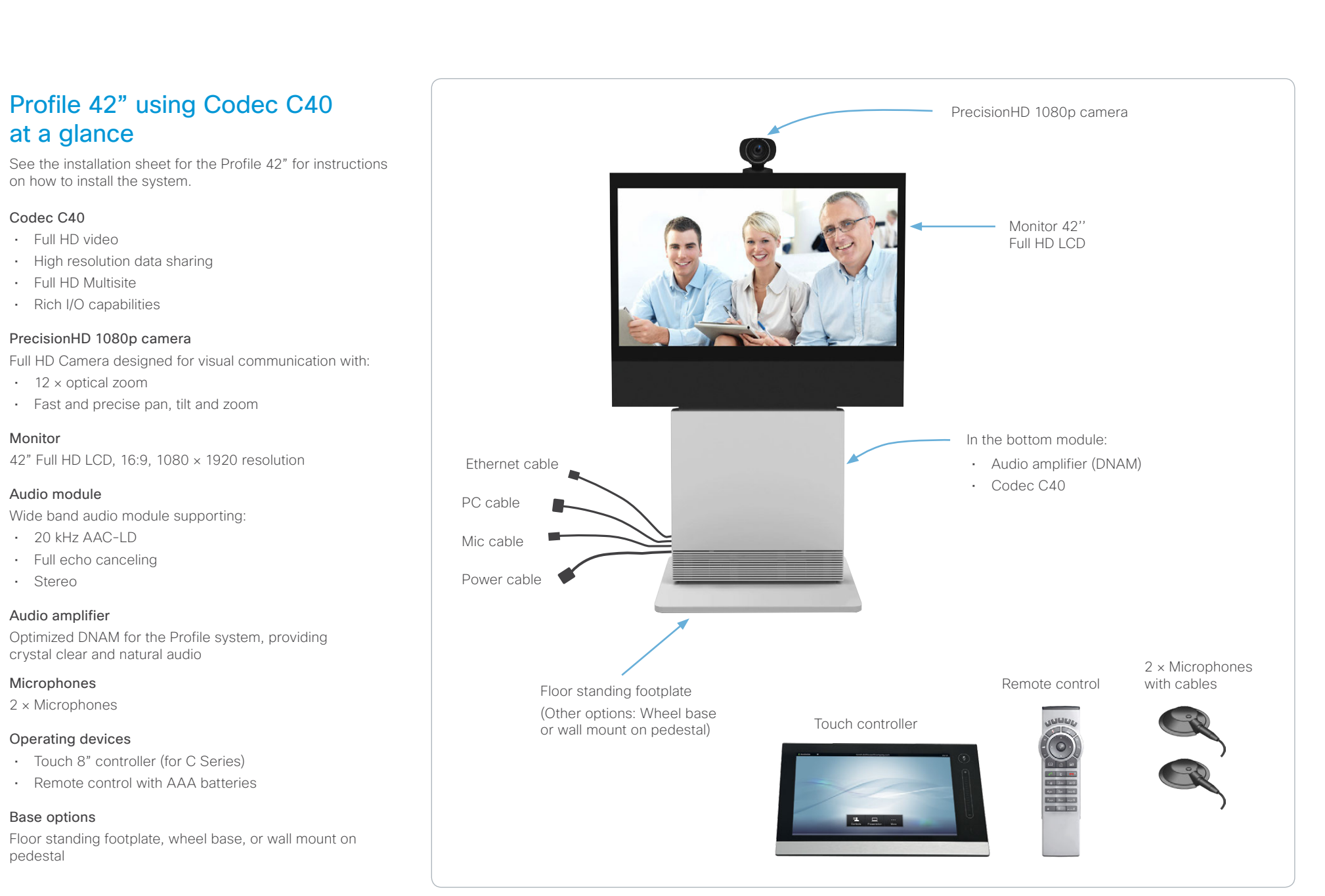

#### <span id="page-8-0"></span>ahaha Cisco TelePresence System Codec C40/C60 and Profiles using C40/60 Administrator Guide **CISCO**

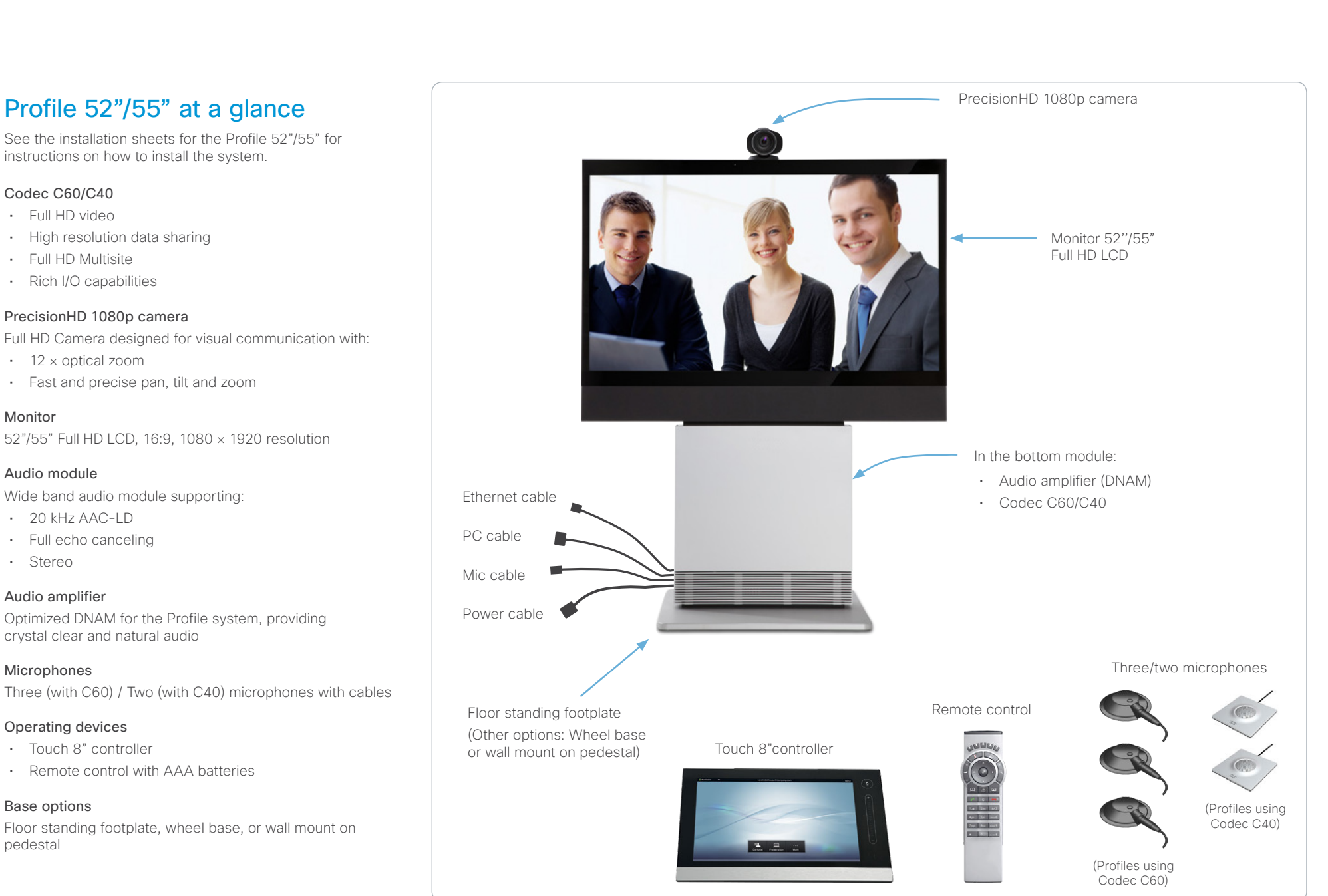

#### <span id="page-9-0"></span>ahaha Cisco TelePresence System Codec C40/C60 and Profiles using C40/60 Administrator Guide **CISCO**

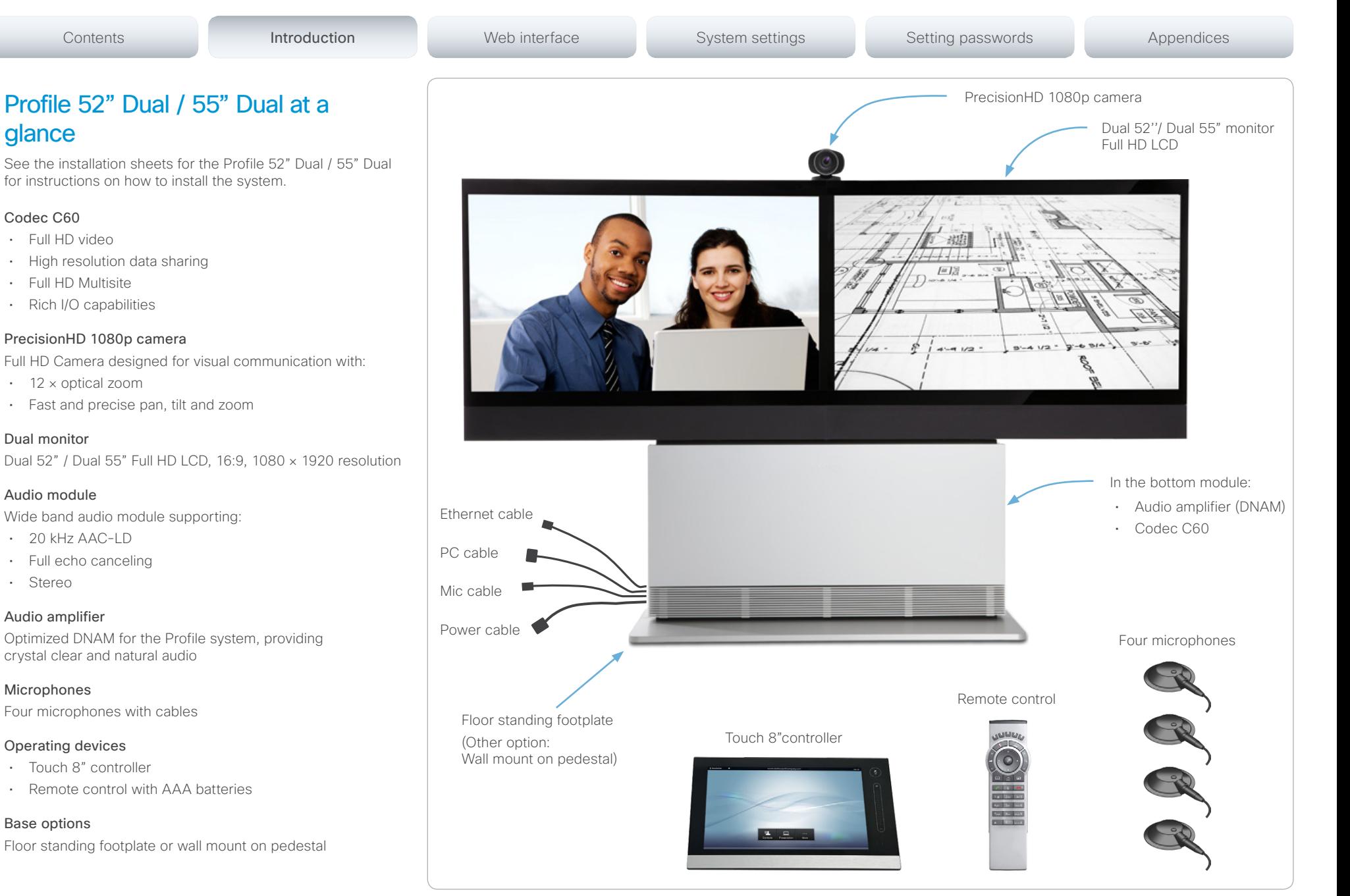

<span id="page-10-0"></span>Cisco TelePresence System Codec C40/C60 and Profiles using C40/60 Administrator Guide Administrator Guide **CISCO** 

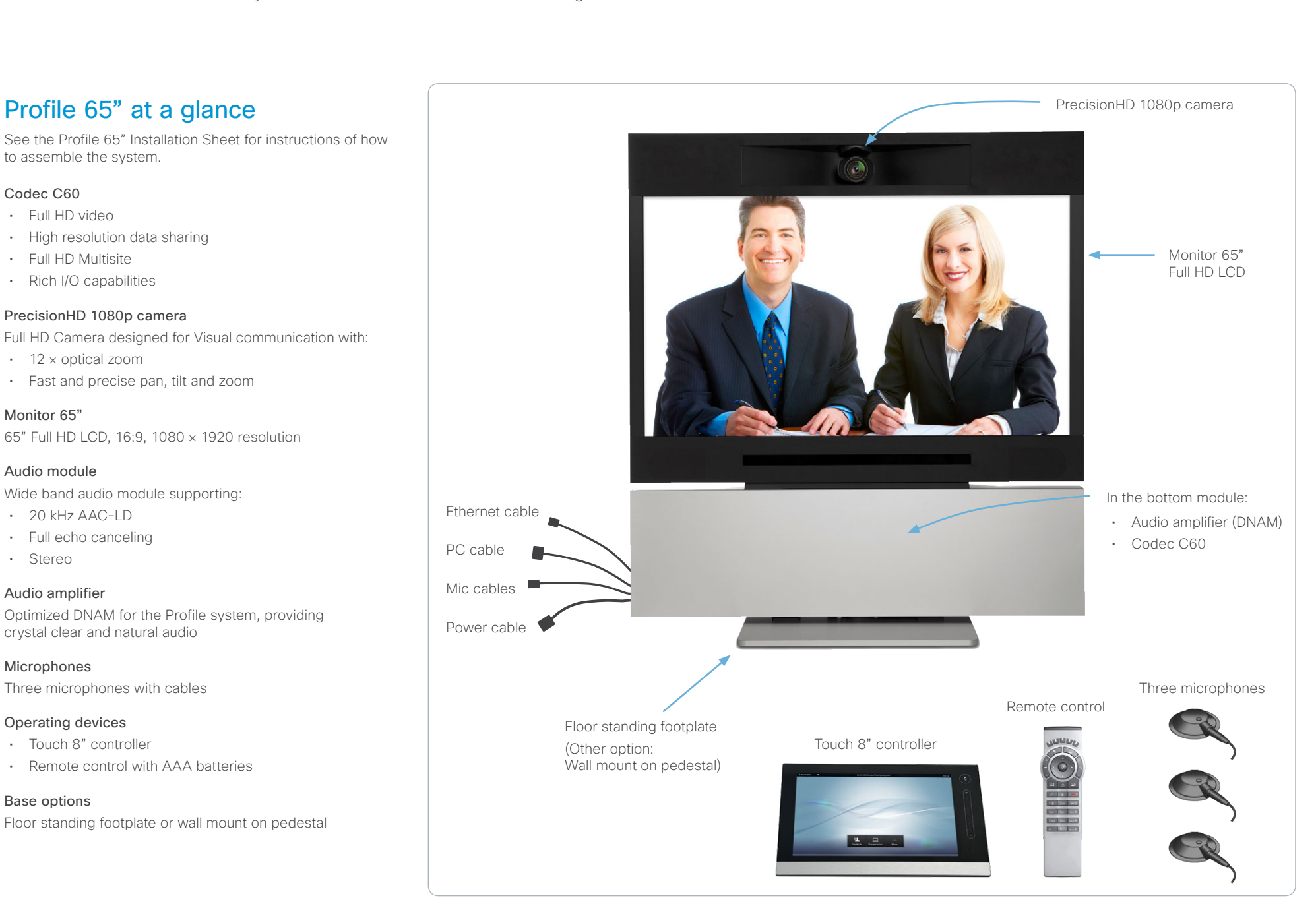

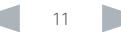

#### <span id="page-11-0"></span>ahaha Cisco TelePresence System Codec C40/C60 and Profiles using C40/60 Administrator Guide CISCO.

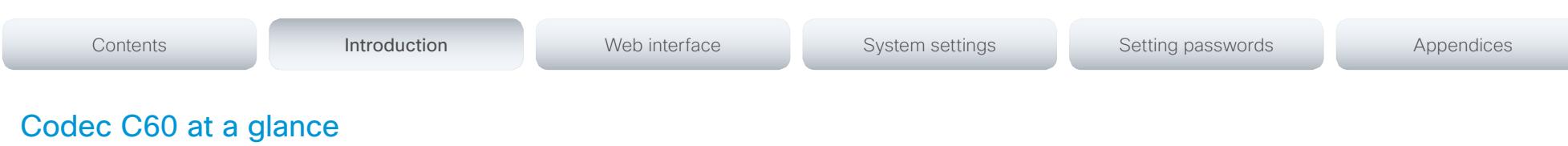

The Codec C60 is the 1080p HD video collaboration engine. Based upon the same technology as the Codec C90, the C60 delivers Full HD video, HD collaboration and superior audio for natural communication at its finest, delivering unrivaled value.

The C60 is a standards-compliant codec for integration into team meeting rooms, boardrooms and industry projects.

- Full High Definition Video with up to 4 HD sources, and collaboration with optimal definition for the best video quality every time, regardless of environment.
- Highest Quality Audio with flexibility to add up to 4 microphones directly from the codec, and superior, full duplex audio with high quality stereo sound.
- Full APIs.
- Ensure successful, streamlined integration projects with standards-compliant professional connectors.

## Integrator package

The integrator package of the Codec C60 comes with the PrecisionHD 1080p camera, microphone and cables.

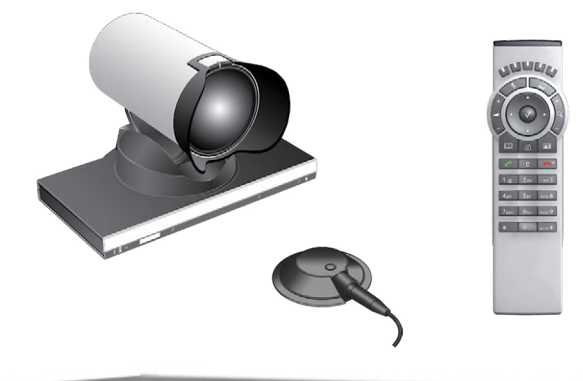

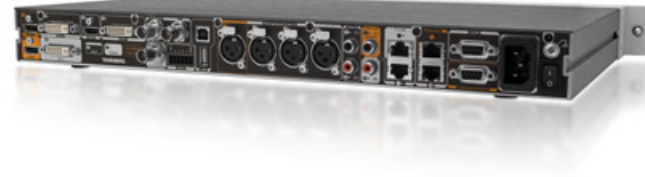

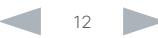

#### <span id="page-12-0"></span>ahaha Cisco TelePresence System Codec C40/C60 and Profiles using C40/60 Administrator Guide **CISCO**

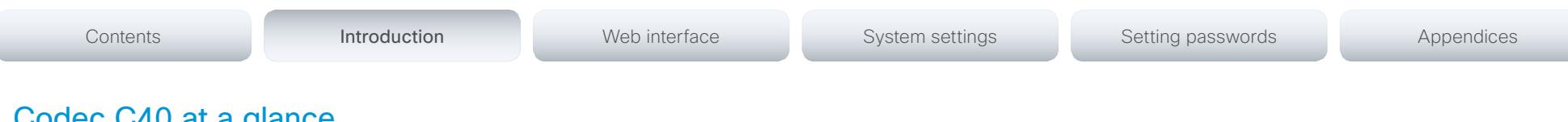

# Codec C40 at a glance

The Codec C40 provides all the power required to transform any conference room to a HD video collaboration room. Designed for any standard HD integration project, the Codec C40 is the ideal solution for everyday video conferencing and collaboration solution. 1080p HD video, and Multisite™ features combine to make the Codec C40 ideal for a variety of applications.

The Codec C40 is ideal for standard meeting rooms, executive offices and team collaboration rooms.

- Full High Definition Video with up to 2 HD sources, and collaboration with optimal definition for the best video quality every time, regardless of environment.
- Highest Quality Audio with flexibility to add up to 2 microphones directly from the codec, and superior, full duplex audio with high quality stereo sound.
- Full APIs.
- Ensure successful, streamlined integration projects with standards-compliant professional connectors.

## Integrator package

The integrator package of the Codec C40 comes with the PrecisionHD 1080p camera, microphone and cables.

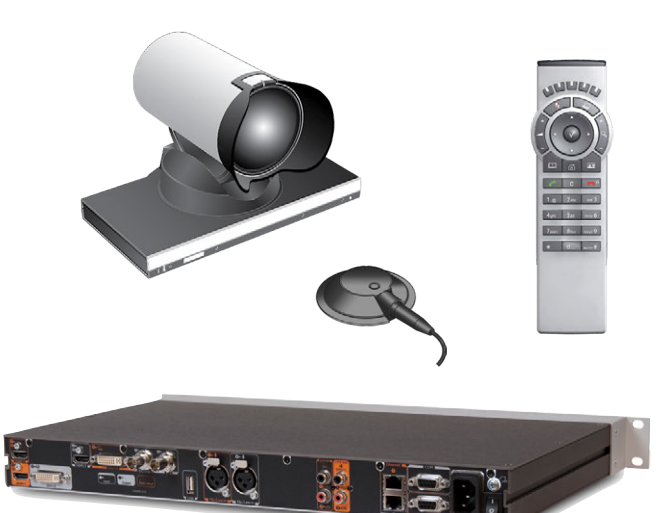

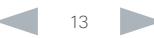

# <span id="page-13-0"></span>aliah.

CISCO. Cisco TelePresence System Codec C40/C60 and Profiles using C40/60 Administrator Guide Administrator Guide

# D14636.11 Profile C60-C40 and Codec C60-C40 Administrator Guide TC6.2, JULY 2013. 4 Www.cisco.com - Copyright © 2010-2013 Cisco Systems, Inc. All rights reserved. Chapter 2 Web interface Contents Introduction **Introduction Web interface** System settings Setting passwords Appendices

<span id="page-14-0"></span>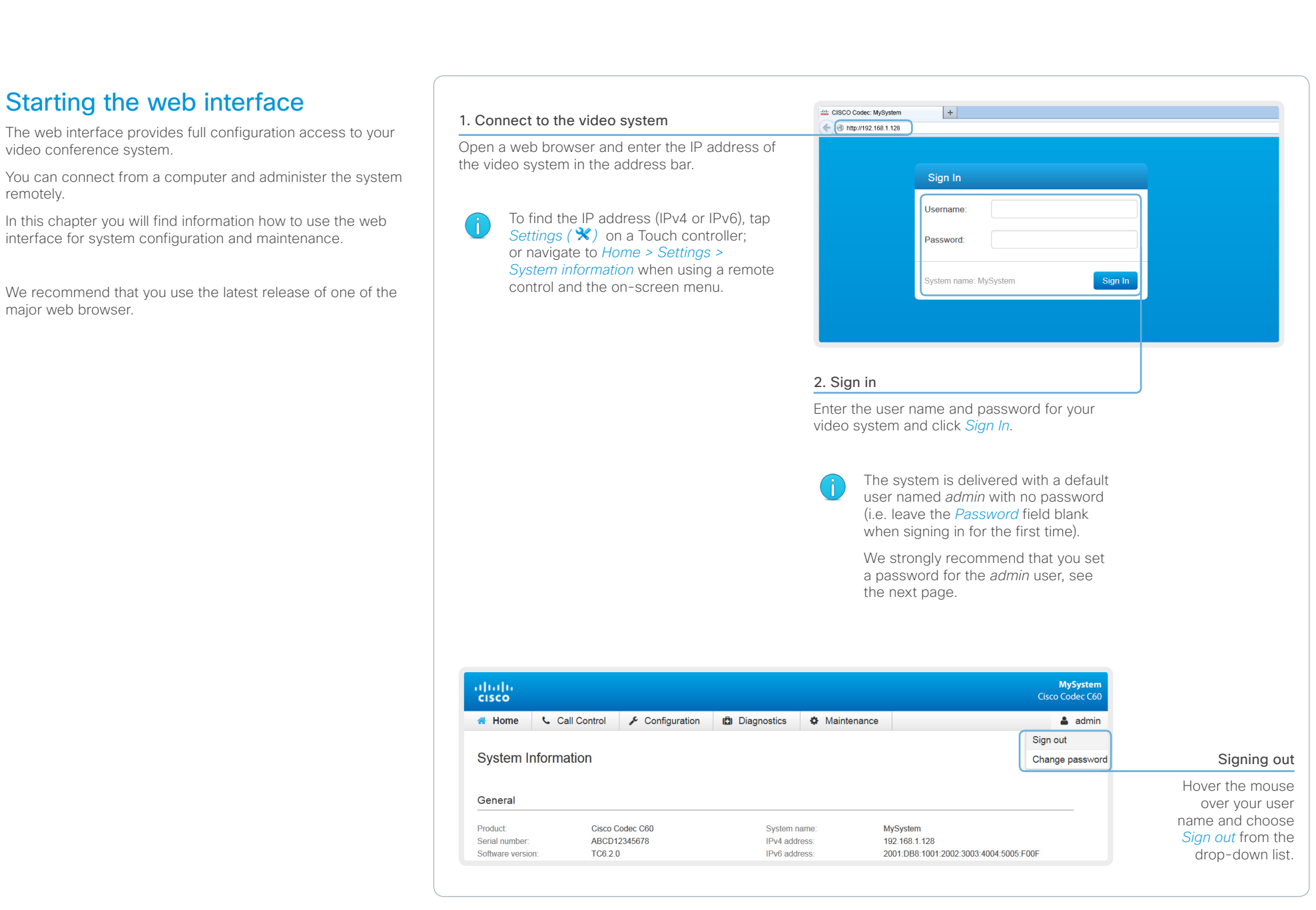

#### <span id="page-15-0"></span>aliah. Cisco TelePresence System Codec C40/C60 and Profiles using C40/60 Administrator Guide Administrator Guide CISCO.

# Contents Introduction **Introduction Web interface** System settings Setting passwords Appendices

# Changing the system password

We strongly recommend that you set a password for any user with ADMIN rights in order to restrict access to system configuration. This includes the default *admin* user.

You can read more about password protection in the ► [Setting passwords](#page-120-1) chapter.

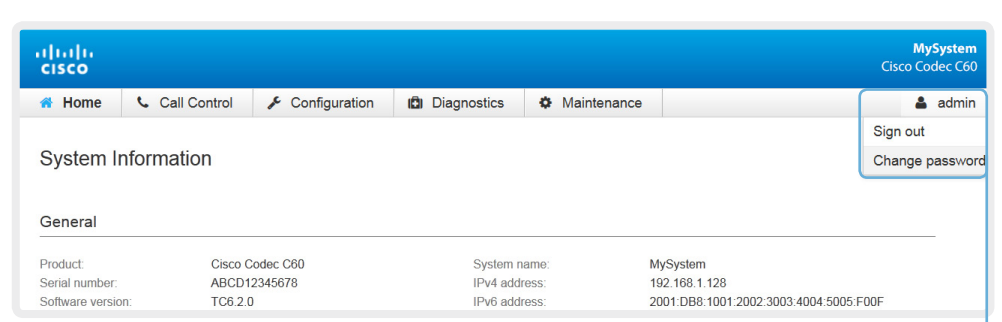

#### 1. Open the Change Password dialog

Hover the mouse over your user name, and choose *Change password* in the drop-down list.

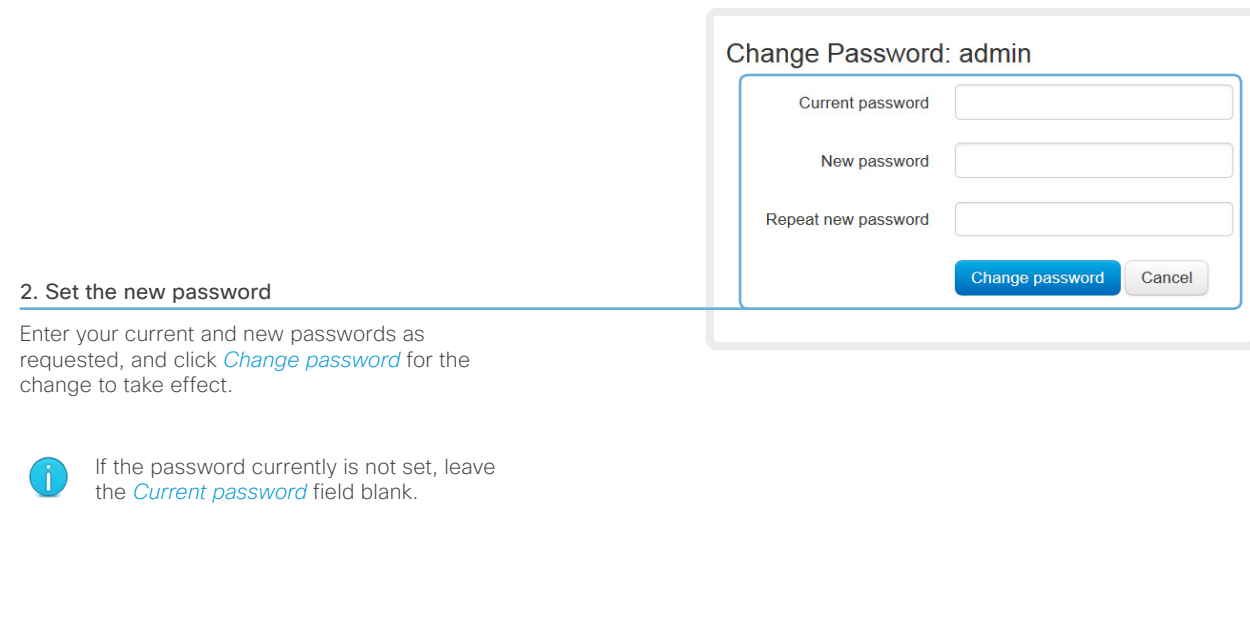

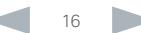

#### <span id="page-16-0"></span>ahaha Cisco TelePresence System Codec C40/C60 and Profiles using C40/60 Administrator Guide Administrator Guide CISCO.

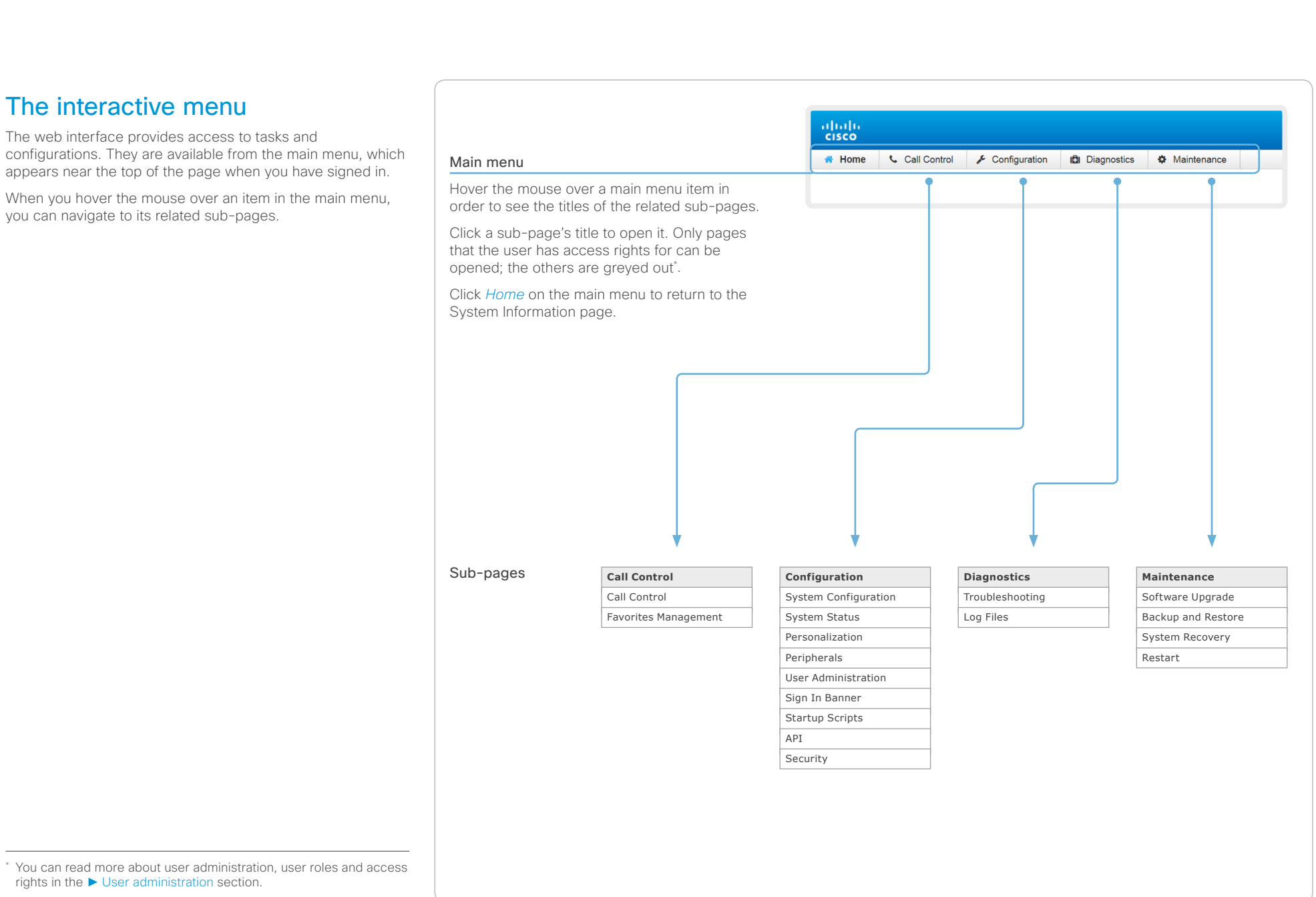

<span id="page-17-0"></span>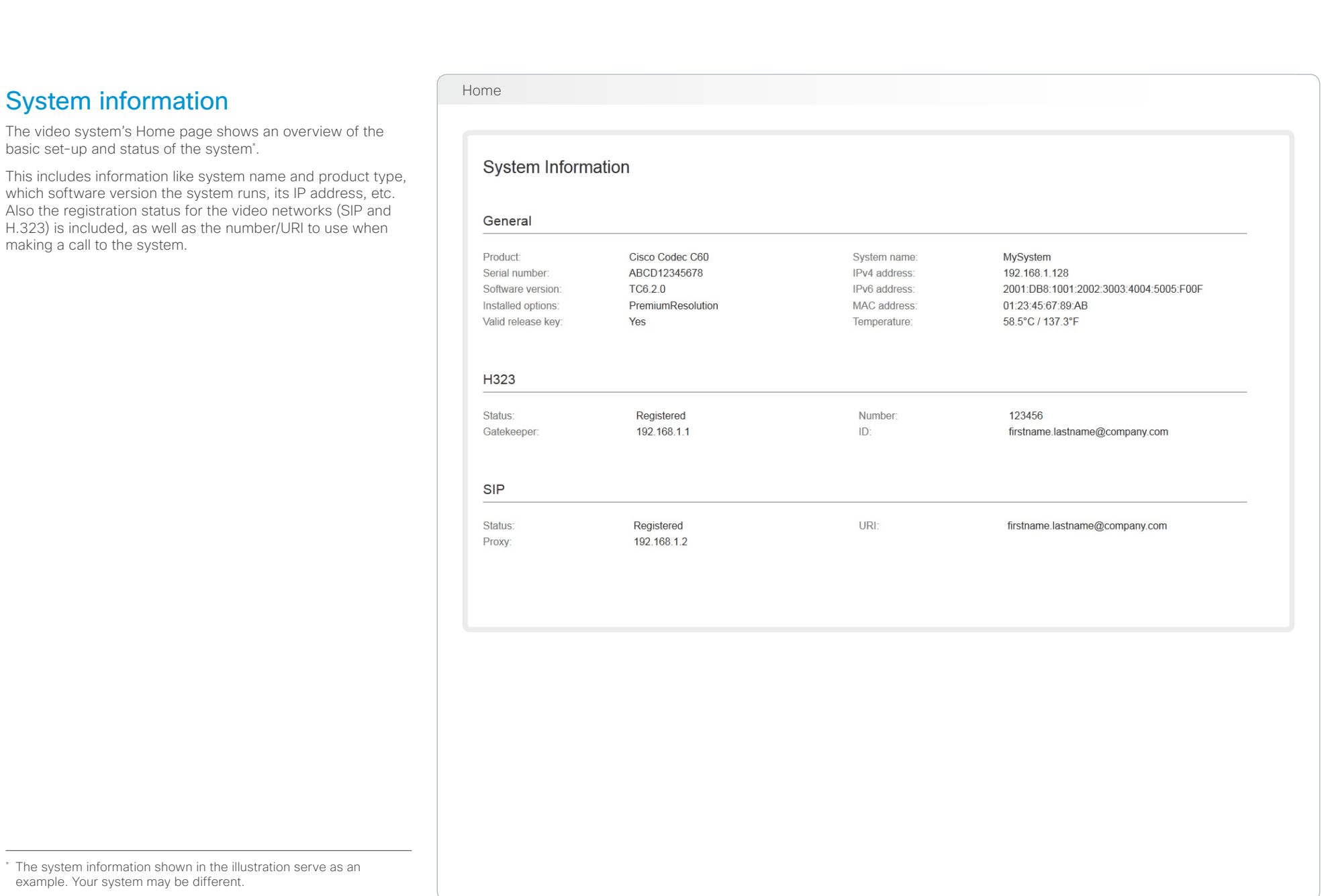

#### <span id="page-18-0"></span>ahaha Cisco TelePresence System Codec C40/C60 and Profiles using C40/60 Administrator Guide Administrator Guide **CISCO**

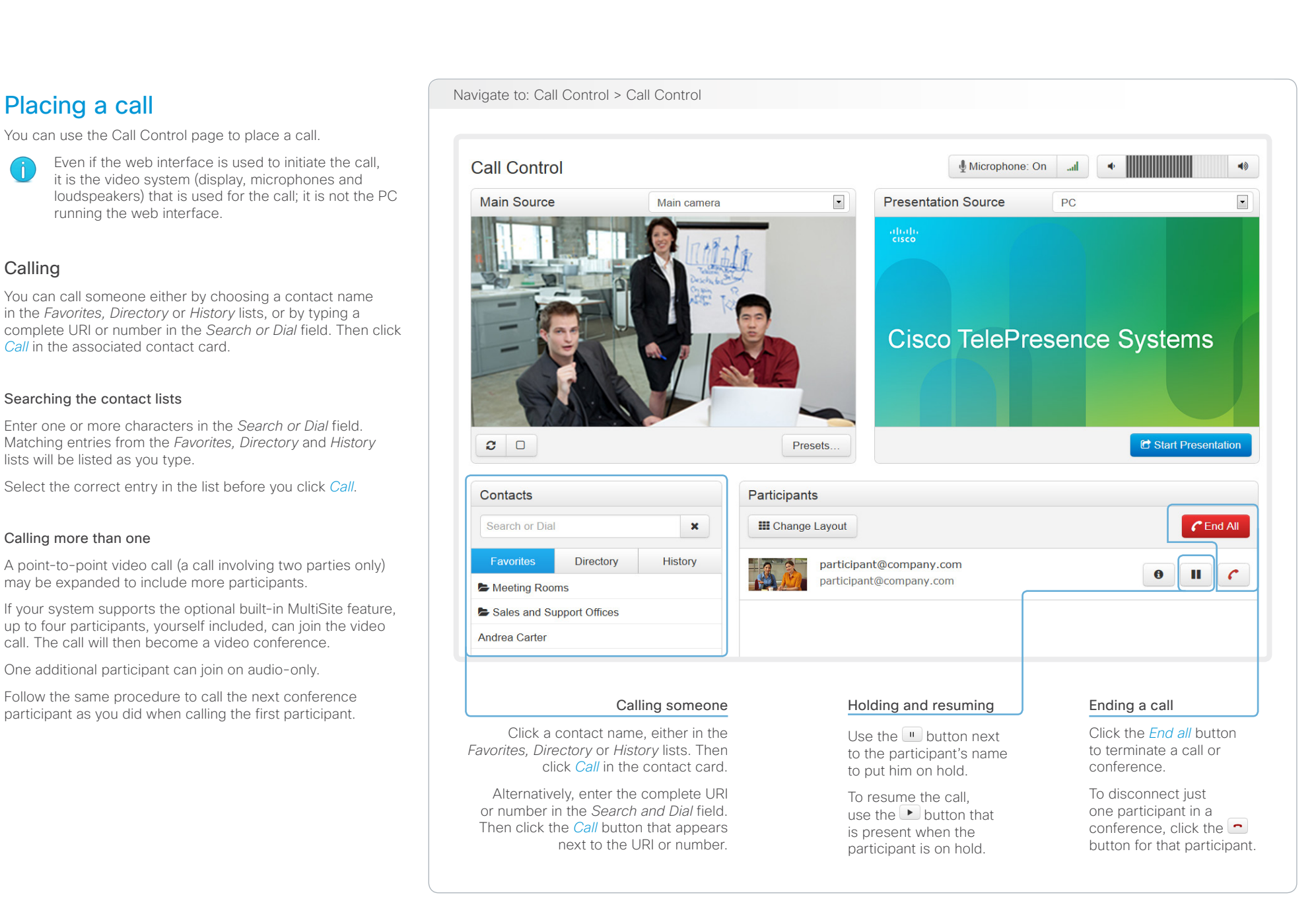

#### <span id="page-19-0"></span>ahaha Cisco TelePresence System Codec C40/C60 and Profiles using C40/60 Administrator Guide **CISCO**

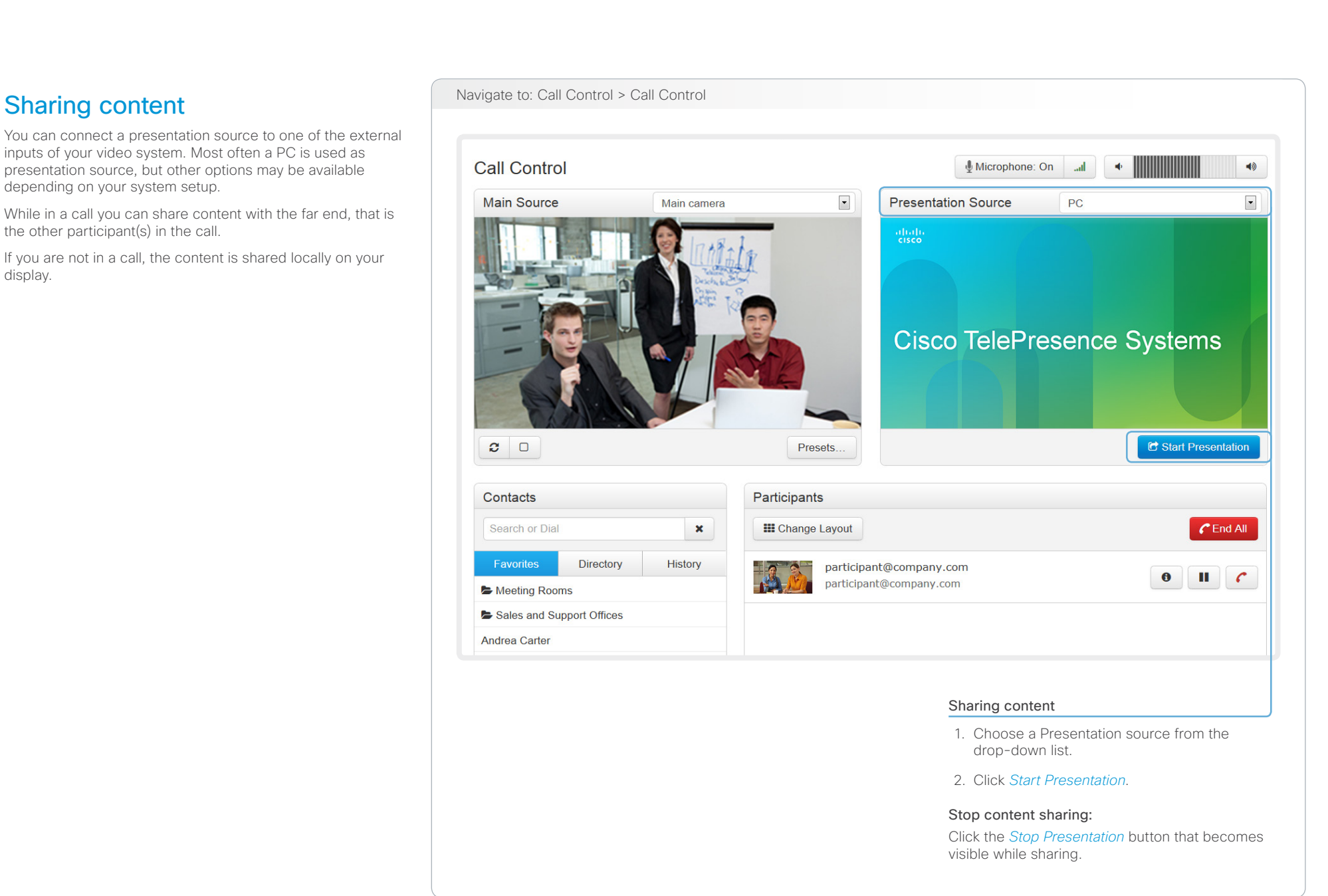

#### <span id="page-20-0"></span>ahaha Cisco TelePresence System Codec C40/C60 and Profiles using C40/60 Administrator Guide Administrator Guide cisco.

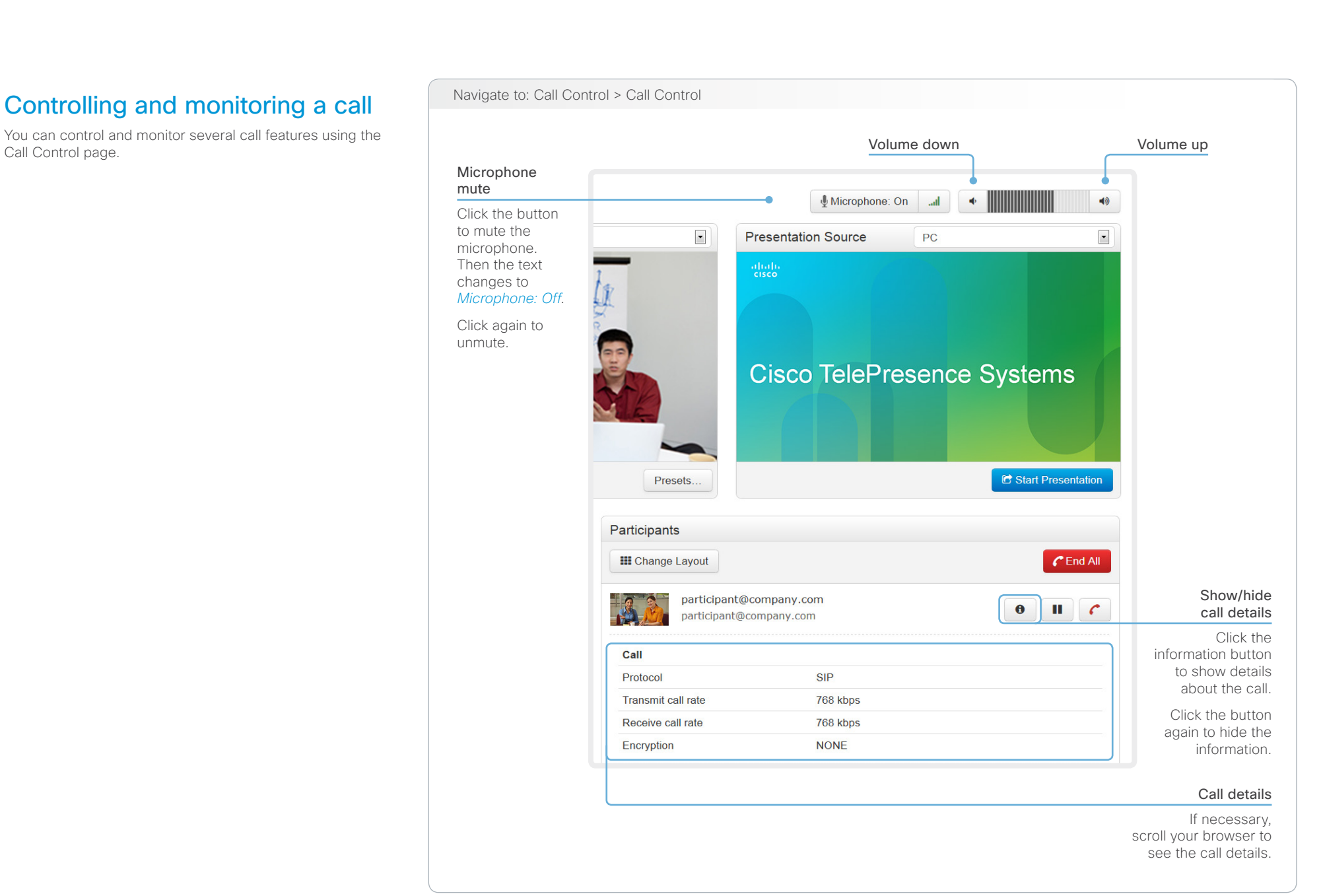

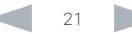

#### <span id="page-21-0"></span>ahaha Cisco TelePresence System Codec C40/C60 and Profiles using C40/60 Administrator Guide Administrator Guide CISCO.

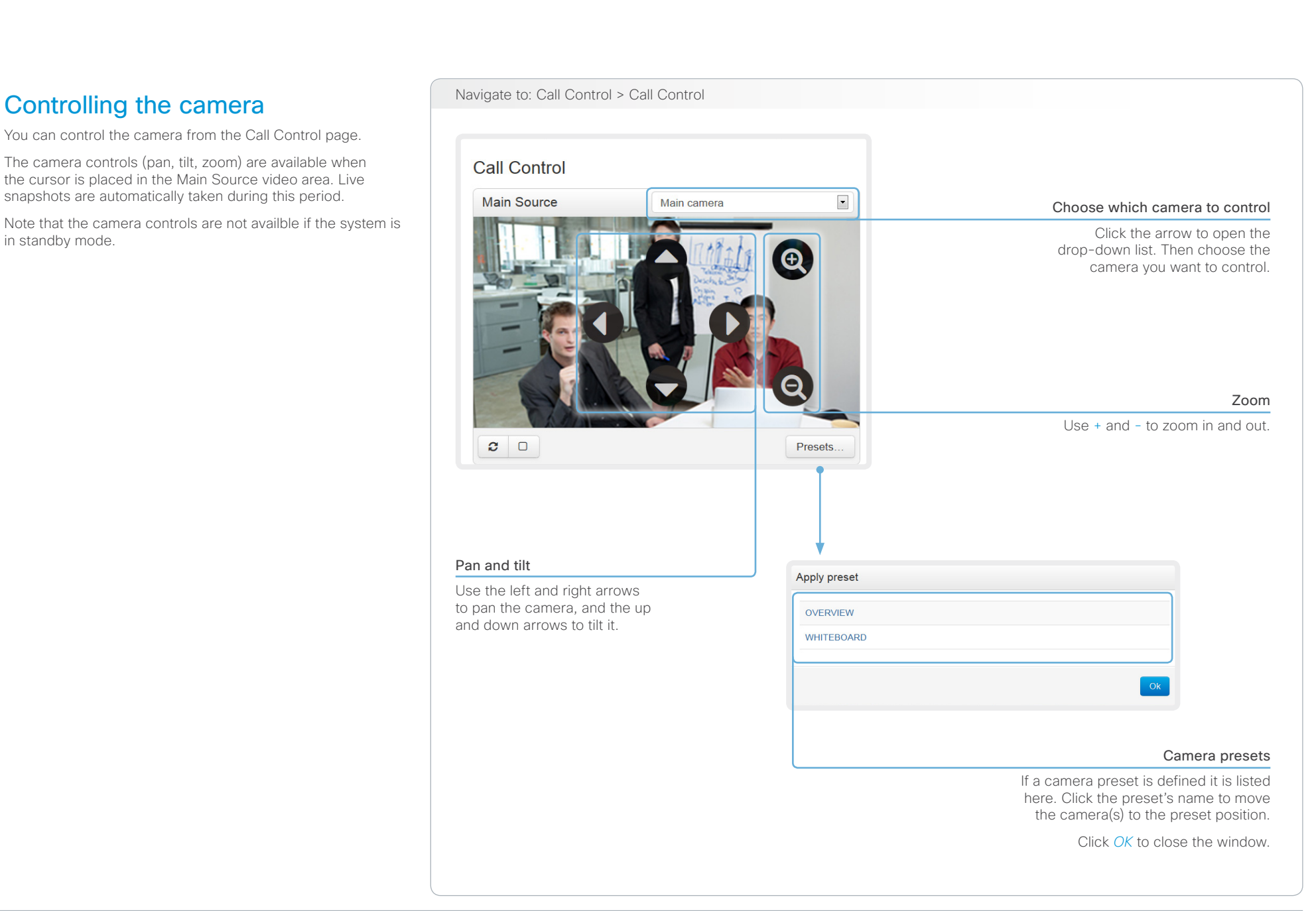

<span id="page-22-0"></span>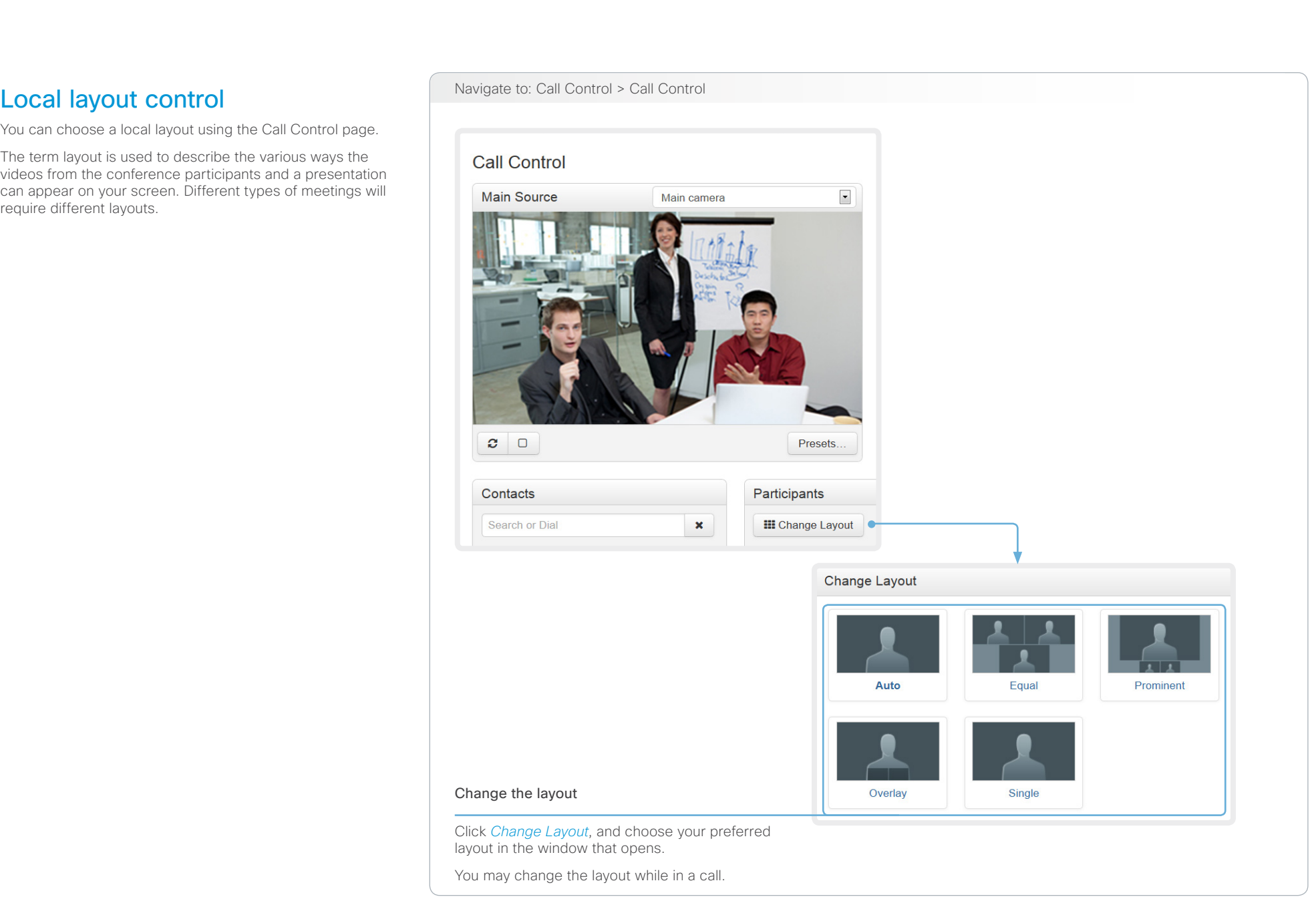

#### <span id="page-23-0"></span>almlu Cisco TelePresence System Codec C40/C60 and Profiles using C40/60 Administrator Guide Administrator Guide **CISCO**

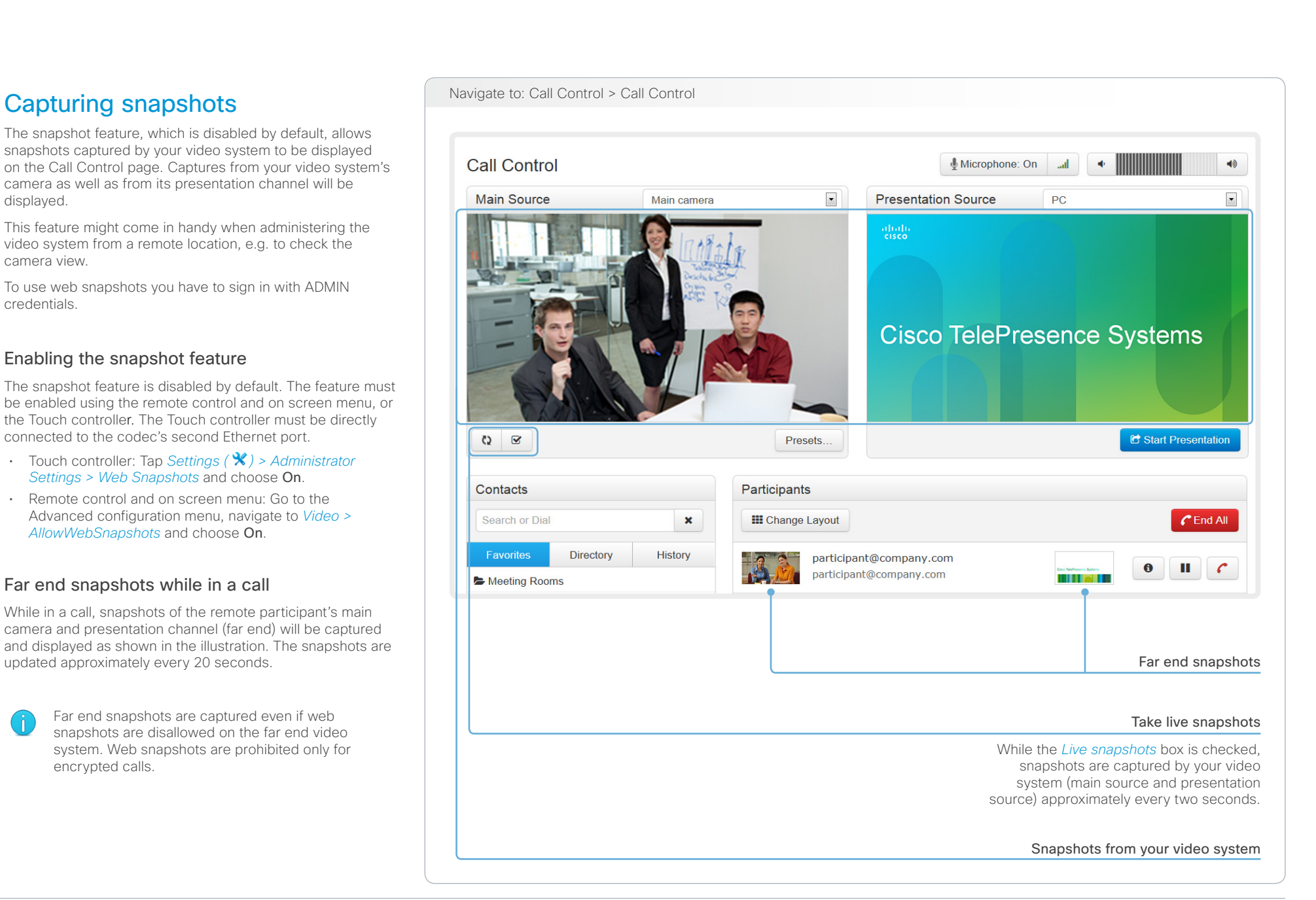

# <span id="page-24-0"></span>official in Cisco TelePresence System Codec C40/C60 and Profiles using C40/60 Administrator Guide<br>
Administrator Guide

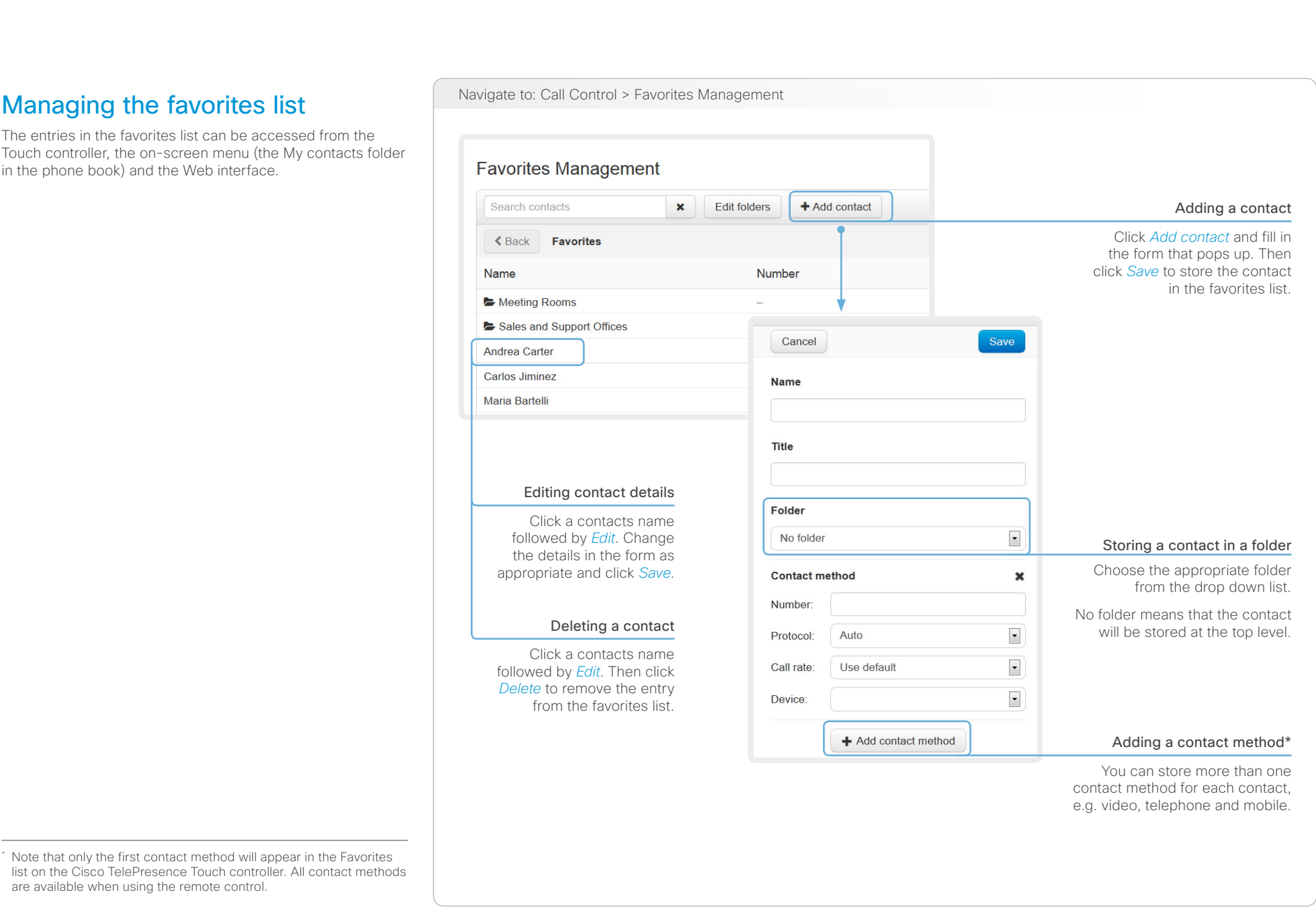

# <span id="page-25-0"></span> $\frac{d\ln\ln}{d\log\log n}$

Cisco TelePresence System Codec C40/C60 and Profiles using C40/60 Administrator Guide Administrator Guide

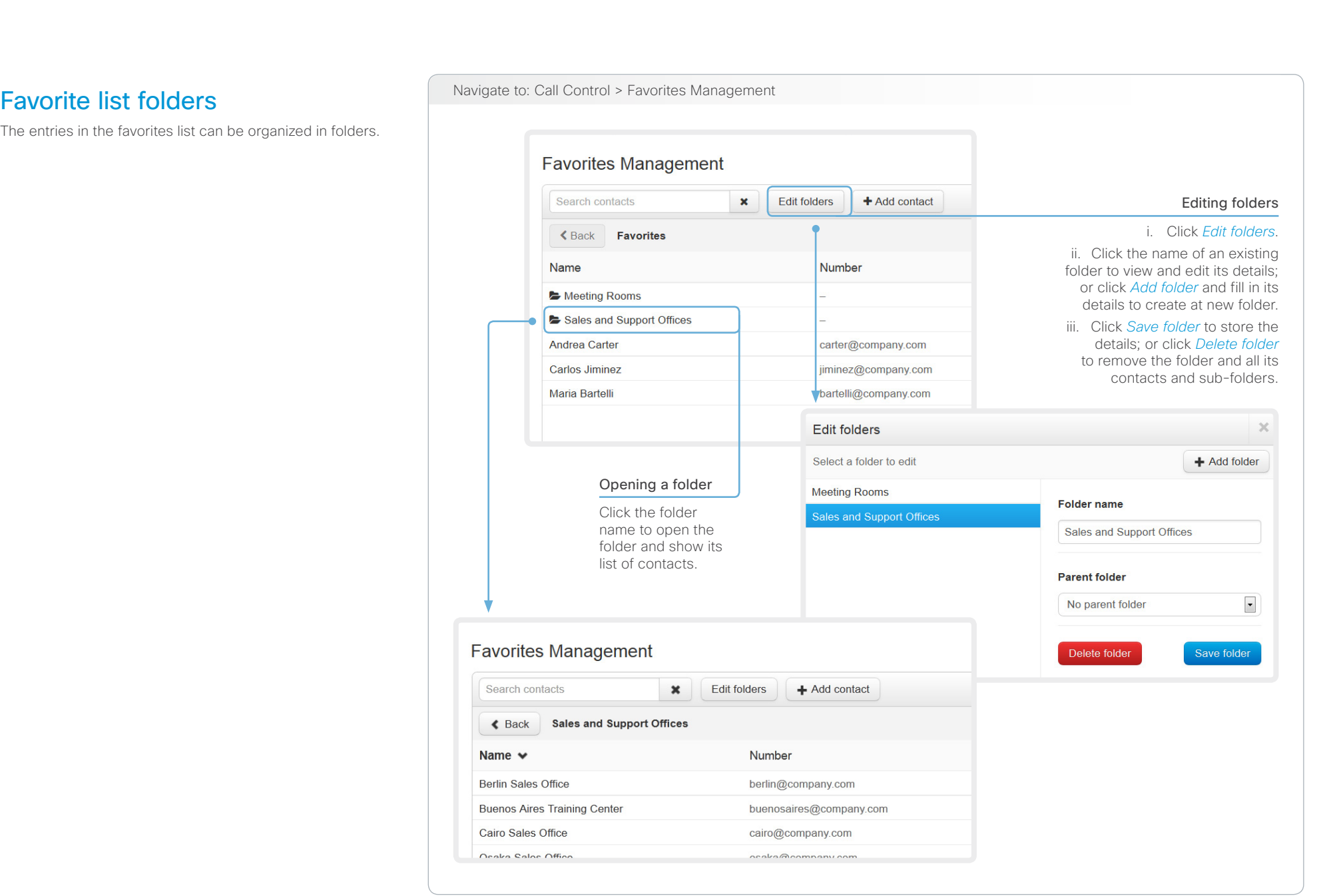

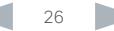

<span id="page-26-0"></span>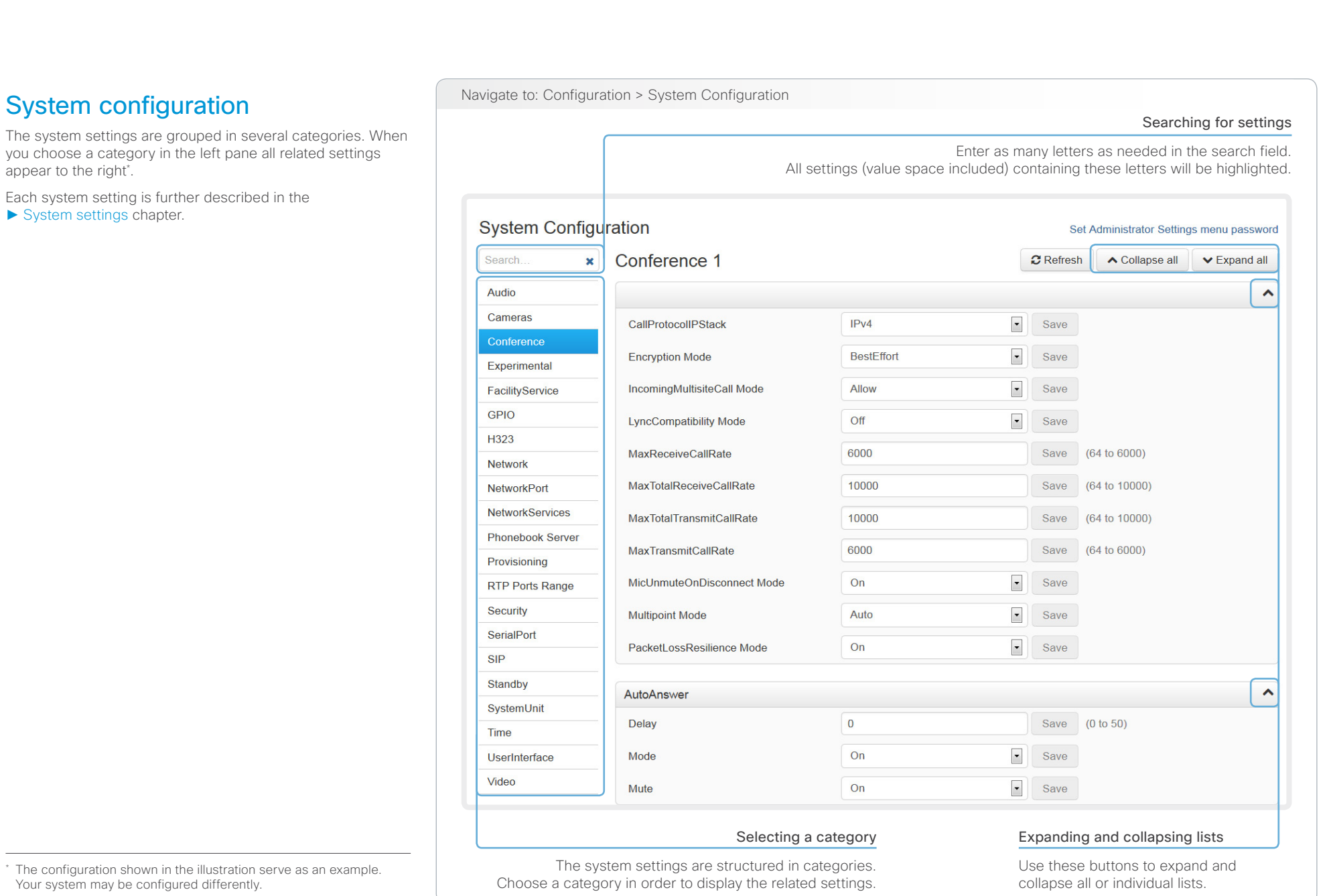

D14636.11 Profile C60-C40 and Codec C60-C40 Administrator Guide TC6.2, JULY 2013. vww.cisco.com - Copyright © 2010-2013 Cisco Systems, Inc. All rights reserved.

### <span id="page-27-0"></span>almlu **CISCO**

#### Cisco TelePresence System Codec C40/C60 and Profiles using C40/60 Administrator Guide Contents Introduction **Introduction Web interface** System settings Setting passwords Appendices **Changing system settings** Navigate to: Configuration > System Configuration Changing System Configuration All system settings can be changed from the System Configuration page\* . The value space for a setting is specified Drop-down list either in a drop-down list or by text following the input field. Click the arrow to open the drop-down Different settings may require different user credentials. In list. Choose the preferred value and click order to be sure that an administrator is able to change all *Save* for the change to take effect. system settings, the user must possess all user roles. You can read more about user administration and user roles in the ► [User administration](#page-33-1) chapter. **System Configuration** Set Administrator Settings menu password Conference 1 Search.  $\mathbf{x}$  **Refresh** ∧ Collapse all  $\vee$  Expand all Audio  $\hat{\phantom{a}}$ Cameras  $IPv4$  $\overline{\phantom{a}}$ CallProtocollPStack Save Conference **BestEffort**  $\vert \cdot \vert$ **Encryption Mode** Save Experimental  $\overline{Off}$ IncomingMultisiteCall Mode  $|_{\text{On}}$ Save FacilityService **RestEffor GPIO LyncCompatibility Mode** Off  $\overline{\phantom{a}}$ Save H323 6000  $(64 to 6000)$ **MaxReceiveCallRate** Save **Network** MaxTotalReceiveCallRate 10000 Save  $(64 \text{ to } 10000)$ **NetworkPort NetworkServices** 9000 MaxTotalTransmitCallRate Save (64 to 10000) **Phonebook Server** Save (64 to 6000) MaxTransmitCallRate 6000 Provisioning Text input field Enter text in the input field and click *Save*

for the change to take effect.

\* The configuration shown in the illustration serve as an example. Your system may be configured differently.

<span id="page-28-0"></span>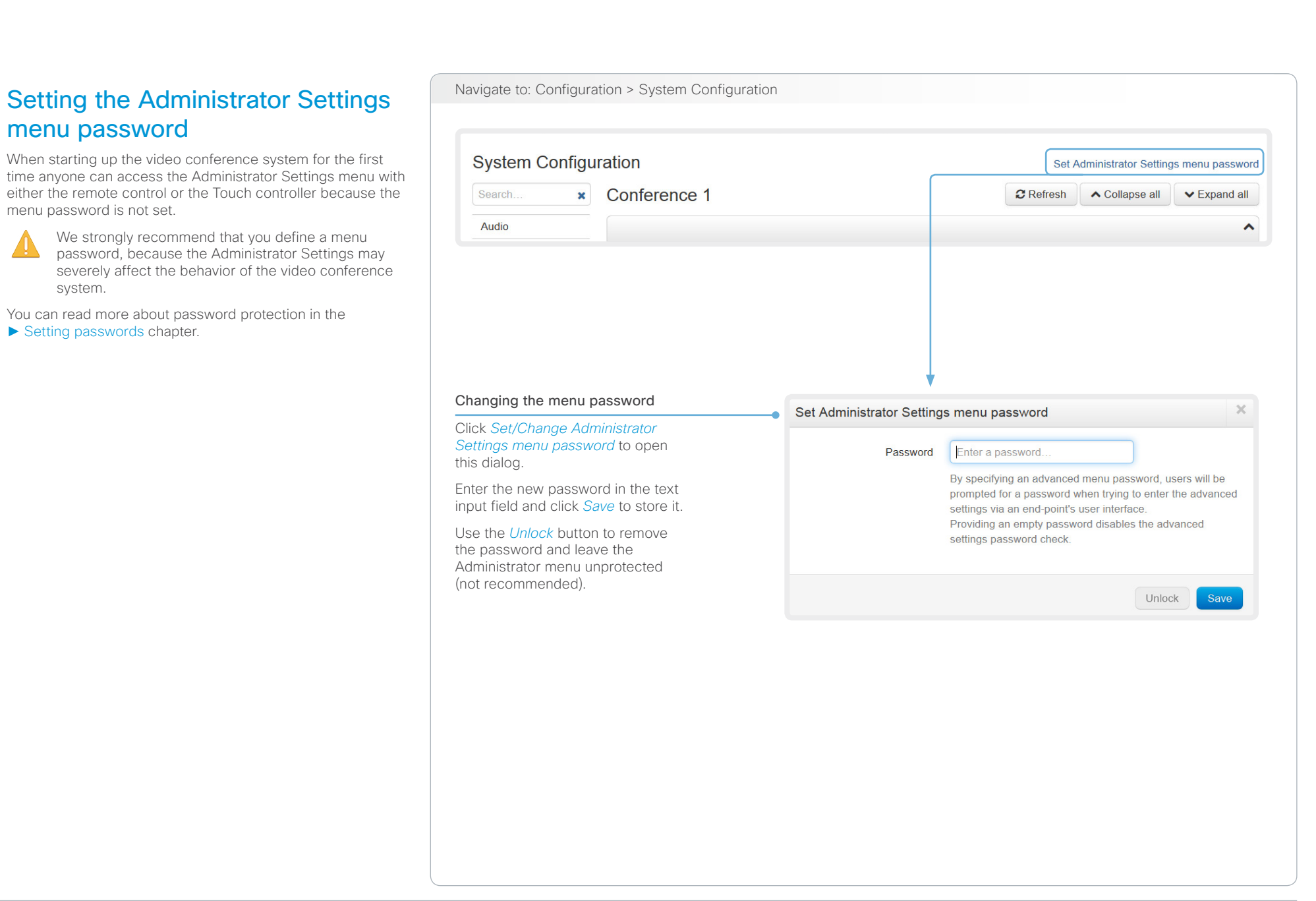

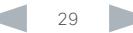

<span id="page-29-0"></span>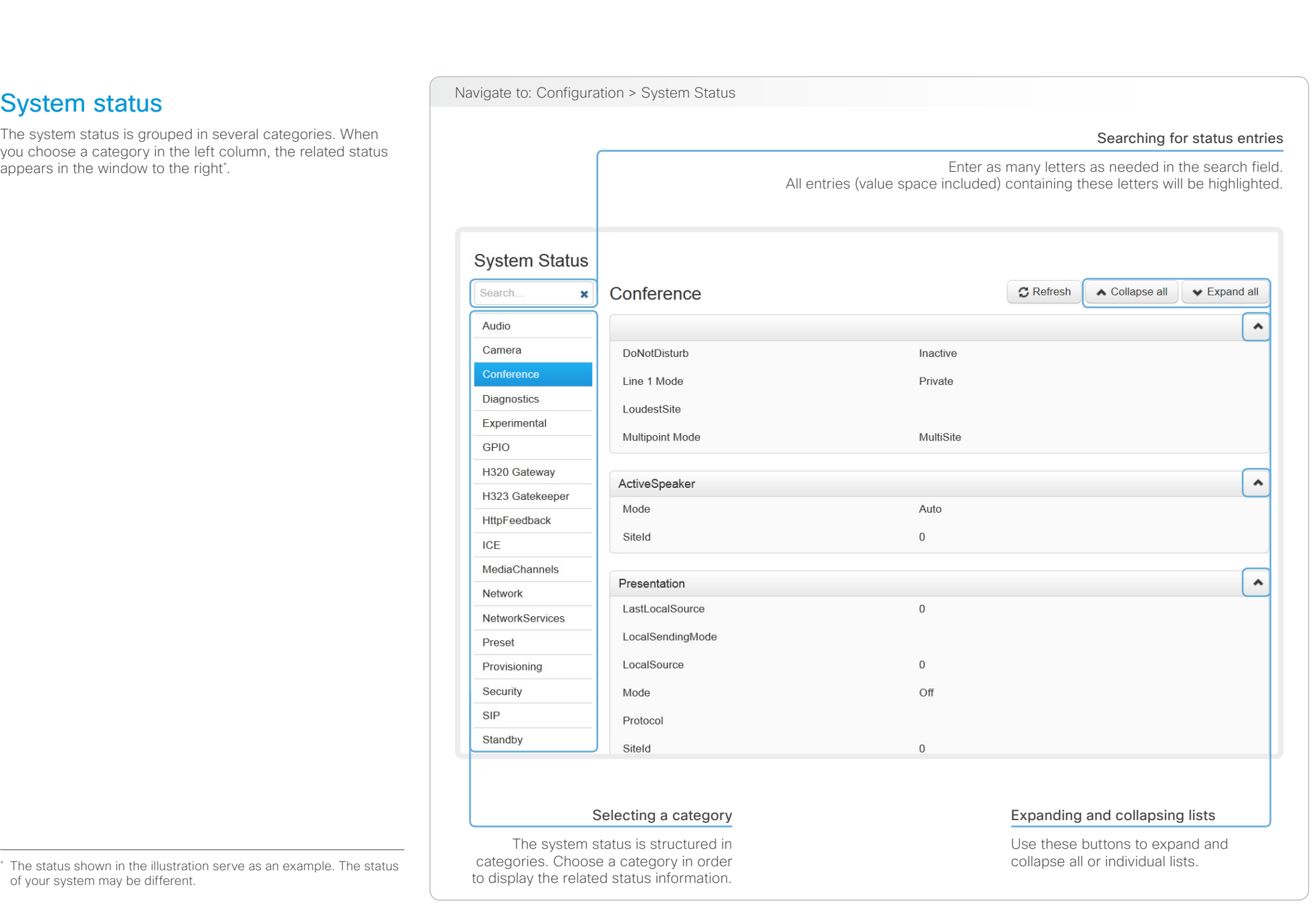

<span id="page-30-0"></span>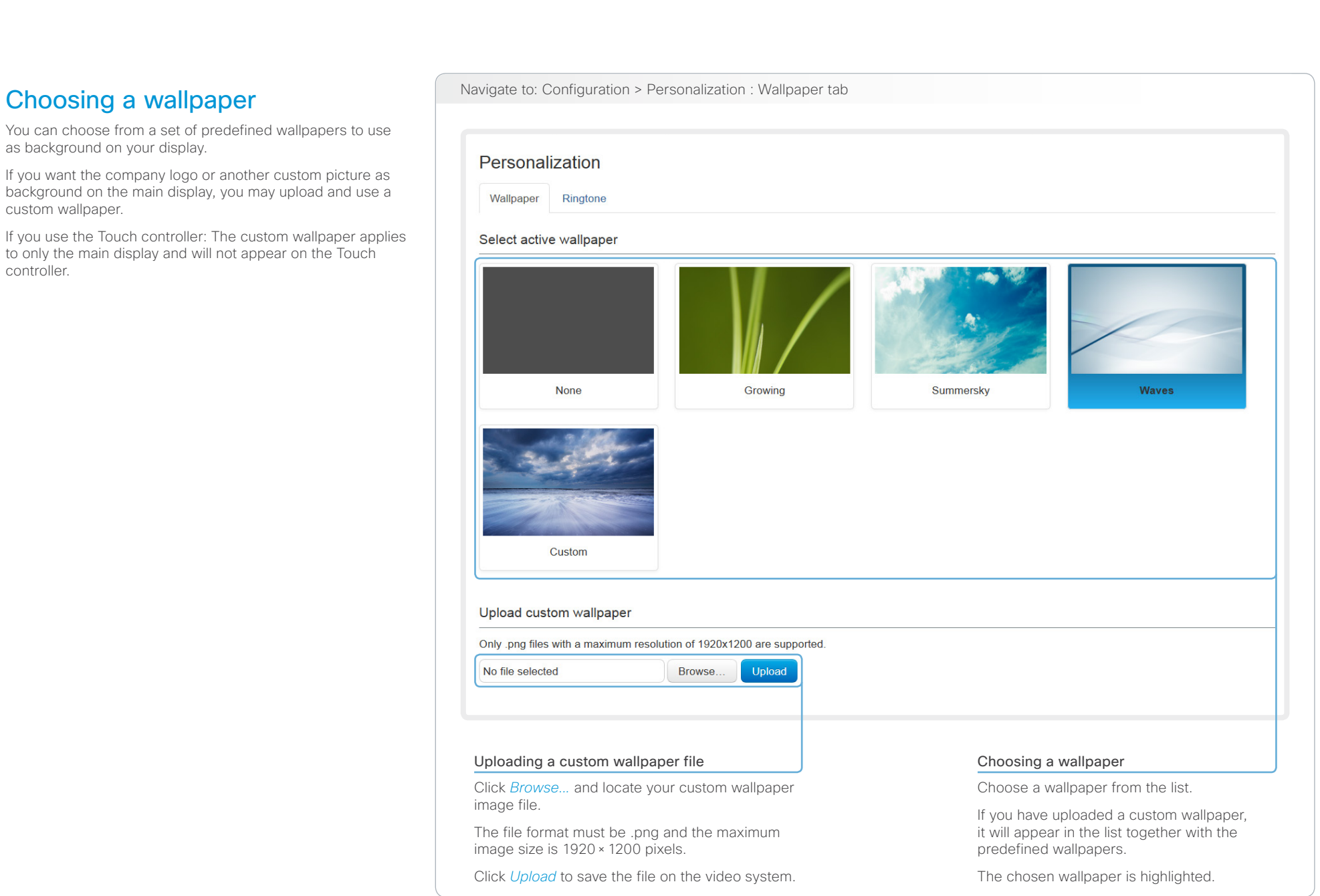

<span id="page-31-0"></span>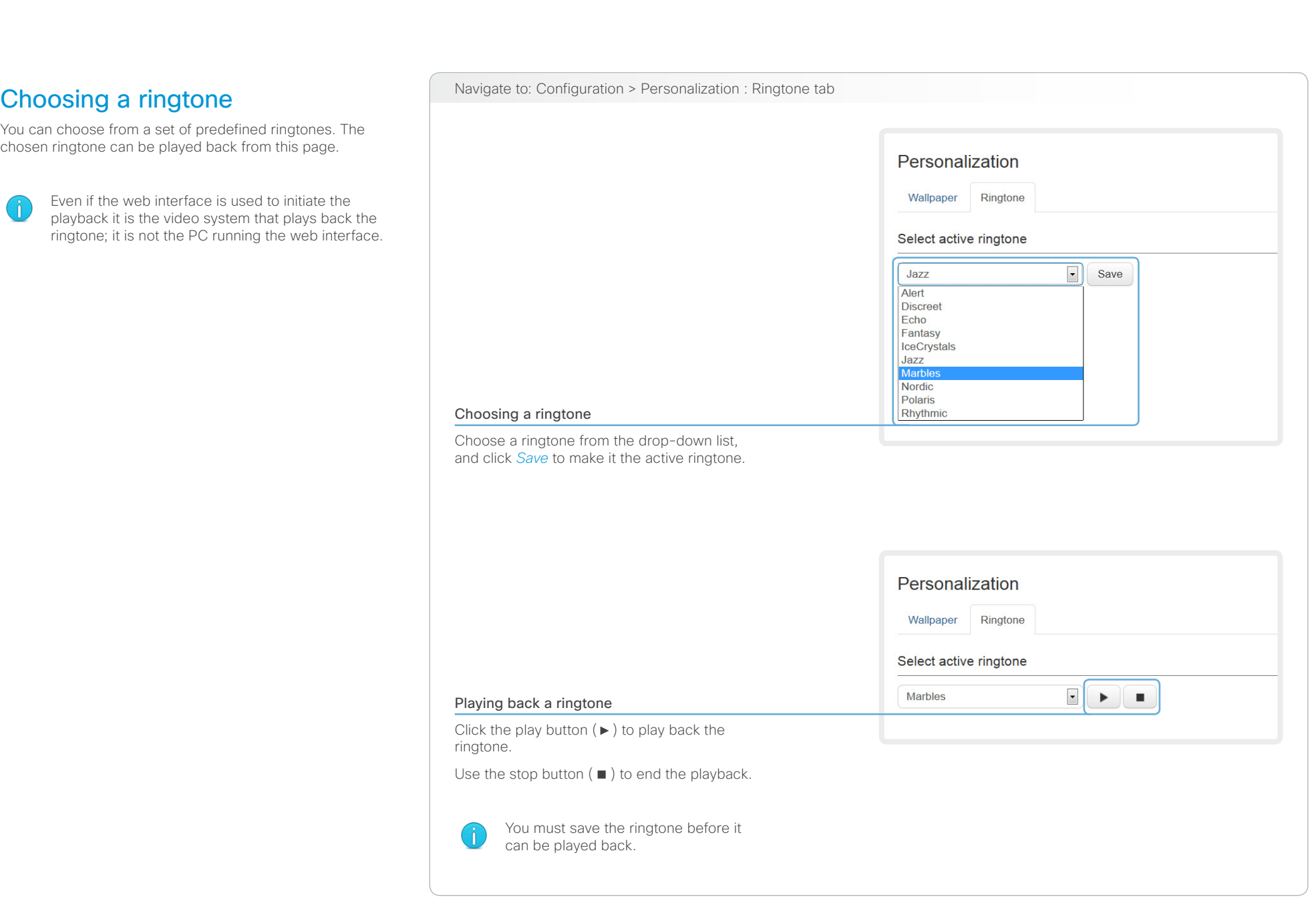

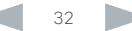

<span id="page-32-0"></span>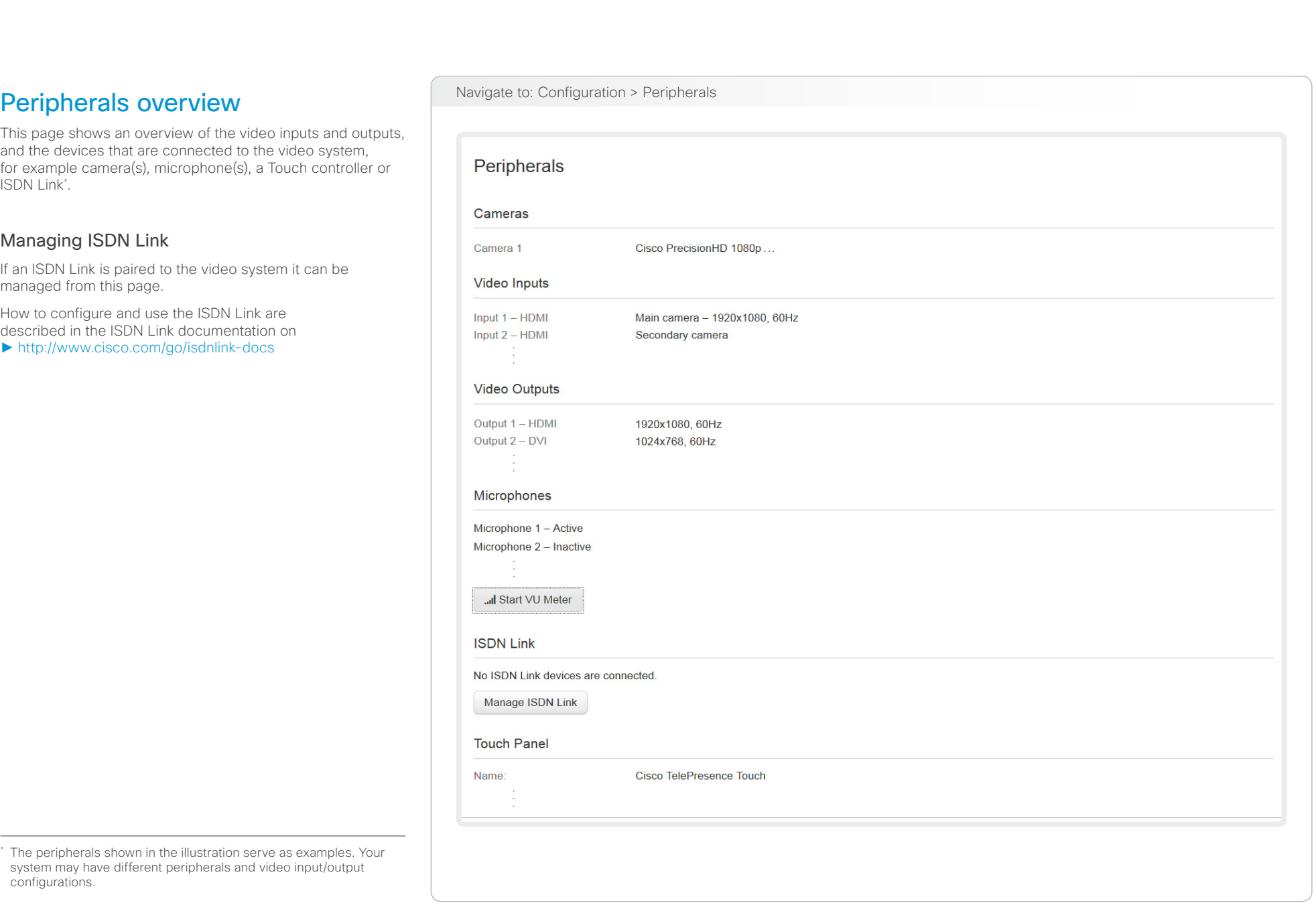

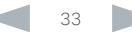

# <span id="page-33-0"></span>official in Cisco TelePresence System Codec C40/C60 and Profiles using C40/60 Administrator Guide Administrator Guide

<span id="page-33-1"></span>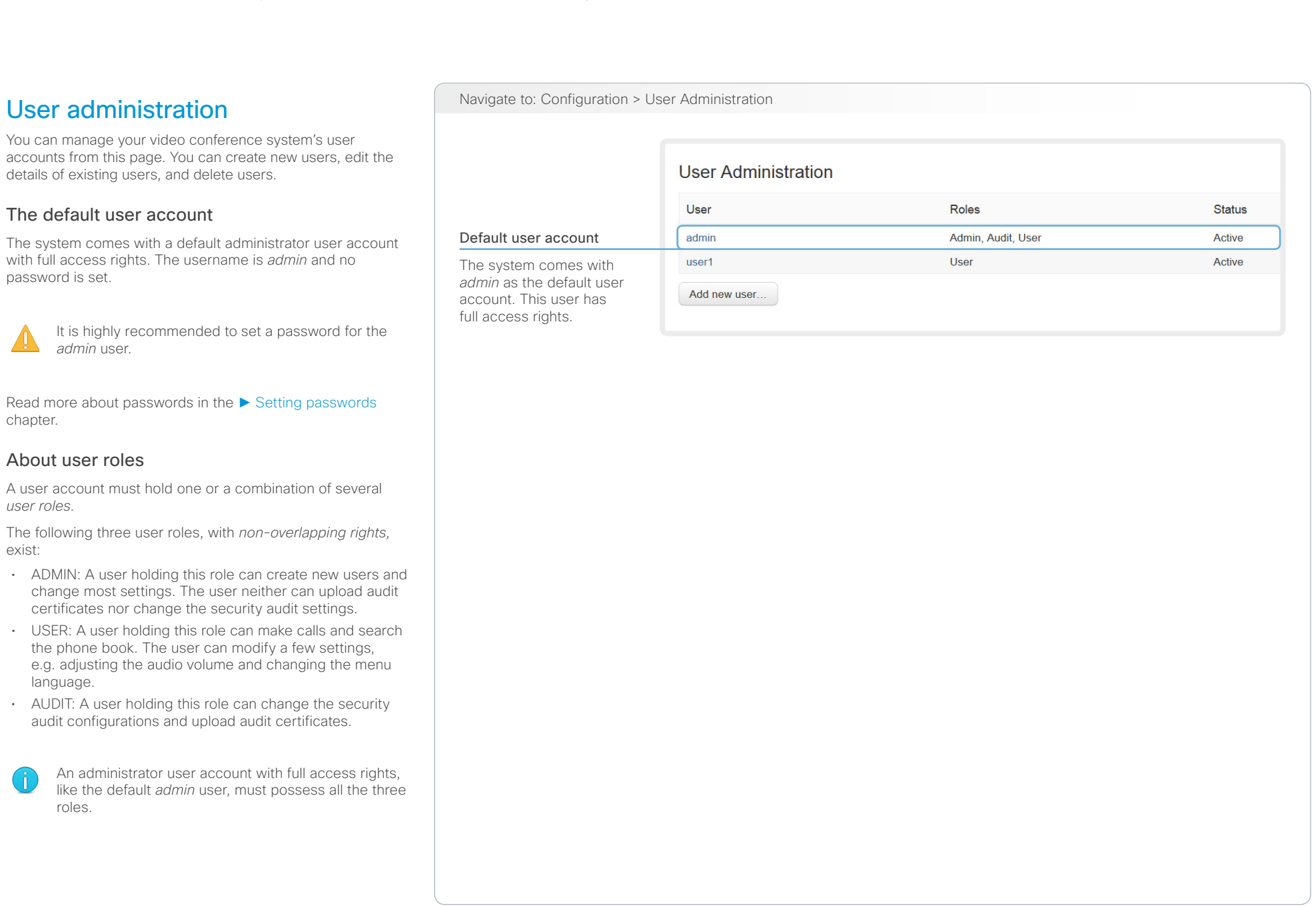

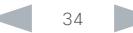

# $\frac{d\ln\ln}{d\log\log n}$

\*

Cisco TelePresence System Codec C40/C60 and Profiles using C40/60 Administrator Guide Administrator Guide

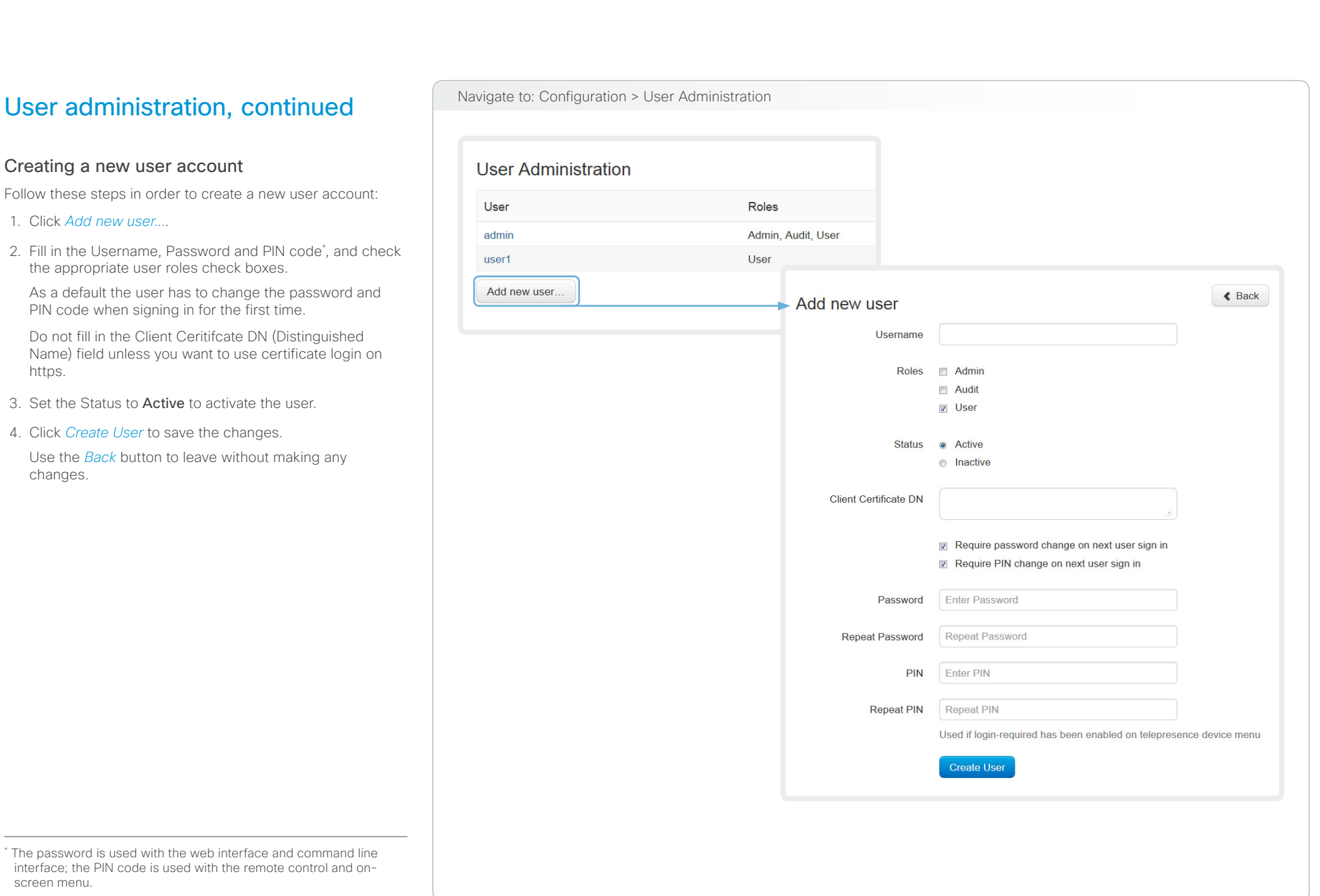

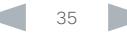

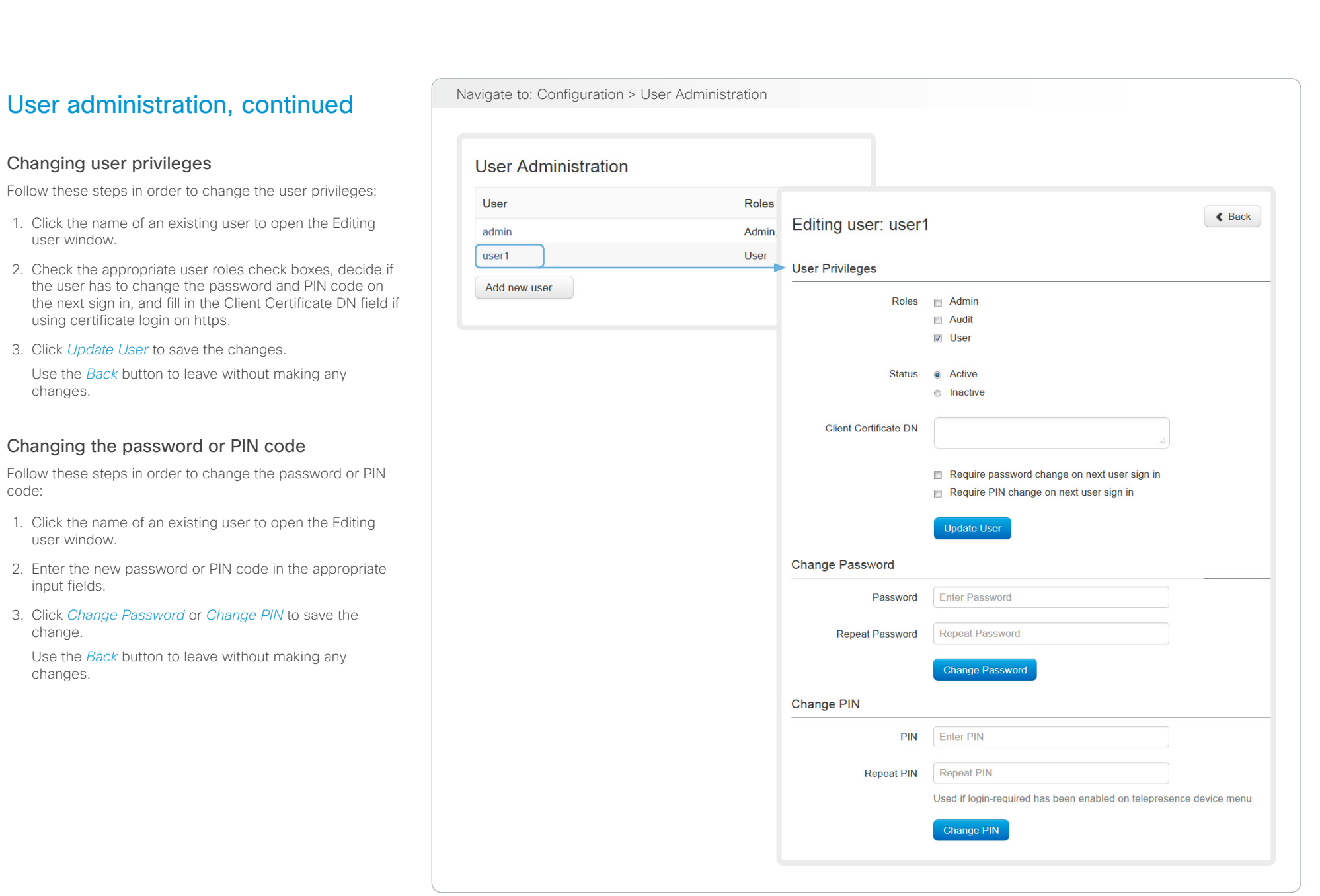

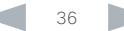
$\blacktriangle$ 

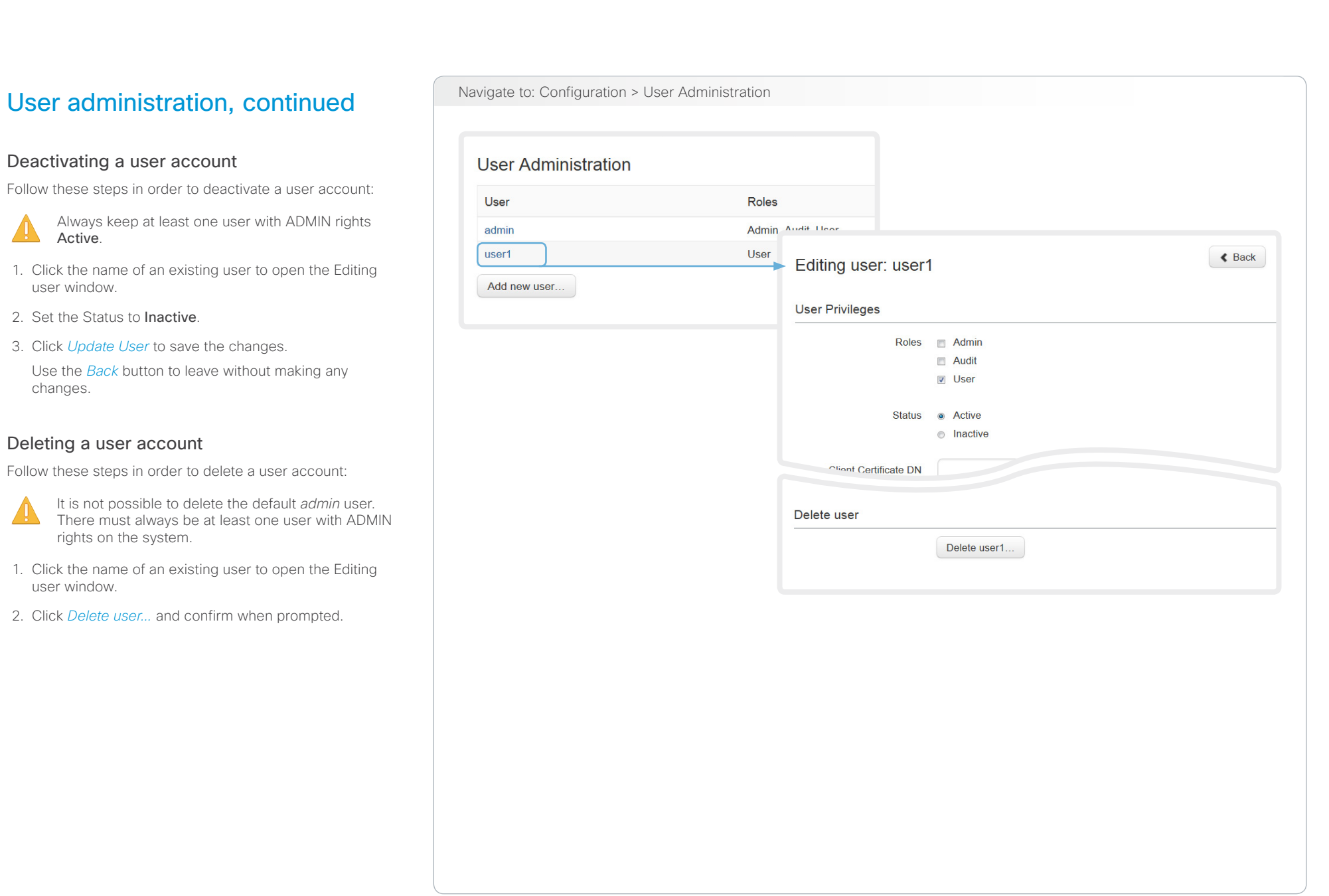

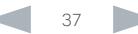

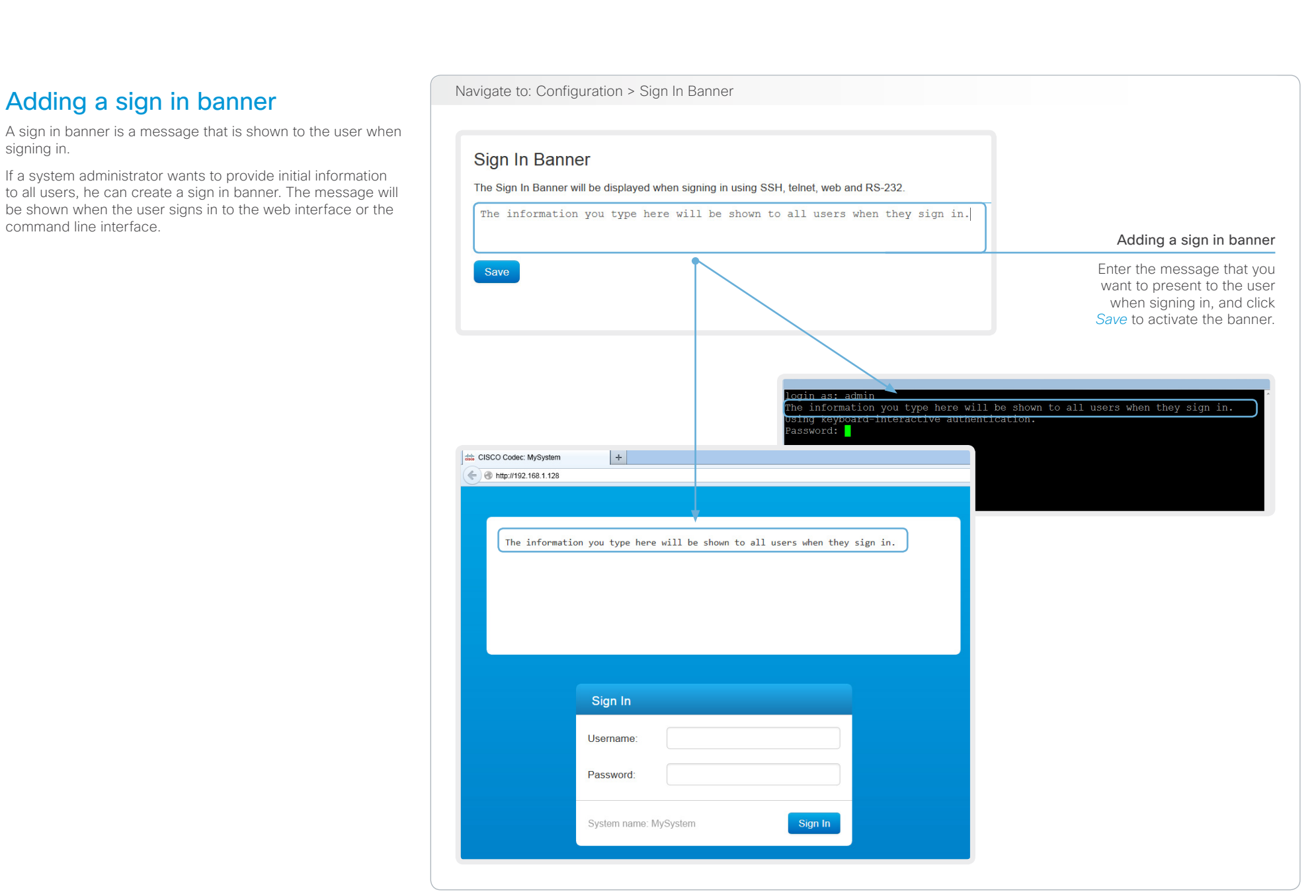

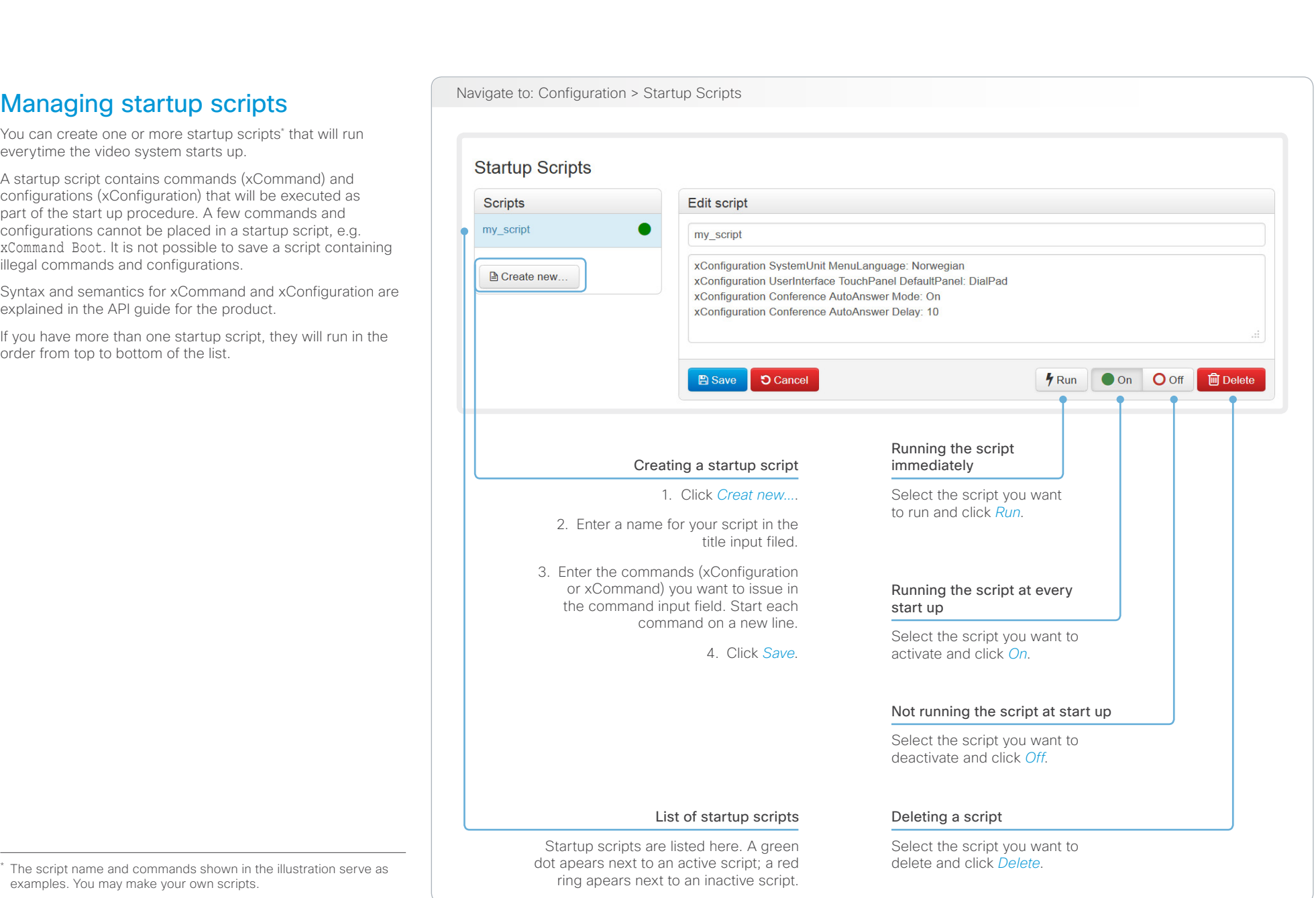

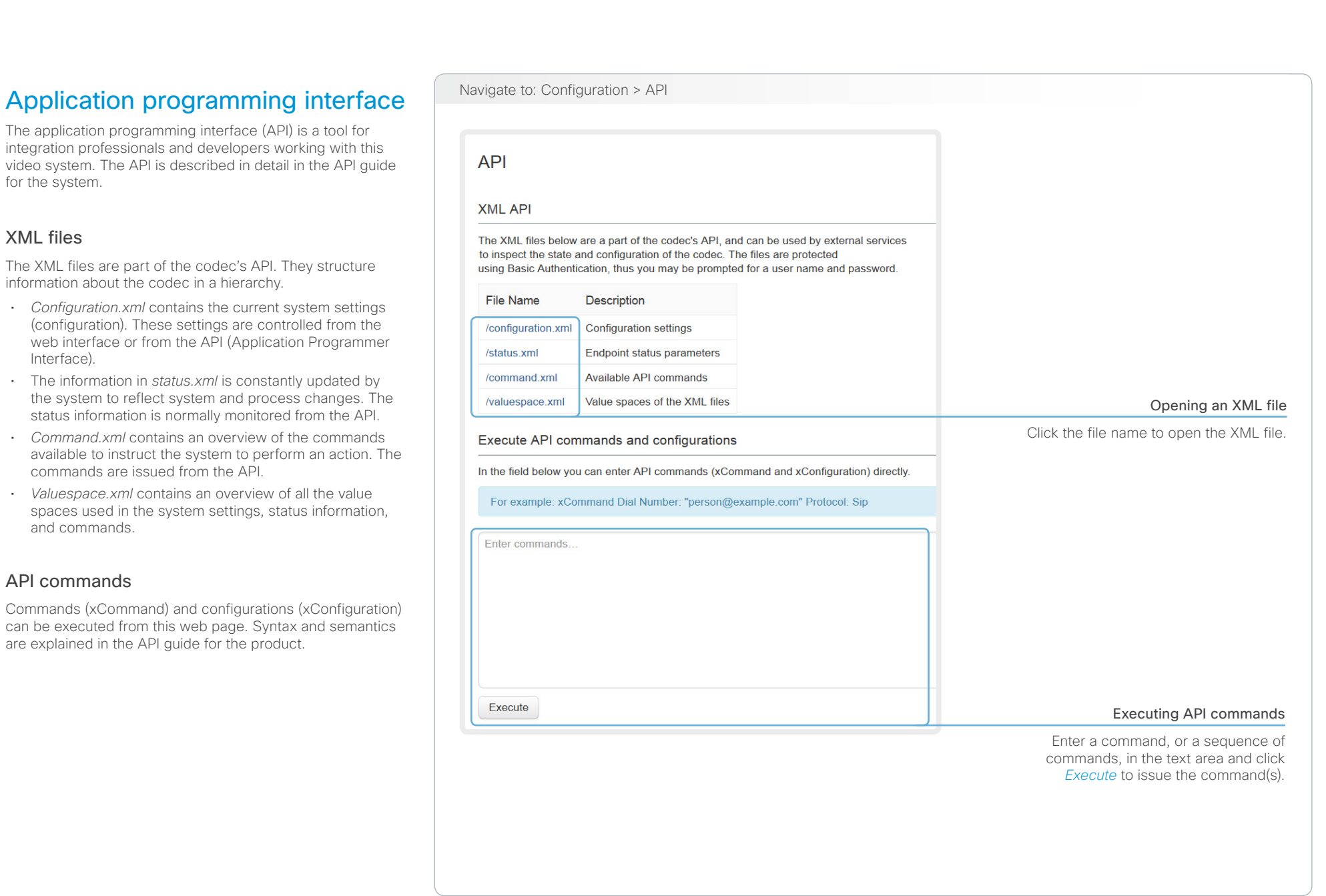

### almlu Cisco TelePresence System Codec C40/C60 and Profiles using C40/60 Administrator Guide **CISCO**

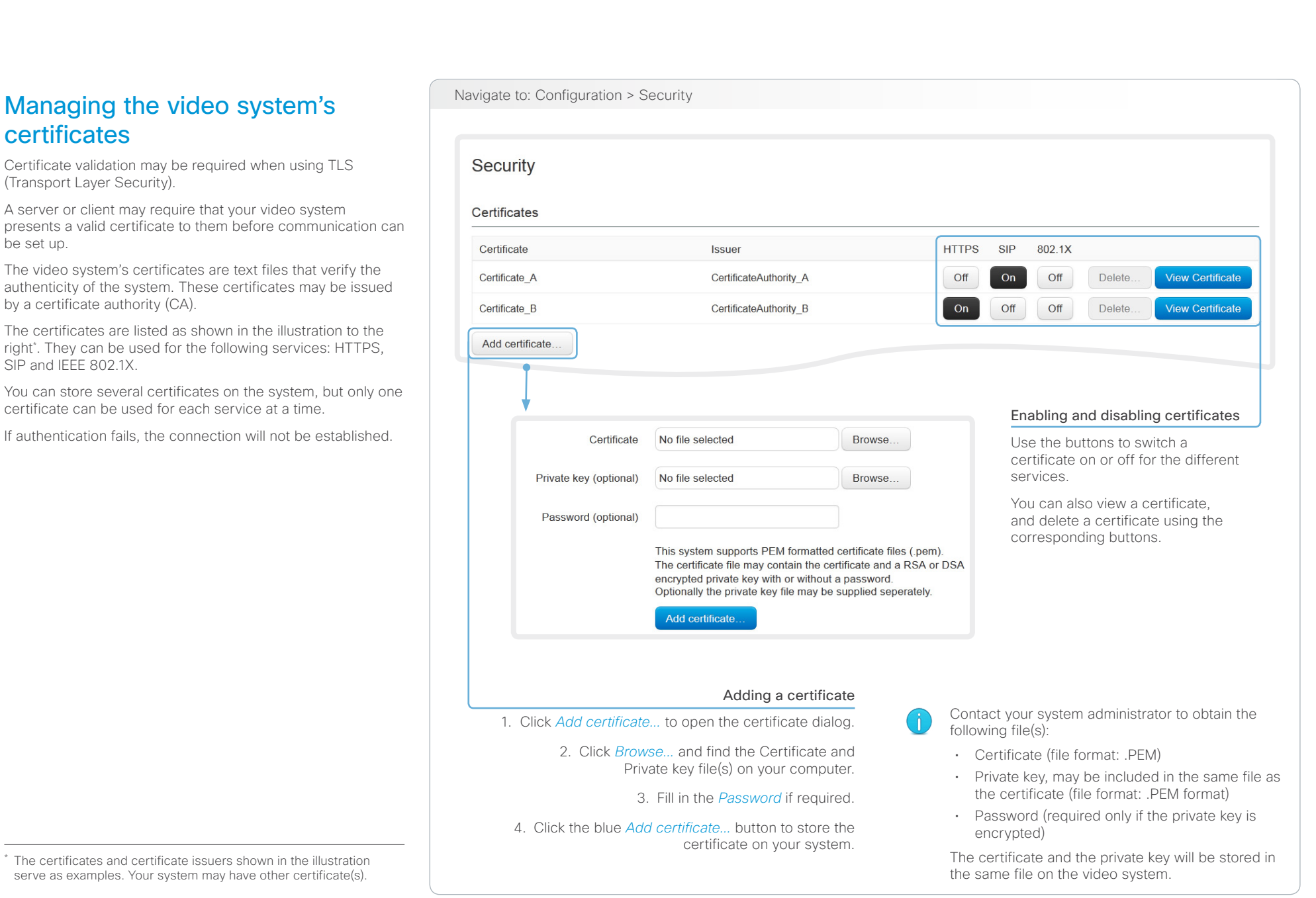

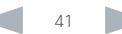

### almlu Cisco TelePresence System Codec C40/C60 and Profiles using C40/60 Administrator Guide **CISCO**

### Contents Introduction **Introduction Web interface** System settings Setting passwords Appendices **Managing the list of trusted** Navigate to: Configuration > Security certificate authorities Certificate validation may be required when using TLS **Security** (Transport Layer Security). Your video system may be set up to require that a server Certificates or client presents its certificate to the system before communication can be set up. **Certificate Authorities** The certificates are text files that verify the authenticity of the server or client. The certificates must be signed by a trusted Certificate **Issuer** certificate authority (CA). CA Certificate 1 Delete View Certificate **Issuer 1** To be able to verify the signature of the certificates, a list of trusted CAs must reside on the video system. The certificates CA file No file selected Browse. of the CAs are listed as shown in the illustration to the right\* . The list must include all CAs needed in order to verify This system supports PEM formatted (.pem) CA-files with one or more certificates within the file. certificates for HTTPS, SIP and IEEE 802.1X connections. Add certificate authority. If the server cannot be authenticated, the connection will not be established. Viewing and deleting certificates Uploading a list of certificate authorities You can view a certificate, and The entries in a new file with CA certificates will be delete a certificate using the appended to the existing list, that is, the previously corresponding buttons. stored certificates will not be deleted. i. Click *Show CAs...* to list the existing CA certificates. ii. Click *Add Certificate Authority...*. iii. Click *Browse...* and find the file containing a list of CA certificates (file format: .PEM) on your computer. iv. Click the blue *Add certificate authority...* button to store the new CA certificate(s) on your system. Contact your system administrator to obtain the CA certificate list (file format: .PEM). The certificate and certificate issuers shown in the illustration serve as examples. Your system will have other certificate(s).

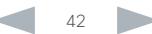

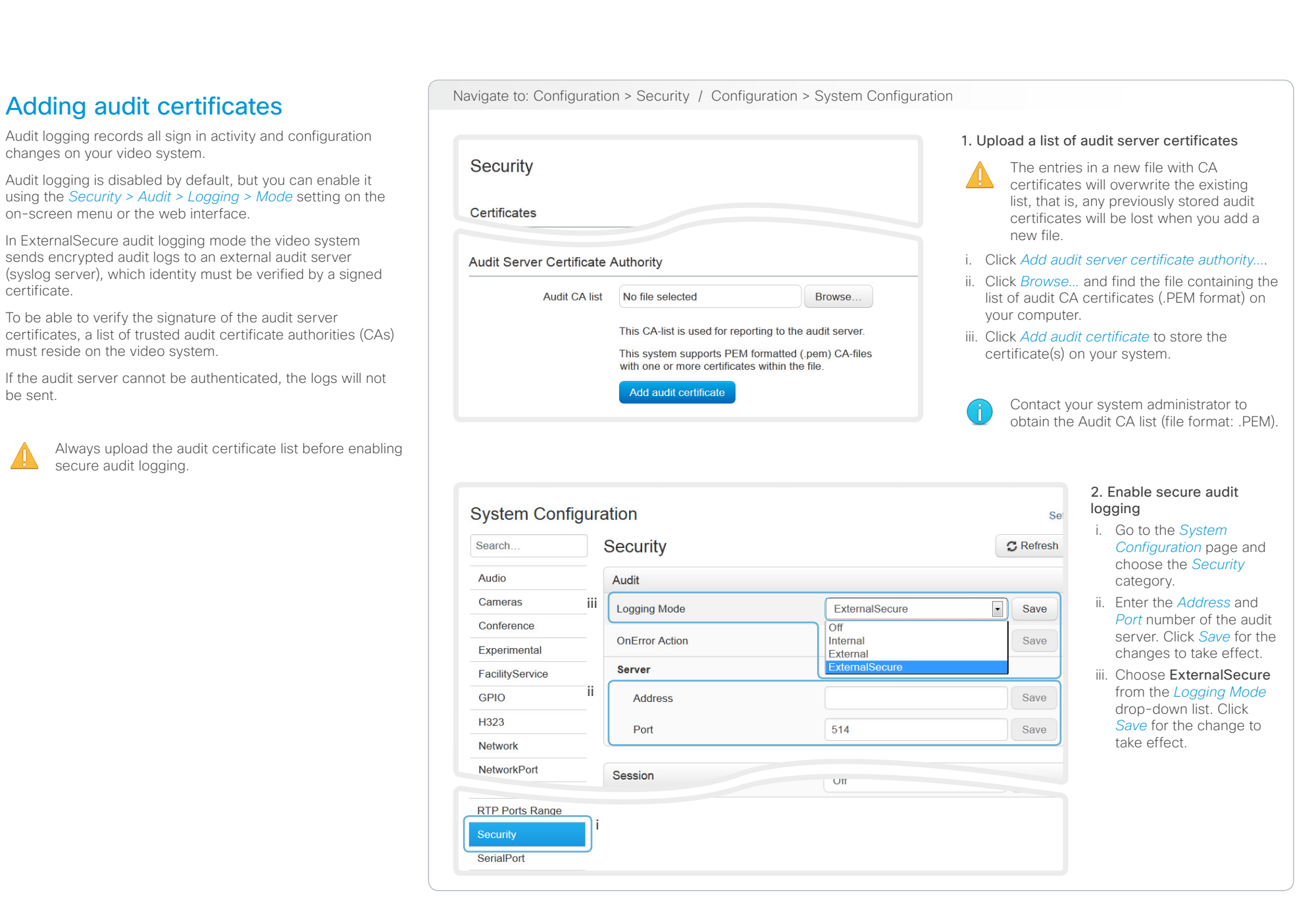

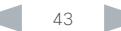

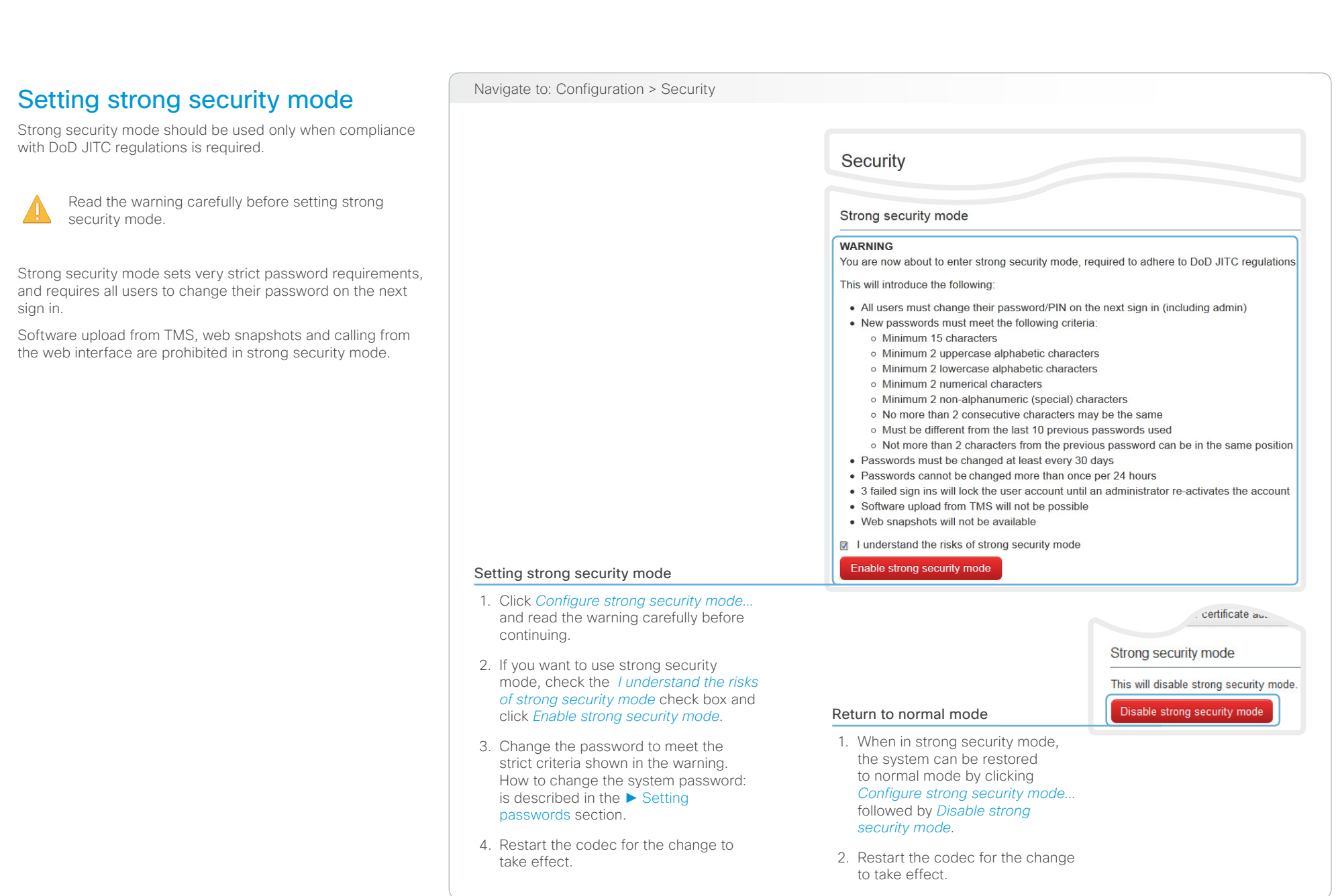

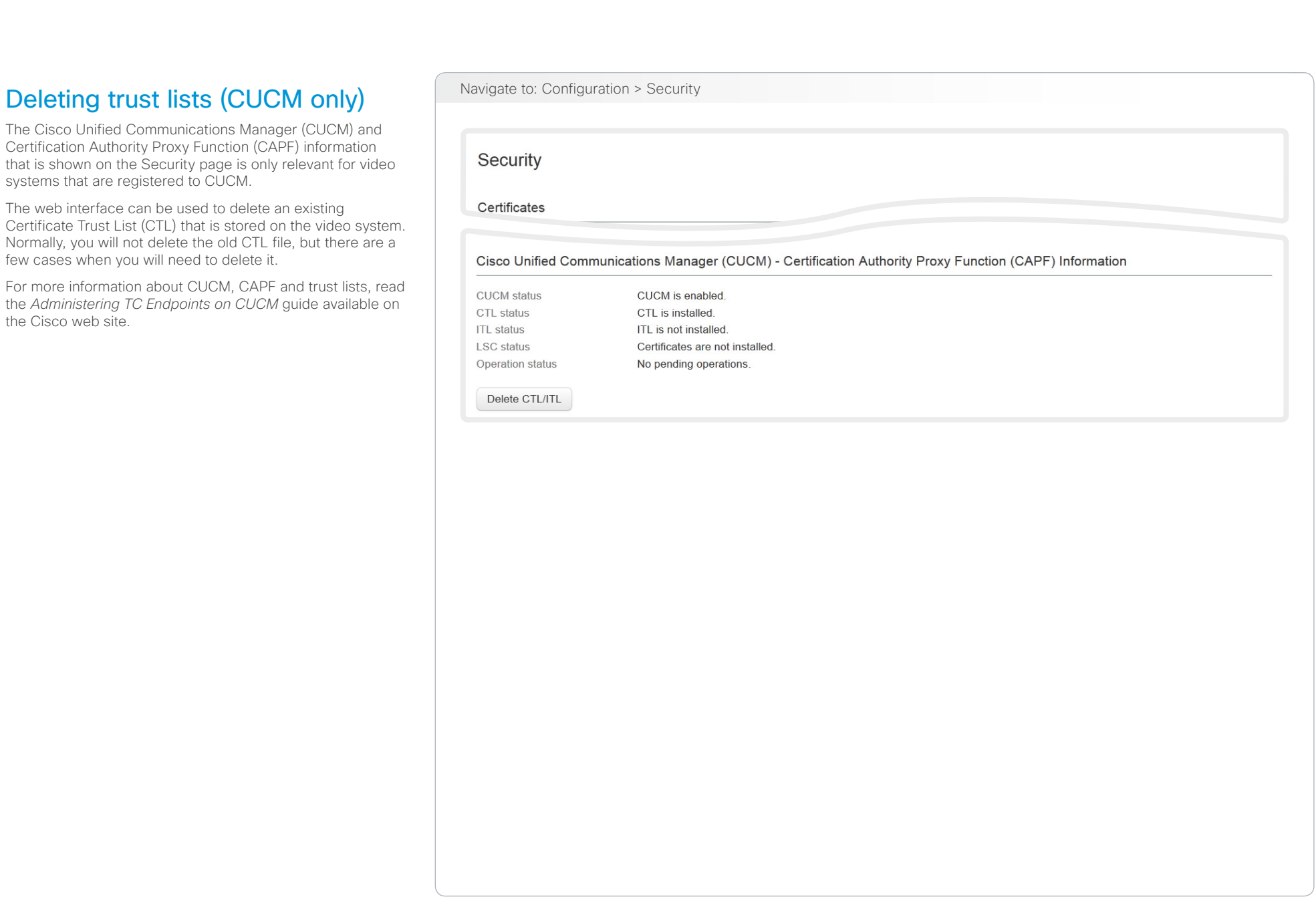

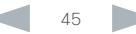

# official in Cisco TelePresence System Codec C40/C60 and Profiles using C40/60 Administrator Guide<br>
Administrator Guide

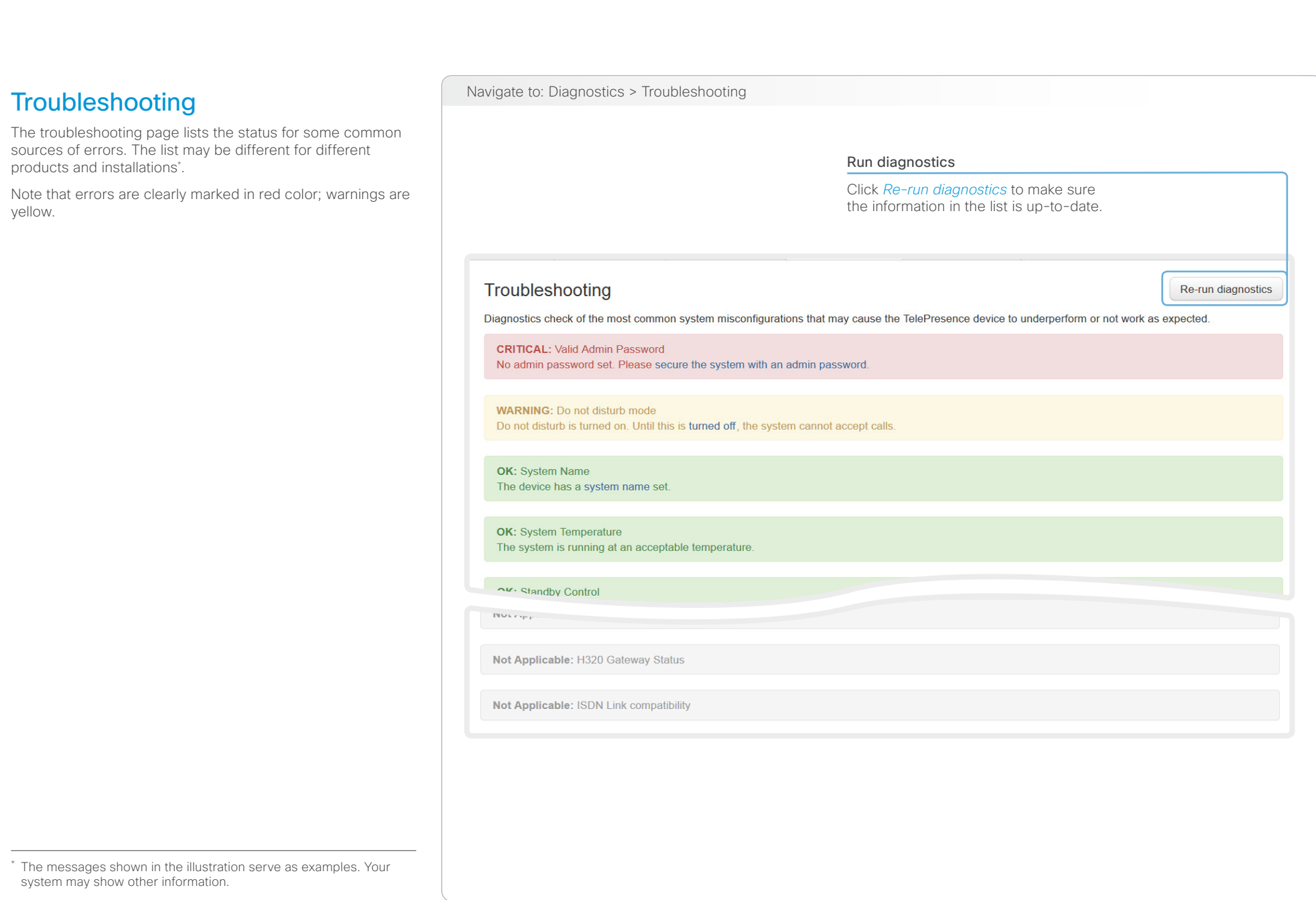

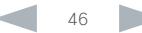

### aliah. CISCO. Cisco TelePresence System Codec C40/C60 and Profiles using C40/60 Administrator Guide Administrator Guide

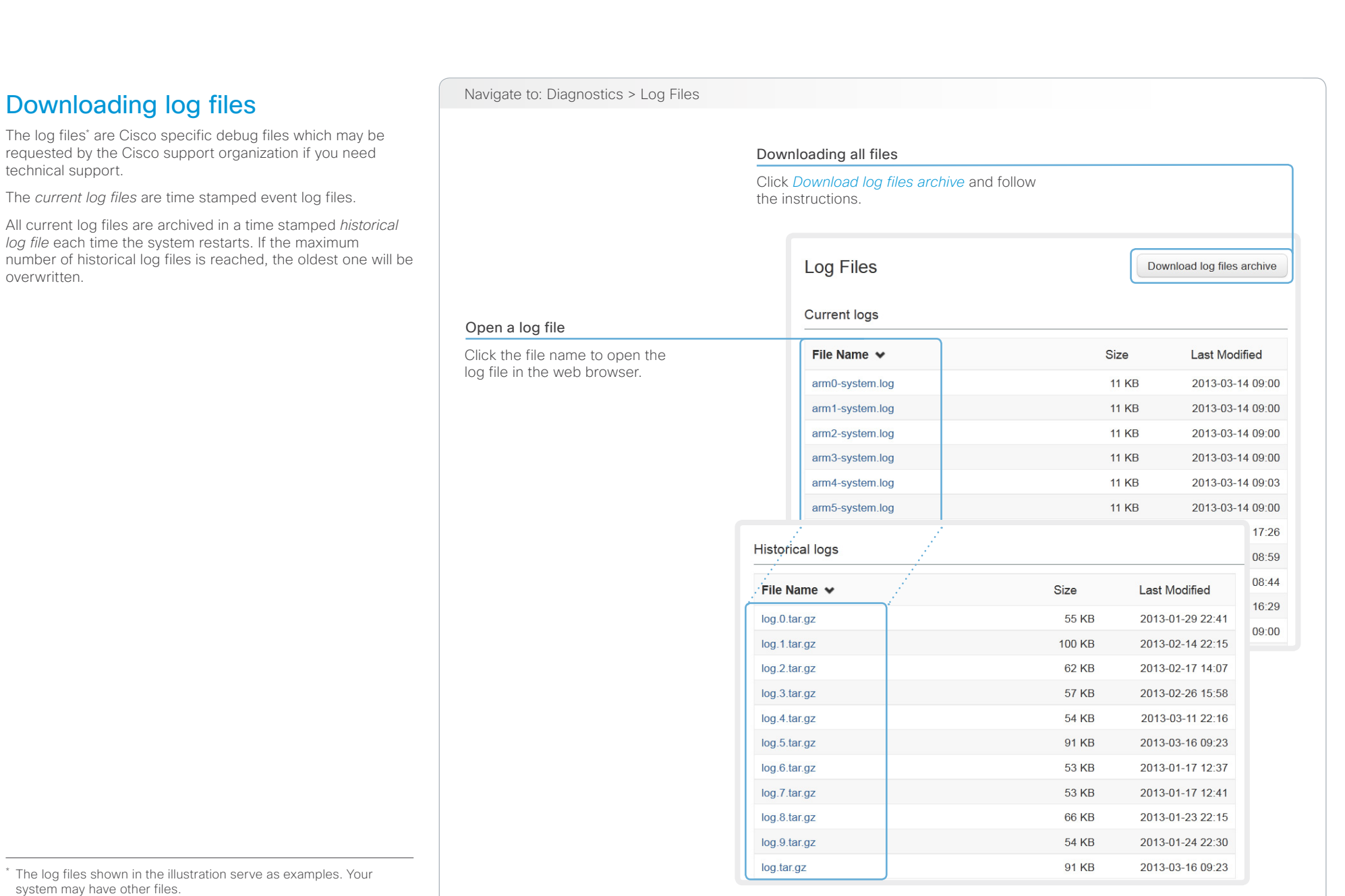

D14636.11 Profile C60-C40 and Codec C60-C40 Administrator Guide TC6.2, JULY 2013. 47 Www.cisco.com - Copyright © 2010-2013 Cisco Systems, Inc. All rights reserved.

# aliah.

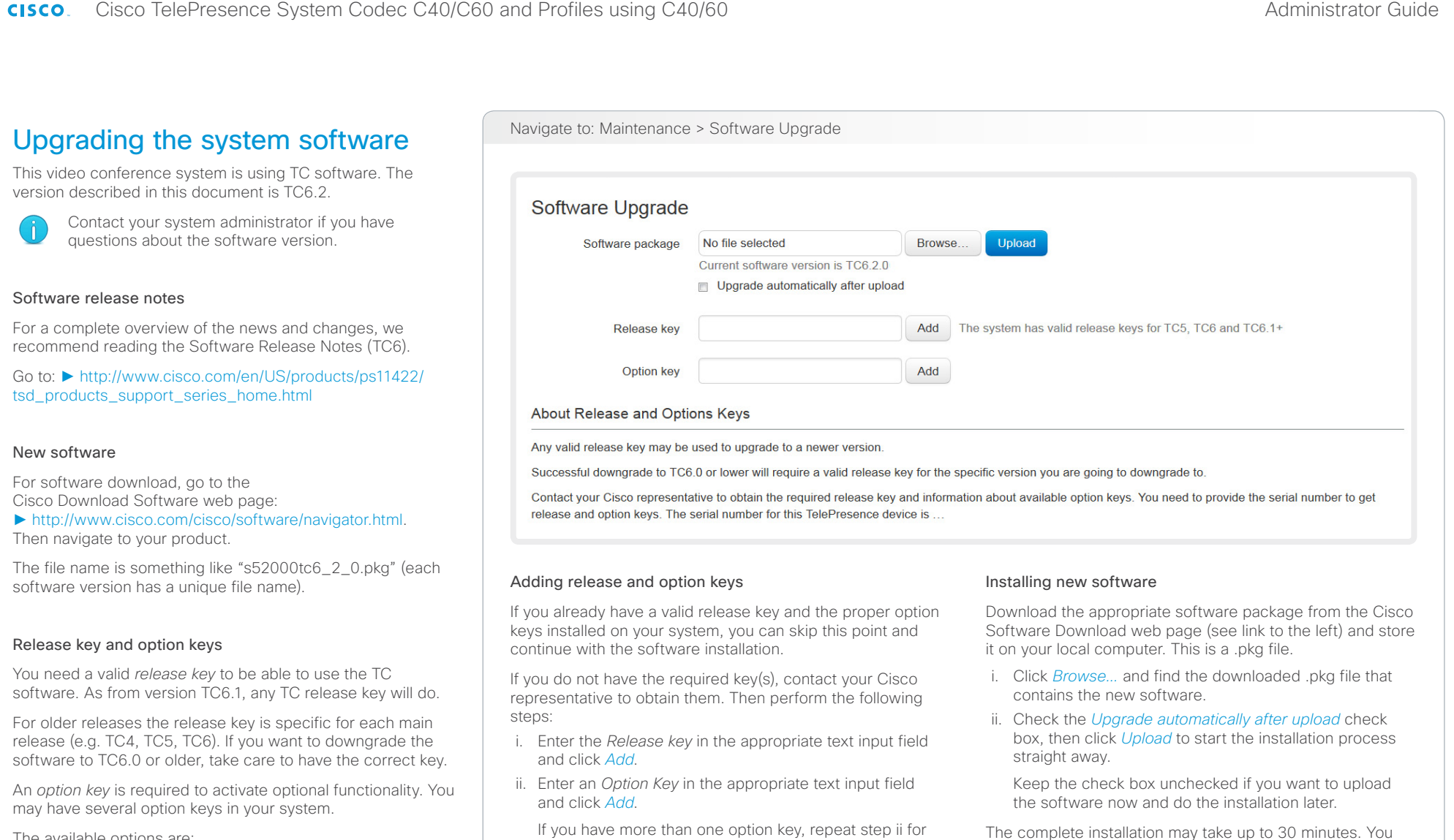

The available options are:

- Premium resolution
- MultiSite
- Dual display (only Codec C40)

Each system has unique keys, for example: • 1TC006-1-0C22E348 (release key) • 1R000-1-AA7A4A09 (option key)

all of them.

restarts automatically after the installation.

can follow the progress on the web page. The system

with the web interface after the restart.

You must sign in anew in order to continue working

### $\frac{\mathrm{d}\ln\ln\mathrm{d}}{\mathrm{c}(\mathrm{SCO})}$ Cisco TelePresence System Codec C40/C60 and Profiles using C40/60 Administrator Guide Administrator Guide

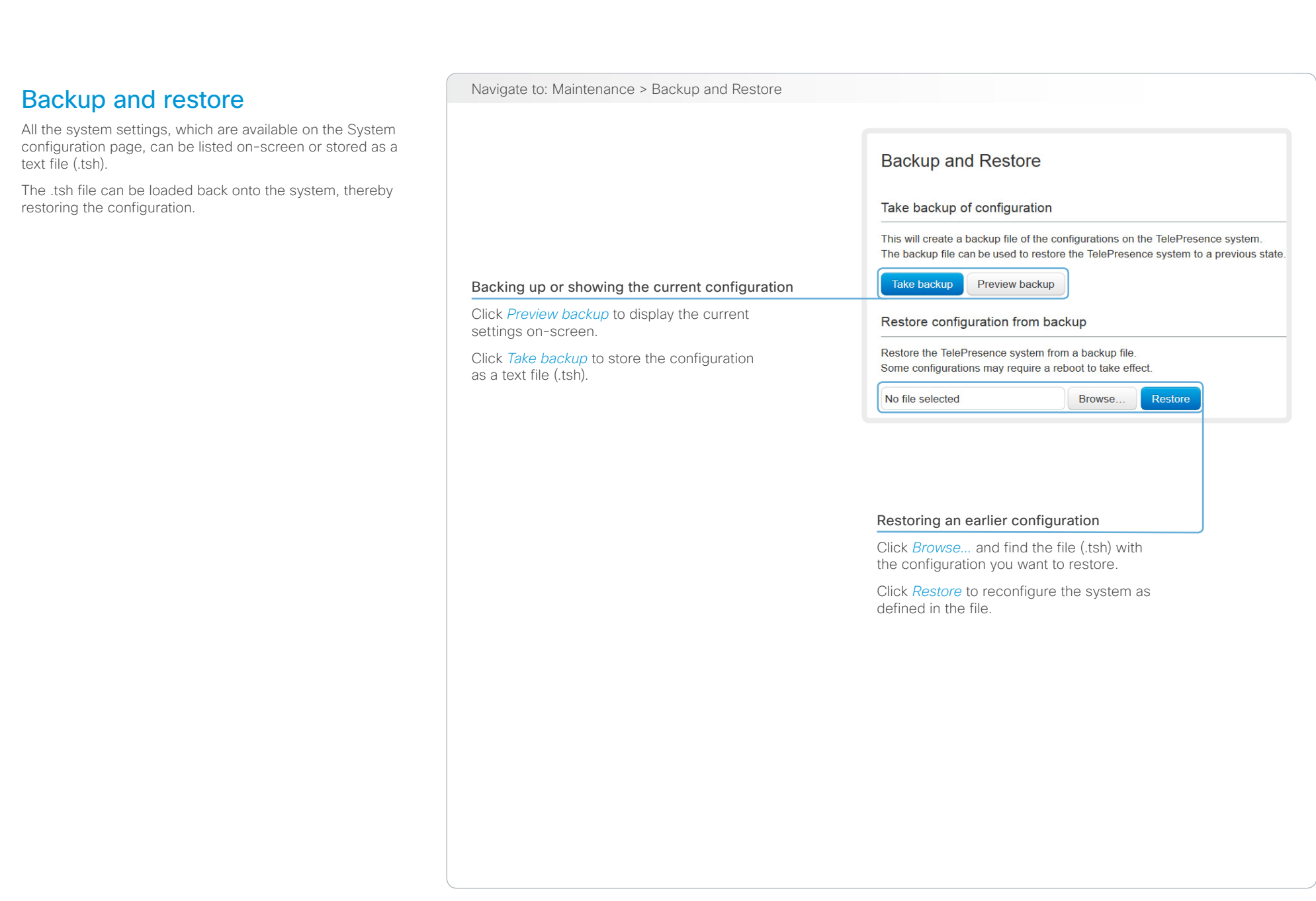

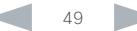

<span id="page-49-0"></span>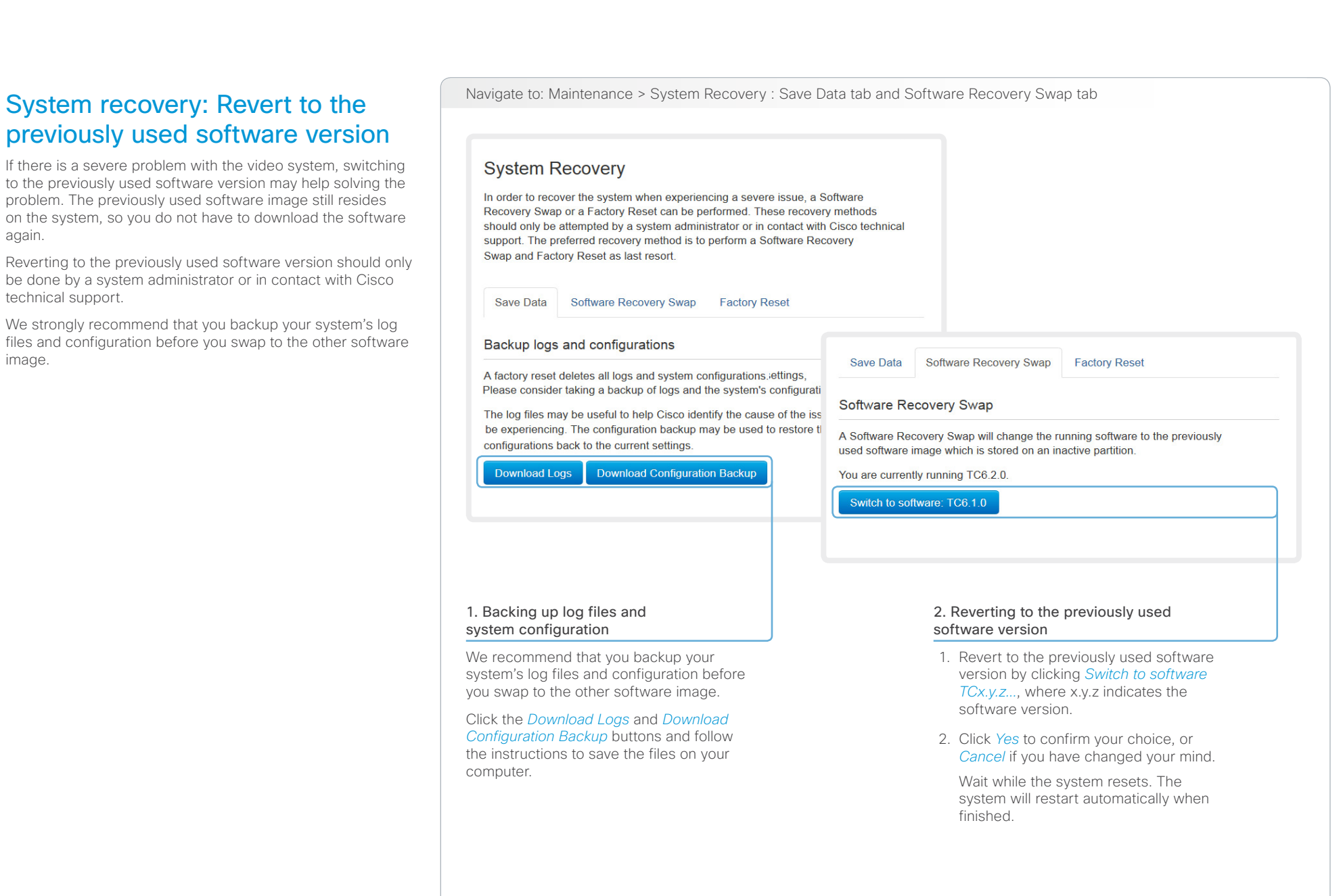

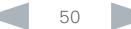

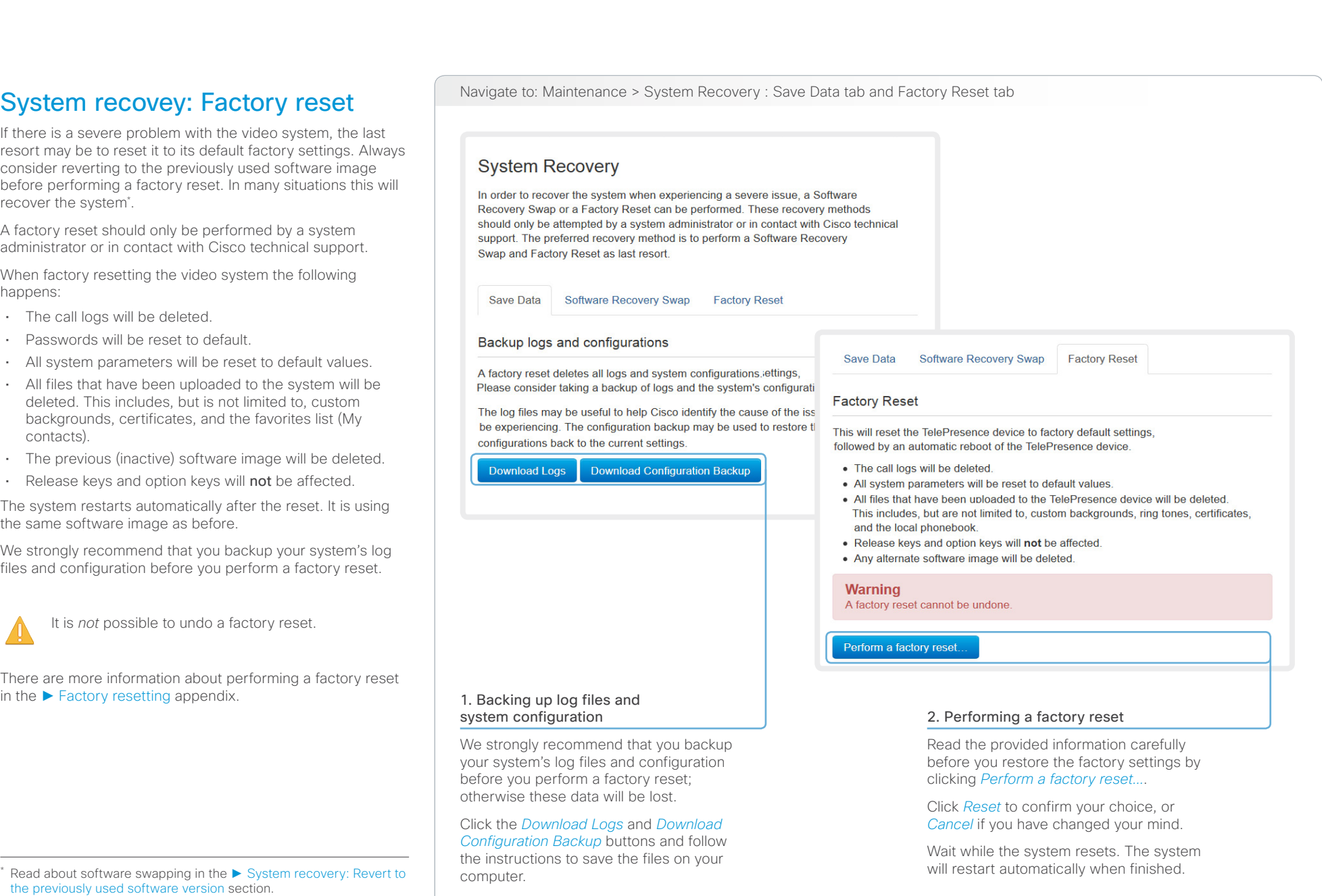

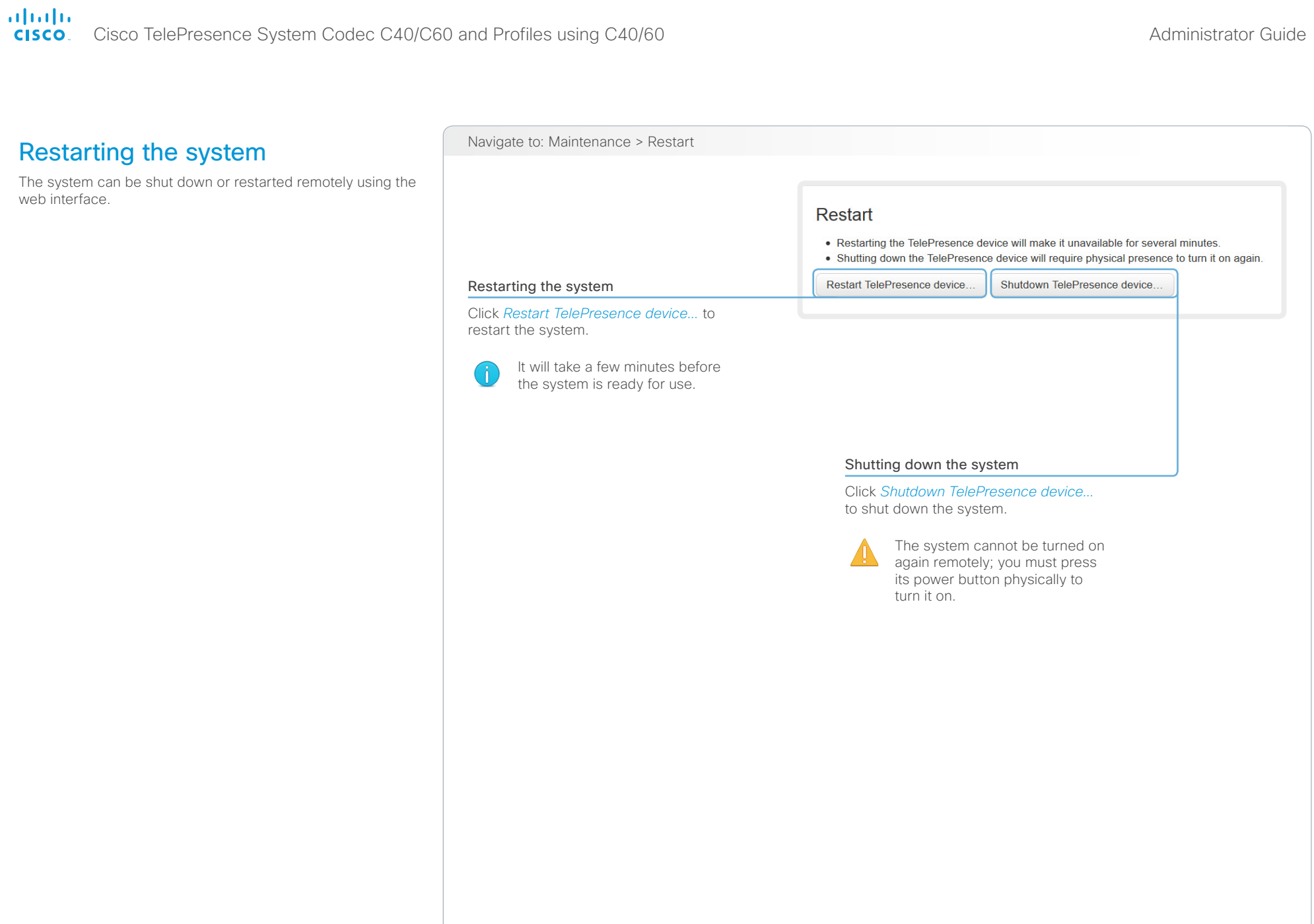

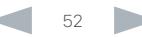

# aliah.

Cisco TelePresence System Codec C40/C60 and Profiles using C40/60 Administrator Guide Administrator Guide CISCO.

# D14636.11 Profile C60-C40 and Codec C60-C40 Administrator Guide TC6.2, JULY 2013. S3 www.cisco.com - Copyright © 2010-2013 Cisco Systems, Inc. All rights reserved. Chapter 3 System settings Contents **Introduction Web interface System settings** Setting passwords Appendices

Contents **Introduction Web interface System settings** Setting passwords Appendices

# Overview of the system settings

In the following pages you will find a complete list of the system settings which are configured from the *System Configuration* page on the web interface. The examples show either the default value or an example of a value.

Open a web browser and enter the IP address of the video system; then sign in.

Navigate to *Home > Settings > System Information*  using the remote control and on-screen menu, or tap *Settings* ( $\mathbf{\mathcal{X}}$ ) > *System Information* on the Touch controller to find the system's IP address (IPv4 or IPv6).

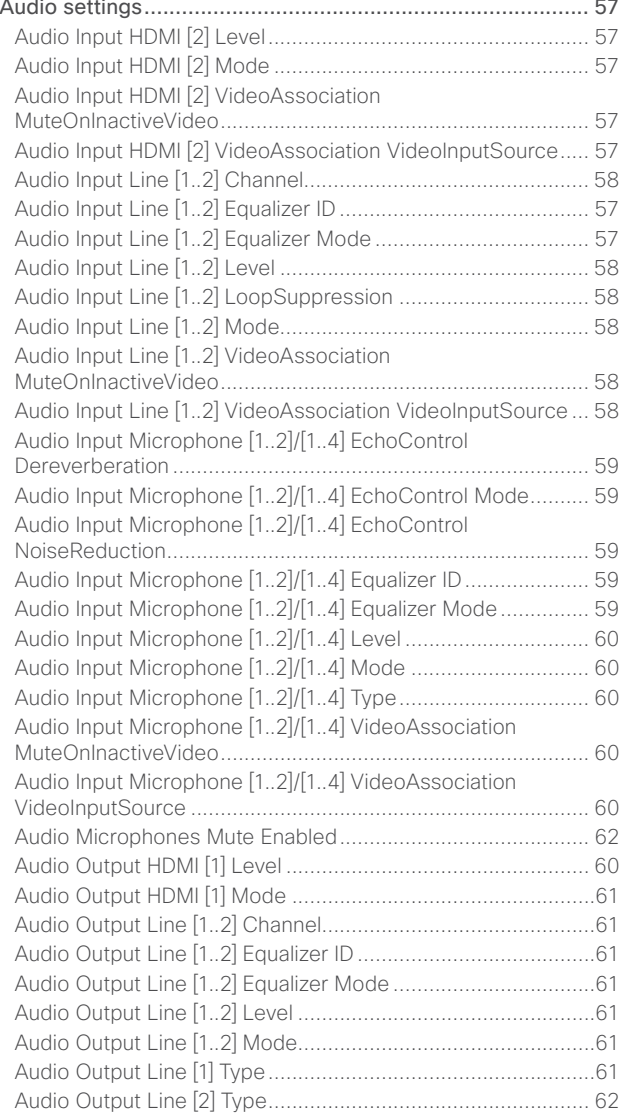

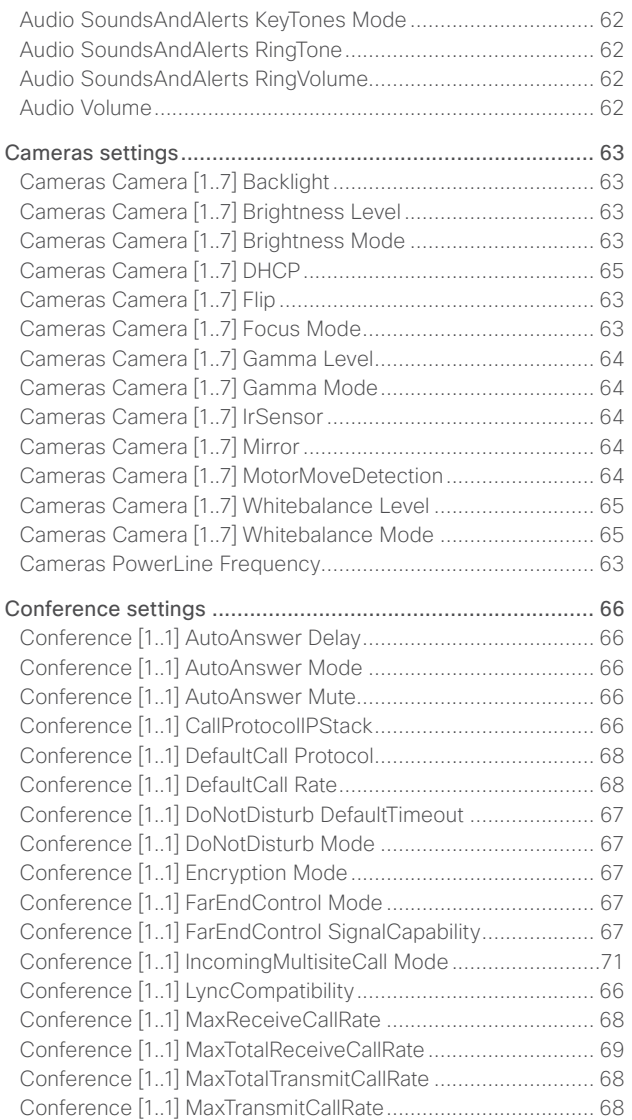

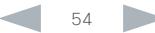

### altalia Cisco TelePresence System Codec C40/C60 and Profiles using C40/60 Administrator Guide CISCO.

[NetworkServices MultiWay Address](#page-84-0) ...................................... 85

[NetworkServices XMLAPI Mode](#page-84-0) ............................................ 85

Phonebook Server [1..1] URL [..................................................](#page-89-0) 90

[Provisioning ExternalManager Path](#page-91-0) ........................................ 92

Provisioning Mode [...................................................................91](#page-90-0) [Provisioning Password.............................................................91](#page-90-0) [RTP settings..........................................................................](#page-92-0) 93

[Security Audit Server Address](#page-93-0) ............................................... 94  $94$ [Security Session InactivityTimeout.........................................](#page-94-0) 95 [Security Session ShowLastLogon..........................................](#page-94-0) 95

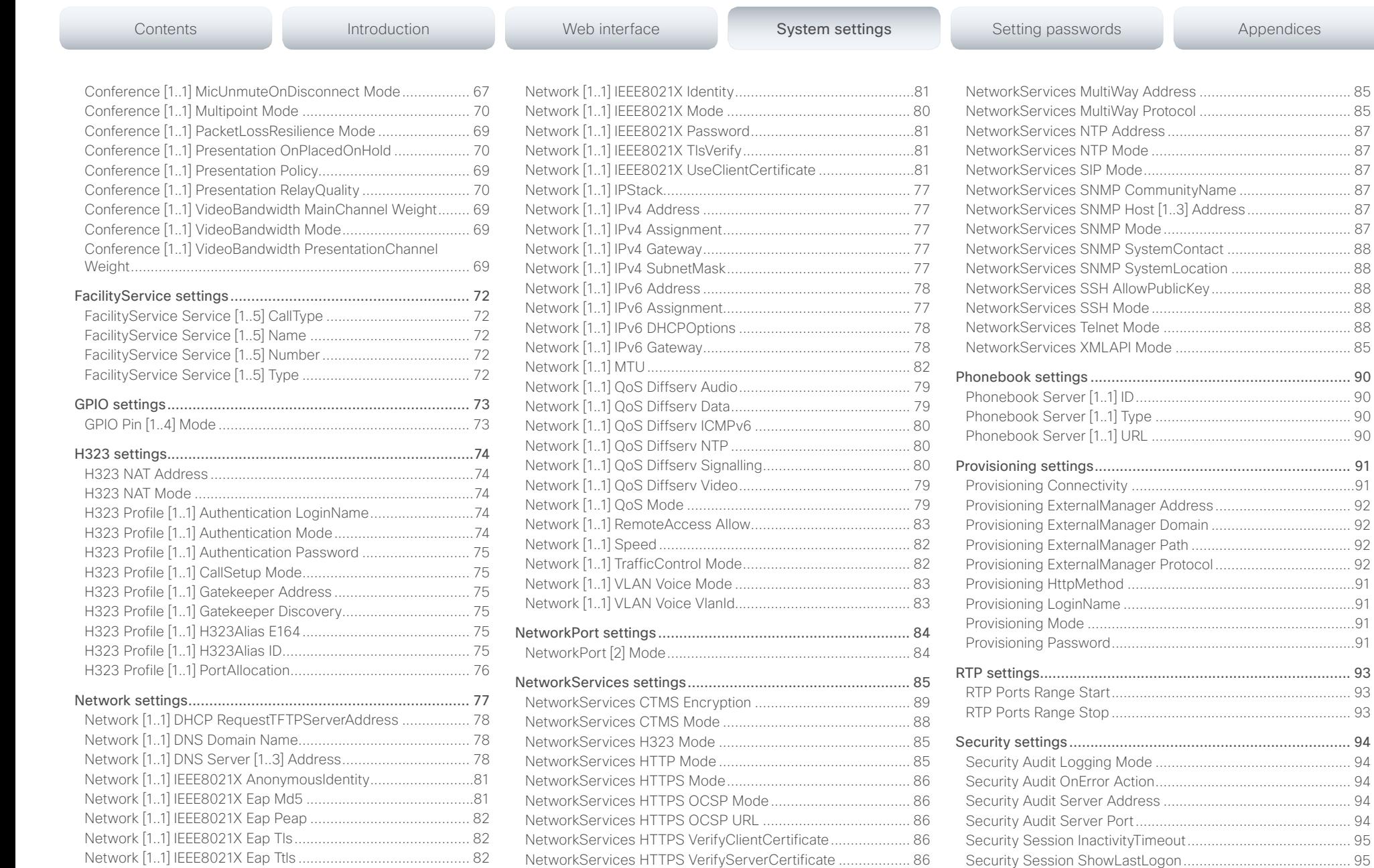

# altalia

### Cisco TelePresence System Codec C40/C60 and Profiles using C40/60 Administrator Guide CISCO.

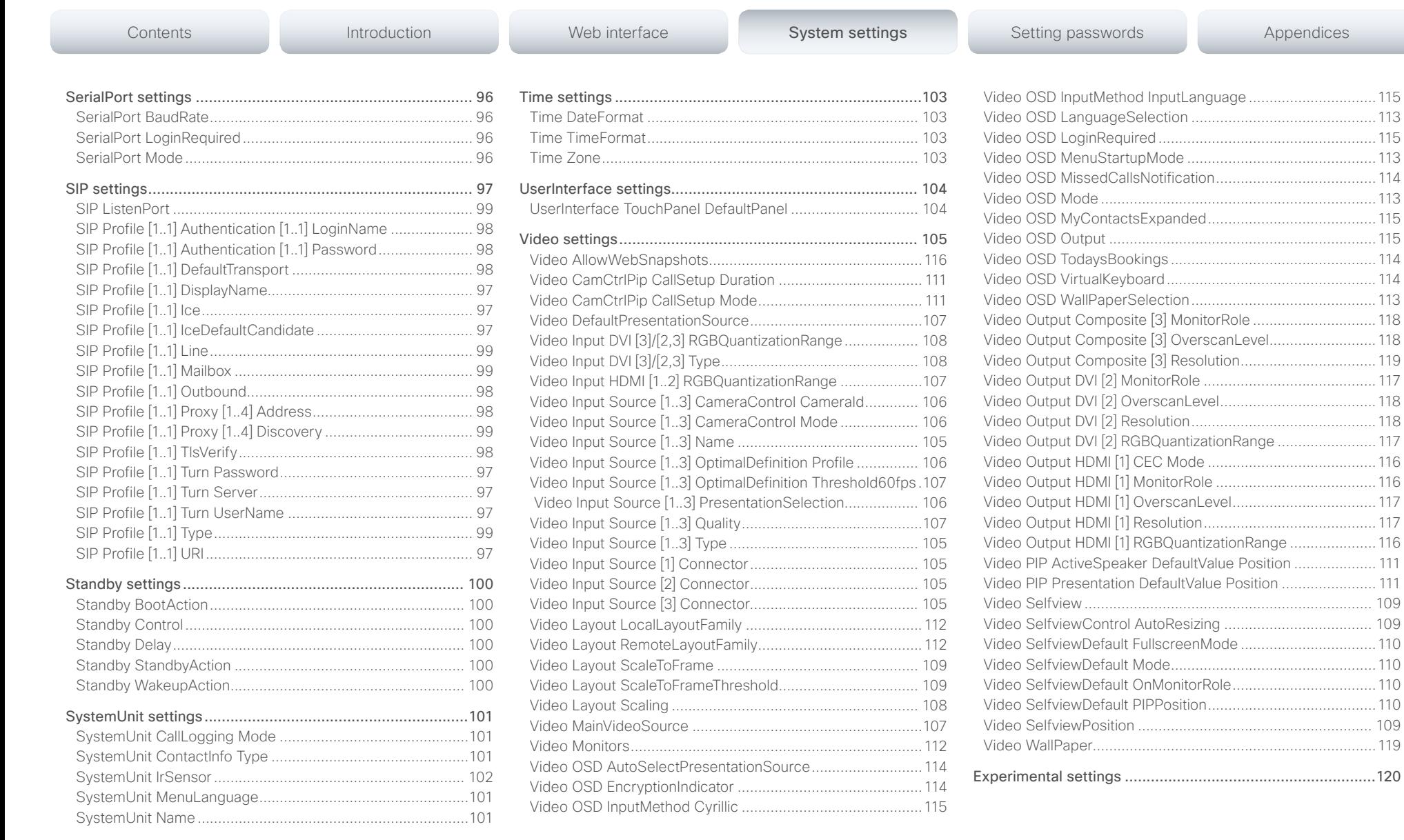

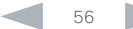

<span id="page-56-0"></span>

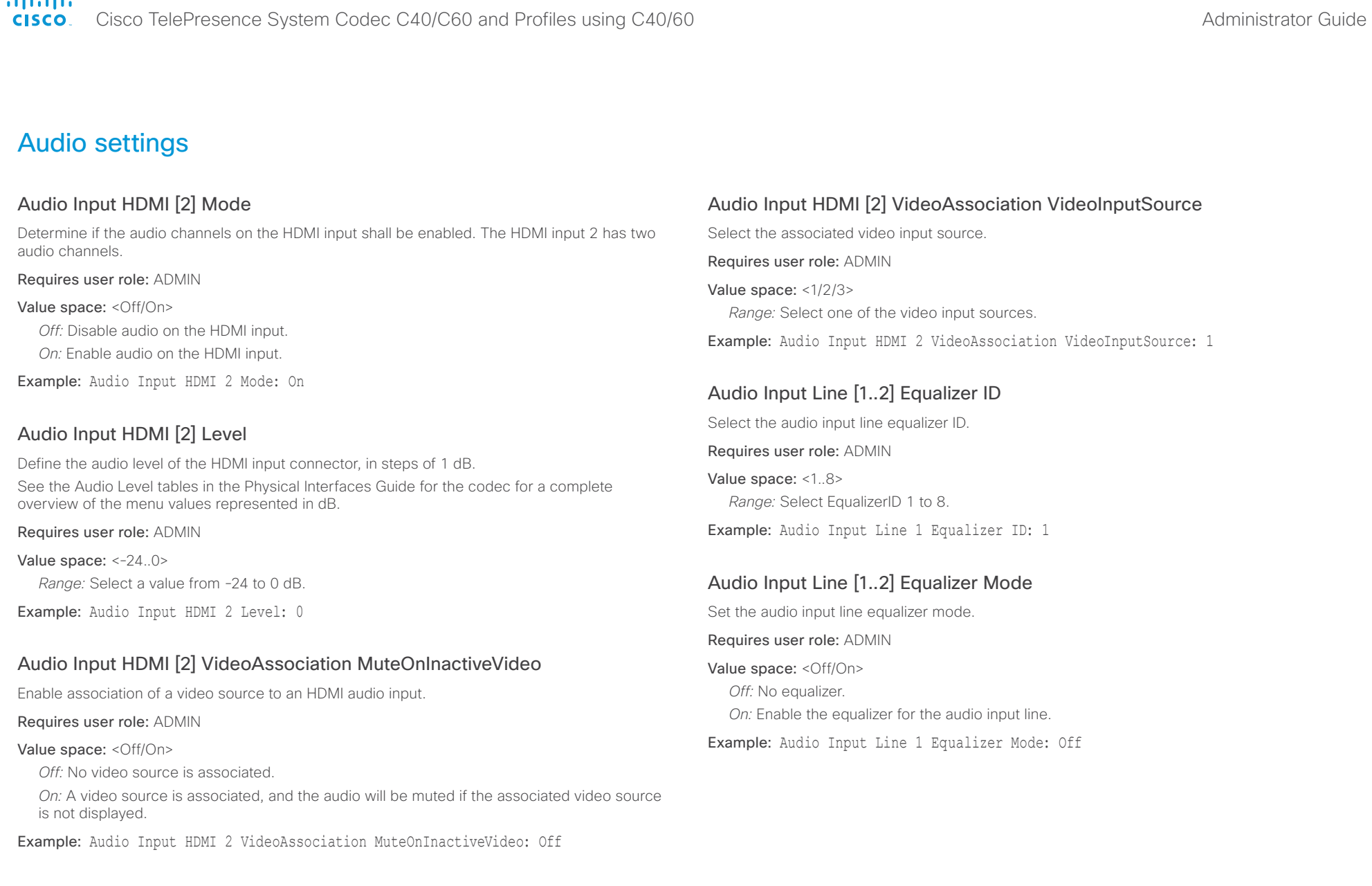

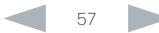

<span id="page-57-0"></span>aftalo.

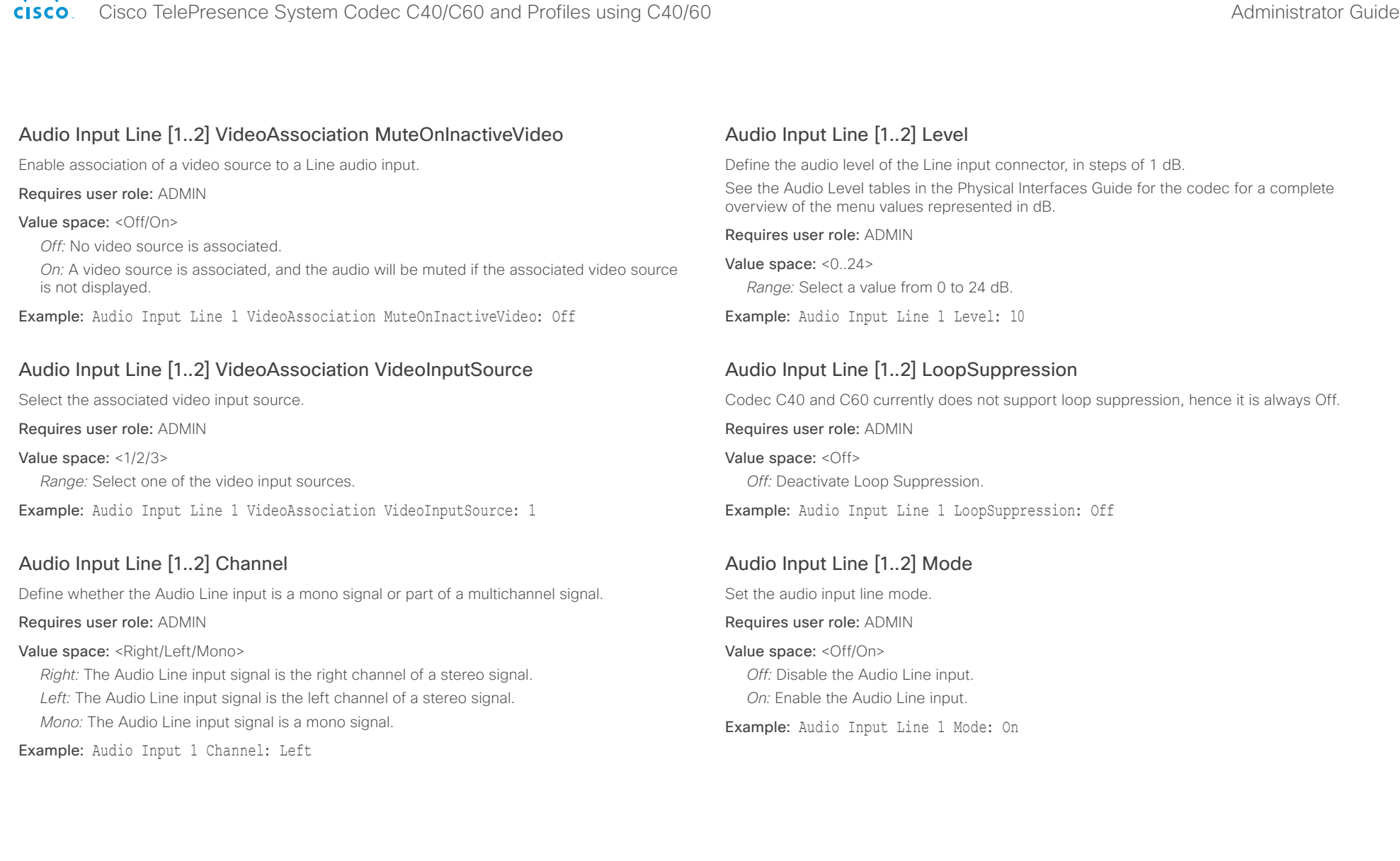

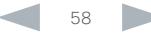

<span id="page-58-0"></span> $\sim 10^{11}$  and  $\sim$ 

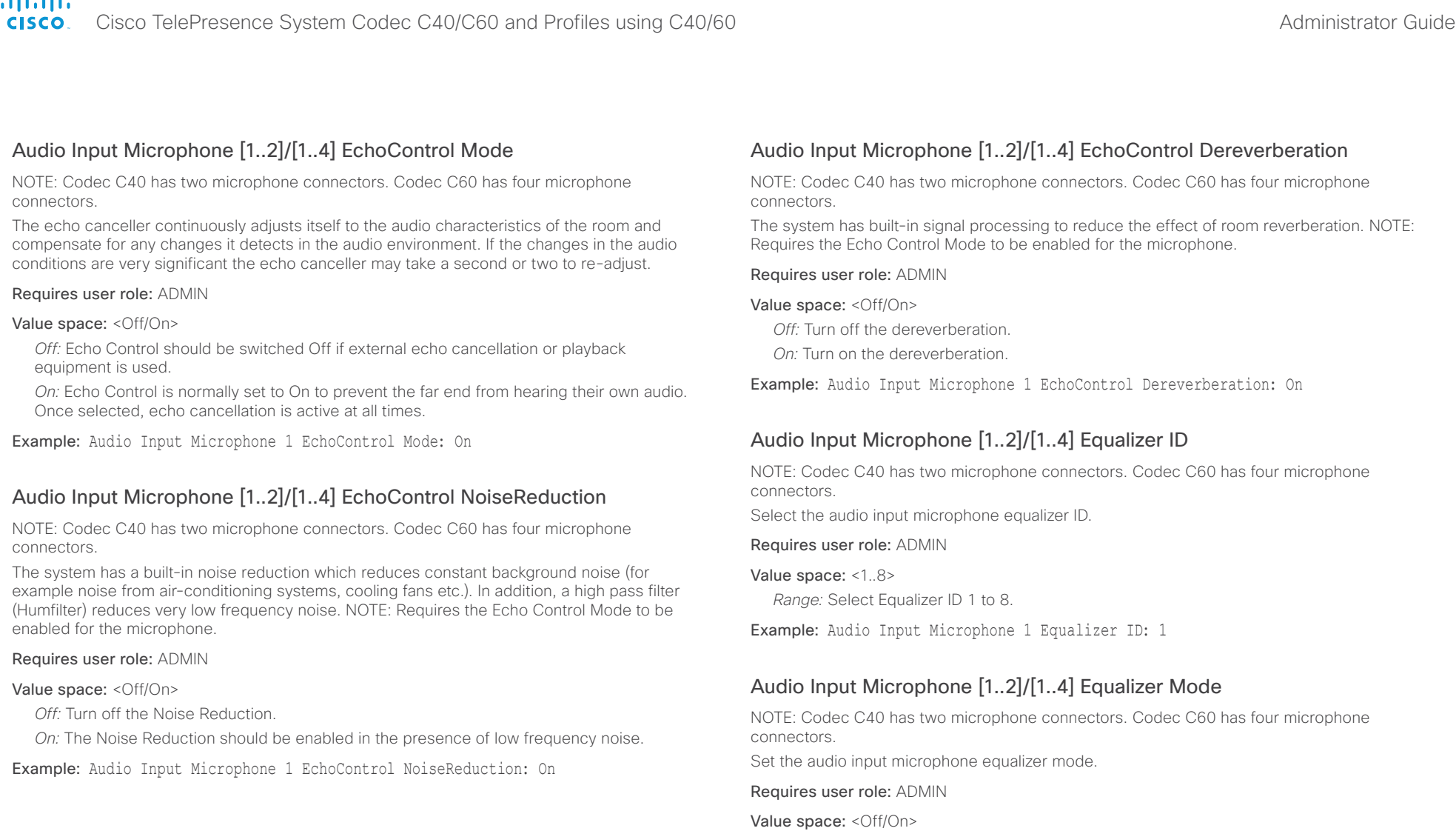

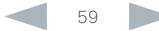

*Off:* No equalizer.

*On:* Enable the equalizer for the audio input microphone. Example: Audio Input Microphone 1 Equalizer Mode: Off <span id="page-59-0"></span>aludi.

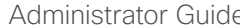

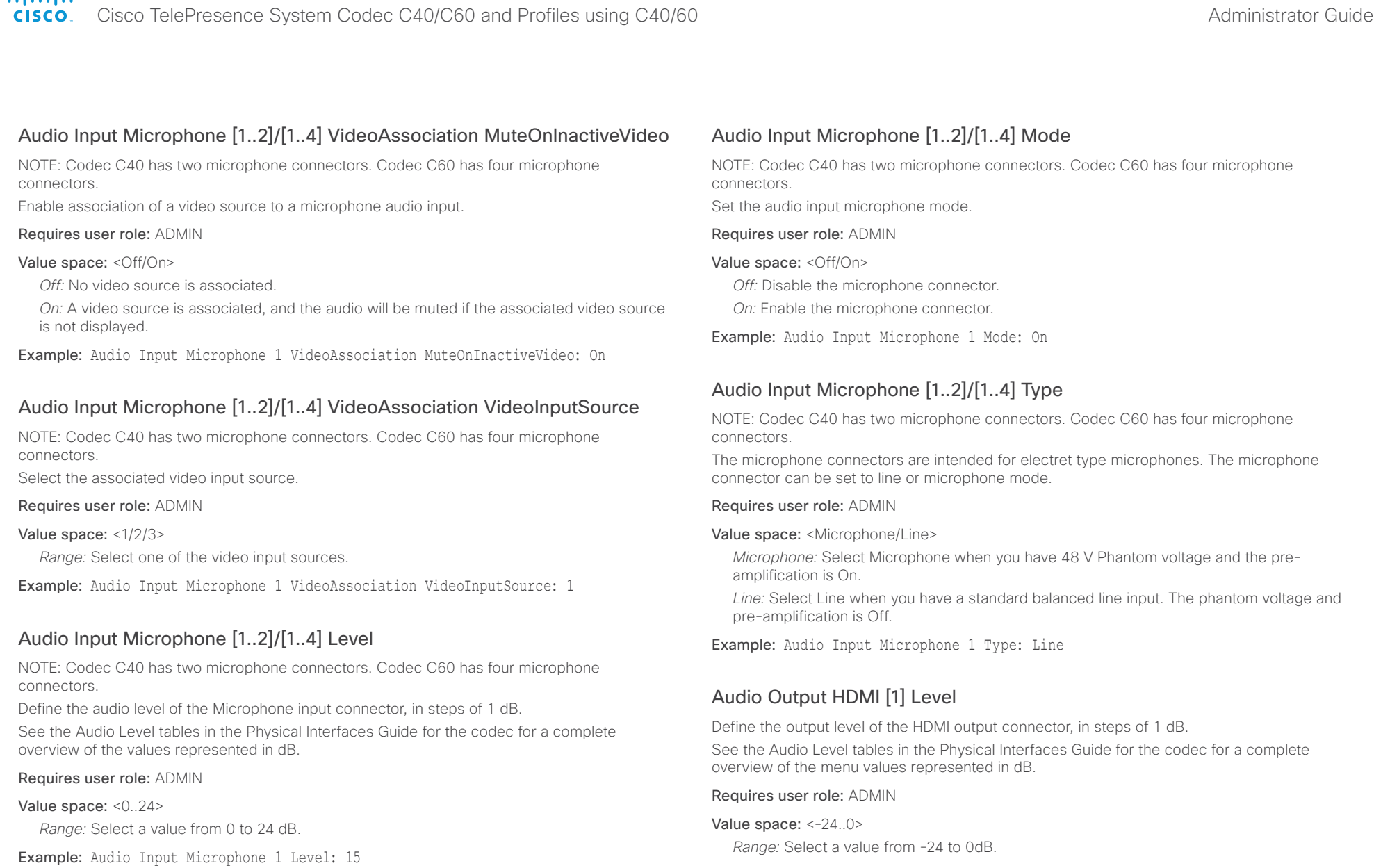

Example: Audio Output HDMI 1 Level: 0

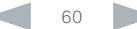

<span id="page-60-0"></span>aludi.<br>Cisco

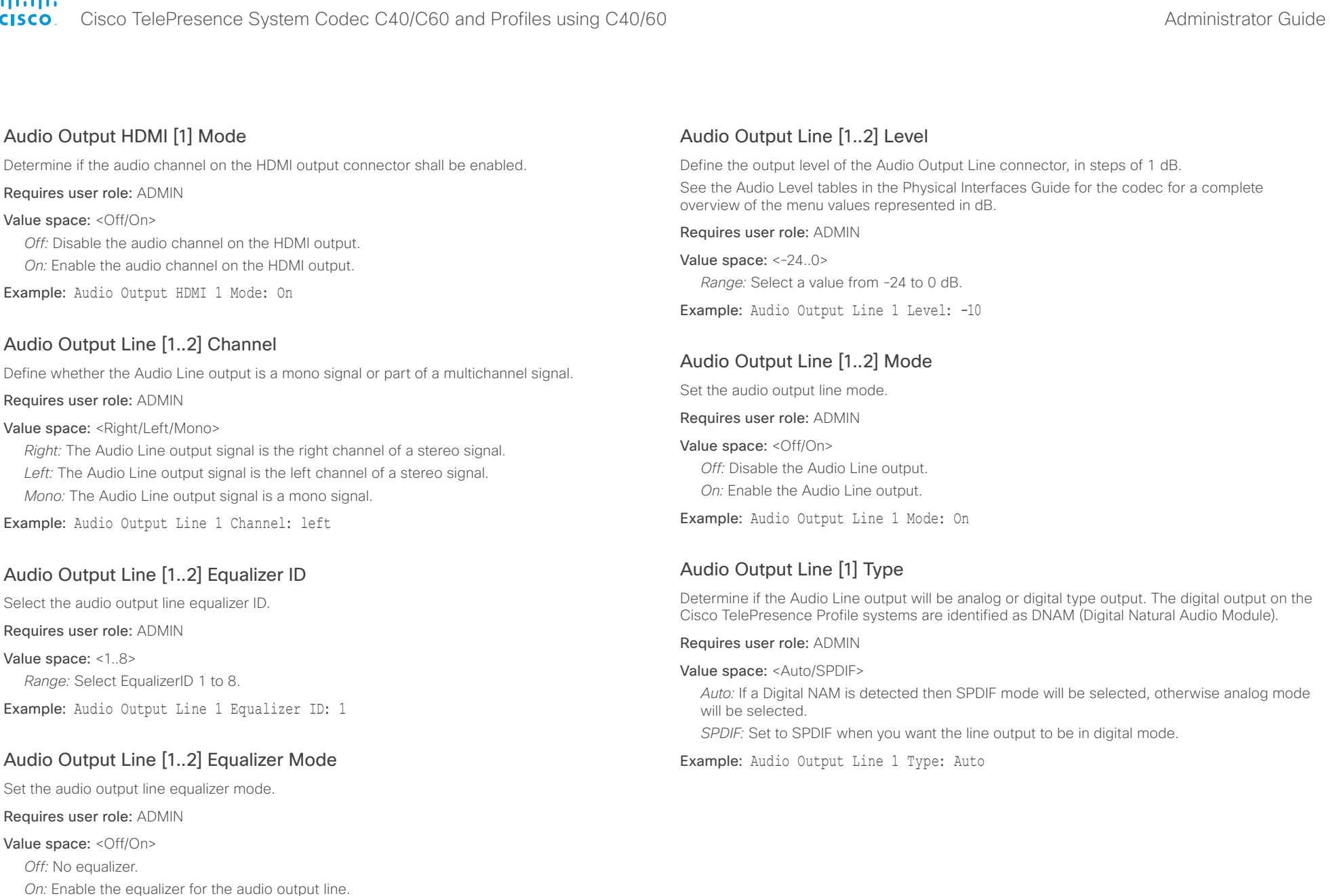

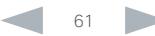

<span id="page-61-0"></span>

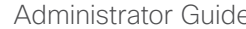

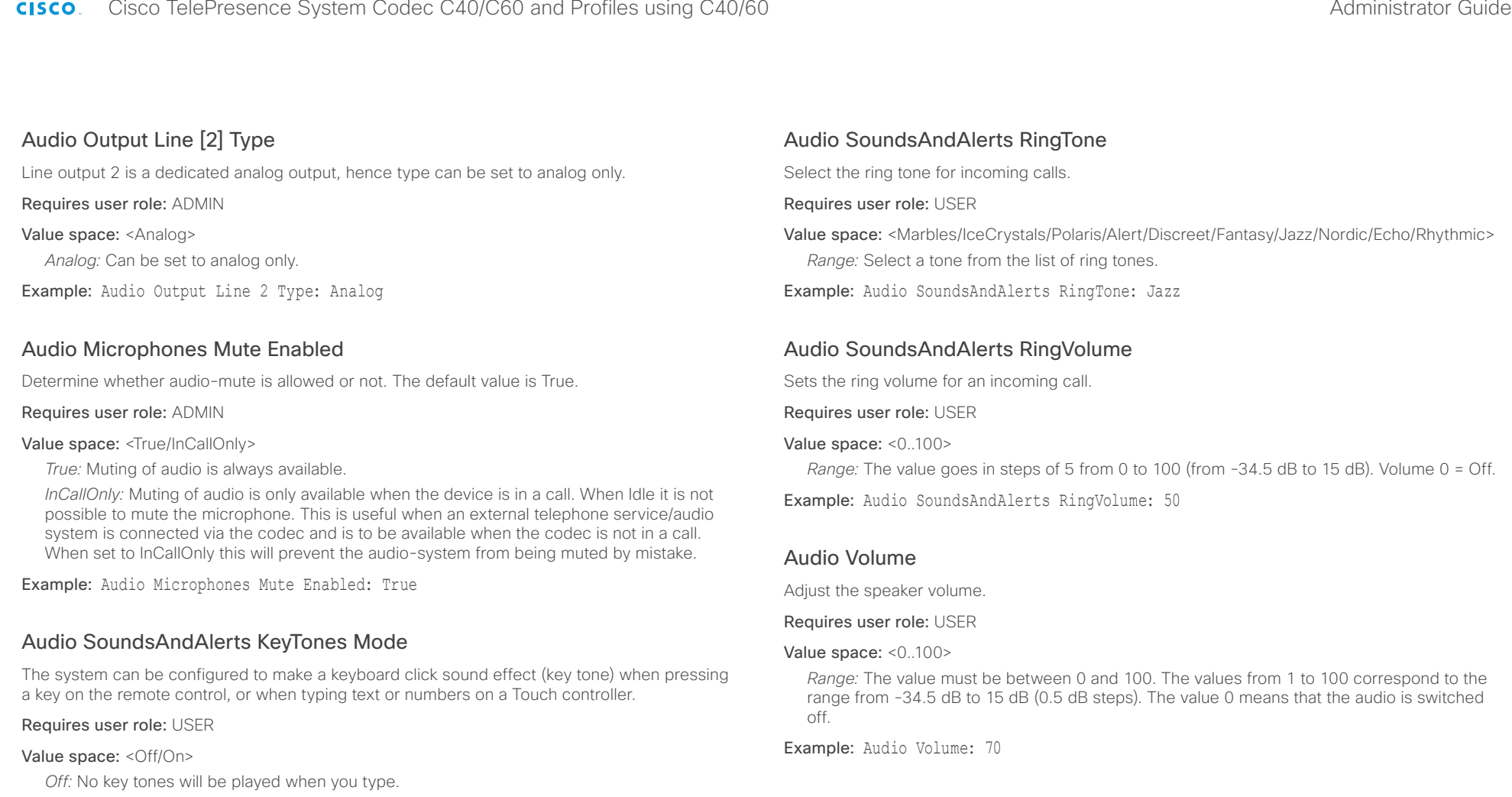

*On:* You will hear a key tone when you press a key or type text.

Example: Audio SoundsAndAlerts KeyTones Mode: Off

<span id="page-62-0"></span>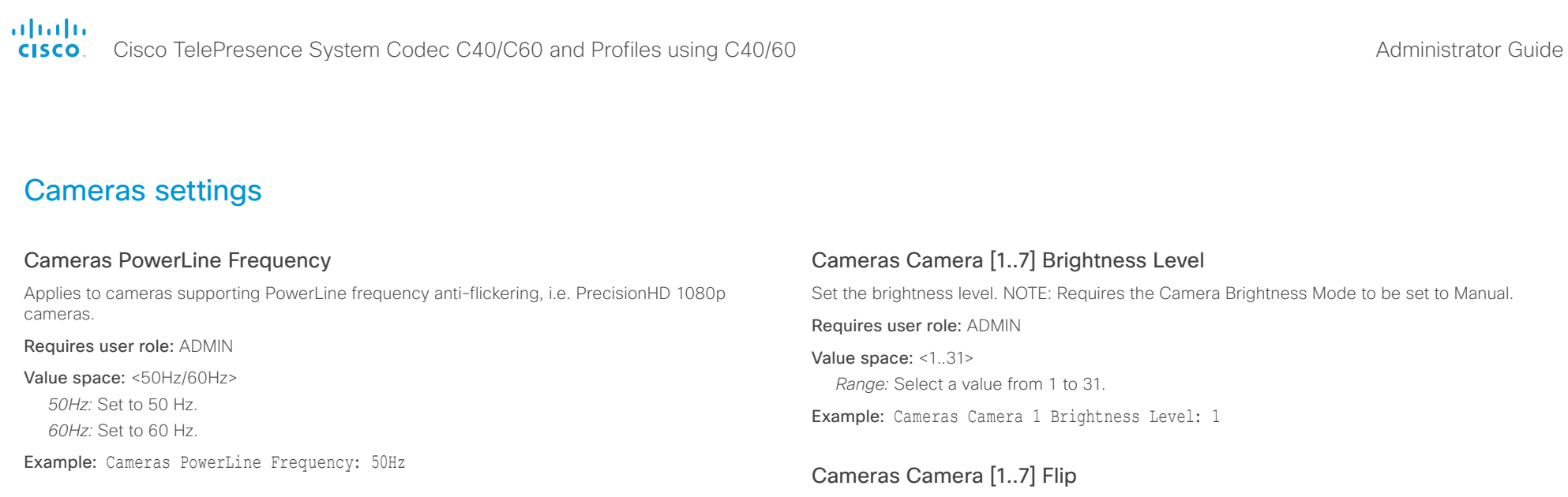

# Cameras Camera [1..7] Backlight

This configuration turns backlight compensation on or off. Backlight compensation is useful when there is much light behind the persons in the room. Without compensation the persons will easily appear very dark to the far end.

### Requires user role: ADMIN

### Value space: <Off/On>

*Off:* Turn off the camera backlight compensation.

*On:* Turn on the camera backlight compensation.

Example: Cameras Camera 1 Backlight: Off

### Cameras Camera [1..7] Brightness Mode

Set the camera brightness mode.

### Requires user role: ADMIN

### Value space: <Auto/Manual>

*Auto:* The camera brightness is automatically set by the system.

*Manual:* Enable manual control of the camera brightness. The brightness level is set using the Cameras Camera Brightness Level setting.

Example: Cameras Camera 1 Brightness Mode: Auto

With Flip mode (vertical flip) you can flip the image upside down.

Requires user role: ADMIN

### Value space: <Auto/Off/On>

*Auto:* When the camera is placed upside down the image is automatically flipped upside down. This setting will only take effect for a camera that automatically detects which way it is mounted.

*Off:* Display the video on screen the normal way.

*On:* When enabled the video on screen is flipped. This setting is used when a camera is mounted upside down, but cannot automatically detect which way it is mounted.

Example: Cameras Camera 1 Flip: Off

# Cameras Camera [1..7] Focus Mode

Set the camera focus mode.

### Requires user role: ADMIN

### Value space: <Auto/Manual>

*Auto:* The camera will auto focus once a call is connected, as well as after moving the camera (pan, tilt, zoom). The system will use auto focus only for a few seconds to set the right focus; then auto focus is turned off to prevent continuous focus adjustments of the camera.

*Manual:* Turn the autofocus off and adjust the camera focus manually.

Example: Cameras Camera 1 Focus Mode: Auto

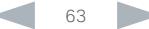

<span id="page-63-0"></span>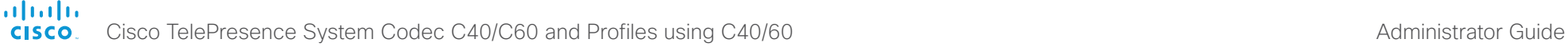

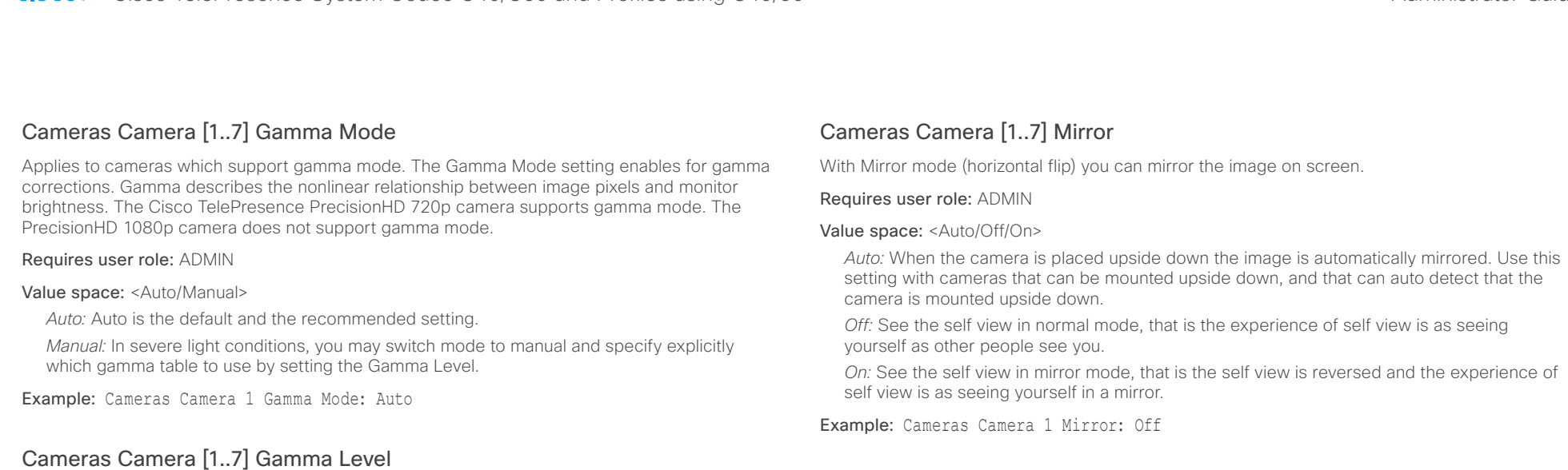

### By setting the Gamma Level you can select which gamma correction table to use. This setting may be useful in difficult lighting conditions, where changes to the brightness setting does not provide satisfactory results. NOTE: Requires the Gamma Mode to be set to Manual.

### Requires user role: ADMIN

### Value space: <0.7>

*Range:* Select a value from 0 to 7.

Example: Cameras Camera 1 Gamma Level: 0

# Cameras Camera [1..7] IrSensor

The IR sensor LED is located in the front of the camera and flickers when the IR sensor is activated from the remote control. Both the Codec C Series and PrecisionHD camera have IR sensors, and only one of them needs to be enabled at the time.

### Requires user role: ADMIN

Value space: <Off/On>

*Off:* Disable the IR sensor on the camera.

*On:* Enable the IR sensor on the camera.

Example: Cameras Camera 1 IrSensor: On

### Cameras Camera [1..7] MotorMoveDetection

This setting applies only when using a Cisco TelePresence PrecisionHD 1080p12x camera.

If adjusting the camera position by hand you can configure whether the camera should keep its new position or return to the preset or position it had before.

### Requires user role: ADMIN

### Value space: <Off/On>

*Off:* When the camera position is adjusted manually the camera will keep this position until adjusted again. WARNING: If moving the camera by hand, the camera will not register the new pan and tilt values since there is no position feedback. This will result in wrong pan and tilt values when recalling the camera presets subsequently.

*On:* When the camera position is adjusted manually, or the camera detects that the motors have moved, it will first re-initialize (i.e. go to default position) then return to the preset/ position it had before the camera was adjusted.

Example: Cameras Camera 1 MotorMoveDetection: Off

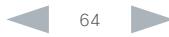

### <span id="page-64-0"></span>atada cisco Cisco TelePresence System Codec C40/C60 and Profiles using C40/60 Administrator Guide Administrator Guide

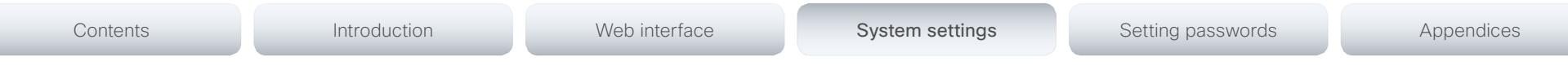

# Cameras Camera [1..7] Whitebalance Mode

Set the camera whitebalance mode.

### Requires user role: ADMIN

### Value space: <Auto/Manual>

*Auto:* The camera will continuously adjust the whitebalance depending on the camera view. *Manual:* Enables manual control of the camera whitebalance. The whitebalance level is set using the Cameras Camera Whitebalance Level setting.

Example: Cameras Camera 1 Whitebalance Mode: Auto

### Cameras Camera [1..7] Whitebalance Level

Set the whitebalance level. NOTE: Requires the Camera Whitebalance Mode to be set to manual.

### Requires user role: ADMIN

### Value space: <1..16>

*Range:* Select a value from 1 to 16.

Example: Cameras Camera 1 Whitebalance Level: 1

### Cameras Camera [1..7] DHCP

Applies to cameras which support DHCP (for example the Cisco TelePresence PrecisionHD 1080p 12X camera). The camera must be connected to a LAN. When set, the command enables support for SW upgrade of daisy chained cameras. It will enable the camera's DHCP function and force start of MAC and IP address retrieval. Remember to reset the DHCP when the camera is no longer connected to a LAN.

### Requires user role: ADMIN

### Value space: <Off/On>

*Off:* Disable DHCP in the camera. NOTE: This setting should be applied when the camera is not connected to a LAN.

*On:* Enable DHCP in the camera. The camera is automatically re-booted. After re-boot the DHCP is started and the IP address will be retrieved. Run the commnand "xStatus Camera" for result.

Example: Cameras Camera 1 DHCP: Off

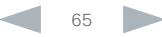

<span id="page-65-0"></span>Cisco TelePresence System Codec C40/C60 and Profiles using C40/60 Administrator Guide **CISCO** 

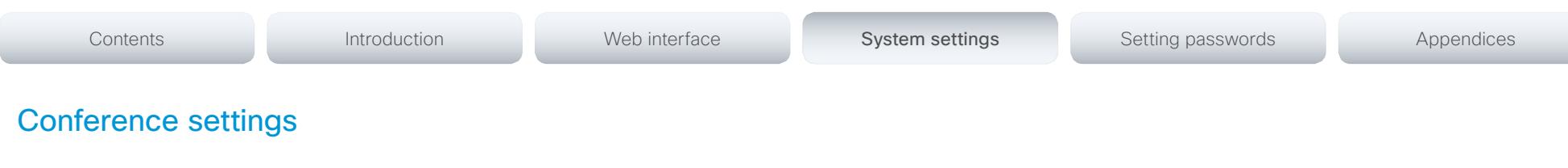

# Conference [1..1] CallProtocolIPStack

Select if the call protocol (SIP, H323) should use the IPv4 or IPv6 address when the system has IP connectivity on both protocol versions at the same time, e.g. when the network interface (Network IPStack) is set to Dual.

### Requires user role: ADMIN

### Value space: <IPv4/IPv6>

*IPv4:* When set to IPv4, the call protocol (SIP, H323) will use IPv4.

*IPv6:* When set to IPv6, the call protocol (SIP, H323) will use IPv6.

Example: Conference 1 CallProtocolIPStack: IPv4

# Conference [1..1] LyncCompatibility

The TelePresence endpoints, running TC6.2 software, or later are Lync 2013 ready.

NOTE: Requires version X8 of the VCS (Video Communication Server). You can make calls to Lync 2013 from your TelePresence endpoint and vice versa and the call will have support for audio and video.

NOTE: To make Lync 2013 contacts available in the phonebook on the endpoint the TMS (TelePresence Management System) version 13.x, or later, must be configured.

### Requires user role: ADMIN

### Value space: <Off/On>

*Off:* When set to Off, Lync 2013 compatibility on the endpoint is disabled. This is the default value.

*On:* When set to Off, Lync 2013 compatibility on the endpoint is enabled.

Example: Conference 1 LyncCompatibility: Off

# Conference [1..1] AutoAnswer Mode

Set the auto answer mode.

Requires user role: ADMIN

### Value space: <Off/On>

*Off:* An incoming call must be answered manually by pressing the OK key or the green Call key on the remote control, or by tapping the Accept key on the Touch controller.

*On:* Enable auto answer to let the system automatically answer all incoming calls.

Example: Conference 1 AutoAnswer Mode: Off

### Conference [1..1] AutoAnswer Mute

Determine if the microphone shall be muted when an incoming call is automatically answered. NOTE: Requires that AutoAnswer Mode is switched on.

### Requires user role: ADMIN

### Value space: <Off/On>

*Off:* The incoming call will not be muted.

*On:* The incoming call will be muted when automatically answered.

Example: Conference 1 AutoAnswer Mute: Off

### Conference [1..1] AutoAnswer Delay

Define how long (in seconds) an incoming call has to wait before it is answered automatically by the system. NOTE: Requires that AutoAnswer Mode is switched on.

Requires user role: ADMIN

Value space: <0..50>

*Range:* Select a value from 0 to 50 seconds.

Example: Conference 1 AutoAnswer Delay: 0

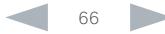

 $\sim$ 

<span id="page-66-0"></span>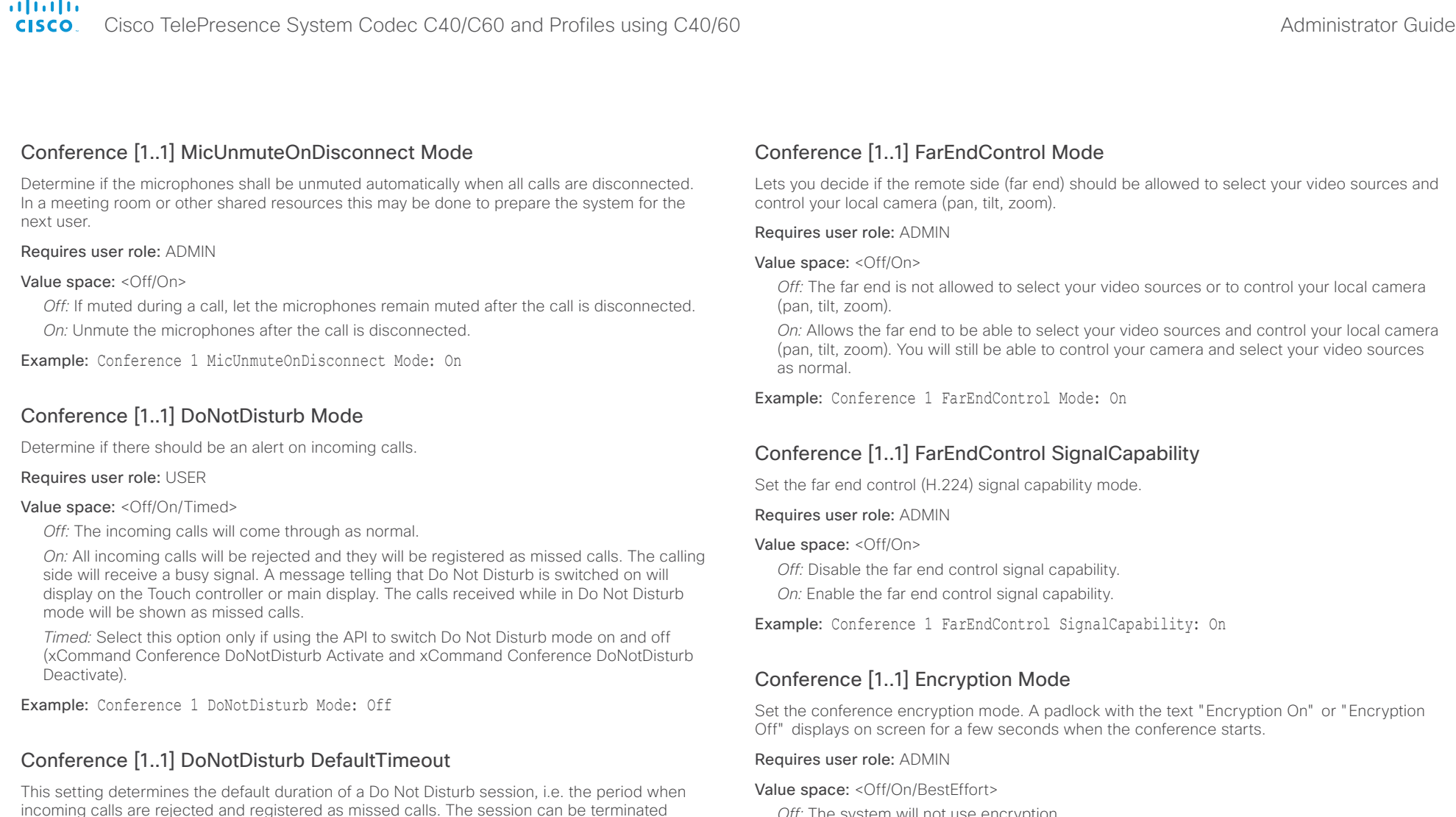

*Off:* The system will not use encryption.

*On:* The system will only allow calls that are encrypted.

*BestEffort:* The system will use encryption whenever possible.

 *> In Point to point calls:* If the far end system supports encryption (AES-128), the call will be encrypted. If not, the call will proceed without encryption.

 *> In MultiSite calls:* In order to have encrypted MultiSite conferences, all sites must support encryption. If not, the conference will be unencrypted.

Example: Conference 1 Encryption Mode: BestEffort

DoNotDisturb Mode setting. The default value is 60 minutes.

Example: Conference 1 DoNotDisturb DefaultTimeOut: 60

Disturb session times out automatically.

Requires user role: ADMIN Value space: <0..1440>

earlier by using the user interface (remote control or Touch controller) or the Conference

*Range:* Select the number of minutes (between 0 and 1440, i.e. 24 hours) before the Do Not

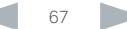

<span id="page-67-0"></span>**School**er

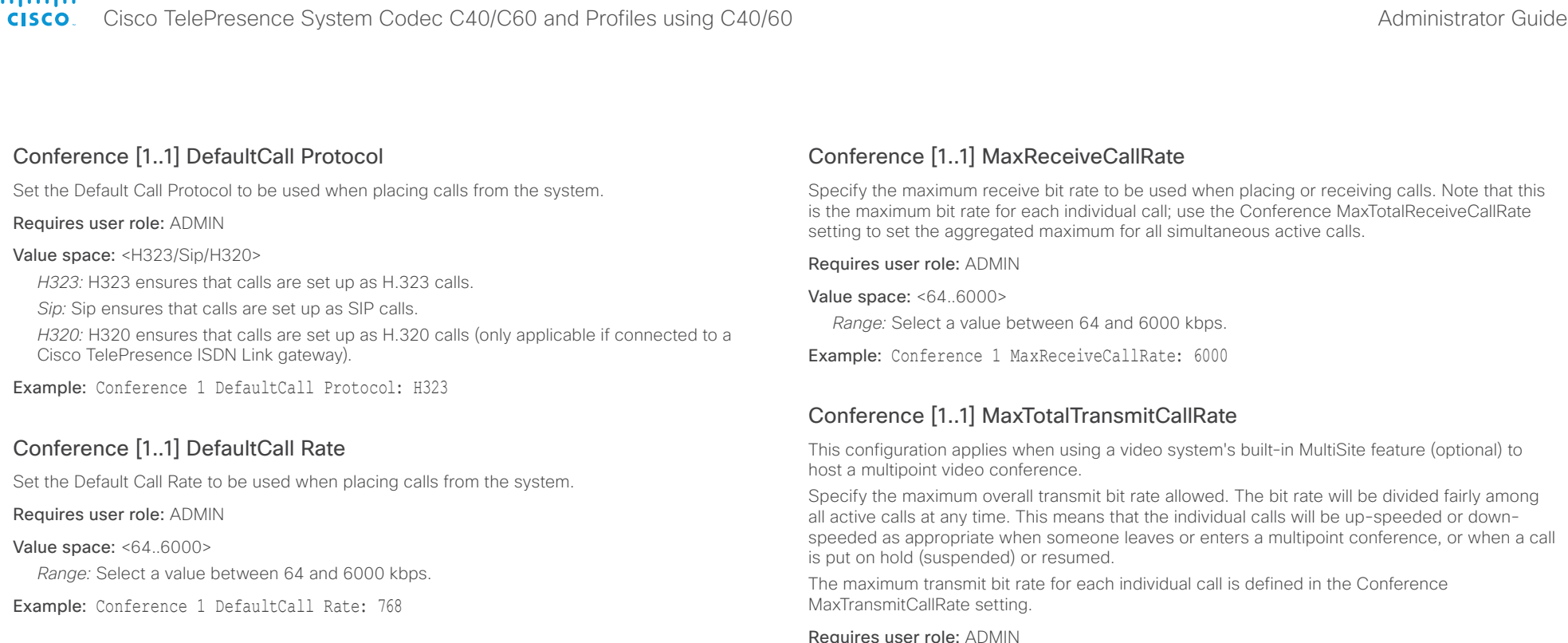

# Conference [1..1] MaxTransmitCallRate

Specify the maximum transmit bit rate to be used when placing or receiving calls. Note that this is the maximum bit rate for each individual call; use the Conference MaxTotalTransmitCallRate setting to set the aggregated maximum for all simultaneous active calls.

Requires user role: ADMIN

Value space: <64..6000>

*Range:* Select a value between 64 and 6000 kbps.

Example: Conference 1 MaxTransmitCallRate: 6000

### Requires user role: ADMIN

Value space: <64..10000>

*Range:* Select a value between 64 and 10000.

Example: Conference 1 MaxTotalTransmitCallRate: 9000

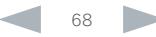

<span id="page-68-0"></span>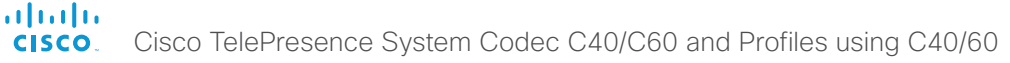

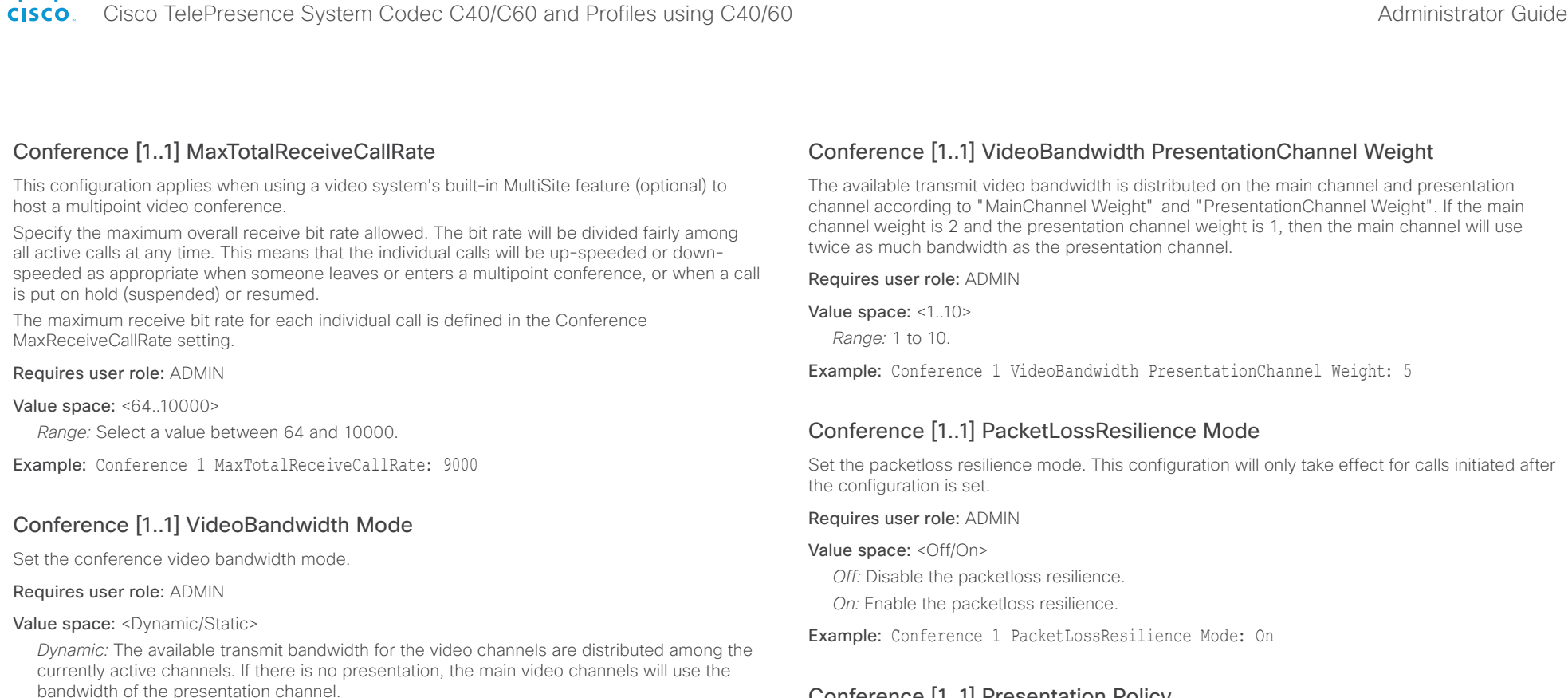

*Static:* The available transmit bandwidth is assigned to each video channel, even if it is not active.

Example: Conference 1 VideoBandwidth Mode: Dynamic

### Conference [1..1] VideoBandwidth MainChannel Weight

The available transmit video bandwidth is distributed on the main channel and presentation channel according to "MainChannel Weight" and "PresentationChannel Weight". If the main channel weight is 2 and the presentation channel weight is 1, then the main channel will use twice as much bandwidth as the presentation channel.

Requires user role: ADMIN

Value space: <1..10>

*Range:* 1 to 10.

Example: Conference 1 VideoBandwidth MainChannel Weight: 5

### Conference [1..1] Presentation Policy

Control how the presentation service is to be performed.

### Requires user role: ADMIN

Value space: <LocalRemote/LocalOnly>

*LocalRemote:* The presentation will be shown locally and sent to remote side. *LocalOnly:* The presentation will only be shown locally.

Example: Conference 1 Presentation Policy: LocalRemote

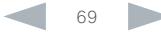

<span id="page-69-0"></span>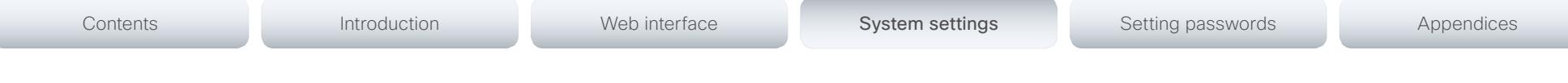

### Conference [1..1] Presentation RelayQuality

This configuration applies to video systems that are using the built-in MultiSite feature (optional) to host a multipoint video conference. When a remote user shares a presentation, the video system (codec) will transcode the presentation and send it to the other participants in the multipoint conference. The RelayQuality setting specifies whether to give priority to high frame rate or to high resolution for the presentation source.

### Requires user role: ADMIN

### Value space: <Motion/Sharpness>

*Motion:* Gives the highest possible frame rate. Used when there is a need for higher frame rates, typically when there is a lot of motion in the picture.

*Sharpness:* Gives the highest possible resolution. Used when you want the highest quality of detailed images and graphics.

Example: Conference 1 Presentation RelayQuality: Sharpness

### Conference [1..1] Presentation OnPlacedOnHold

Define whether or not to continue sharing a presentation after the remote site has put you on hold.

### Requires user role: ADMIN

### Value space: <Stop/NoAction>

*Stop:* The video system stops the presentation sharing when the remote site puts you on hold. The presentation will not continue when the call is resumed.

*NoAction:* The video system will not stop the presentation sharing when put on hold. The presentation will not be shared while you are on hold, but it will continue automatically when the call is resumed.

Example: Conference 1 Presentation OnPlacedOnHold: NoAction

### Conference [1..1] Multipoint Mode

Define how the video system handles multiparty video conferences.

If registered to a Cisco TelePresence Video Communication Server (VCS), the video system can either use its own built-in MultiSite feature, or it can rely on the MultiWay network solution. MultiWay requires that the video network includes a multipoint control unit (MCU).

If registered to a Cisco Unified Communications Manager (CUCM) version 8.6.2 or newer, the video system can use either the CUCM conference bridge, or the video system's own built-in MultiSite feature. Which one to use is set-up by CUCM.

Both Multiway and the CUCM conference bridge allows you to set up conferences with many participants. The MultiSite feature allows up to four participants (yourself included) plus one additional audio call.

Note that the MultiSite feature is optional and may not be available on all video systems.

### Requires user role: ADMIN

Value space: <Auto/Off/MulitSite/MultiWay/CUCMMediaResourceGroupList>

*Auto:* If a MultiWay address is specified in the NetworkServices MultiWay Address setting, MultiWay takes priority over MultiSite. If neither MultiWay nor MultiSite is available, the Multipoint Mode is set to Off automatically.

*Off:* Multiparty conferences are not allowed.

*MultiSite:* Multiparty conferences are set up using MultiSite. If MultiSite is chosen when the MultiSite feature is not available, the Multipoint Mode will be set to Off.

*MultiWay:* Multiparty conferences are set up using MultiWay. The Multipoint Mode will be set to Off automatically if the MultiWay service is unavailable, for example if a server address is not specified in the NetworkServices MultiWay Address setting.

*CUCMMediaResourceGroupList:* Multiparty conferences (ad hoc conferences) are hosted by the CUCM configured conference bridge. This setting is provisioned by CUCM in a CUCM environment and should never be set manually by the user.

Example: Conference 1 Multipoint Mode: Auto

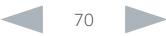

### <span id="page-70-0"></span>almlu Cisco TelePresence System Codec C40/C60 and Profiles using C40/60 Administrator Guide Administrator Guide CISCO.

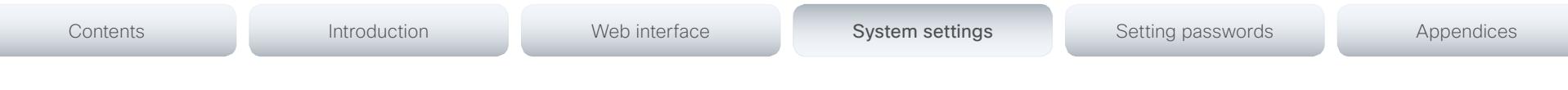

### Conference [1..1] IncomingMultisiteCall Mode

Select whether or not to allow incoming calls when already in a call/conference.

### Requires user role: ADMIN

### Value space: <Allow/Deny>

*Allow:* You will be notified when someone calls you while you are already in a call. You can accept the incoming call or not. The ongoing call may be put on hold while answering the incoming call; or you may merge the calls (requires MultiSite or MultiWay support).

*Deny:* An incoming call will be rejected if you are already in a call. You will not be notified about the incoming call. However, the call will appear as a missed call in the call history list.

Example: Conference 1 IncomingMultisiteCall Mode: Allow

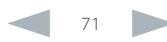

<span id="page-71-0"></span>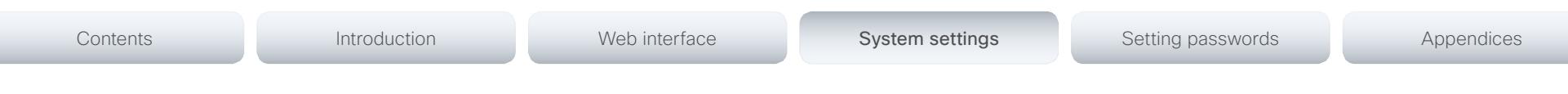

# FacilityService settings

# FacilityService Service [1..5] Type

Up to five different facility services can be supported simultaneously. With this setting you can select what kind of services they are.

A facility service is not available unless both the FacilityService Service Name and the FacilityService Service Number settings are properly set.

Only FacilityService Service 1 with Type Helpdesk is available on the Touch controller. Facility services are not available when using the remote control and on-screen menu.

### Requires user role: ADMIN

Value space: <Other/Concierge/Helpdesk/Emergency/Security/Catering/Transportation>

*Other:* Select this option for services not covered by the other options.

*Concierge:* Select this option for concierge services.

*Helpdesk:* Select this option for helpdesk services.

*Emergency:* Select this option for emergency services.

*Security:* Select this option for security services.

*Catering:* Select this option for catering services.

*Transportation:* Select this option for transportation services.

Example: FacilityService Service 1 Type: Helpdesk

# FacilityService Service [1..5] Name

Set the name of each facility service. Up to five different facility services are supported.

A facility service is not available unless both the FacilityService Service Name and the FacilityService Service Number settings are properly set.

Only FacilityService Service 1 is available on the Touch controller, and its Name is used on the facility service call button. Facility services are not available when using the remote control and on-screen menu.

Requires user role: ADMIN

Value space: <S: 0, 255>

*Format:* String with a maximum of 255 characters.

Example: FacilityService Service 1 Name: ""

# FacilityService Service [1..5] Number

Set the number for each facility service. Up to five different facility services are supported.

A facility service is not available unless both the FacilityService Service Name and the FacilityService Service Number settings are properly set.

Only FacilityService Service 1 is available on the Touch controller. Facility services are not available when using the remote control and on-screen menu.

### Requires user role: ADMIN

Value space: <S: 0, 255>

*Format:* String with a maximum of 255 characters.

Example: FacilityService Service 1 Number: ""

# FacilityService Service [1..5] CallType

Set the call type for each facility service. Up to five different facility services are supported. A facility service is not available unless both the FacilityService Service Name and the FacilityService Service Number settings are properly set.

Only FacilityService Service 1 is available on the Touch controller. Facility services are not available when using the remote control and on-screen menu.

### Requires user role: ADMIN

Value space: <Video/Audio>

*Video:* Select this option for video calls.

*Audio:* Select this option for audio calls.

Example: FacilityService Service 1 CallType: Video

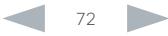
#### atada

#### Cisco TelePresence System Codec C40/C60 and Profiles using C40/60 Administrator Guide **CISCO**

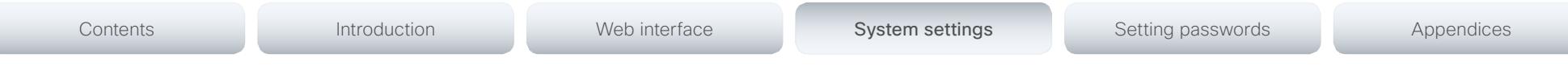

# GPIO settings

# GPIO Pin [1..4] Mode

NOTE: This command is not supported on Codec C40.

The four GPIO pins are configured individually. The state can be retrieved by "xStatus GPIO Pin [1..4] State". The default pin state is High (+12 V). When activated as output, they are set to 0 V. To activate them as input, they must be pulled down to 0 V.

#### Requires user role: ADMIN

Value space: <InputNoAction/OutputManualState/OutputInCall/OutputMicrophonesMuted/ OutputPresentationOn/OutputAllCallsEncrypted/OutputStandbyActive/InputMuteMicrophones>

*InputNoAction:* The pin state can be set, but no operation is performed.

*OutputManualState:* The pin state can be set by "xCommand GPIO ManualState Set PinX: <High/Low>" (to +12 V or 0 V, respectively).

*OutputInCall:* The pin is activated when in call, deactivated when not in call.

*OutputMicrophonesMuted:* The pin is activated when microphones are muted, deactivated when not muted.

*OutputPresentationOn:* The pin is activated when presentation is active, deactivated when presentation is not active.

*OutputAllCallsEncrypted:* The pin is activated when all calls are encrypted, deactivated when one or more calls are not encrypted.

*OutputStandbyActive:* The pin is activated when the system is in standby mode, deactivated when no longer in standby.

*InputMuteMicrophones:* When the pin is activated (0 V), the microphones will be muted. When deactivated (+ 12 V), the microphones are unmuted.

Example: GPIO Pin 1 Mode: InputNoAction

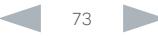

Cisco TelePresence System Codec C40/C60 and Profiles using C40/60 Administrator Guide **CISCO** 

# Contents **Introduction Web interface System settings** Setting passwords Appendices

# H323 settings

# H323 NAT Mode

The firewall traversal technology creates a secure path through the firewall barrier, and enables proper exchange of audio/video data when connected to an external video conferencing system (when the IP traffic goes through a NAT router). NOTE: NAT does not work in conjunction with gatekeepers.

#### Requires user role: ADMIN

#### Value space: <Auto/Off/On>

*Auto:* The system will determine if the H323 NAT Address or the real IP address should be used in signaling. This makes it possible to place calls to endpoints on the LAN as well as endpoints on the WAN. If the H323 NAT Address is wrong or not set, the real IP address will be used.

*Off:* The system will signal the real IP address.

*On:* The system will signal the configured H323 NAT Address instead of its real IP address in Q.931 and H.245. The NAT Server Address will be shown in the startup-menu as: "My IP Address: 10.0.2.1". If the H323 NAT Address is wrong or not set, H.323 calls cannot be set up.

Example: H323 NAT Mode: Off

# H323 NAT Address

Enter the external/global IP address to the router with NAT support. Packets sent to the router will then be routed to the system. Note that NAT cannot be used when registered to a gatekeeper.

In the router, the following ports must be routed to the system's IP address:

\* Port 1720

\* Port 5555-6555

\* Port 2326-2487

Requires user role: ADMIN

Value space: <S: 0, 64>

*Format:* A valid IPv4 address or IPv6 address.

Example: H323 NAT Address: ""

# H323 Profile [1..1] Authentication Mode

Set the authenticatin mode for the H.323 profile.

Requires user role: ADMIN

#### Value space: <Off/On>

*Off:* If the H.323 Gatekeeper Authentication Mode is set to Off the system will not try to authenticate itself to a H.323 Gatekeeper, but will still try a normal registration.

*On:* If the H.323 Gatekeeper Authentication Mode is set to On and a H.323 Gatekeeper indicates that it requires authentication, the system will try to authenticate itself to the gatekeeper. NOTE: Requires the Authentication LoginName and Authentication Password to be defined on both the codec and the Gatekeeper.

Example: H323 Profile 1 Authentication Mode: Off

# H323 Profile [1..1] Authentication LoginName

The system sends the Authentication Login Name and the Authentication Password to a H.323 Gatekeeper for authentication. The authentication is a one way authentication from the codec to the H.323 Gatekeeper, i.e. the system is authenticated to the gatekeeper. If the H.323 Gatekeeper indicates that no authentication is required, the system will still try to register. NOTE: Requires the H.323 Gatekeeper Authentication Mode to be enabled.

#### Requires user role: ADMIN

Value space: <S: 0, 50>

*Format:* String with a maximum of 50 characters.

Example: H323 Profile 1 Authentication LoginName: ""

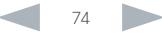

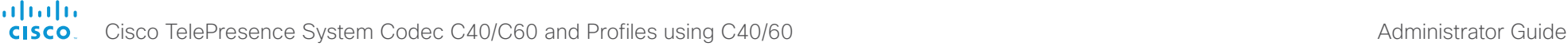

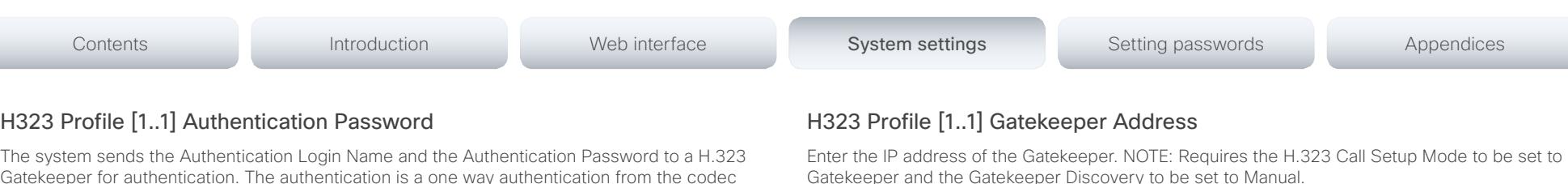

Requires user role: ADMIN

Value space: <S: 0, 255>

*Format:* A valid IPv4 address, IPv6 address or DNS name.

Example: H323 Profile 1 Gatekeeper Address: "192.0.2.0"

# H323 Profile [1..1] H323Alias E164

The H.323 Alias E.164 defines the address of the system, according to the numbering plan implemented in the H.323 Gatekeeper. The E.164 alias is equivalent to a telephone number, sometimes combined with access codes.

#### Requires user role: ADMIN

#### Value space: <S: 0, 30>

*Format:* Compact string with a maximum of 30 characters. Valid characters are 0-9, \* and #.

Example: H323 Profile 1 H323Alias E164: "90550092"

## H323 Profile [1..1] H323Alias ID

Lets you specify the H.323 Alias ID which is used to address the system on a H.323 Gatekeeper and will be displayed in the call lists. Example: "firstname.lastname@company.com", "My H.323 Alias ID"

#### Requires user role: ADMIN

Value space: <S: 0, 49>

*Format:* String with a maximum of 49 characters.

Example: H323 Profile 1 H323Alias ID: "firstname.lastname@company.com"

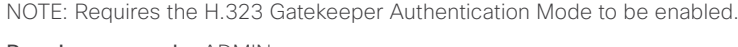

Requires user role: ADMIN

#### Value space: <S: 0, 50>

*Format:* String with a maximum of 50 characters.

Example: H323 Profile 1 Authentication Password: ""

# H323 Profile [1..1] CallSetup Mode

The H.323 Call Setup Mode defines whether to use a Gatekeeper or Direct calling when establishing H323 calls.

to the H.323 Gatekeeper, i.e. the system is authenticated to the gatekeeper. If the H.323 Gatekeeper indicates that no authentication is required, the system will still try to register.

NOTE: Direct H.323 calls can be made even though the H.323 Call Setup Mode is set to Gatekeeper.

Requires user role: ADMIN

#### Value space: <Direct/Gatekeeper>

*Direct:* An IP address must be used when dialing in order to make the H323 call.

*Gatekeeper:* The system will use a Gatekeeper to make a H.323 call. When selecting this option the H323 Profile Gatekeeper Address and H323 Profile Gatekeeper Discovery settings must also be configured.

Example: H323 Profile 1 CallSetup Mode: Gatekeeper

# H323 Profile [1..1] Gatekeeper Discovery

Determine how the system shall register to a H.323 Gatekeeper.

Requires user role: ADMIN

#### Value space: <Manual/Auto>

*Manual:* The system will use a specific Gatekeeper identified by the Gatekeeper's IP address. *Auto:* The system will automatically try to register to any available Gatekeeper. If a Gatekeeper responds to the request sent from the codec within 30 seconds this specific Gatekeeper will be used. This requires that the Gatekeeper is in auto discovery mode as well. If no Gatekeeper responds, the system will not use a Gatekeeper for making H.323 calls and hence an IP address must be specified manually.

Example: H323 Profile 1 Gatekeeper Discovery: Manual

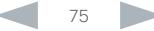

#### ahaha Cisco TelePresence System Codec C40/C60 and Profiles using C40/60 Administrator Guide Administrator Guide **CISCO**

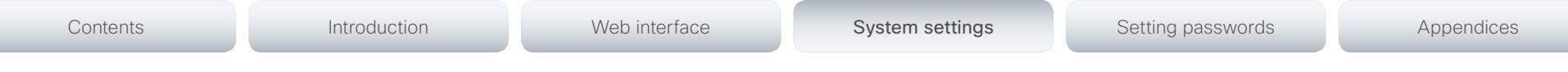

# H323 Profile [1..1] PortAllocation

The H.323 Port Allocation setting affects the H.245 port numbers used for H.323 call signalling.

#### Requires user role: ADMIN

#### Value space: <Dynamic/Static>

*Dynamic:* The system will allocate which ports to use when opening a TCP connection. The reason for doing this is to avoid using the same ports for subsequent calls, as some firewalls consider this as a sign of attack. When Dynamic is selected, the H.323 ports used are from 11000 to 20999. Once 20999 is reached they restart again at 11000. For RTP and RTCP media data, the system is using UDP ports in the range 2326 to 2487. Each media channel is using two adjacent ports, ie 2330 and 2331 for RTP and RTCP respectively. The ports are automatically selected by the system within the given range. Firewall administrators should not try to deduce which ports are used when, as the allocation schema within the mentioned range may change without any further notice.

*Static:* When set to Static the ports are given within a static predefined range [5555-6555].

Example: H323 Profile 1 PortAllocation: Dynamic

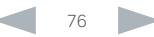

almlu

Cisco TelePresence System Codec C40/C60 and Profiles using C40/60 Administrator Guide **CISCO** 

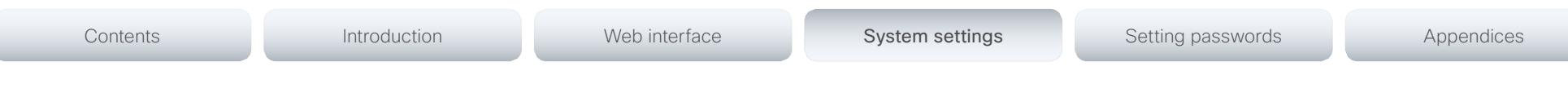

# Network settings

# Network [1..1] IPStack

Select if the system should use IPv4, IPv6 or Dual on the network interface. Dual means that the system will be able to operate on both IP versions at the same time. This means that the system can have both an IPv4 and an IPv6 address at the same time.

NOTE: Restart the system after changing this setting.

#### Requires user role: ADMIN

Value space: <Dual/IPv4/IPv6>

*Dual:* When set to Dual, the network interface can operate on both IP versions at the same time, and can have both an IPv4 and an IPv6 address at the same time.

*IPv4:* When set to IPv4, the system will use IPv4 on the network interface.

*IPv6:* When set to IPv6, the system will use IPv6 on the network interface.

Example: Network 1 IPStack: IPv4

# Network [1..1] IPv4 Assignment

Define how the system will obtain its IPv4 address, subnet mask and gateway address. This setting only applies to systems on IPv4 networks.

Requires user role: ADMIN

#### Value space: <Static/DHCP>

*Static:* The addresses must be configured manually using the Network IPv4 Address, Network IPv4 Gateway and Network IPv4 SubnetMask settings (static addresses).

*DHCP:* The system addresses are automatically assigned by the DHCP server.

Example: Network 1 IPv4 Assignment: DHCP

# Network [1..1] IPv4 Address

Enter the static IPv4 network address for the system. This setting is only applicable when Network Assignment is set to Static.

Requires user role: ADMIN

Value space: <S: 0, 64>

*Format:* A valid IPv4 address.

Example: Network 1 IPv4 Address: "192.0.2.2"

# Network [1..1] IPv4 Gateway

Define the IPv4 network gateway. This setting is only applicable when the Network Assignment is set to Static.

Requires user role: ADMIN

Value space: <S: 0, 64> *Format:* A valid IPv4 address.

Example: Network 1 IPv4 Gateway: "192.0.2.1"

# Network [1..1] IPv4 SubnetMask

Define the IPv4 network subnet mask. This setting is only applicable when the Network Assignment is set to Static.

#### Requires user role: ADMIN

Value space: <S: 0, 64>

*Format:* The valid IPv4 address format.

Example: Network 1 IPv4 SubnetMask: "255.255.255.0"

# Network [1..1] IPv6 Assignment

Define how the system will obtain its IPv6 address and the default gateway address. This setting only applies to systems on IPv6 networks.

#### Requires user role: ADMIN

Value space: <Static/DHCPv6/Autoconf>

*Static:* The codec and gateway IP addresses must be configured manually using the Network IPv6 Address and Network IPv6 Gateway settings. The options, for example NTP and DNS server addresses, must either be set manually or obtained from a DHCPv6 server. The Network IPv6 DHCPOptions setting determines which method to use.

*DHCPv6:* All IPv6 addresses, including options, will be obtained from a DHCPv6 server. See RFC 3315 for a detailed description. The Network IPv6 DHCPOptions setting will be ignored.

*Autoconf:* Enable IPv6 stateless autoconfiguration of the IPv6 network interface. See RFC 4862 for a detailed description. The options, for example NTP and DNS server addresses, must either be set manually or obtained from a DHCPv6 server. The Network IPv6 DHCPOptions setting determines which method to use.

Example: Network 1 IPv6 Assignment: Autoconf

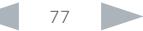

server.

*Format:* A valid IPv6 address.

Requires user role: ADMIN Value space: <Off/On>

Network [1..1] IPv6 DHCPOptions

Example: Network 1 IPv6 DHCPOptions: On

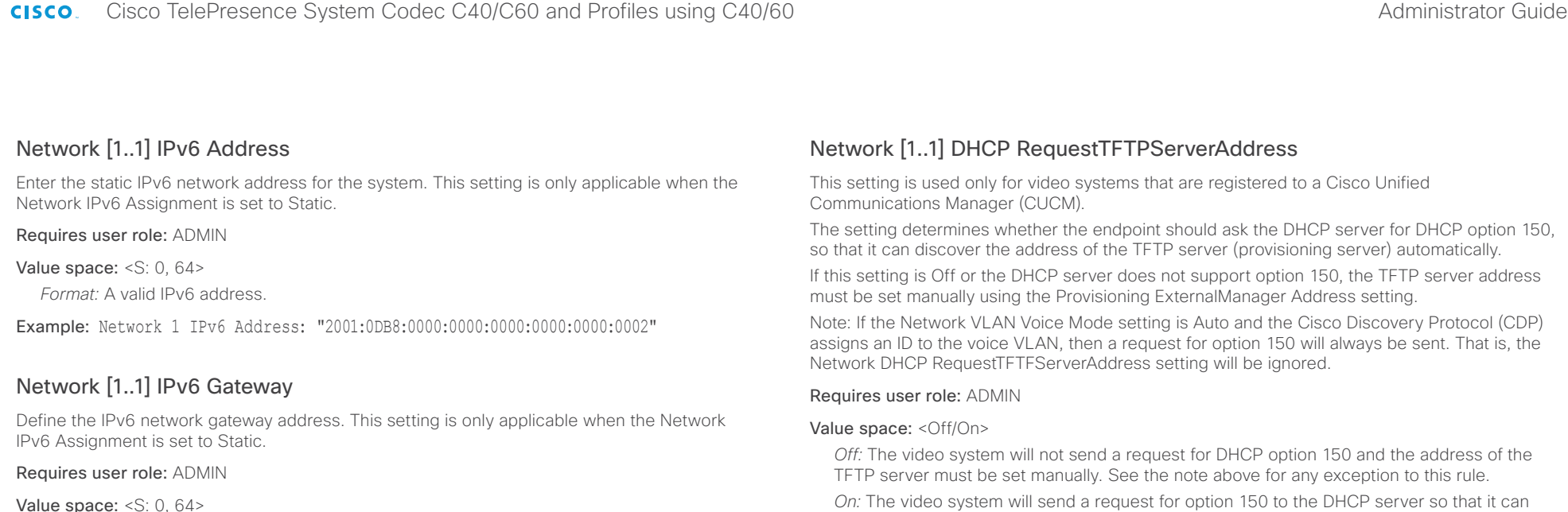

automatically discover the address of the TFTP server.

Example: Network 1 DHCP RequestTFTPServerAddress: On

# Network [1..1] DNS Domain Name

DNS Domain Name is the default domain name suffix which is added to unqualified names.

Example: If the DNS Domain Name is "company.com" and the name to lookup is "MyVideoSystem", this will result in the DNS lookup "MyVideoSystem.company.com".

#### Requires user role: ADMIN

Value space: <S: 0, 64>

*Format:* String with a maximum of 64 characters.

Example: Network 1 DNS Domain Name: ""

# Network [1..1] DNS Server [1..3] Address

Define the network addresses for DNS servers. Up to 3 addresses may be specified. If the network addresses are unknown, contact your administrator or Internet Service Provider.

Requires user role: ADMIN

## Value space: <S: 0, 64>

*Format:* A valid IPv4 address or IPv6 address.

Example: Network 1 DNS Server 1 Address: ""

*Off:* Disable the retrieval of DHCP options from a DHCPv6 server.

Example: Network 1 IPv6 Gateway: "2001:0DB8:0000:0000:0000:0000:0000:0001"

Retrieve a set of DHCP options, for example NTP and DNS server addresses, from a DHCPv6

*On:* Enable the retrieval of a selected set of DHCP options from a DHCPv6 server.

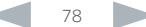

Cisco TelePresence System Codec C40/C60 and Profiles using C40/60 Administrator Guide **CISCO** 

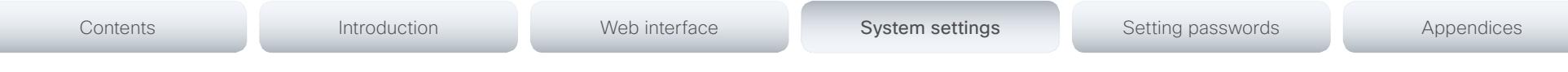

# Network [1..1] QoS Mode

The QoS (Quality of Service) is a method which handles the priority of audio, video and data in the network. The QoS settings must be supported by the infrastructure. Diffserv (Differentiated Services) is a computer networking architecture that specifies a simple, scalable and coarsegrained mechanism for classifying, managing network traffic and providing QoS priorities on modern IP networks.

Requires user role: ADMIN

#### Value space: <Off/Diffserv>

*Off:* No QoS method is used.

*Diffserv:* When you set the QoS Mode to Diffserv, the Network QoS Diffserv Audio, Network QoS Diffserv Video, Network QoS Diffserv Data, Network QoS Diffserv Signalling, Network QoS Diffserv ICMPv6 and Network QoS Diffserv NTP settings are used to prioritize packets.

Example: Network 1 QoS Mode: Diffserv

# Network [1..1] QoS Diffserv Audio

Note: This setting will only take effect if Network QoS Mode is set to Diffserv.

Define which priority Audio packets should have in the IP network.

The priority for the packets ranges from 0 to 63 - the higher the number, the higher the priority. The recommended class for Audio is CS4, which equals the decimal value 32. If in doubt, contact your network administrator.

The priority set here might be overridden when packets are leaving the network controlled by the local network administrator.

#### Requires user role: ADMIN

#### Value space: <0..63>

*Range:* Select a value between 0 to 63 - the higher the number, the higher the priority. The default value is 0 (best effort).

Example: Network 1 QoS Diffserv Audio: 0

# Network [1..1] QoS Diffserv Video

Note: This setting will only take effect if Network QoS Mode is set to Diffserv.

Define which priority Video packets should have in the IP network. The packets on the presentation channel (shared content) are also in the Video packet category.

The priority for the packets ranges from 0 to 63 - the higher the number, the higher the priority. The recommended class for Video is CS4, which equals the decimal value 32. If in doubt, contact your network administrator.

The priority set here might be overridden when packets are leaving the network controlled by the local network administrator.

#### Requires user role: ADMIN

#### Value space: <0..63>

*Range:* Select a value between 0 to 63 - the higher the number, the higher the priority. The default value is 0 (best effort).

Example: Network 1 QoS Diffserv Video: 0

# Network [1..1] QoS Diffserv Data

Note: This setting will only take effect if Network QoS Mode is set to Diffserv.

Define which priority Data packets should have in the IP network.

The priority for the packets ranges from 0 to 63 - the higher the number, the higher the priority. The recommended value for Data is 0, which means best effort. If in doubt, contact your network administrator.

The priority set here might be overridden when packets are leaving the network controlled by the local network administrator.

#### Requires user role: ADMIN

Value space: <0..63>

*Range:* Select a value between 0 to 63 - the higher the number, the higher the priority. The default value is 0 (best effort).

Example: Network 1 QoS Diffserv Data: 0

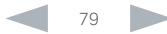

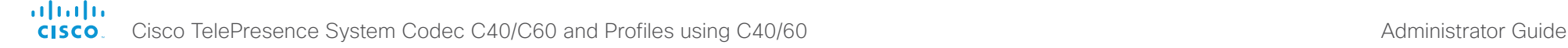

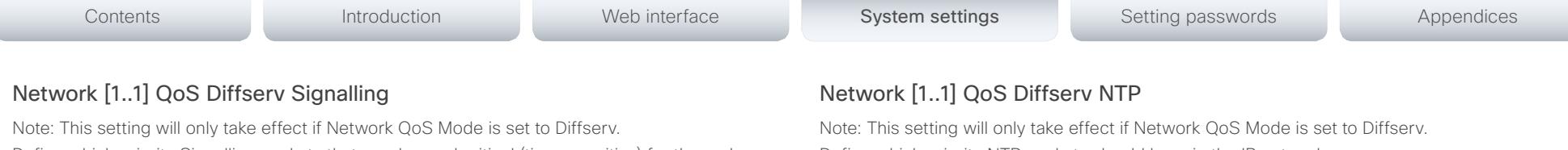

Define which priority Signalling packets that are deemed critical (time-sensitive) for the realtime operation should have in the IP network.

The priority for the packets ranges from 0 to 63 - the higher the number, the higher the priority. The recommended class for Signalling is CS3, which equals the decimal value 24. If in doubt, contact your network administrator.

The priority set here might be overridden when packets are leaving the network controlled by the local network administrator.

## Requires user role: ADMIN

## Value space: <0..63>

*Range:* Select a value between 0 to 63 - the higher the number, the higher the priority. The default value is 0 (best effort).

Example: Network 1 OoS Diffserv Signalling: 0

# Network [1..1] QoS Diffserv ICMPv6

Note: This setting will only take effect if Network QoS Mode is set to Diffserv.

Define which priority ICMPv6 packets should have in the IP network.

The priority for the packets ranges from 0 to 63 - the higher the number, the higher the priority. The recommended value for ICMPv6 is 0, which means best effort. If in doubt, contact your network administrator.

The priority set here might be overridden when packets are leaving the network controlled by the local network administrator.

# Requires user role: ADMIN

# Value space: <0..63>

*Range:* Select a value between 0 to 63 - the higher the number, the higher the priority. The default value is 0 (best effort).

Example: Network 1 QoS Diffserv ICMPv6: 0

Define which priority NTP packets should have in the IP network.

The priority for the packets ranges from 0 to 63 - the higher the number, the higher the priority. The recommended value for NTP is 0, which means best effort. If in doubt, contact your network administrator.

The priority set here might be overridden when packets are leaving the network controlled by the local network administrator.

#### Requires user role: ADMIN

#### Value space: <0..63>

*Range:* Select a value between 0 to 63 - the higher the number, the higher the priority. The default value is 0 (best effort).

Example: Network 1 QoS Diffserv NTP: 0

# Network [1..1] IEEE8021X Mode

The system can be connected to an IEEE 802.1X LAN network, with a port-based network access control that is used to provide authenticated network access for Ethernet networks.

#### Requires user role: ADMIN

#### Value space: <Off/On>

*Off:* The 802.1X authentication is disabled (default).

*On:* The 802.1X authentication is enabled.

Example: Network 1 IEEE8021X Mode: Off

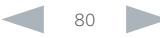

almlu

Cisco TelePresence System Codec C40/C60 and Profiles using C40/60 Administrator Guide **CISCO** 

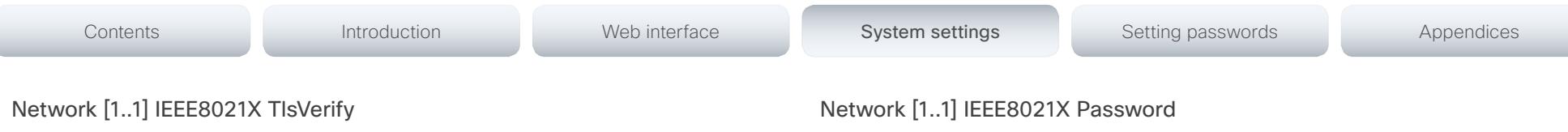

Verification of the server-side certificate of an IEEE802.1x connection against the certificates in the local CA-list when TLS is used. The CA-list must be uploaded to the video system. This can be done from the web interface.

This setting takes effect only when Network [1..1] IEEE8021X Eap Tls is enabled (On).

#### Requires user role: ADMIN

#### Value space: <Off/On>

*Off:* When set to Off, TLS connections are allowed without verifying the server-side X.509 certificate against the local CA-list. This should typically be selected if no CA-list has been uploaded to the codec.

*On:* When set to On, the server-side X.509 certificate will be validated against the local CAlist for all TLS connections. Only servers with a valid certificate will be allowed.

Example: xConfiguration Network 1 IEEE8021X TlsVerify: Off

# Network [1..1] IEEE8021X UseClientCertificate

Authentication using a private key/certificate pair during an IEEE802.1x connection. The authentication X.509 certificate must be uploaded to the video system. This can be done from the web interface.

#### Requires user role: ADMIN

#### Value space: <Off/On>

*Off:* When set to Off client-side authentication is not used (only server-side).

*On:* When set to On the client (video system) will perform a mutual authentication TLS handshake with the server.

Example: Network 1 IEEE8021X UseClientCertificate: Off

# Network [1..1] IEEE8021X Identity

The 802.1X Identity is the user name needed for 802.1X authentication.

# Requires user role: ADMIN

Value space: <S: 0, 64>

*Format:* String with a maximum of 64 characters.

Example: Network 1 IEEE8021X Identity: ""

The 802.1X Password is the password needed for 802.1X authentication.

Requires user role: ADMIN

Value space: <S: 0, 32>

*Format:* String with a maximum of 32 characters.

Example: Network 1 IEEE8021X Password: ""

# Network [1..1] IEEE8021X AnonymousIdentity

The 802.1X Anonymous ID string is to be used as unencrypted identity with EAP (Extensible Authentication Protocol) types that support different tunneled identity, like EAP-PEAP and EAP-TTLS. If set, the anonymous ID will be used for the initial (unencrypted) EAP Identity Request.

#### Requires user role: ADMIN

Value space: <S: 0, 64>

*Format:* String with a maximum of 64 characters.

Example: Network 1 IEEE8021X AnonymousIdentity: ""

# Network [1..1] IEEE8021X Eap Md5

Set the Md5 (Message-Digest Algorithm 5) mode. This is a Challenge Handshake Authentication Protocol that relies on a shared secret. Md5 is a Weak security.

Requires user role: ADMIN

Value space: <Off/On>

*Off:* The EAP-MD5 protocol is disabled. *On:* The EAP-MD5 protocol is enabled (default).

Example: Network 1 IEEE8021X Eap Md5: On

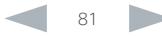

abab.

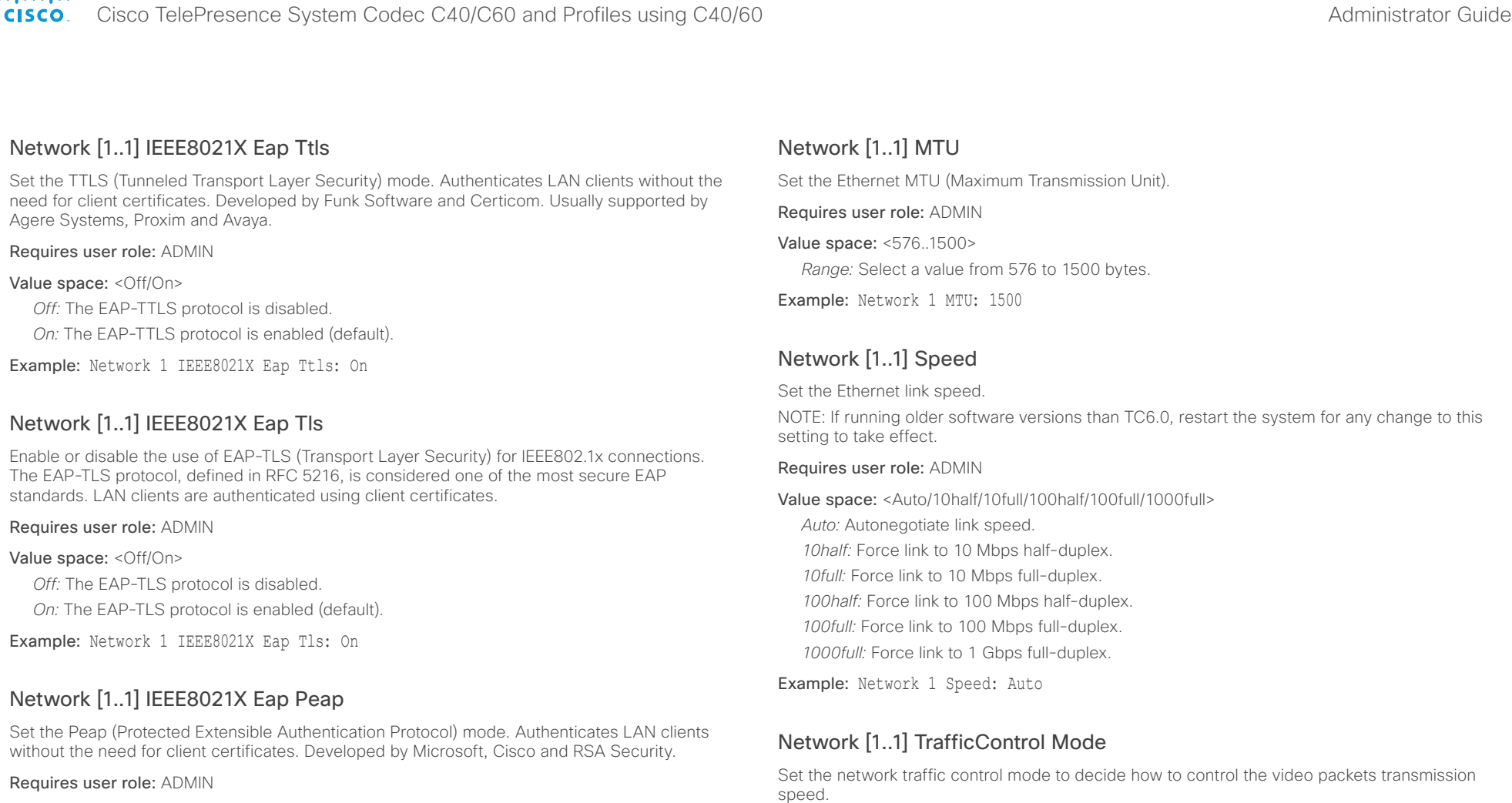

Value space: <Off/On>

*Off:* The EAP-PEAP protocol is disabled.

*On:* The EAP-PEAP protocol is enabled (default).

Example: Network 1 IEEE8021X Eap Peap: On

Requires user role: ADMIN Value space: <Off/On>

*Off:* Transmit video packets at link speed.

*On:* Transmit video packets at maximum 20 Mbps. Can be used to smooth out bursts in the outgoing network traffic.

Example: Network 1 TrafficControl: On

#### ahaha Cisco TelePresence System Codec C40/C60 and Profiles using C40/60 Administrator Guide **CISCO**

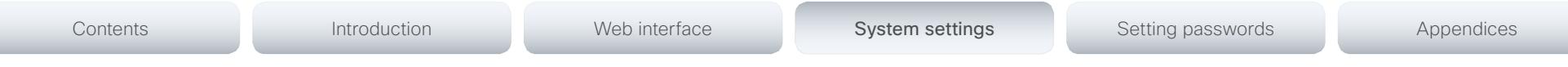

# Network [1..1] RemoteAccess Allow

Filter IP addresses for access to ssh/telnet/HTTP/HTTPS.

Requires user role: ADMIN

Value space: <S: 0, 255>

*Format:* String with a maximum of 255 characters, comma separated IP adresses or IP range.

Example: Network 1 RemoteAccess Allow: "192.168.1.231, 192.168.1.182"

# Network [1..1] VLAN Voice Mode

Set the VLAN voice mode. The VLAN Voice Mode will be set to Auto automatically if you choose Cisco UCM (Cisco Unified Communications Manager) as provisioning infrastructure via the Provisioning Wizard on the Touch controller.

#### Requires user role: ADMIN

Value space: <Auto/Manual/Off>

*Auto:* The Cisco Discovery Protocol (CDP), if available, assigns an id to the voice VLAN. If CDP is not available, VLAN is not enabled.

*Manual:* The VLAN ID is set manually using the Network VLAN Voice VlanId setting. If CDP is available, the manually set value will be overruled by the value assigned by CDP.

*Off:* VLAN is not enabled.

Example: Network 1 VLAN Voice Mode: Off

# Network [1..1] VLAN Voice VlanId

Set the VLAN voice ID. This setting will only take effect if VLAN Voice Mode is set to Manual.

#### Requires user role: ADMIN

Value space: <1..4094>

*Range:* Select a value from 1 to 4094.

Example: Network 1 VLAN Voice VlanId: 1

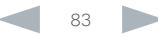

## ahaha cisco. Cisco TelePresence System Codec C40/C60 and Profiles using C40/60 Administrator Guide Administrator Guide

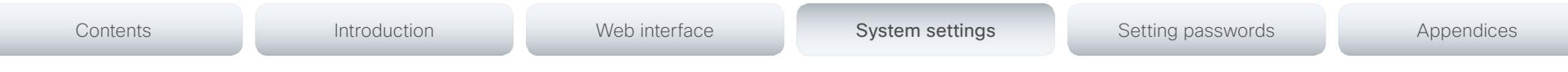

# NetworkPort settings

# NetworkPort [2] Mode

Define if the network port 2 shall be enabled for direct pairing with a Cisco TelePresence Touch controller.

NOTE: Restart the system for any change to this setting to take effect.

#### Requires user role: ADMIN

Value space: <lnactive/DirectPairing>

*Inactive:* Set the NetworkPort 2 to Inactive when no device is connected.

*DirectPairing:* Set the NetworkPort 2 to DirectPairing when you have a Cisco TelePresence Touch controller connected to the port. This will enable for direct pairing between the Touch controller and the codec.

Example: NetworkPort 2 Mode: Inactive

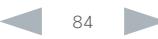

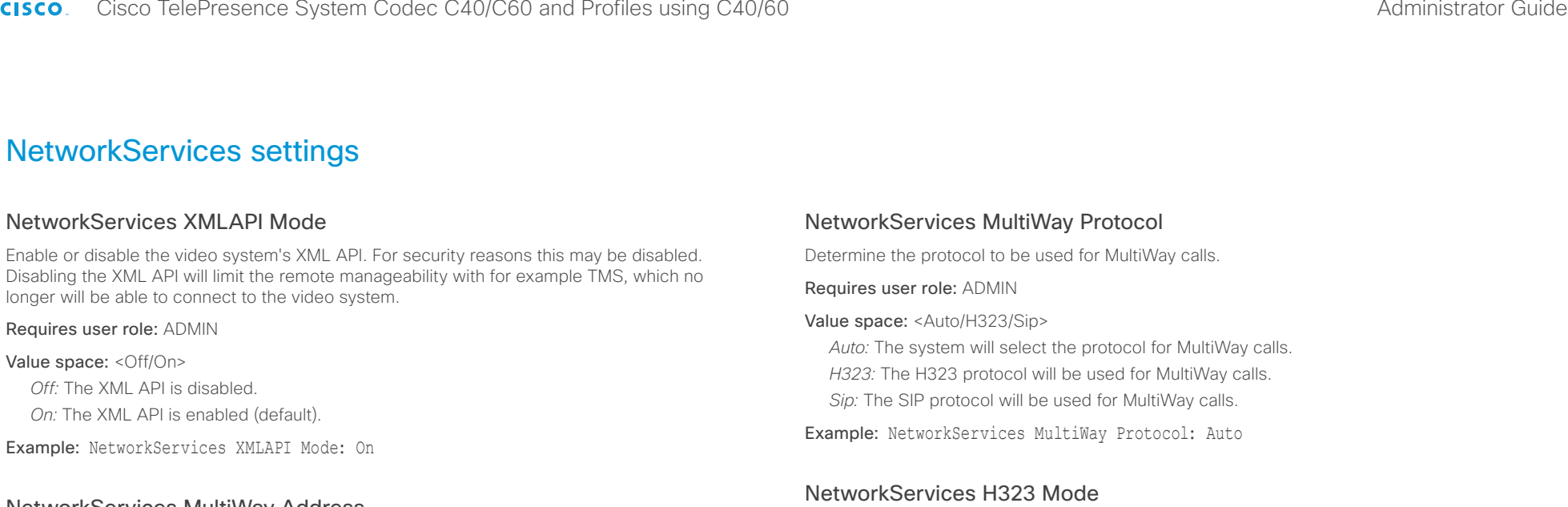

# NetworkServices MultiWay Address

The MultiWay address must be equal to the Conference Factory Alias, as configured on the Video Communication Server. The Multiway™ conferencing enables video endpoint users to introduce a 3rd party into an existing call.

Multiway™ can be used in the following situations:

1) When you want to add someone else in to your existing call.

2) When you are called by a 3rd party while already in a call and you want to include that person in the call.

Requirements: The Codec C60/C40 must run software version TC4.0 (or later), Video Communication Server (VCS) version X5 (or later) and Codian MCU version 3.1 (or later). Video systems invited to join the Multiway™ conference must support the H.323 routeToMC facility message if in an H.323 call, or SIP REFER message if in a SIP call.

Requires user role: ADMIN

Value space: <S: 0, 255>

*Format:* String with a maximum of 255 characters (a valid dial URI).

Example: NetworkServices MultiWay Address: "h323:multiway@company.com"

Value space: <Off/On> *Off:* Disable the possibility to place and receive H.323 calls.

Requires user role: ADMIN

*On:* Enable the possibility to place and receive H.323 calls (default).

Determine whether the system should be able to place and receive H.323 calls or not.

Example: NetworkServices H323 Mode: On

# NetworkServices HTTP Mode

Set the HTTP mode to enable/disable access to the system through a web browser. The web interface is used for system management, call management such as call transfer, diagnostics and software uploads.

NOTE: Restart the system for any change to this setting to take effect.

Requires user role: ADMIN

Value space: <Off/On>

*Off:* The HTTP protocol is disabled.

*On:* The HTTP protocol is enabled.

Example: NetworkServices HTTP Mode: On

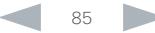

 $\sim 10^{11}$  and  $\sim$ 

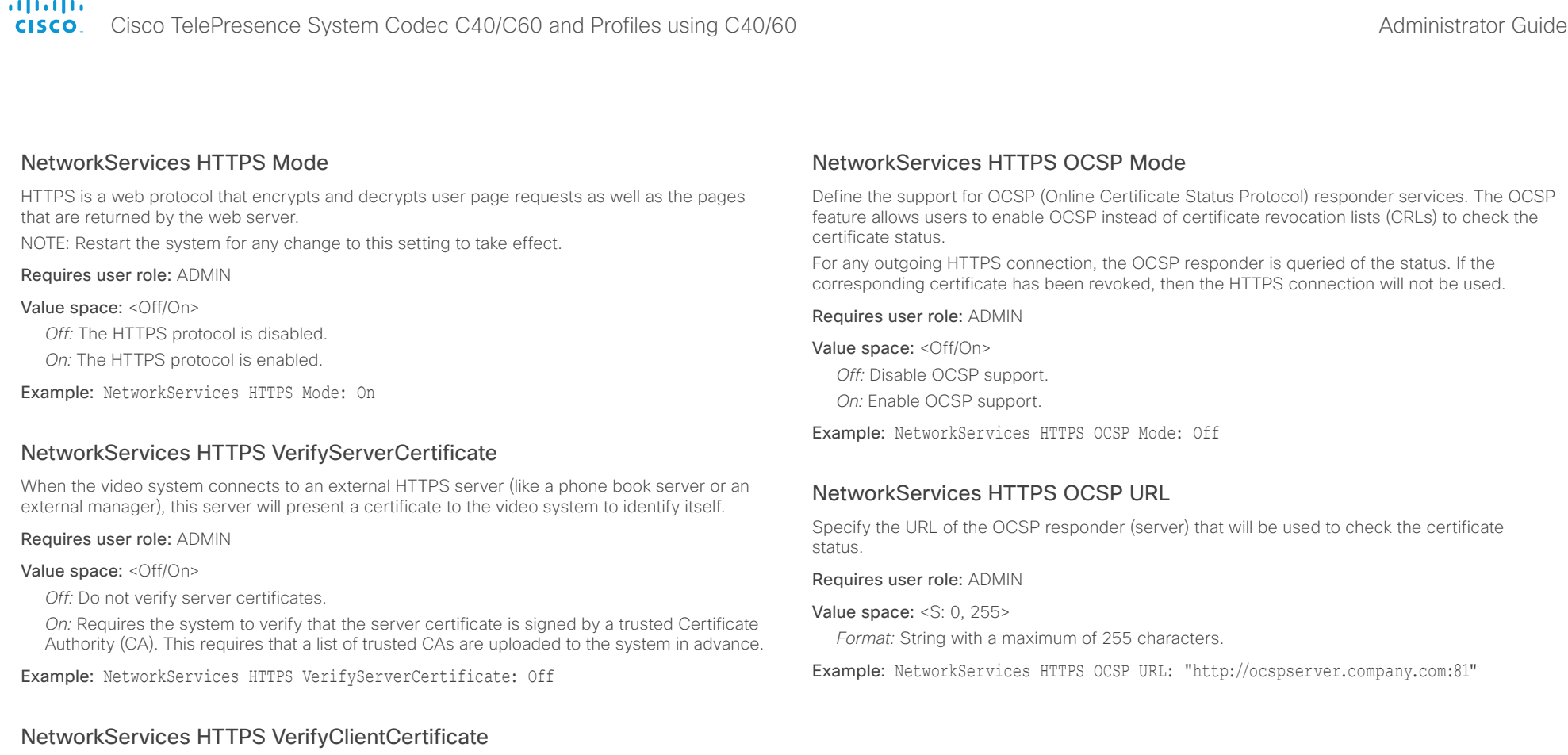

When the video system connects to a HTTPS client (like a web browser), the client can be asked to present a certificate to the video system to identify itself.

#### Requires user role: ADMIN

#### Value space: <Off/On>

*Off:* Do not verify client certificates.

*On:* Requires the client to present a certificate that is signed by a trusted Certificate Authority (CA). This requires that a list of trusted CAs are uploaded to the system in advance.

Example: NetworkServices HTTPS VerifyClientCertificate: Off

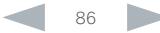

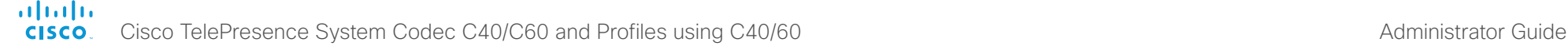

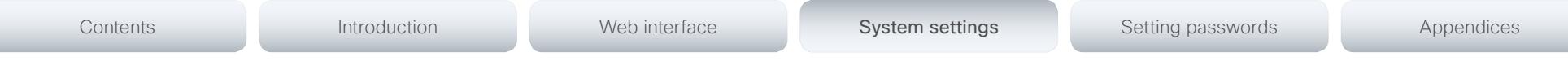

# NetworkServices NTP Mode

The Network Time Protocol (NTP) is used to synchronize the time of the system to a reference time server. The time server will subsequently be queried every 24th hour for time updates. The time will be displayed on the top of the screen. The system will use the time to timestamp messages transmitted to Gatekeepers or Border Controllers requiring H.235 authentication. The system will use the time to timestamp messages transmitted to Gatekeepers or Border Controllers that requires H.235 authentication. It is also used for timestamping Placed Calls, Missed Calls and Received Calls.

#### Requires user role: ADMIN

#### Value space: <Auto/Off/Manual>

*Auto:* The system will use the NTP server, by which address is supplied from the DHCP server in the network. If no DHCP server is used, or the DHCP server does not provide the system with a NTP server address, the system will use the static defined NTP server address specified by the user.

*Off:* The system will not use an NTP server.

*Manual:* The system will always use the static defined NTP server address specified by the user.

Example: NetworkServices NTP Mode: Manual

# NetworkServices NTP Address

Enter the NTP Address to define the network time protocol server address. This address will be used if NTP Mode is set to Manual, or if set to Auto and no address is supplied by a DHCP server.

#### Requires user role: ADMIN

Value space: <S: 0, 64>

*Format:* A valid IPv4 address, IPv6 address or DNS name.

Example: NetworkServices NTP Address: "1.ntp.tandberg.com"

# NetworkServices SIP Mode

Determine whether the system should be able to place and receive SIP calls or not.

#### Requires user role: ADMIN

#### Value space: <Off/On>

*Off:* Disable the possibility to place and receive SIP calls.

*On:* Enable the possibility to place and receive SIP calls (default).

Example: NetworkServices SIP Mode: On

# NetworkServices SNMP Mode

SNMP (Simple Network Management Protocol) is used in network management systems to monitor network-attached devices (routers, servers, switches, projectors, etc) for conditions that warrant administrative attention. SNMP exposes management data in the form of variables on the managed systems, which describe the system configuration. These variables can then be queried (set to ReadOnly) and sometimes set (set to ReadWrite) by managing applications.

#### Requires user role: ADMIN

Value space: <Off/ReadOnly/ReadWrite>

*Off:* Disable the SNMP network service.

- *ReadOnly:* Enable the SNMP network service for queries only.
- *ReadWrite:* Enable the SNMP network service for both queries and commands.

Example: NetworkServices SNMP Mode: ReadWrite

# NetworkServices SNMP Host [1..3] Address

Enter the address of up to three SNMP Managers.

The system's SNMP Agent (in the codec) responds to requests from SNMP Managers (a PC program etc.), for example about system location and system contact. SNMP traps are not supported.

#### Requires user role: ADMIN

Value space: <S: 0, 64>

*Format:* A valid IPv4 address, IPv6 address or DNS name.

Example: NetworkServices SNMP Host 1 Address: ""

# NetworkServices SNMP CommunityName

Enter the name of the Network Services SNMP Community. SNMP Community names are used to authenticate SNMP requests. SNMP requests must have a password (case sensitive) in order to receive a response from the SNMP Agent in the codec. The default password is "public". If you have the Cisco TelePresence Management Suite (TMS) you must make sure the same SNMP Community is configured there too. NOTE: The SNMP Community password is case sensitive.

#### Requires user role: ADMIN

Value space: <S: 0, 50>

*Format:* String with a maximum of 50 characters.

Example: NetworkServices SNMP CommunityName: "public"

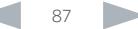

# $\frac{d\ln\ln\log n}{d\log n}$

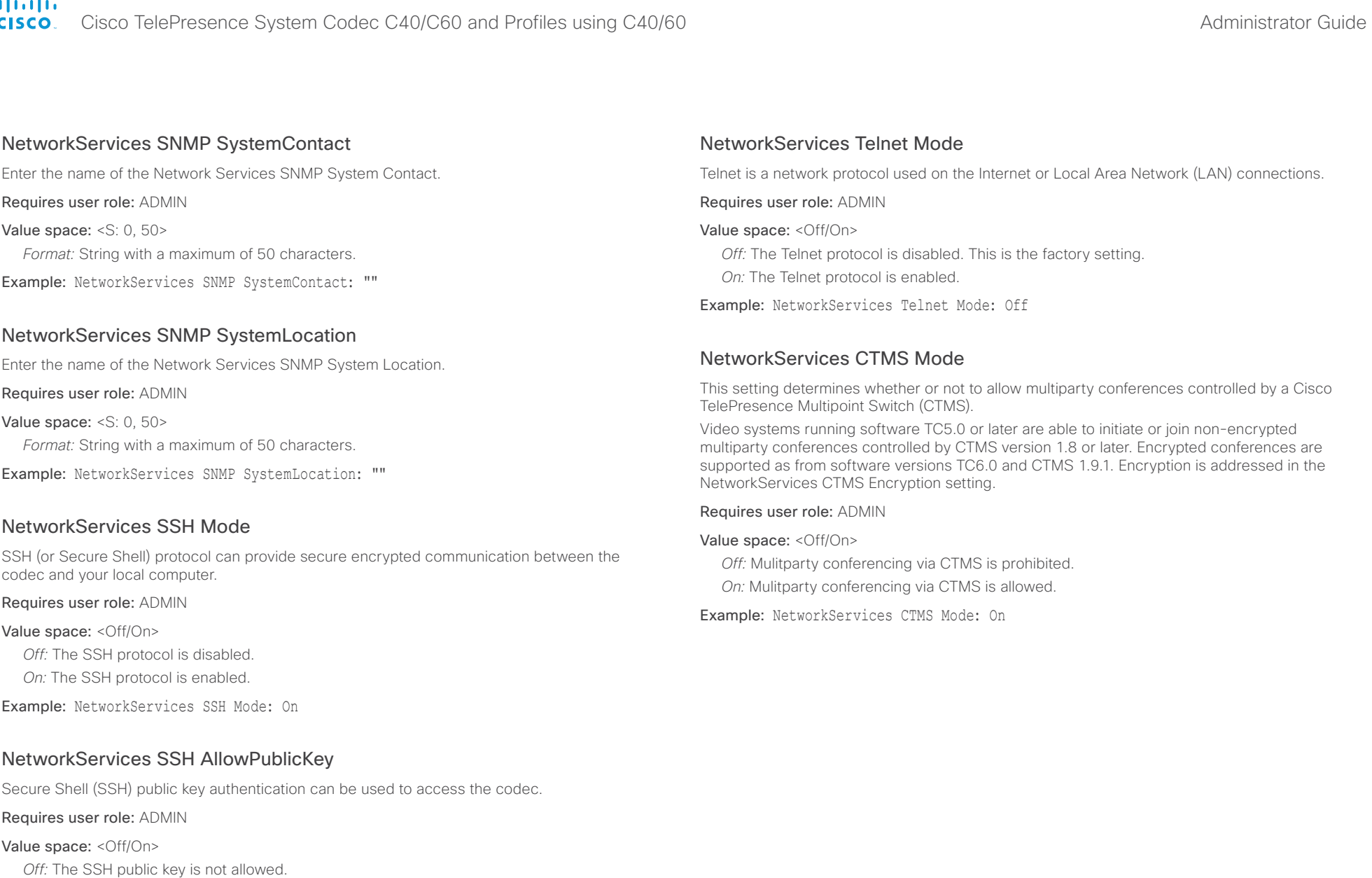

*On:* The SSH public key is allowed.

Example: NetworkServices SSH AllowPublicKey: On

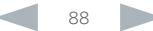

#### ahaha Cisco TelePresence System Codec C40/C60 and Profiles using C40/60 Administrator Guide Administrator Guide **CISCO**

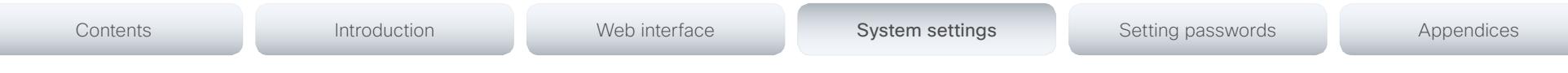

# NetworkServices CTMS Encryption

This setting indicates whether or not the video system supports encryption when participating in a multiparty meeting controlled by a Cisco TelePresence Multipoint Switch (CTMS).

CTMS allows three security settings for meetings: non-secure (not encrypted), best effort (encrypted if all participants support encryption, otherwise not encrypted) and secure (always encrypted).

#### Requires user role: ADMIN

#### Value space: < Off/BestEffort>

*Off:* The video system does not allow encryption and therefore cannot participate in a secure CTMS meeting (encrypted). When participating in a best effort CTMS meeting, the meeting will be downgraded to non-secure (not encrypted).

*BestEffort:* The video system can negotiate encryption parameters with CTMS and participate in a secure CTMS meeting (encrypted). Do not use this value if the CTMS version is older than 1.9.1.

Example: NetworkServices CTMS Encryption: Off

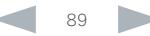

#### ahaha Cisco TelePresence System Codec C40/C60 and Profiles using C40/60 Administrator Guide Administrator Guide **CISCO**

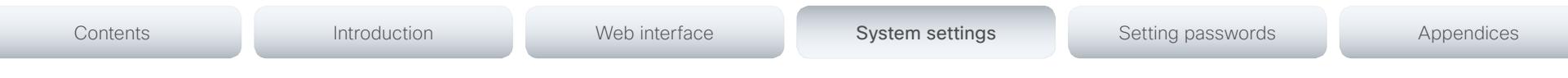

# Phonebook settings

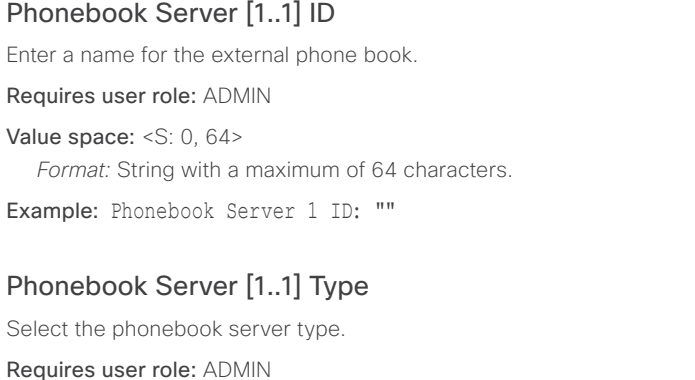

Value space: <VCS/TMS/Callway/CUCM>

*VCS:* Select VCS if the phonebook is located on the Cisco TelePresence Video Communication Server.

*TMS:* Select TMS if the phonebook is located on the Cisco TelePresence Management Suite server.

*Callway:* Select Callway if the phonebook is to be provided by the WebEx TelePresence subscription service (formerly called CallWay). Contact your WebEx TelePresence provider for more information.

*CUCM:* Select CUCM if the phonebook is located on the Cisco Unified Communications Manager.

Example: Phonebook Server 1 Type: TMS

# Phonebook Server [1..1] URL

Enter the address (URL) to the external phone book server.

Requires user role: ADMIN

Value space: <S: 0, 255>

*Format:* String with a maximum of 255 characters.

Example: Phonebook Server 1 URL: "http://tms.company.com/tms/public/external/ phonebook/phonebookservice.asmx"

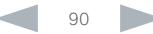

atada

Cisco TelePresence System Codec C40/C60 and Profiles using C40/60 Administrator Guide **CISCO** 

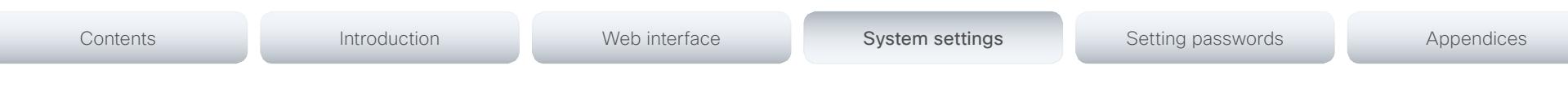

# Provisioning settings

# Provisioning Connectivity

This setting controls how the device discovers whether it should request an internal or external configuration from the provisioning server.

#### Requires user role: ADMIN

Value space: < Internal/External/Auto>

*Internal:* Request internal configuration.

*External:* Request external configuration.

*Auto:* Automatically discover using NAPTR queries whether internal or external configurations should be requested. If the NAPTR responses have the "e" flag, external configurations will be requested. Otherwise internal configurations will be requested.

Example: Provisioning Connectivity: Auto

# Provisioning Mode

It is possible to configure a video system using a provisioning system (external manager). This allows video conferencing network administrators to manage many video systems simultaneously.

With this setting you choose which type of provisioning system to use. Provisioning can also be switched off. Contact your provisioning system provider/representative for more information.

#### Requires user role: ADMIN

Value space: <Off/TMS/VCS/CallWay/CUCM/Auto>

*Off:* The video system will not be configured by a provisioning system.

*TMS:* The video system will be configured using TMS (Cisco TelePresence Management System).

*VCS:* Not applicable in this version.

*Callway:* The video system will be configured using the WebEx TelePresence subscription service (formerly called Callway).

*CUCM:* The video system will be configured using CUCM (Cisco Unified Communications Manager).

*Auto:* The provisioning server will automatically be selected by the video system.

Example: Provisioning Mode: TMS

# Provisioning LoginName

This is the user name part of the credentials used to authenticate the video system with the provisioning server. This setting must be used when required by the provisioning server. If Provisioning Mode is Callway (WebEx TelePresence), enter the video number.

#### Requires user role: ADMIN

Value space: <S: 0, 80>

*Format:* String with a maximum of 80 characters.

Example: Provisioning LoginName: ""

# Provisioning Password

This is the password part of the credentials used to authenticate the video system with the provisioning server. This setting must be used when required by the provisioning server. If Provisioning Mode is Callway (WebEx TelePresence), enter the activation code.

#### Requires user role: ADMIN

Value space: <S: 0, 64>

*Format:* String with a maximum of 64 characters.

Example: Provisioning Password: ""

# Provisioning HttpMethod

Select the HTTP method to be used for the provisioning.

Requires user role: ADMIN

Value space: <GET/POST>

*GET:* Select GET when the provisioning server supports GET.

*POST:* Select POST when the provisioning server supports POST.

Example: Provisioning HttpMethod: POST

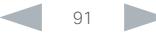

#### ahaha Cisco TelePresence System Codec C40/C60 and Profiles using C40/60 Administrator Guide Administrator Guide **CISCO**

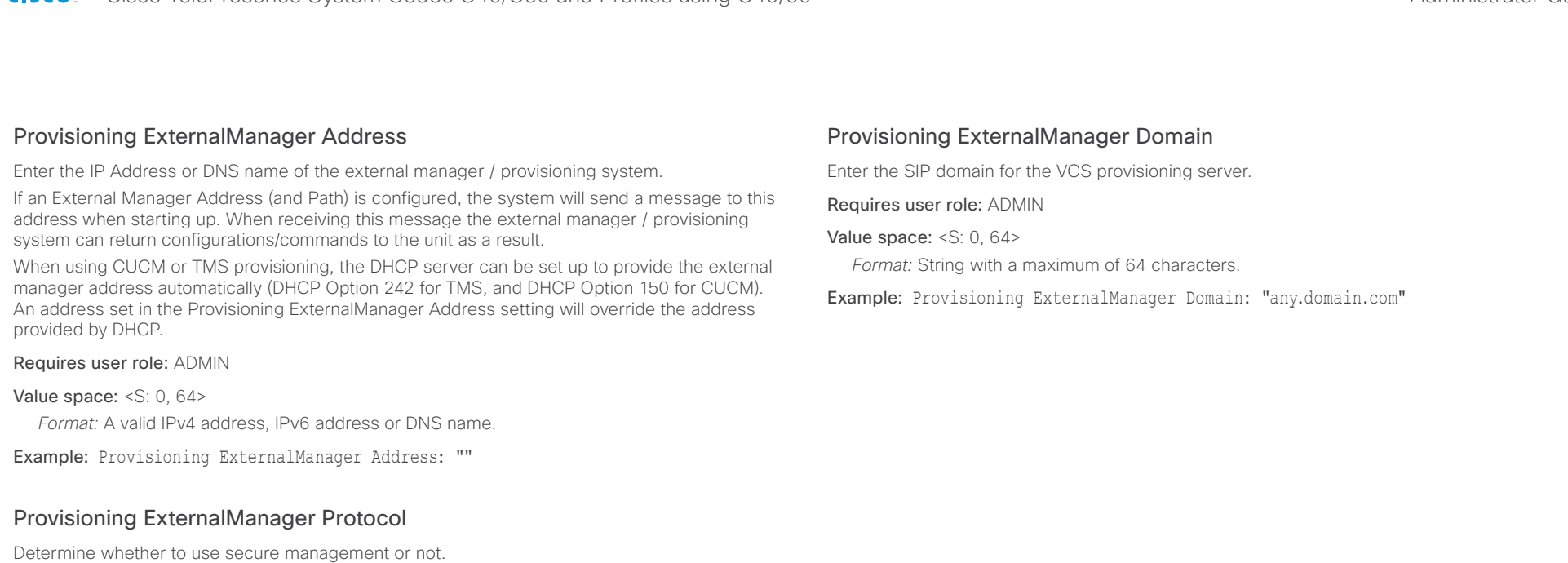

Requires user role: ADMIN

Value space: <HTTP/HTTPS>

*HTTP:* Set to HTTP to disable secure management. Requires HTTP to be enabled in the NetworkServices HTTP Mode setting.

*HTTPS:* Set to HTTPS to enable secure management. Requires HTTPS to be enabled in the NetworkServices HTTPS Mode setting.

Example: Provisioning ExternalManager Protocol: HTTP

# Provisioning ExternalManager Path

Set the Path to the external manager / provisioning system. This setting is required when several management services reside on the same server, i.e. share the same External Manager address.

Requires user role: ADMIN

Value space: <S: 0, 255> *Format:* String with a maximum of 255 characters.

Example: Provisioning ExternalManager Path: "tms/public/external/management/ SystemManagementService.asmx"

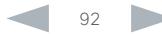

cisco. Cisco TelePresence System Codec C40/C60 and Profiles using C40/60 Administrator Guide Administrator Guide

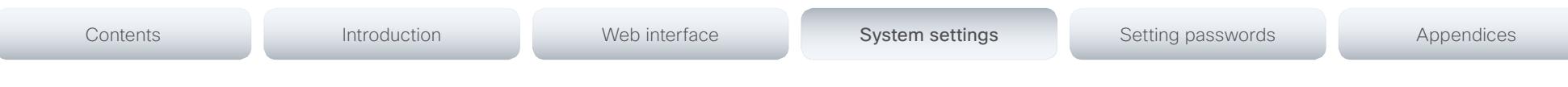

# RTP settings

# RTP Ports Range Start

Specify the first port in the range of RTP ports. Also see the H323 Profile [1..1] PortAllocation setting. NOTE: Restart the system for any change to this setting to take effect. Requires user role: ADMIN Value space: <1024..65502>

*Range:* Select a value from 1024 to 65502.

Example: RTP Ports Range Start: 2326

# RTP Ports Range Stop

Specify the last RTP port in the range. Also see the H323 Profile [1..1] PortAllocation setting. NOTE: Restart the system for any change to this setting to take effect.

Requires user role: ADMIN

Value space: <1056..65535> *Range:* Select a value from 1056 to 65535.

Example: RTP Ports Range Stop: 2486

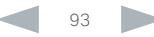

almlu

Cisco TelePresence System Codec C40/C60 and Profiles using C40/60 Administrator Guide Administrator Guide **CISCO** 

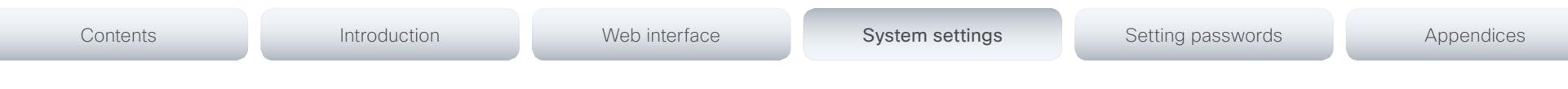

# Security settings

# Security Audit Logging Mode

Determine where to record or transmit the audit logs. When using the External or ExternalSecure modes, you also must enter the address and port number for the audit server in the Security Audit Server Address and Security Audit Server Port settings.

NOTE: Restart the system for any change to this setting to take effect.

#### Requires user role: AUDIT

Value space: <Off/Internal/External/ExternalSecure>

*Off:* No audit logging is performed.

*Internal:* The system records the audit logs to internal logs, and rotates logs when they are full.

*External:* The system sends the audit logs to an external audit server (syslog server). The audit server must support TCP.

*ExternalSecure:* The system sends encrypted audit logs to an external audit server (syslog server) that is verified by a certificate in the Audit CA list. The Audit CA list file must be uploaded to the codec using the web interface. The common\_name parameter of a certificate in the CA list must match the IP address of the audit server.

Example: Security Audit Logging Mode: Off

# Security Audit Server Address

Enter the IP address of the audit server. Only valid IPv4 or IPv6 address formats are accepted. Host names are not supported. This setting is only relevant when Security Audit Logging Mode is set to External or ExternalSecure.

NOTE: Restart the system for any change to this setting to take effect.

Requires user role: AUDIT

Value space: <S: 0, 64>

*Format:* A valid IPv4 address or IPv6 address.

Example: Security Audit Server Address: ""

# Security Audit Server Port

Enter the port of the audit server that the system shall send its audit logs to. The default port is 514. This setting is only relevant when Security Audit Logging Mode is set to External or ExternalSecure.

NOTE: Restart the system for any change to this setting to take effect.

#### Requires user role: AUDIT

Value space: <0..65535>

*Range:* Select a value from 0 to 65535.

Example: Security Audit Server Port: 514

# Security Audit OnError Action

Determine what happens when the connection to the audit server is lost. This setting is only relevant when Security Audit Logging Mode is set to ExternalSecure.

NOTE: Restart the system for any change to this setting to take effect.

#### Requires user role: AUDIT

#### Value space: <Halt/Ignore>

*Halt:* If a halt condition is detected the system is rebooted and only the auditor is allowed to operate the unit until the halt condition has passed. When the halt condition has passed the audit logs are re-spooled to the audit server. Halt conditions are: A network breach (no physical link), no audit server running (or wrong audit server address or port), TLS authentication failed (if in use), local backup (re-spooling) log full.

*Ignore:* The system will continue its normal operation, and rotate internal logs when full. When the connection is restored it will again send its audit logs to the audit server.

Example: Security Audit OnError Action: Ignore

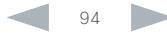

Cisco TelePresence System Codec C40/C60 and Profiles using C40/60 Administrator Guide Administrator Guide CISCO.

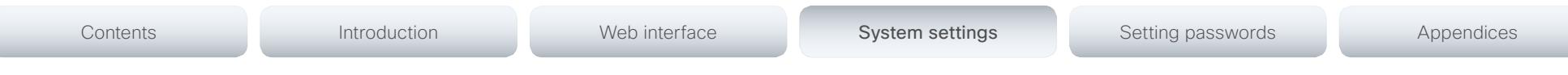

# Security Session ShowLastLogon

When logging in to the system using SSH or Telnet you will see the UserId, time and date of the last session that did a successful login.

Requires user role: ADMIN

#### Value space: <Off/On>

*On:* Show information about the last session.

*Off:* Do not show information about the last session.

Example: Security Session ShowLastLogon: Off

# Security Session InactivityTimeout

Determine how long the system will accept inactivity from the user before he is automatically logged out.

#### Requires user role: ADMIN

#### Value space: <0..10000>

*Range:* Select a value between 1 and 10000 seconds; or select 0 when inactivity should not enforce automatic logout.

Example: Security Session InactivityTimeout: 0

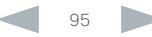

Cisco TelePresence System Codec C40/C60 and Profiles using C40/60 Administrator Guide Administrator Guide **CISCO** 

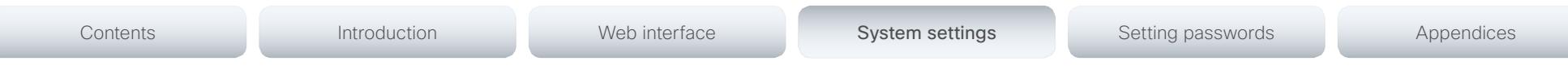

# SerialPort settings

# SerialPort Mode

Enable/disable the serial port (COM port).

Requires user role: ADMIN

Value space: <Off/On>

*Off:* Disable the serial port.

*On:* Enable the serial port.

Example: SerialPort Mode: On

# SerialPort BaudRate

Specify the baud rate (data transmission rate, bits per second) for the serial port. The default value is 38400.

Other connection parameters for the serial port are: Data bits: 8; Parity: None; Stop bits: 1; Flow control: None.

Requires user role: ADMIN

Value space: <9600/19200/38400/57600/115200>

*Range:* Select a baud rate from the baud rates listed (bps).

Example: SerialPort BaudRate: 38400

# SerialPort LoginRequired

Determine if login shall be required when connecting to the serial port.

#### Requires user role: ADMIN

#### Value space: <Off/On>

*Off:* The user can access the codec via the serial port without any login. *On:* Login is required when connecting to the codec via the serial port.

#### Example: SerialPort LoginRequired: On

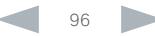

Cisco TelePresence System Codec C40/C60 and Profiles using C40/60 Administrator Guide **CISCO** 

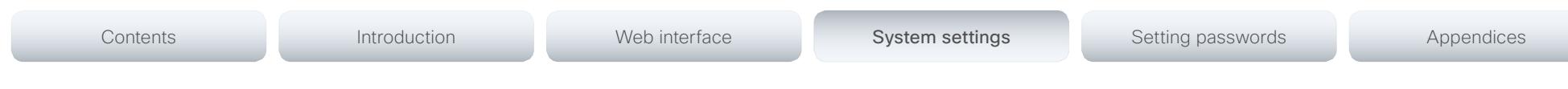

# SIP settings

# SIP Profile [1..1] Ice

ICE (Interactive Connectivity Establishment, RFC 5245) is a NAT traversal solution that the endpoints can use to discover the optimized media path. Thus the shortest route for audio and video is always secured between the endpoints.

NOTE: ICE is not supported when registered to CUCM (Cisco Unified Communication Manager).

#### Requires user role: ADMIN

#### Value space: <Off/On>

*Off:* Set to Off to disable ICE. *On:* Set to On, to enable ICE.

Example: SIP Profile 1 Ice: Off

# SIP Profile [1..1] IceDefaultCandidate

This is the default IP address that the endpoint will receive media on until ICE has reached a conclusion about which media route to use (up to the first 5 seconds of a call.

#### Requires user role: ADMIN

#### Value space: <Off/On>

*Host:* The endpoint will receive media on its own IP address.

*Rflx:* The endpoint will receive media on its public IP address as seen by the TURN server.

*Relay:* The endpoint will receive media on the IP address and port allocated on the TURN server, and is used as a fallback until ICE has concluded.

Example: SIP Profile 1 IceDefaultCandidate: Host

# SIP Profile [1..1] Turn Server

This is the address of the TURN (Traversal Using Relay NAT) server that the endpoints will use. It is used as a media relay fallback and it is also used to discover the endpoint's own public IP address.

#### Requires user role: ADMIN

#### Value space: <S: 0, 255>

*Format:* The preferred format is DNS SRV record (e.g. \_turn.\_udp.<domain>), or it can be a valid IPv4 or IPv6 address.

Example: SIP Profile 1 Turn Server: " turn. udp.example.com"

# SIP Profile [1..1] Turn UserName

The user name needed for accessing the TURN server.

Requires user role: ADMIN

Value space: <S: 0, 128>

*Format:* String with a maximum of 128 characters.

Example: SIP Profile 1 Turn UserName: ""

# SIP Profile [1..1] Turn Password

The password needed for accessing the TURN server.

Requires user role: ADMIN

Value space: <S: 0, 128> *Format:* String with a maximum of 128 characters.

Example: SIP Profile 1 Turn Password: ""

# SIP Profile [1..1] URI

The SIP URI (Uniform Resource Identifier) is the address that is used to identify the video system. The URI is registered and used by the SIP services to route inbound calls to the system. The SIP URI syntax is defined in RFC 3261.

#### Requires user role: ADMIN

#### Value space: <S: 0, 255>

*Format:* String with maximum 255 characters and compliant with the SIP URI syntax.

Example: SIP Profile 1 URI: "sip:firstname.lastname@company.com"

# SIP Profile [1..1] DisplayName

When configured the incoming call will report the DisplayName instead of the SIP URI.

Requires user role: ADMIN

#### Value space: <S: 0, 255>

*Format:* String with a maximum of 255 characters.

Example: SIP Profile 1 DisplayName: ""

al caba

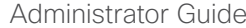

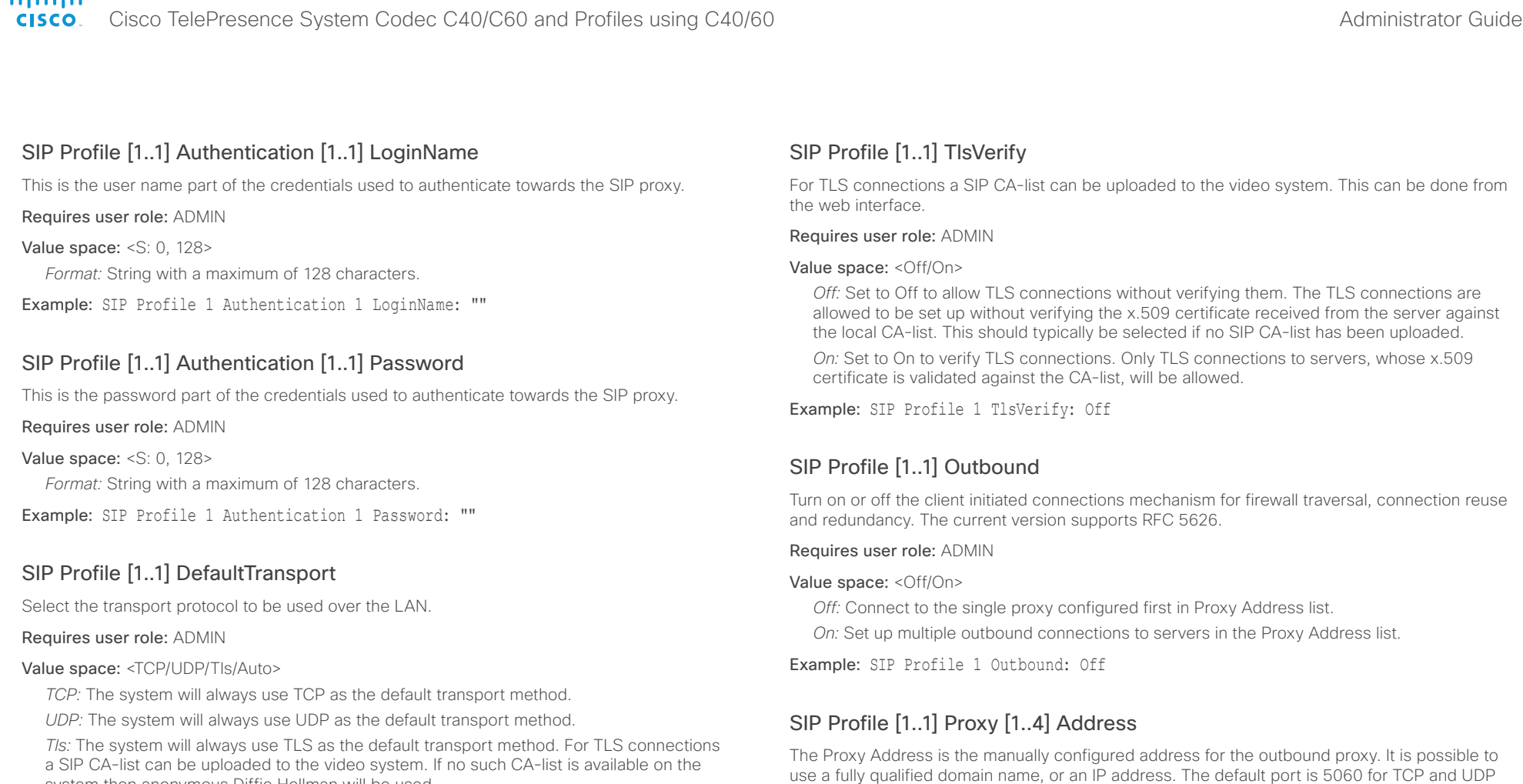

system then anonymous Diffie Hellman will be used. *Auto:* The system will try to connect using transport protocols in the following order: TLS, TCP, UDP.

Example: SIP Profile 1 DefaultTransport: Auto

Requires user role: ADMIN

addressed.

Value space: <S: 0, 255>

*Format:* A valid IPv4 address, IPv6 address or DNS name.

but another one can be provided. If SIP Profile Outbound is enabled, multiple proxies can be

Example: SIP Profile 1 Proxy 1 Address: ""

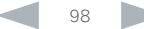

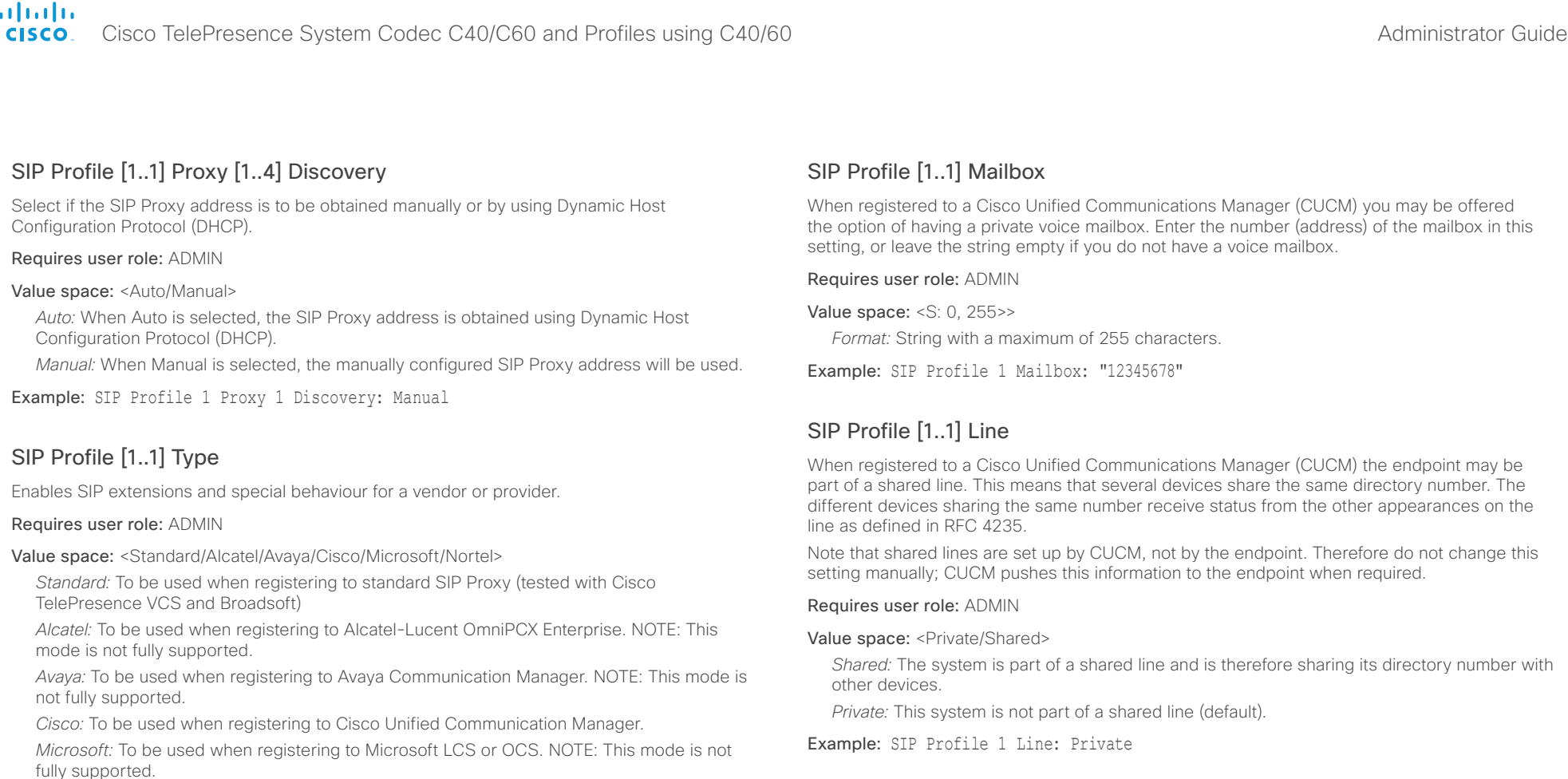

#### *Nortel:* To be used when registering to Nortel MCS 5100 or MCS 5200 PBX. NOTE: This mode is not fully supported.

#### Example: SIP Profile 1 Type: Standard

## Requires user role: ADMIN

recommended to leave this setting at its default value.

#### Value space: <On/Off>

SIP ListenPort

*On:* Listening for incoming connections on the SIP TCP/UDP ports is turned on. *Off:* Listening for incoming connections on the SIP TCP/UDP ports is turned off.

Turn on or off the listening for incoming connections on the SIP TCP/UDP ports. If turned off, the endpoint will only be reachable through the SIP registrar (CUCM or VCS). It is

#### Example: SIP ListenPort: On

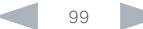

ala ala

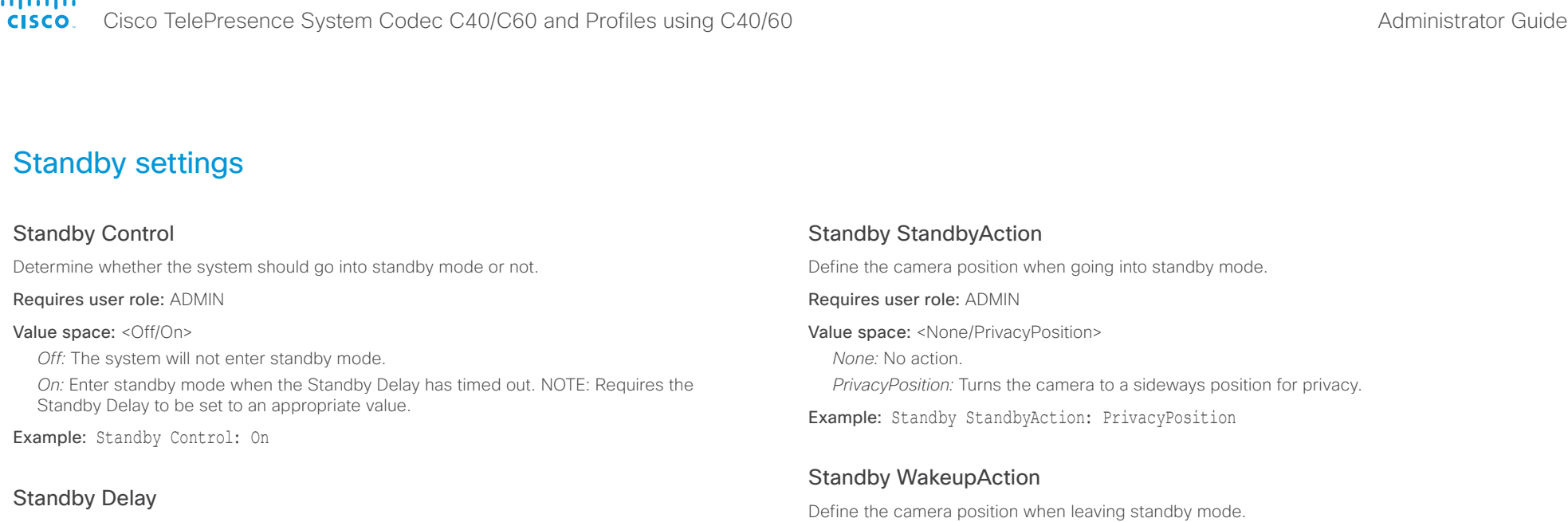

Define how long (in minutes) the system shall be in idle mode before it goes into standby mode. NOTE: Requires the Standby Control to be enabled.

#### Requires user role: ADMIN

Value space: <1..480> *Range:* Select a value from 1 to 480 minutes.

Example: Standby Delay: 10

# Standby BootAction

Define the camera position after a restart of the codec.

#### Requires user role: ADMIN

Value space: <None/Preset1/Preset2/Preset3/Preset4/Preset5/Preset6/Preset7/Preset8/ Preset9/Preset10/Preset11/Preset12/Preset13/Preset14/Preset15/RestoreCameraPosition/ DefaultCameraPosition>

*None:* No action.

*Preset1 to Preset15:* After a reboot the camera position will be set to the position defined by the selected preset.

*RestoreCameraPosition:* After a reboot the camera position will be set to the position it had before the last boot.

*DefaultCameraPosition:* After a reboot the camera position will be set to the factory default position.

Example: Standby BootAction: DefaultCameraPosition

#### Requires user role: ADMIN

Value space: <None/Preset1/Preset2/Preset3/Preset4/Preset5/Preset6/Preset7/Preset8/ Preset9/Preset10/Preset11/Preset12/Preset13/Preset14/Preset15/RestoreCameraPosition/ DefaultCameraPosition>

*None:* No action.

*Preset1 to Preset15:* When leaving standby the camera position will be set to the position defined by the selected preset.

*RestoreCameraPosition:* When leaving standby the camera position will be set to the position it had before entering standby.

*DefaultCameraPosition:* When leaving standby the camera position will be set to the factory default position.

Example: Standby WakeupAction: RestoreCameraPosition

Cisco TelePresence System Codec C40/C60 and Profiles using C40/60 Administrator Guide **CISCO** 

# Contents **Introduction Web interface System settings** Setting passwords Appendices

# SystemUnit settings

# SystemUnit Name

Enter a System Name to define a name of the system unit. If the H.323 Alias ID is configured on the system then this ID will be used instead of the system name. The system name will be displayed:

1) When the codec is acting as an SNMP Agent.

2) Towards a DHCP server.

Requires user role: ADMIN

Value space: <S: 0, 50>

*Format:* String with a maximum of 50 characters.

Example: SystemUnit Name: "Meeting Room"

# SystemUnit MenuLanguage

Select the language to be used in the menus on screen or on the Touch controller.

#### Requires user role: USER

Value space: <English/ChineseSimplified/ChineseTraditional/Czech/Danish/Dutch/Finnish/ French/German/Hungarian/Italian/Japanese/Korean/Norwegian/Polish/PortugueseBrazilian/ Russian/Spanish/SpanishLatin/Swedish/Turkish>

Example: SystemUnit MenuLanguage: English

# SystemUnit ContactInfo Type

Choose which type of contact information to show in the status field in the upper left corner of the main display and Touch controller. The information can also be read with the command xStatus SystemUnit ContactInfo.

#### Requires user role: ADMIN

Value space: <Auto/None/IPv4/IPv6/H323Id/E164Alias/H320Number/SipUri/SystemName/ DisplayName>

*Auto:* Show the address which another system can dial to reach this system. The address depends on the default call protocol and system registration.

*None:* Do not show any contact information in the status field.

*IPv4:* Show the IPv4 address as contact information.

*IPv6:* Show the IPv6 address as contact information.

*H323Id:* Show the H.323 ID as contact information (see the H323 Profile [1..1] H323Alias ID setting).

*E164Alias:* Show the H.323 E164 Alias as contact information (see the H323 Profile [1..1] H323Alias E164 setting).

*H320Number:* Show the H.320 number as contact information (only applicable if connected to a Cisco TelePresence ISDN Link gateway).

*SipUri:* Show the SIP URI as contact information (see the SIP Profile [1..1] URI setting).

*SystemName:* Show the system name as contact information (see the SystemUnit Name setting).

*DisplayName:* Show the display name as contact information (see the SIP Profile [1..1] DisplayName setting).

Example: SystemUnit ContactInfo Type: Auto

# SystemUnit CallLogging Mode

Set the call logging mode for calls that are received or placed by the system. The call logs may then be viewed via the web interface or using the xHistory command.

Requires user role: ADMIN

Value space: <Off/On>

*Off:* Disable logging.

*On:* Enable logging.

Example: SystemUnit CallLogging Mode: On

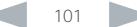

# ahah.

# cisco. Cisco TelePresence System Codec C40/C60 and Profiles using C40/60 Administrator Guide Administrator Guide

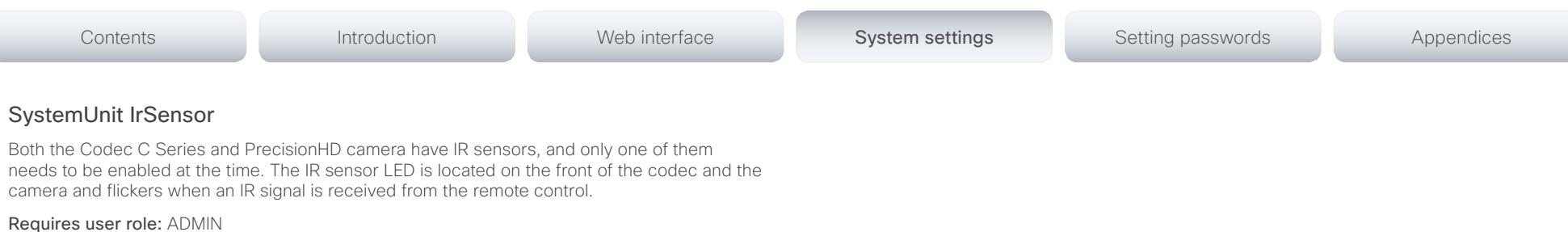

#### Value space: <Auto/Off/On>

*Auto:* The system will automatically disable the IR sensor on the codec if the IR sensor at camera is enabled. Otherwise, the IR sensor on the codec will be enabled.

*Off:* Disable the IR sensor on the codec.

*On:* Enable the IR sensor on the codec.

Example: SystemUnit IrSensor: Auto

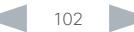

Cisco TelePresence System Codec C40/C60 and Profiles using C40/60 Administrator Guide **CISCO** 

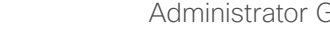

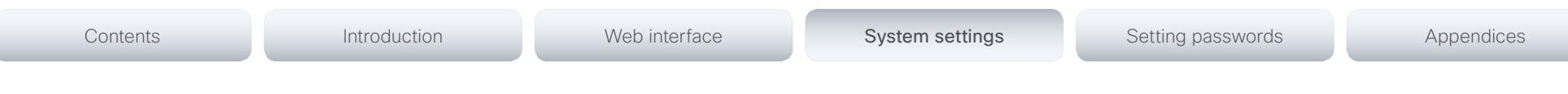

# Time settings

# Time Zone

Set the time zone where the system is located, using Windows time zone description format.

#### Requires user role: USER

Value space: <GMT-12:00 (International Date Line West)/GMT-11:00 (Midway Island, Samoa)/ GMT-10:00 (Hawaii)/GMT-09:00 (Alaska)/GMT-08:00 (Pacific Time (US & Canada); Tijuana)/ GMT-07:00 (Arizona)/GMT-07:00 (Mountain Time (US & Canada))/GMT-07:00 (Chihuahua, La Paz, Mazatlan)/GMT-06:00 (Central America)/GMT-06:00 (Saskatchewan)/GMT-06:00 (Guadalajara, Mexico City, Monterrey)/GMT-06:00 (Central Time (US & Canada))/GMT-05:00 (Indiana (East))/GMT-05:00 (Bogota, Lima, Quito)/GMT-05:00 (Eastern Time (US & Canada))/ GMT-04:30 (Caracas)/GMT-04:00 (La Paz)/GMT-04:00 (Santiago)/GMT-04:00 (Atlantic Time (Canada))/GMT-03:30 (Newfoundland)/GMT-03:00 (Buenos Aires, Georgetown)/GMT-03:00 (Greenland)/GMT-03:00 (Brasilia)/GMT-02:00 (Mid-Atlantic)/GMT-01:00 (Cape Verde Is.)/ GMT-01:00 (Azores)/GMT (Casablanca, Monrovia)/GMT (Coordinated Universal Time)/GMT (Greenwich Mean Time : Dublin, Edinburgh, Lisbon, London)/GMT+01:00 (West Central Africa)/ GMT+01:00 (Amsterdam, Berlin, Bern, Rome, Stockholm, Vienna)/GMT+01:00 (Brussels, Copenhagen, Madrid, Paris)/GMT+01:00 (Sarajevo, Skopje, Warsaw, Zagreb)/GMT+01:00 (Belgrade, Bratislava, Budapest, Ljubljana, Prague)/GMT+02:00 (Harare, Pretoria)/GMT+02:00 (Jerusalem)/GMT+02:00 (Athens, Istanbul, Minsk)/GMT+02:00 (Helsinki, Kyiv, Riga, Sofia, Tallinn, Vilnius)/GMT+02:00 (Cairo)/GMT+02:00 (Bucharest)/GMT+03:00 (Nairobi)/GMT+03:00 (Kuwait, Riyadh)/GMT+03:00 (Moscow, St. Petersburg, Volgograd)/GMT+03:00 (Baghdad)/ GMT+03:30 (Tehran)/GMT+04:00 (Abu Dhabi, Muscat)/GMT+04:00 (Baku, Tbilisi, Yerevan)/ GMT+04:30 (Kabul)/GMT+05:00 (Islamabad, Karachi, Tashkent)/GMT+05:00 (Ekaterinburg)/ GMT+05:30 (Chennai, Kolkata, Mumbai, New Delhi)/GMT+05:45 (Kathmandu)/GMT+06:00 (Sri Jayawardenepura)/GMT+06:00 (Astana, Dhaka)/GMT+06:00 (Almaty, Novosibirsk)/GMT+06:30 (Rangoon)/GMT+07:00 (Bangkok, Hanoi, Jakarta)/GMT+07:00 (Krasnoyarsk)/GMT+08:00 (Perth)/ GMT+08:00 (Taipei)/GMT+08:00 (Kuala Lumpur, Singapore)/GMT+08:00 (Beijing, Chongqing, Hong Kong, Urumqi)/GMT+08:00 (Irkutsk, Ulaan Bataar)/GMT+09:00 (Osaka, Sapporo, Tokyo)/ GMT+09:00 (Seoul)/GMT+09:00 (Yakutsk)/GMT+09:30 (Darwin)/GMT+09:30 (Adelaide)/ GMT+10:00 (Guam, Port Moresby)/GMT+10:00 (Brisbane)/GMT+10:00 (Vladivostok)/GMT+10:00 (Hobart)/GMT+10:00 (Canberra, Melbourne, Sydney)/GMT+11:00 (Magadan, Solomon Is., New Caledonia)/GMT+12:00 (Fiji, Kamchatka, Marshall Is.)/GMT+12:00 (Auckland, Wellington)/ GMT+13:00 (Nuku alofa)>

*Range:* Select a time zone from the list time zones. If using a command line interface; watch up for typos.

Example: Time Zone: "GMT (Greenwich Mean Time : Dublin, Edinburgh, Lisbon, London)"

## Time TimeFormat

Set the time format.

#### Requires user role: USER

#### Value space: <24H/12H>

*24H:* Set the time format to 24 hours.

*12H:* Set the time format to 12 hours (AM/PM).

Example: Time TimeFormat: 24H

# Time DateFormat

Set the date format.

Requires user role: USER

Value space: <DD\_MM\_YY/MM\_DD\_YY/YY\_MM\_DD>

*DD\_MM\_YY:* The date January 30th 2010 will be displayed: 30.01.10 *MM\_DD\_YY:* The date January 30th 2010 will be displayed: 01.30.10 *YY\_MM\_DD:* The date January 30th 2010 will be displayed: 10.01.30

Example: Time DateFormat: DD \_ MM \_ YY

#### ahaha Cisco TelePresence System Codec C40/C60 and Profiles using C40/60 Administrator Guide Administrator Guide CISCO.

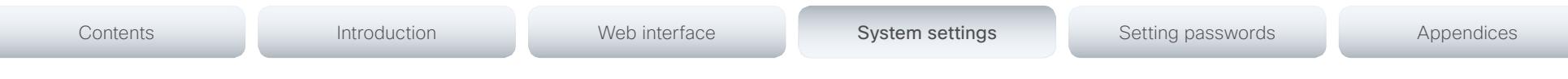

# UserInterface settings

# UserInterface TouchPanel DefaultPanel

Select whether to display the list of contacts, the list of scheduled meetings, or a dial pad on the Touch controller as default.

#### Requires user role: USER

Value space: <ContactList/MeetingList/Dialpad>

*ContactList:* The contact list (favorites, directory and history) will appear as default on the Touch controller.

*MeetingList:* The list of scheduled meetings will appear as default on the Touch controller. *Dialpad:* A dial pad will appear as default on the Touch controller.

Example: UserInterface TouchPanel DefaultPanel: ContactList

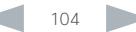

 $\frac{d\ln\ln\log n}{d\log n}$ 

Cisco TelePresence System Codec C40/C60 and Profiles using C40/60 Administrator Guide

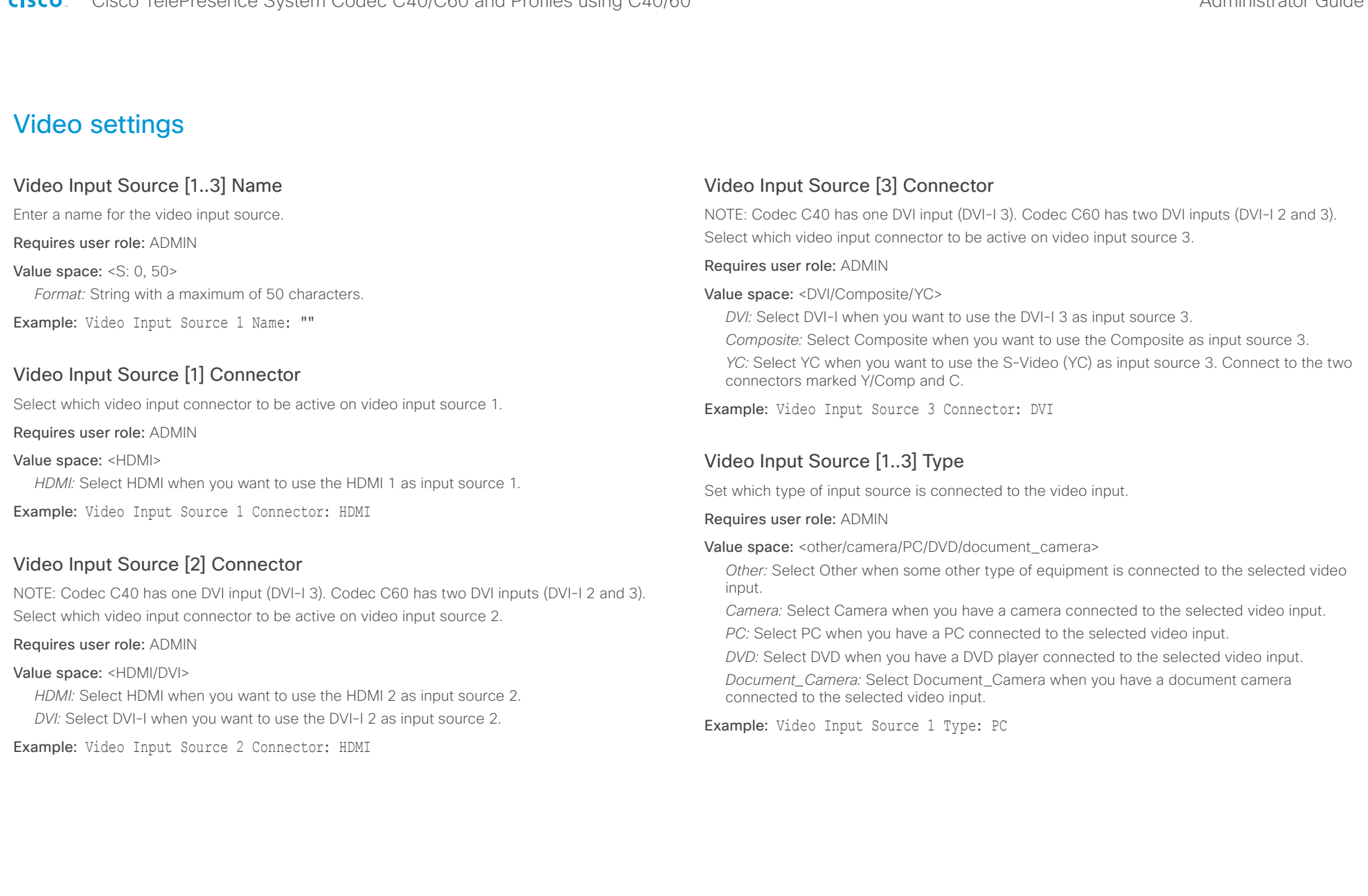

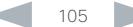

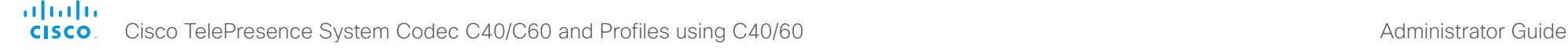

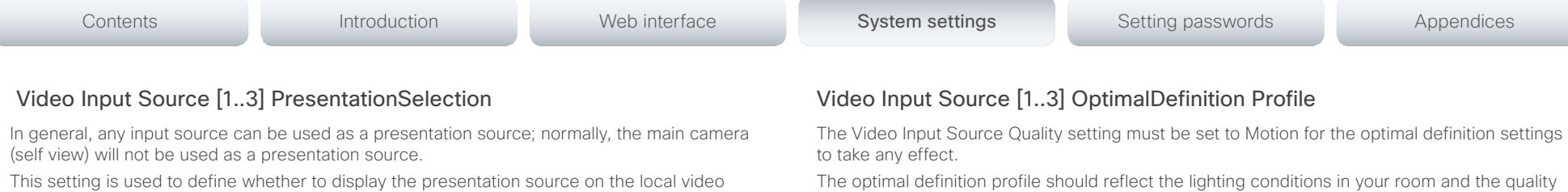

system's display automatically or not. To share the presentation with the far end always requires additional action (tap Start Presenting on the Touch controller or the Presentation key on the remote control).

The default values for all input sources are Manual.

#### Requires user role: ADMIN

#### Value space: <Manual/Automatic/Hidden>

*Manual:* The content on the input source will not be presented on the local video system's display before you select it. Use either the remote control or the Touch controller to choose which input source to present.

*Automatic:* Any content on the input source will be presented on the local video system's display automatically. If there is active content on more than one input source (which is set to Automatic) the most recent one will be used.

*Hidden:* The input source is not expected to be used as a presentation source.

Example: Video Input Source 1 PresentationSelection: Manual

# Video Input Source [1..3] CameraControl Mode

Select whether or not to enable camera control for the selected video input source when the video input is active.

Requires user role: ADMIN

Value space: <Off/On>

*Off:* Disable camera control.

*On:* Enable camera control.

Example: Video Input Source 1 CameraControl Mode: On

# Video Input Source [1..3] CameraControl CameraId

Select the ID of the camera in the Visca chain that is connected to this camera source. The CameraId setting represents the camera's position in the Visca chain.

# Requires user role: ADMIN

Value space: <1/2/3/4/5/6/7>

*Range:* Select the ID of the camera in the Visca chain.

Example: Video Input Source 1 CameraControl CameraId: 1

The optimal definition profile should reflect the lighting conditions in your room and the quality of the video input (camera); the better the lighting conditions and video input, the higher the profile. Then, in good lighting conditions, the video encoder will provide better quality (higher resolution or frame rate) for a given call rate.

Generally, we recommend using the Normal or Medium profiles. However, when the lighting conditions are good, the High profile can be set in order to increase the resolution for a given call rate.

Some typical resolutions used for different optimal definition profiles, call rates and transmit frame rates are shown in the table below. It is assumed that dual video is not used. The resolution must be supported by both the calling and called systems.

Use the Video Input Source OptimalDefinition Threshold60fps setting to decide when to use the 60 fps frame rate.

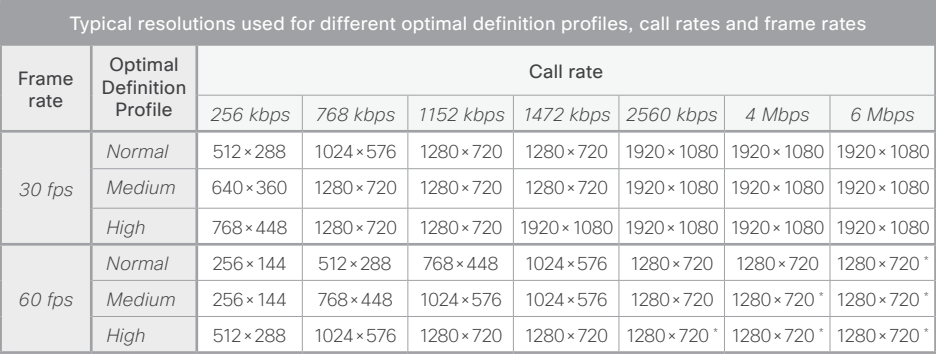

\* The resolution will be 1920×1080 for 1080p60 capable C60 codecs (main board rev F and later).

## Requires user role: ADMIN

## Value space: <Normal/Medium/High>

*Normal:* Use this profile for a normally to poorly lit environment. Resolutions will be set rather conservative.

*Medium:* Requires good and stable lighting conditions and a good quality video input. For some call rates this leads to higher resolution.

*High:* Requires nearly optimal video conferencing lighting conditions and a good quality video input in order to achieve a good overall experience. Rather high resolutions will be used.

Example: Video Input Source 1 OptimalDefinition Profile: Normal

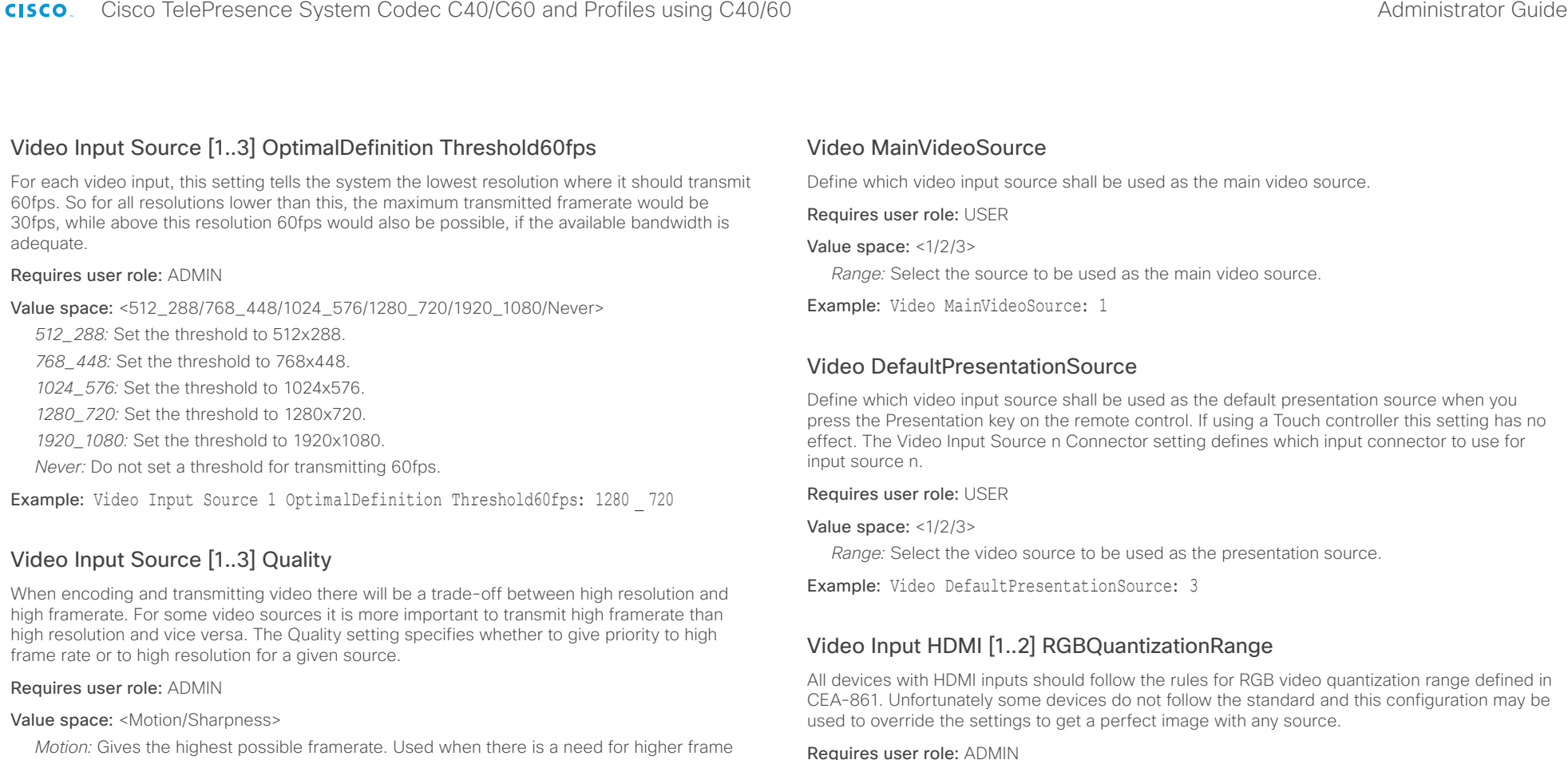

rates, typically when a large number of participants are present or when there is a lot of motion in the picture. *Sharpness:* Gives the highest possible resolution. Used when you want the highest quality of detailed images and graphics.

Example: Video Input Source 1 Quality: Motion

Value space: <Auto/Full/Limited>

*Auto:* RGB quantization range is automatically selected based on the RGB Quantization Range bits (Q0, Q1) in the AVI infoframe. If no AVI infoframe is available, RGB quantization range is selected based on video format according to CEA-861-E.

*Full:* Full quantization range. The R, G, B quantization range includes all code values (0 - 255). This is defined in CEA-861-E.

*Limited:* Limited Quantization Range. R, G, B quantization range that excludes some code values at the extremes (16 - 235). This is defined in CEA-861-E.

Example: Video Input 1 HDMI 1 RGBQuantizationRange: Auto

# Video Input DVI [3]/[2,3] RGBQuantizationRange

NOTE: Codec C40 has one DVI input (DVI-I 3). Codec C60 has two DVI inputs (DVI-I 2 and 3).

All devices with DVI inputs should follow the rules for RGB video quantization range defined in CEA-861. Unfortunately some devices do not follow the standard and this configuration may be used to override the settings to get a perfect image with any source. The default value is set to Full because most DVI sources expects full quantization range.

#### Requires user role: ADMIN

Value space: <Auto/Full/Limited>

*Auto:* RGB quantization range is automatically selected based on video format according to CEA-861-E. CE video formats will use limited quantization range levels. IT video formats will use full quantization range levels.

*Full:* Full quantization range. The R, G, B quantization range includes all code values (0 - 255). This is defined in CEA-861-E.

*Limited:* Limited Quantization Range. R, G, B quantization range that excludes some code values at the extremes (16 - 235). This is defined in CEA-861-E.

Example: Video Input 1 DVI 3 RGBQuantizationRange: Full

# Video Input DVI [3]/[2,3] Type

NOTE: Codec C40 has one DVI input (DVI-I 3). Codec C60 has two DVI inputs (DVI-I 2 and 3).

The official DVI standard supports both digital and analog signals. In most cases the default AutoDetect setting can detect whether the signal is analog RGB or digital. However, in some rare cases when DVI-I cables are used (these cables can carry both the analog and digital signals) the auto detection fails. This setting makes it possible to override the AutoDetect and select the correct DVI video input.

This setting should also be used if the video input is an analog component (YPbPr) type signal. This is used by some cameras (Sony EVI-HD1) and DVD/Blu-ray players. Since it is not possible to auto detect the difference between AnalogRGB and AnalogYPbPr, the AnalogYPbPr setting must be selected.

#### Requires user role: ADMIN

Value space: <AutoDetect/Digital/AnalogRGB/AnalogYPbPr>

*AutoDetect:* Set to AutoDetect to automatically detect if the signal is analog RGB or digital.

*Digital:* Set to Digital to force the DVI video input to Digital when using DVI-I cables with both analog and digital pins and AutoDetect fails.

*AnalogRGB:* Set to AnalogRGB to force the DVI video input to AnalogRGB when using DVI-I cables with both analog and digital pins and AutoDetect fails.

*AnalogYPbPr:* Set to AnalogYPbPr to force the DVI video input to AnalogYPbPr, as the component (YPbPr) signal cannot be auto detected.

Example: Video Input DVI 3 Type: AutoDetect

# Video Layout Scaling

Define how the system shall adjust the aspect ratio for images or frames when there is a difference between the image and the frame it is to be placed in.

#### Requires user role: ADMIN

Value space: <Off/On>

*Off:* No adjustment of the aspect ratio.

*On:* Let the system automatically adjust aspect ratio.

Example: Video Layout Scaling: On

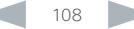
Cisco TelePresence System Codec C40/C60 and Profiles using C40/60 Administrator Guide Administrator Guide **CISCO** 

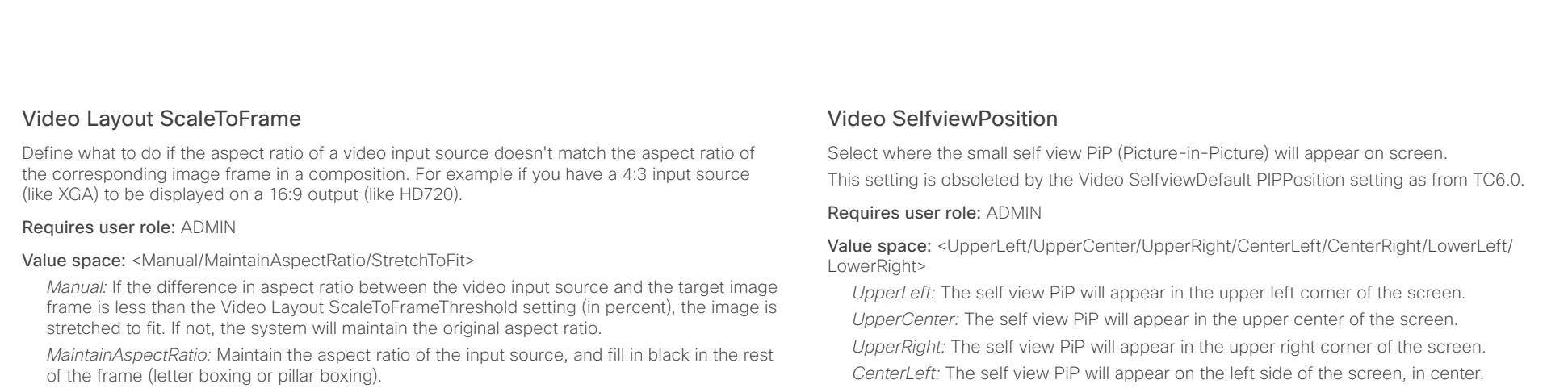

*StretchToFit:* Stretch (horizontally or vertically) the input source to fit into the image frame. NOTE: The general limitation is that you cannot upscale in one direction and at the same time downscale in the other direction. In such situations the codec will apply letterboxing.

Example: Video Layout ScaleToFrame: MaintainAspectRatio

# Video Layout ScaleToFrameThreshold

Only applicable if the Video Layout ScaleToFrame setting is set to manual. If the difference in aspect ratio between the video input source and the target image frame is less than the ScaleToFrameThreshold setting (in percent), the image is stretched to fit. If not, the system will maintain the original aspect ratio.

Requires user role: ADMIN

Value space: <0..100>

*Range:* Select a value from 0 to 100 percent.

Example: Video Layout ScaleToFrameThreshold: 5

# Video Selfview

Determine if the main video source (self view) shall be displayed on screen. This setting is obsoleted by the Video SelfviewDefault Mode setting as from TC6.0.

Requires user role: USER

Value space: <Off/On>

*Off:* Do not display self view on screen.

*On:* Display self view on screen.

Example: Video Selfview: On

*CenterRight:* The self view PiP will appear on the right side of the screen, in center. *LowerLeft:* The self view PiP will appear in the lower left corner of the screen. *LowerRight:* The self view PiP will appear in the lower right corner of the screen.

Example: Video SelfviewPosition: LowerRight

# Video SelfviewControl AutoResizing

The size of the self view frame can be configured to automatically change according to the following rules. The size is reduced from full screen to PiP (picture-in-picture) when there is a change in a frame that overlaps with the self view frame. The size is increased from PiP to full screen when nothing else is displayed on the monitor. The last rule does not apply to monitors with MonitorRole set to First.

# Requires user role: ADMIN

# Value space: <Off/On>

*Off:* Self view will not be automatically resized.

*On:* Self view is automatically resized as described above.

Example: Video SelfviewControl AutoResizing: On

atada

Cisco TelePresence System Codec C40/C60 and Profiles using C40/60 Administrator Guide **CISCO** 

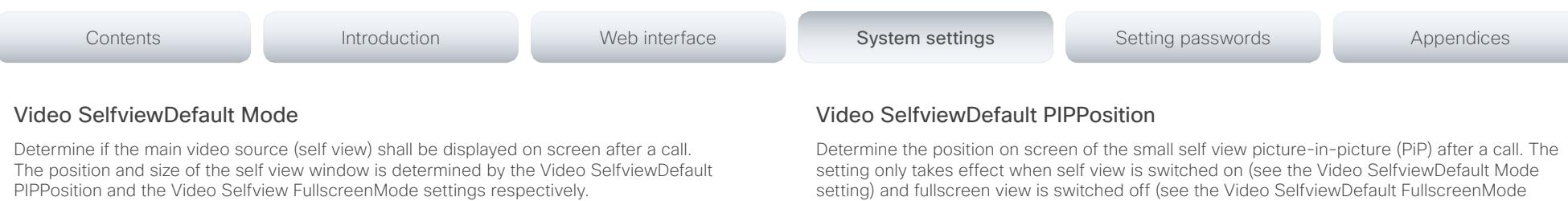

This setting obsoletes the Video Selfview setting as from TC6.0.

# Requires user role: ADMIN

# Value space: <Off/Current/On>

*Off:* Self view is switched off when leaving a call.

*Current:* Self view is left as is, i.e. if it was on during the call, it remains on after the call; if it was off during the call, it remains off after the call.

*On:* Self view is switched on when leaving a call.

Example: Video SelfviewDefault Mode: Current

# Video SelfviewDefault FullscreenMode

Determine if the main video source (self view) shall be shown in full screen or as a small picture-in-picture (PiP) after a call. The setting only takes effect when self view is switched on (see the Video SelfviewDefault Mode setting).

# Requires user role: ADMIN

# Value space: <Off/Current/On>

*Off:* Self view will be shown as a PiP.

*Current:* The size of the self view picture will be kept unchanged when leaving a call, i.e. if it was a PiP during the call, it remains a PiP after the call; if it was fullscreen during the call, it remains fullscreen after the call.

*On:* The self view picture will be shown in fullscreen.

Example: Video SelfviewDefault FullscreenMode: Current

setting) and fullscreen view is switched off (see the Video SelfviewDefault FullscreenMode setting).

This setting obsoletes the Video SelfviewPosition setting as from TC6.0.

# Requires user role: ADMIN

Value space: <Current/UpperLeft/UpperCenter/UpperRight/CenterLeft/CenterRight/LowerLeft/ LowerRight >

*Current:* The position of the self view PiP will be kept unchanged when leaving a call.

*UpperLeft:* The self view PiP will appear in the upper left corner of the screen.

*UpperCenter:* The self view PiP will appear in the upper center position.

*UpperRight:* The self view PiP will appear in the upper right corner of the screen.

*CenterLeft:* The self view PiP will appear in the center left position.

*CentreRight:* The self view PiP will appear in the center right position.

*LowerLeft:* The self view PiP will appear in the lower left corner of the screen.

*LowerRight:* The self view PiP will appear in the lower right corner of the screen.

Example: Video SelfviewDefault PIPPosition: Current

# Video SelfviewDefault OnMonitorRole

Determine which monitor/output to display the main video source (self view) on after a call. The value reflects the monitor roles set for the different outputs in the Video Output HDMI/DVI/ Composite MonitorRole settings.

The setting applies both when self view is displayed in full screen, and when it is displayed as picture-in-picture (PiP), but only if the Video Monitors setting is set to Dual.

# Requires user role: ADMIN

# Value space: <First/Second/Current>

*First:* The self view picture will be shown on outputs with the Video Output HDMI/DVI/ Composite MonitorRole set to First.

*Second:* The self view picture will be shown on outputs with the Video Output HDMI/DVI/ Composite MonitorRole set to Second.

*Current:* When leaving the call, the selfv iew picture will be kept on the same output as during the call.

Example: Video SelfviewDefault OnMonitorRole: Current

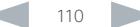

Cisco TelePresence System Codec C40/C60 and Profiles using C40/60 Administrator Guide **CISCO** 

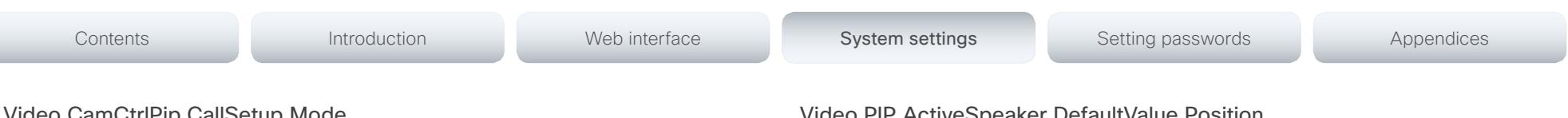

# Video CamCtrlPip CallSetup Mode

This setting is used to switch on self view for a short while when setting up a call. The Video CamCtrlPip CallSetup Duration setting determines for how long it remains on. This applies when self view in general is switched off.

# Requires user role: ADMIN

# Value space: <Off/On>

*Off:* Self view is not shown automatically during call setup.

*On:* Self view is shown automatically during call setup.

Example: Video CamCtrlPip CallSetup Mode: Off

# Video CamCtrlPip CallSetup Duration

This setting only has an effect when the Video CamCtrlPip CallSetup Mode setting is switched On. In this case, the number of seconds set here determines for how long self view is shown before it is automatically switched off.

# Requires user role: ADMIN

# Value space: <1..60>

*Range:* Choose for how long self view remains on. The valid range is between 1 and 60 seconds.

Example: Video CamCtrlPip CallSetup Duration: 10

# Video PIP ActiveSpeaker DefaultValue Position

Determine the position on screen of the active speaker picture-in-picture (PiP). The setting only takes effect when using a video layout where the active speaker is a PiP, i.e. the Overlay layout, or possibly a Custom layout (see the Video Layout LocalLayoutFamily setting). The setting takes effect from the next call onwards; if changed during a call, it will have no effect on the current call.

# Requires user role: ADMIN

Value space: <Current/UpperLeft/UpperCenter/UpperRight/CenterLeft/CenterRight/LowerLeft/ LowerRight>

*Current:* The position of the active speaker PiP will be kept unchanged when leaving a call. *UpperLeft:* The active speaker PiP will appear in the upper left corner of the screen.

*UpperCenter:* The active speaker PiP will appear in the upper center position.

*UpperRight:* The active speaker PiP will appear in the upper right corner of the screen. *CenterLeft:* The active speaker PiP will appear in the center left position.

*CentreRight:* The active speaker PiP will appear in the center right position.

*LowerLeft:* The active speaker PiP will appear in the lower left corner of the screen.

*LowerRight:* The active speaker PiP will appear in the lower right corner of the screen.

Example: Video PIP ActiveSpeaker DefaultValue Position: Current

# Video PIP Presentation DefaultValue Position

Determine the position on screen of the presentation picture-in-picture (PiP). The setting only takes effect when the presentation is explicitly minimized to a PiP, for example using the remote control or the Touch controller. The setting takes effect from the next call onwards; if changed during a call, it will have no effect on the current call.

# Requires user role: ADMIN

Value space: <Current/UpperLeft/UpperCenter/UpperRight/CenterLeft/CenterRight/LowerLeft/ LowerRight>

*Current:* The position of the presentation PiP will be kept unchanged when leaving a call. *UpperLeft:* The presentation PiP will appear in the upper left corner of the screen.

*UpperCenter:* The presentation PiP will appear in the upper center position.

*UpperRight:* The presentation PiP will appear in the upper right corner of the screen.

*CenterLeft:* The presentation PiP will appear in the center left position.

*CentreRight:* The presentation PiP will appear in the center right position.

*LowerLeft:* The presentation PiP will appear in the lower left corner of the screen.

*LowerRight:* The presentation PiP will appear in the lower right corner of the screen.

Example: Video PIP Presentation DefaultValue Position: Current

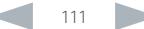

official in the Cisco TelePresence System Codec C40/C60 and Profiles using C40/60 Administrator Guide Administrator Guide

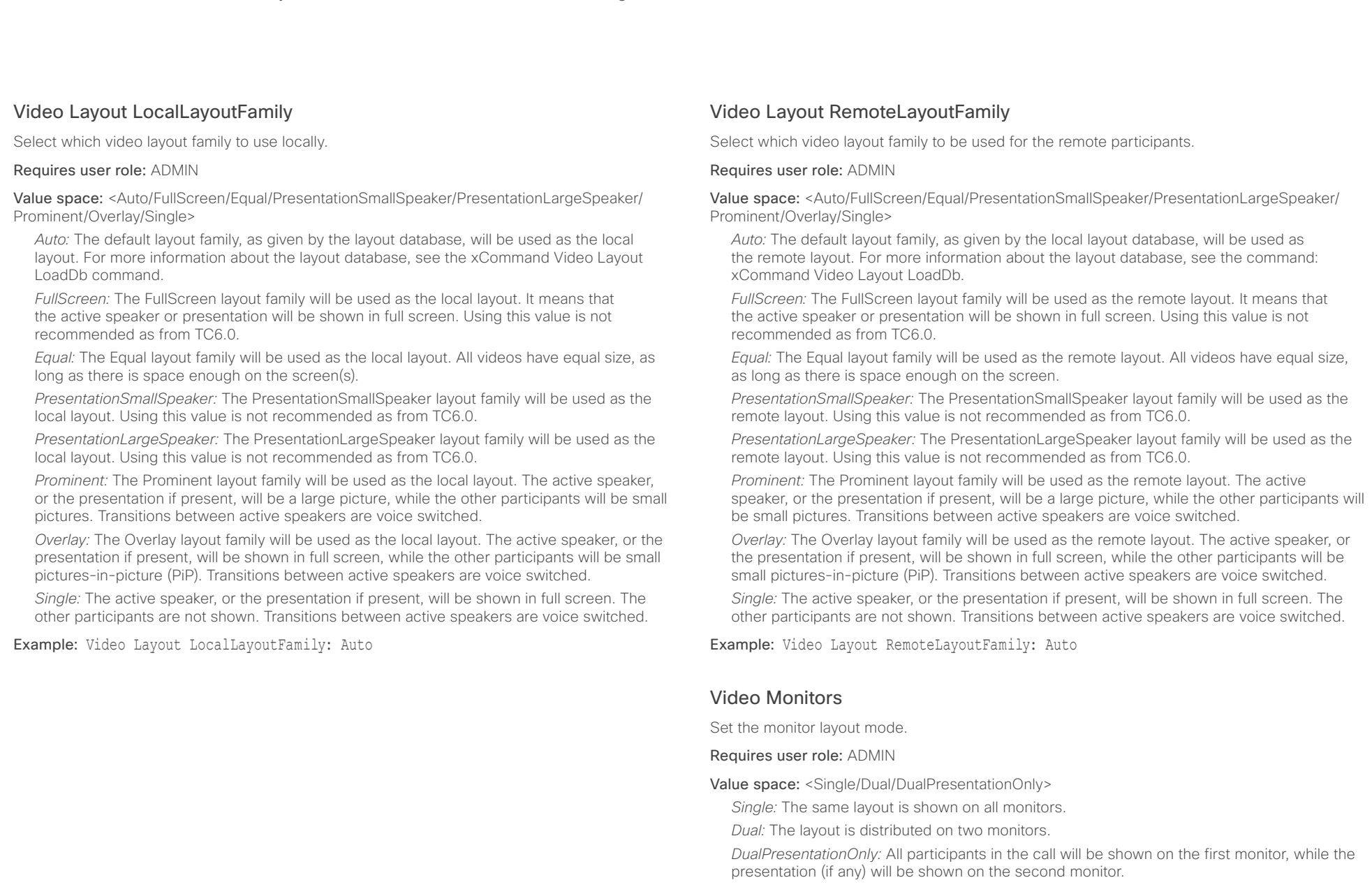

Example: Video Monitors: Single

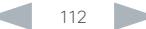

 $\mathbf{r}$  and  $\mathbf{r}$ 

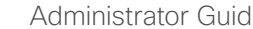

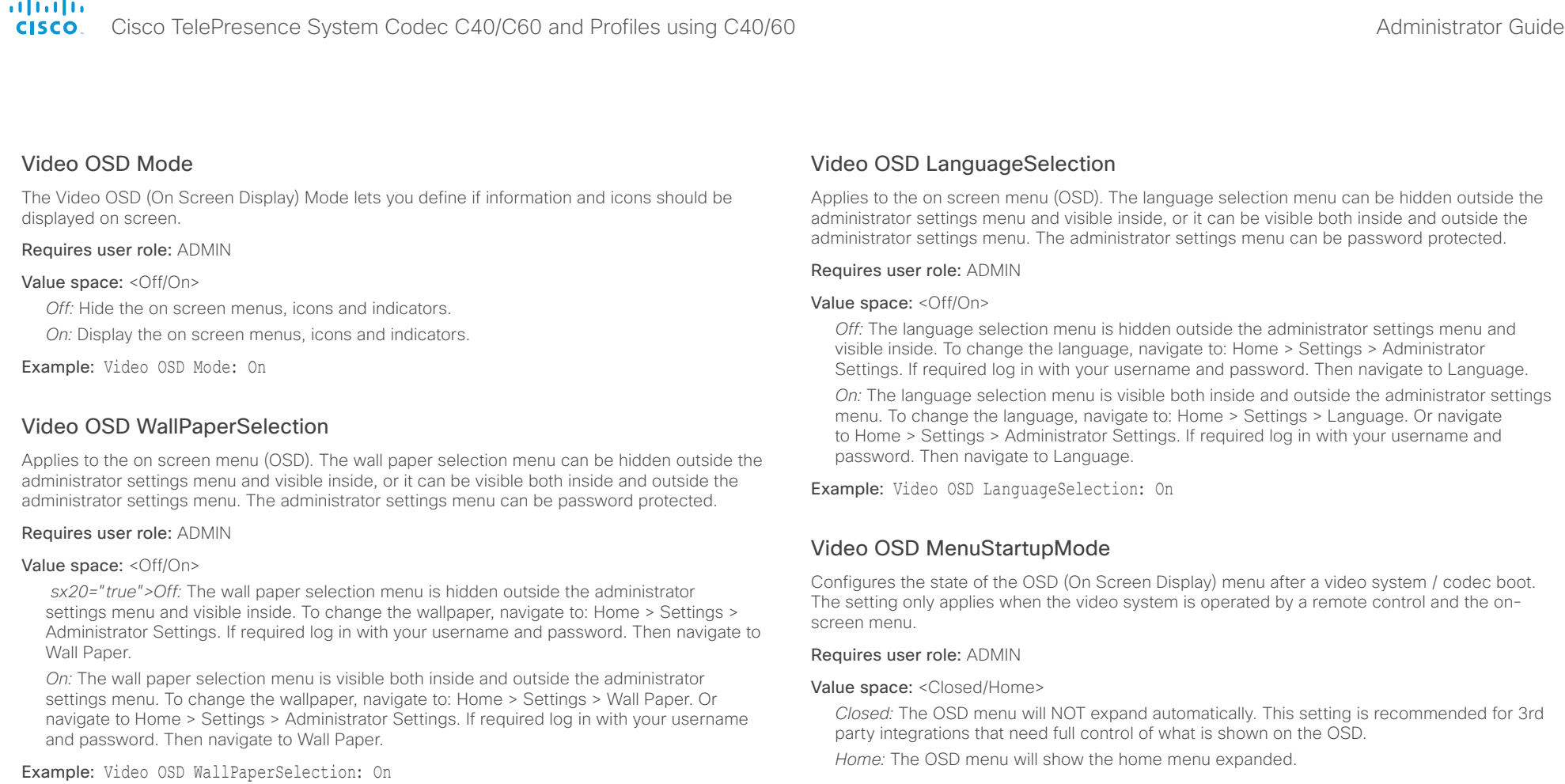

Example: Video OSD MenyStartUpMode: Home

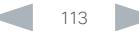

Cisco TelePresence System Codec C40/C60 and Profiles using C40/60 Administrator Guide **CISCO** 

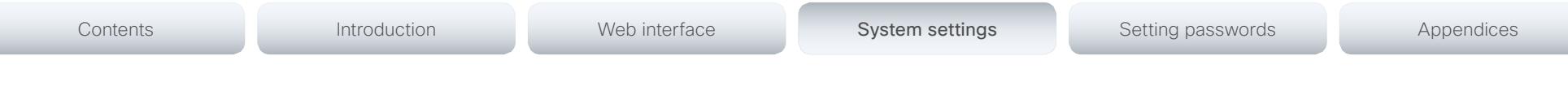

# Video OSD VirtualKeyboard

Determine whether or not the virtual keyboard will automatically show on screen when text is to be entered in an input field. The setting only applies when the video system is operated by a remote control and the on-screen menu.

# Requires user role: ADMIN

# Value space: <UserSelectable/AlwaysOn>

*UserSelectable:* The user has to press a softbutton to open or close the virtual keyboard.

*AlwaysOn:* The virtual keyboard is automatically shown on screen as long as text can be entered in an input field.

Example: Video OSD VirtualKeyboard: UserSelectable

# Video OSD EncryptionIndicator

Define for how long the encryption indicator (a padlock) will be shown on screen. The setting applies to both encrypted and non-encrypted calls, i.e. both to secure and non-secure conferences. The icon for encrypted calls is a locked padlock, and the icon for non-encrypted calls is a crossed out locked padlock.

# Requires user role: ADMIN

# Value space: <Auto/AlwaysOn/AlwaysOff>

*Auto:* If the Conference Encryption Mode setting is set to BestEffort and the call is encrypted, the encryption indicator is shown during the first seconds of a call. If the Conference Encryption Mode setting is set to BestEffort and the call is non-encrypted, the crossed out encryption indicator is shown during the entire call. If the Conference Encryption Mode setting is NOT set to BestEffort, the encryption indicator is not shown at all.

*AlwaysOn:* The encryption indicator is displayed on screen during the entire call. This applies to both encrypted and non-encrypted calls for all Conference Encryption Mode settings.

*AlwaysOff:* The encryption indicator is never displayed on screen. This applies to both encrypted and non-encrypted calls for all Conference Encryption Mode settings.

Example: Video OSD EncryptionIndicator: Auto

# Video OSD MissedCallsNotification

Determine whether or not the OSD (On Screen Display) shall display a missed calls notification dialog box if there have been incoming calls that have not been answered. The setting only applies when the video system is operated by a remote control and the on-screen menu. When using a Touch controller the notification dialog box will appear on the Touch display, and not on the OSD.

# Requires user role: ADMIN

# Value space: <Off/On>

*Off:* The OSD will NOT show any indication that there have been any missed calls. This setting is recommended for 3rd party integrations that need full control of what is shown on the OSD.

*On:* The OSD will show a notification of missed calls.

Example: Video OSD MissedCallsNotifications: On

# Video OSD AutoSelectPresentationSource

Determine if the presentation source should be automatically selected.

# Requires user role: ADMIN

# Value space: <Off/On>

*Off:* Disable automatic selection of the presentation source.

*On:* Enable automatic selection of the presentation source.

Example: Video OSD AutoSelectPresentationSource: Off

# Video OSD TodaysBookings

This setting can be used to display the system's bookings for today on the main OSD menu. This requires that the system is bookable by an external booking system, like Cisco TelePresence Management Suite (TMS).

Requires user role: ADMIN

Value space: <Off/On>

*Off:* Do not display todays bookings.

*On:* Displays information about this systems bookings on screen.

Example: Video OSD TodaysBookings: Off

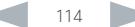

altalia.

 $\overline{\phantom{a}}$ 

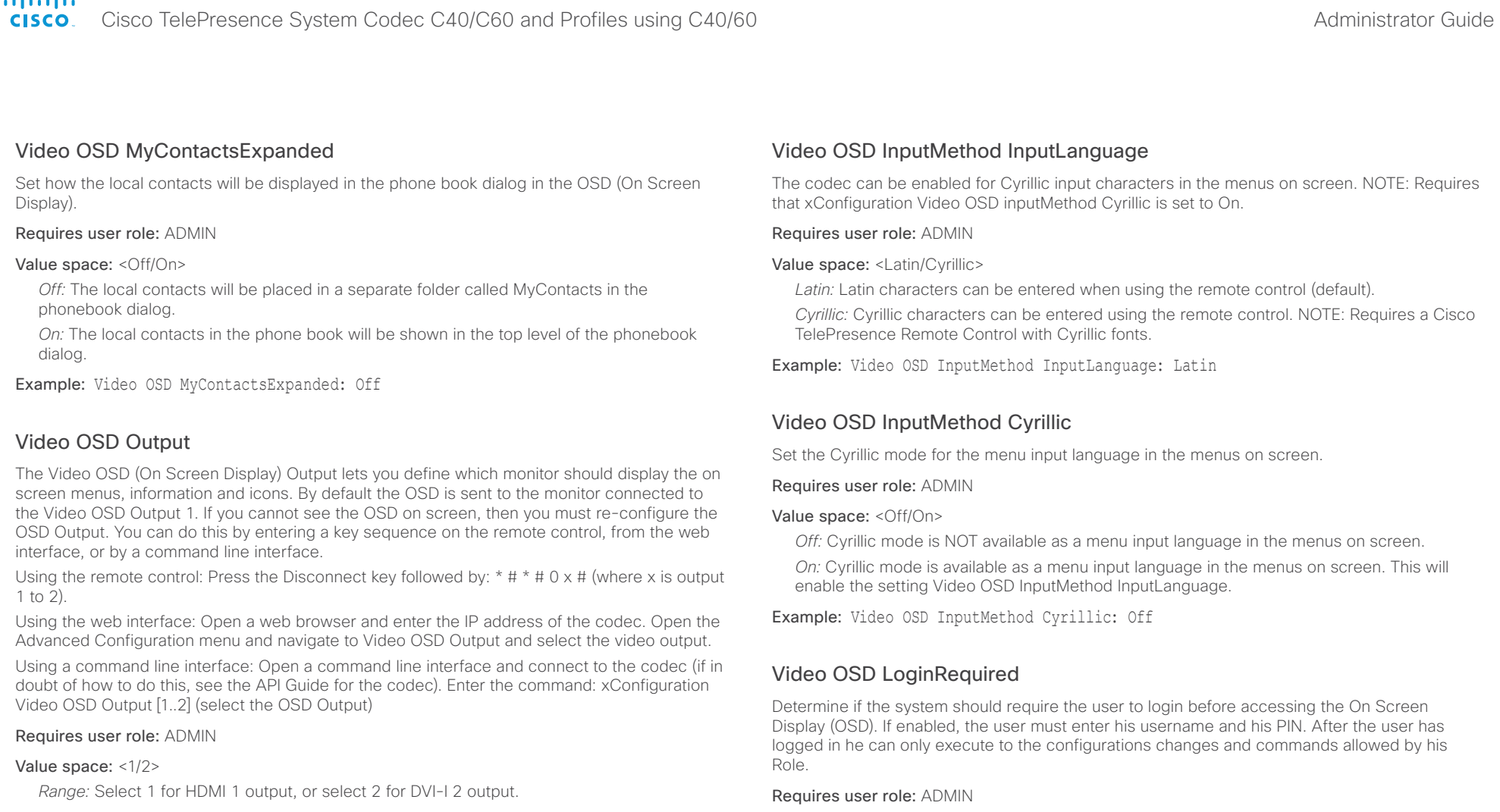

Example: Video OSD Output: 1

Value space: <Off/On> *Off:* No login to the OSD is required.

*On:* The user must log in to access the On Screen Display (OSD).

Example: Video OSD LoginRequired: Off

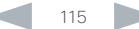

Cisco TelePresence System Codec C40/C60 and Profiles using C40/60 Administrator Guide Administrator Guide **CISCO** 

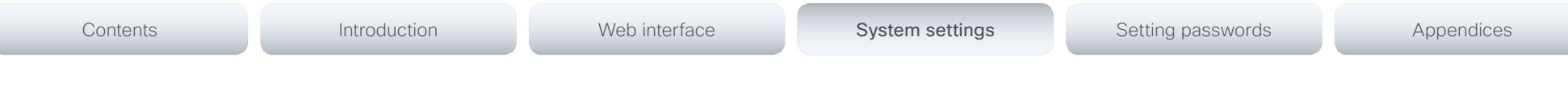

# Video AllowWebSnapshots

Allow or disallow snapshots being taken of the local input sources, remote sites and presentation channel. If allowed, the web interface Call Control page will show snapshots both when idle and in a call.

NOTE: This feature is disabled by default, and must be enabled from the On Screen Display (OSD), from a directly connected Touch controller, or via the codec's serial port (COM).

# Requires user role: ADMIN

# Value space: <Off/On>

*Off:* Capturing web snapshots is not allowed.

*On:* Web snapshots can be captured and displayed on the web interface.

Example: Video AllowWebSnapshots: Off

# Video Output HDMI [1] RGBQuantizationRange

All devices with HDMI outputs should follow the rules for RGB video quantization range defined in CEA-861. Unfortunately some devices do not follow the standard and this configuration may be used to override the settings to get a perfect image with any display. The default value is set to Full because most HDMI displays expects full quantization range.

# Requires user role: ADMIN

# Value space: <Auto/Full/Limited>

*Auto:* RGB quantization range is automatically selected based on the RGB Quantization Range bits (Q0, Q1) in the AVI infoframe. If no AVI infoframe is available, RGB quantization range is selected based on video format according to CEA-861-E.

*Full:* Full quantization range. The R, G, B quantization range includes all code values (0 - 255). This is defined in CEA-861-E.

*Limited:* Limited Quantization Range. R, G, B quantization range that excludes some code values at the extremes (16 - 235). This is defined in CEA-861-E.

Example: Video Output HDMI 1 RGBQuantizationRange: Full

# Video Output HDMI [1] CEC Mode

The HDMI outputs support Consumer Electronics Control (CEC). When set to on (default is off), and the monitor connected to the HDMI output is CEC compatible and CEC is configured, the system will use CEC to set the monitor in standby when the system enters standby. Likewise the system will wake up the monitor when the system wakes up from standby. Please note that the different manufacturers uses different marketing names for CEC, for example Anynet+ (Samsung); Aquos Link (Sharp); BRAVIA Sync (Sony); HDMI-CEC (Hitachi); Kuro Link (Pioneer); CE-Link and Regza Link (Toshiba); RIHD (Onkyo); HDAVI Control, EZ-Sync, VIERA Link (Panasonic); EasyLink (Philips); and NetCommand for HDMI (Mitsubishi).

# Requires user role: ADMIN

Value space: <Off/On>

*Off:* Disable CEC control.

*On:* Enable CEC control.

Example: Video Output HDMI 1 CEC Mode: Off

# Video Output HDMI [1] MonitorRole

The HDMI monitor role describes which video stream will be shown on the monitor connected to the video output HDMI connector.

# Requires user role: ADMIN

Value space: <First/Second/PresentationOnly/Recorder>

*First/Second:* Define the role of the monitor in a multi-monitor setup. In a single-monitor setup, there is no difference between First and Second.

*PresentationOnly:* Show presentation video stream if active, and nothing else.

*Recorder:* Show all participants, including the local main video. If active, also show the presentation.

Example: Video Output HDMI 1 MonitorRole: First

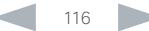

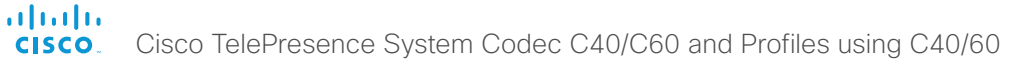

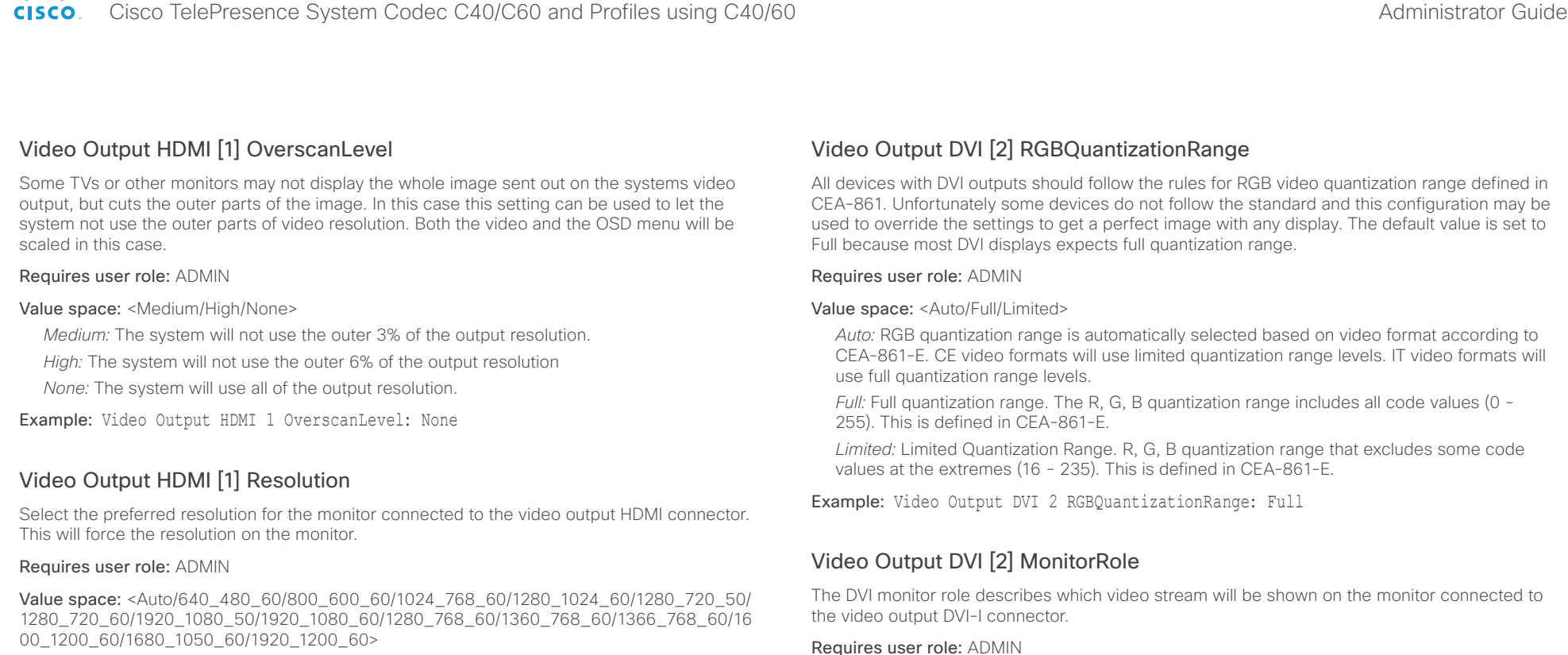

*Auto:* The system will automatically try to set the optimal resolution based on negotiation with the connected monitor.

*Range:* 640x480@60p, 800x600@60p, 1024x768@60p, 1280x1024@60p, 1280x720@50p, 1280x720@60p, 1920x1080@50p, 1920x1080@60p, 1280x768@60p, 1360x768@60p, 1366x768@60p, 1600x1200@60p, 1680x1050@60p, 1920x1200@60p

Example: Video Output HDMI 1 Resolution: Auto

Value space: <First/Second/PresentationOnly/Recorder>

*First/Second:* Define the role of the monitor in a multi-monitor setup. In a single-monitor setup, there is no difference between First and Second.

*PresentationOnly:* Show presentation video stream if active, and nothing else.

*Recorder:* Show all participants, including the local main video. If active, also show the presentation.

Example: Video Output DVI 2 MonitorRole: Second

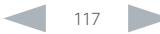

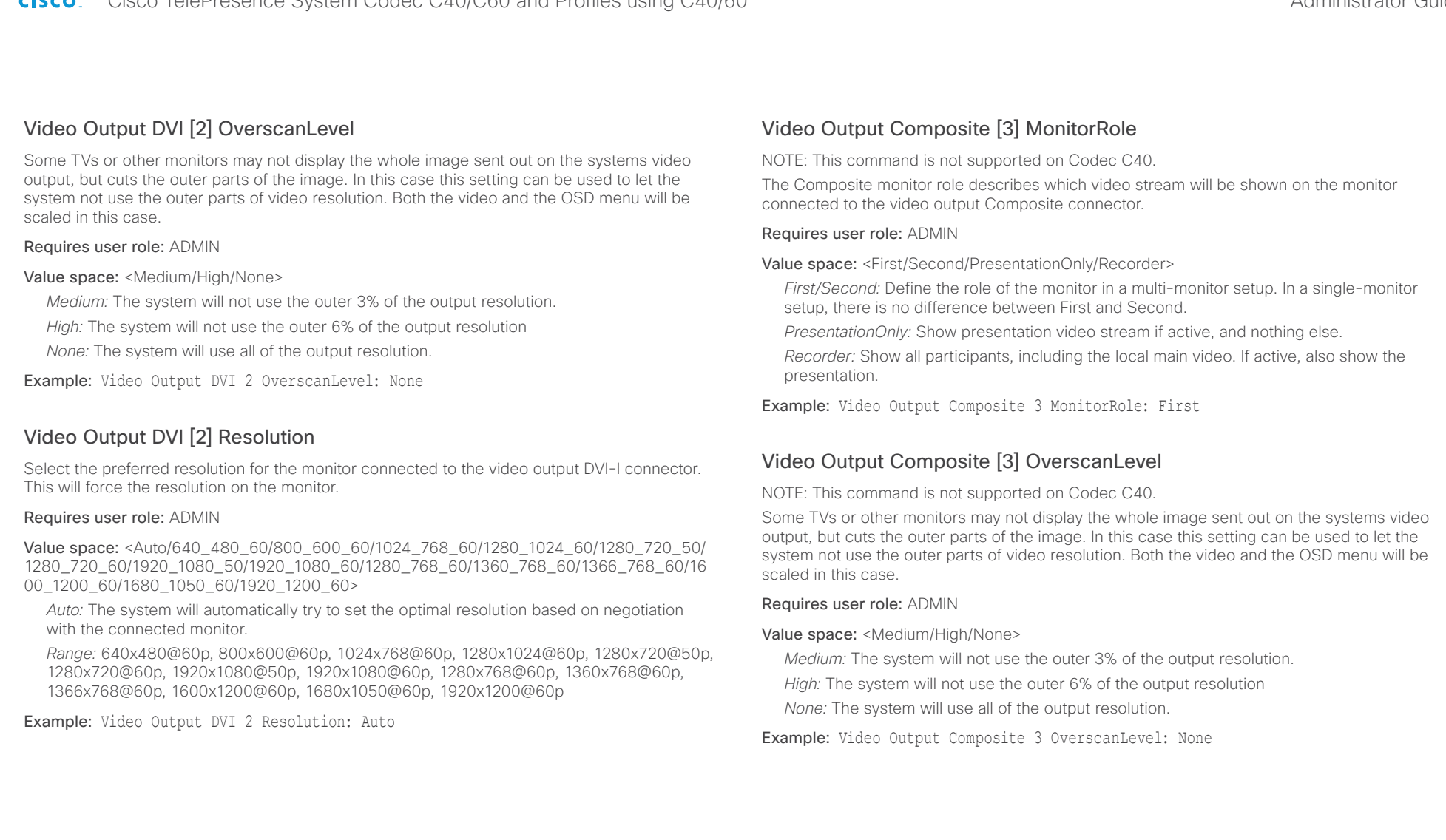

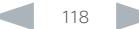

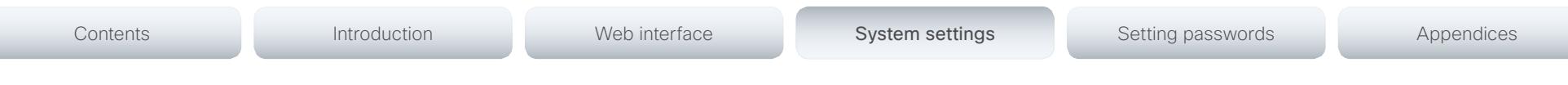

# Video Output Composite [3] Resolution

NOTE: This command is not supported on Codec C40.

Select the preferred resolution for the monitor connected to the video output Composite connector. This will force the resolution on the monitor.

Requires user role: ADMIN

Value space: <PAL/NTSC> *Range:* PAL, NTSC

Example: Video Output Composite 3 Resolution: NTSC

# Video WallPaper

Select a background image (wallpaper) for the video screen when idle.

# Requires user role: USER

Value space: <None/Custom/Growing/Summersky/Waves>

*None:* There is no background image on the screen, i.e. the background is black.

*Custom:* Use the custom wallpaper that is stored on the system as background image on the screen. As default, there is no custom wallpaper stored and the background will be black. You can upload a custom wallpaper to the system using the web interface. The maximum supported resolution is 1920x1200.

*Summersky, Growing, Waves:* The chosen background image is shown on the screen.

Example: Video Wallpaper: Summersky

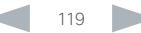

# aliah.

Cisco TelePresence System Codec C40/C60 and Profiles using C40/60 Administrator Guide Administrator Guide CISCO.

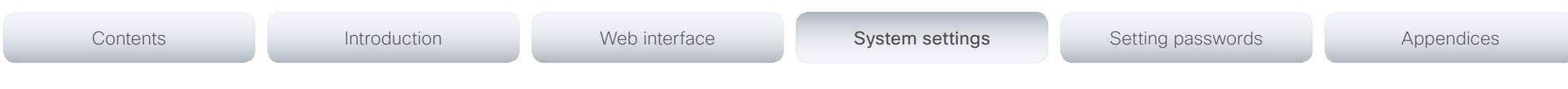

# Experimental settings

The Experimental settings are for testing only and should not be used unless agreed with Cisco. These settings are not documented and WILL change in later releases.

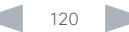

aliah.

Cisco TelePresence System Codec C40/C60 and Profiles using C40/60 Administrator Guide Administrator Guide CISCO.

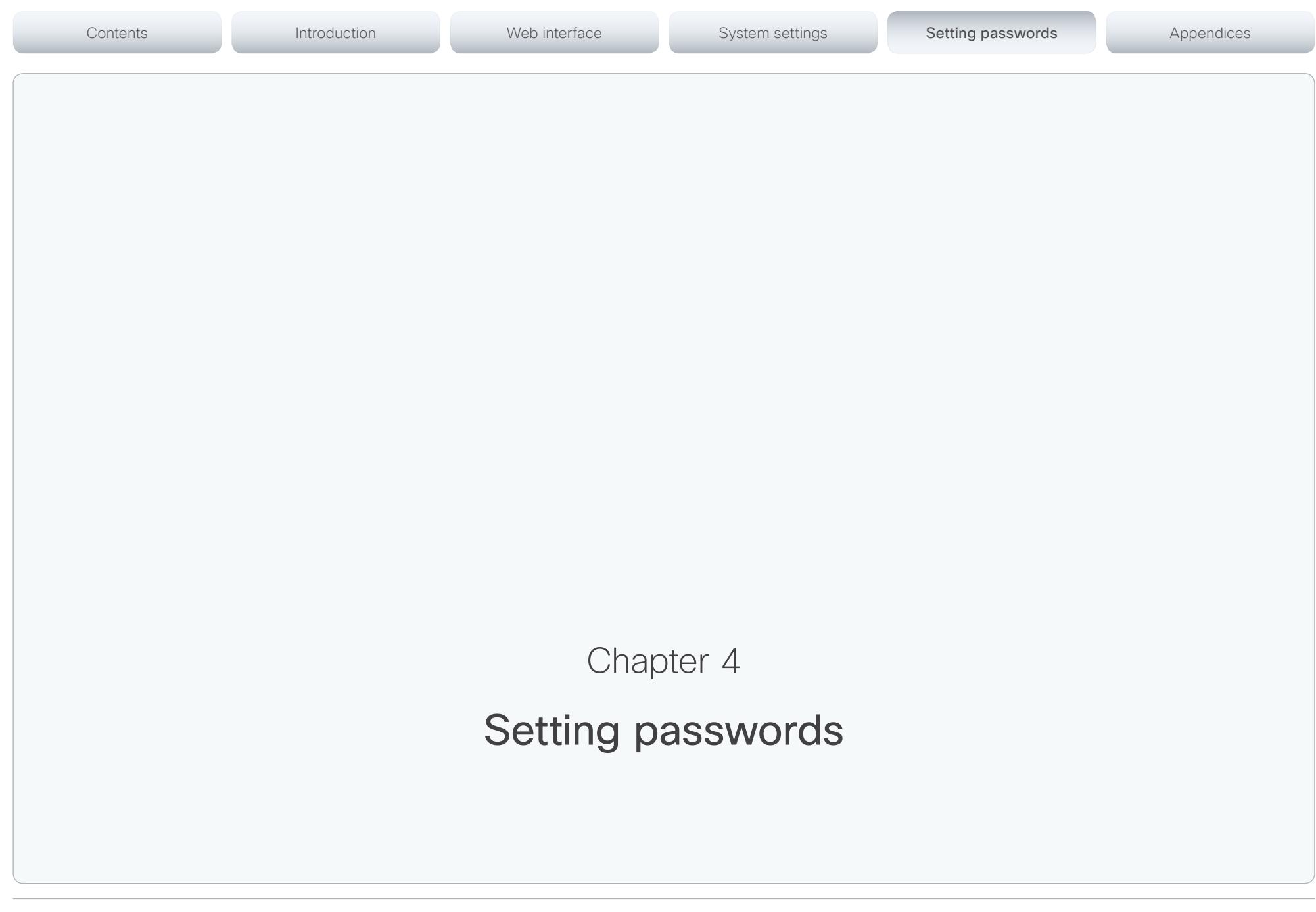

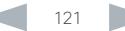

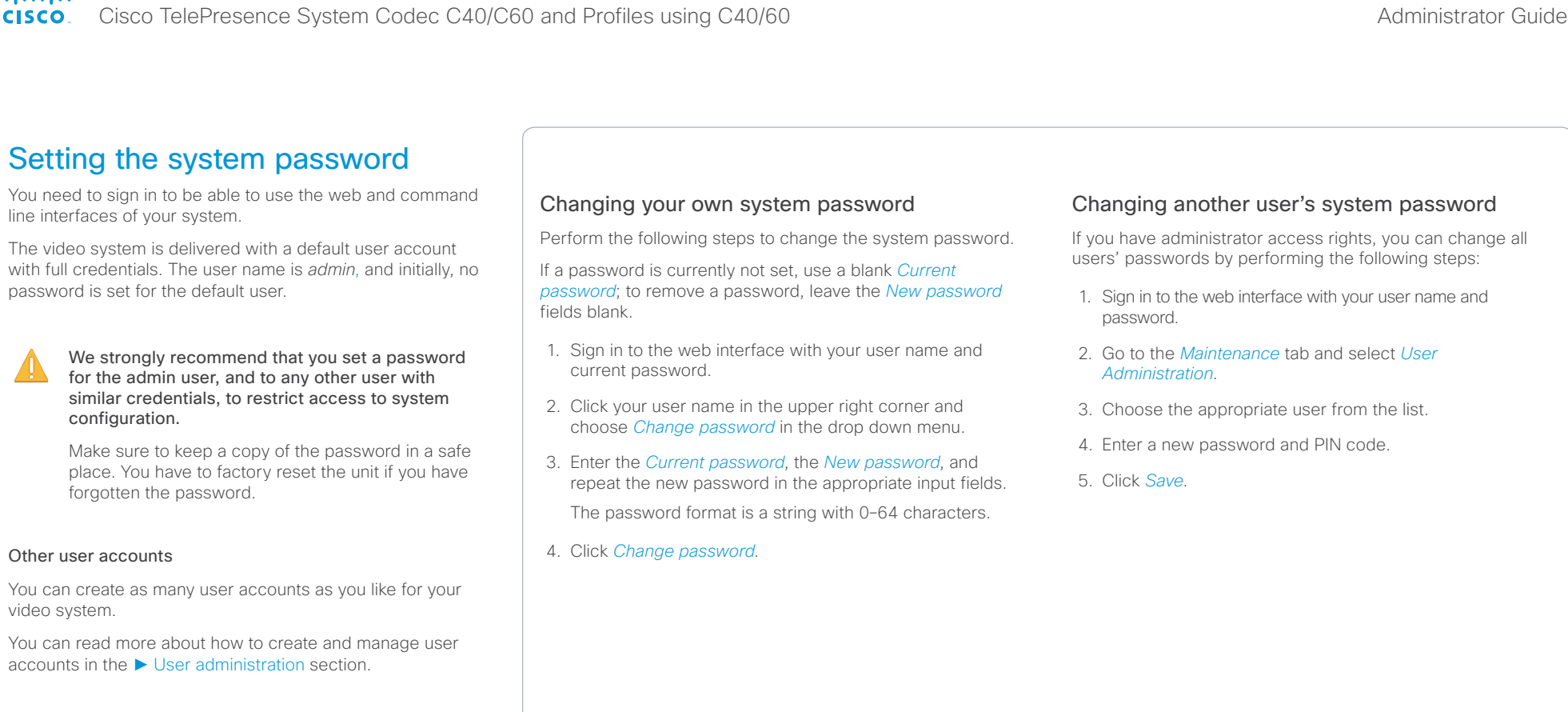

accounts in

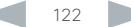

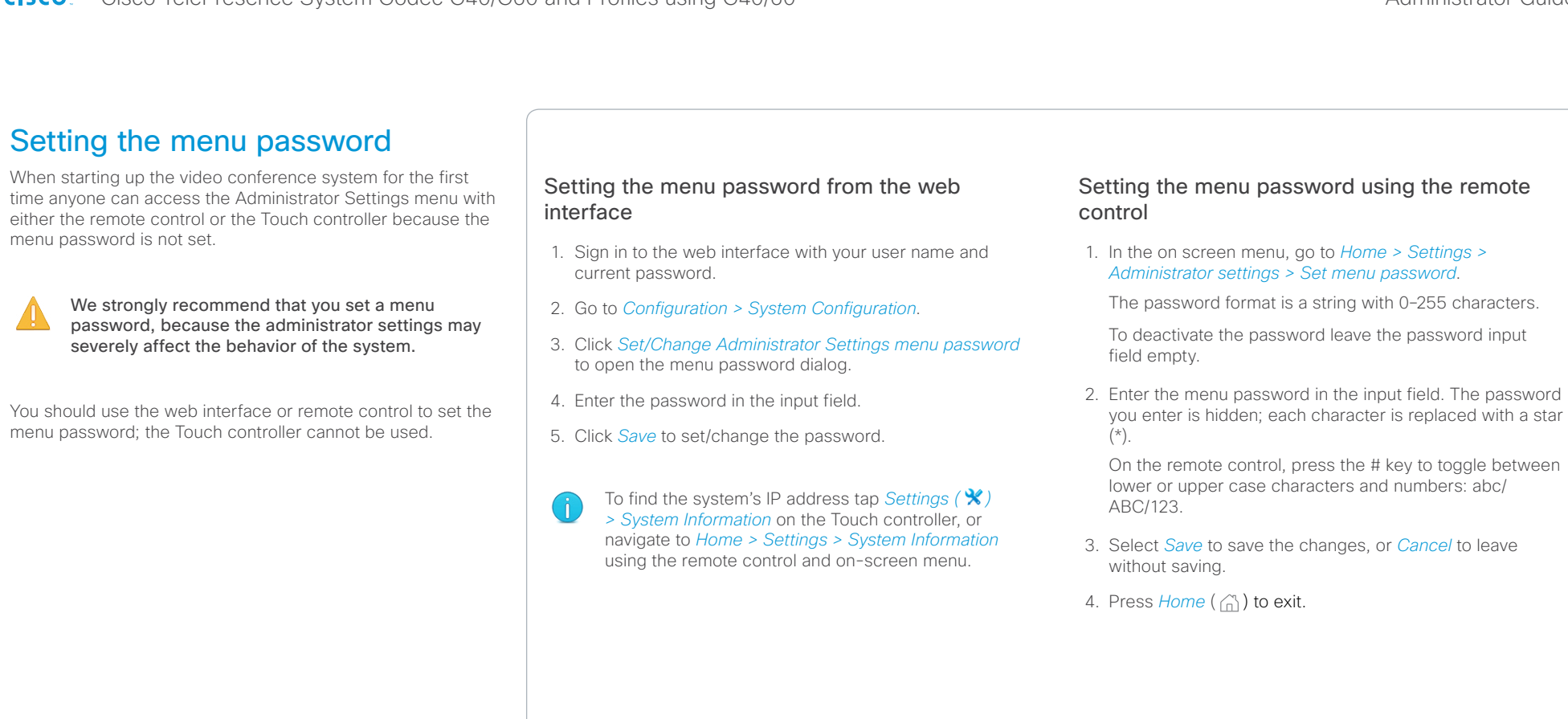

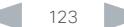

# Contents **Introduction Web interface System settings System Setting passwords** Appendices Setting a root password You can protect the file system of your video system by Activate the root user and set the password setting a password for the root user. Perform the following steps to activate the root user and set a The root user is disabled by default. You have to use the password for it: command line interface to enable the root user and set a root password. 1. Connect to the system through the network or the system's serial data port (if available) and open a command line interface (SSH or Telnet). 2. Sign in to the system with user name and password. The user needs ADMIN rights. 3. Type the following command: systemtools rootsettings on <password> The root password is not the same as the system Ă (admin) password.

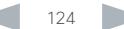

# aliah.

CISCO. Cisco TelePresence System Codec C40/C60 and Profiles using C40/60 Administrator Guide Administrator Guide

# Appendices Contents **Introduction Network Contents Interface** System settings Setting passwords Appendices

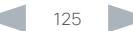

Connecting to DVI-I 2

output.

When connecting the main monitor to the DVI-I 2 output. the menus, icons and other information are not automatically displayed on screen. You must move the OSD to the chosen

Cisco TelePresence System Codec C40/C60 and Profiles using C40/60 Administrator Guide **CISCO** 

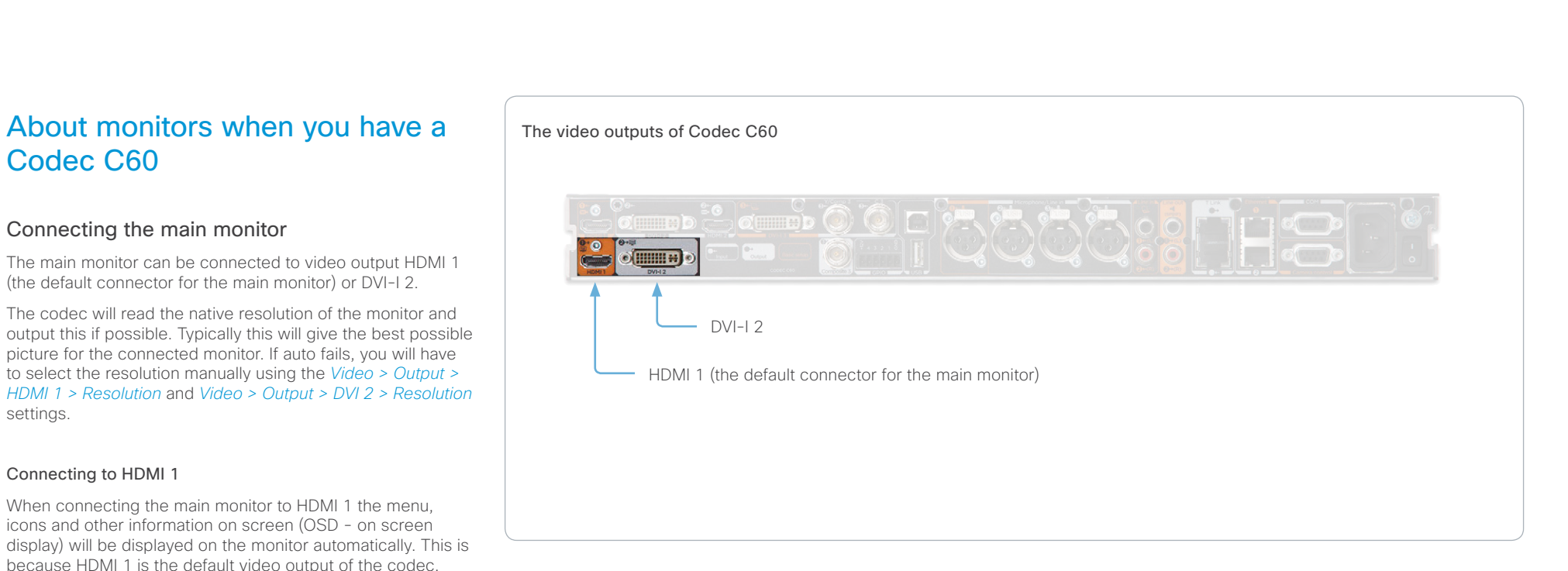

# Moving the OSD

You can move the OSD using the remote control or the web interface.

# Remote control

Check which connector the main monitor is connected to, and run the following key sequence on the remote control.

• *Disconnect \* # \* # 0* x *#* x=1 (HDMI 1) x=2 (DVI–I 2)

Example: Setting DVI-I 2 as the OSD output.

 $\bullet$  – \* – *#* – \* – *#* – 0 – 2 – *#* 

# Web interface

Open the System Configuration page. Go to *Video > OSD > Output* and choose the video output connector for the main monitor.

# Dual monitors

When you want to run a dual monitor setup, connect the main monitor to video output HDMI 1 and the second monitor to video output DVI-I 2 on the codec.

# Dual monitor configuration

To distribute the layout on the two monitors, go to Advanced configuration (menu on screen) or open the System Configuration page (web interface). Then go to *Video > Monitors* and choose Dual.

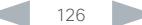

Cisco TelePresence System Codec C40/C60 and Profiles using C40/60 Administrator Guide Administrator Guide **CISCO** 

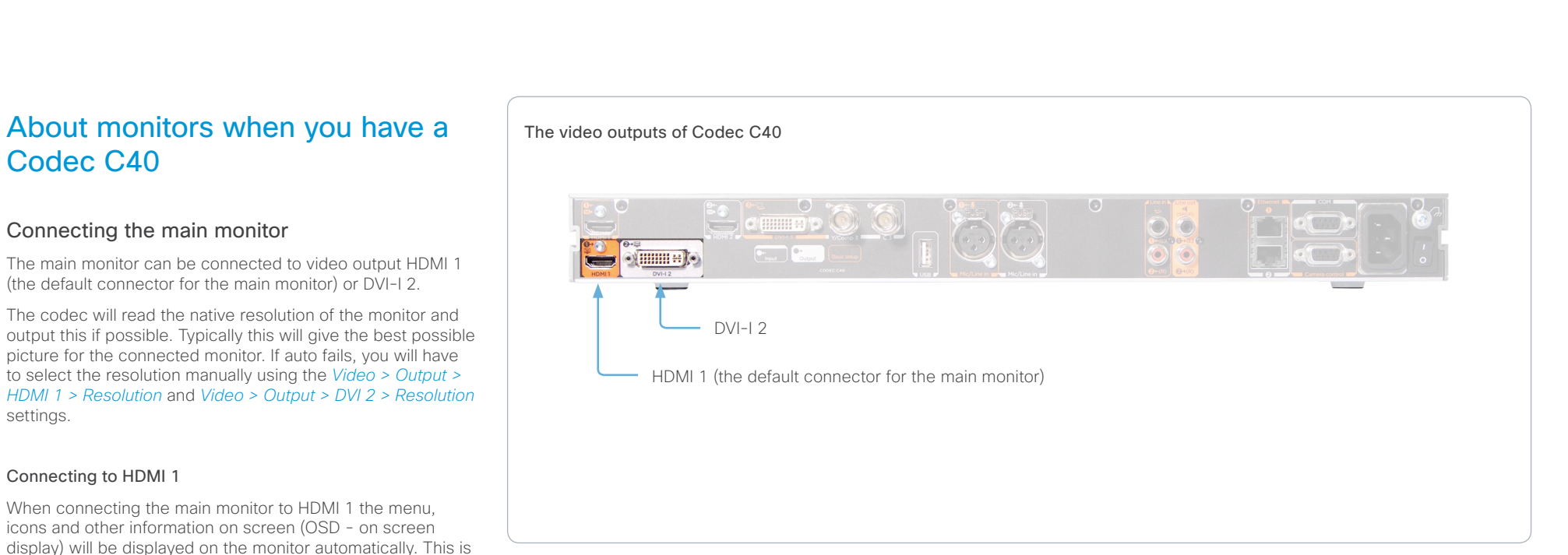

# Moving the OSD

You can move the OSD using the remote control or the web interface.

# Remote control

Check which connector the main monitor is connected to, and run the following key sequence on the remote control.

• *Disconnect \* # \* # 0* x *#* x=1 (HDMI 1) x=2 (DVI–I 2)

Example: Setting DVI-I 2 as the OSD output.

 $\bullet$  – \* – *#* – \* – *#* – 0 – 2 – *#* 

# Web interface

Open the System Configuration page. Go to *Video > OSD > Output* and choose the video output connector for the main monitor.

# Dual monitors

When you want to run a dual monitor setup, connect the main monitor to video output HDMI 1 and the second monitor to video output DVI-I 2 on the codec.

# Dual monitor configuration

To distribute the layout on the two monitors, go to Advanced configuration (menu on screen) or open the System Configuration page (web interface). Then go to *Video > Monitors* and choose Dual.

because HDMI 1 is the default video output of the codec.

When connecting the main monitor to the DVI-I 2 output. the menus, icons and other information are not automatically displayed on screen. You must move the OSD to the chosen

Connecting to DVI-I 2

output.

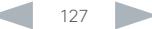

# D14636.11 Profile C60-C40 and Codec C60-C40 Administrator Guide TC6.2, JULY 2013. www.cisco.com - Copyright © 2010-2013 Cisco Systems, Inc. All rights reserved. Codec address **Power adapter** To power socket Option A: To LAN socket (Ethernet) Option B: To codec 2nd Ethernet port Connecting the Cisco TelePresence Touch 8" controller The Cisco TelePresence Touch 8" controller is an alternative to the remote control and on screen menus. When a Touch controller is connected to the codec, the remote control cannot be used. You have to disconnect (unpair) the Touch controller in order to to use the remote control. Touch 8" can can be used with a C Series codec running software version TC4.1 or later. Connecting the Touch controller There are two options how to connect the Touch controller to the codec. In both cases the connection is via the provided power adapter, as illustrated above. A. Connecting the Touch controller to the codec via LAN. To enable this mode of operation make sure that the *NetworkServices > SSH > Mode*\* setting is turned On. The process of associating the Touch controller to the codec is called paring. The codec is signalling that it is available for pairing for 30 minutes after it is switched on. We recommend that the Touch controller and video system is kept on the same subnet. B. Connecting the Touch controller directly to the codec's second Ethernet port. To enable this mode of operation use the remote control and navigate to *Home > Settings > Administrator settings > Pairing > Direct pairing* and choose On. Alternatively, set the *NetworkPort 2 > Mode*\* setting to DirectPairing. Restart the codec for the change to take effect. Touch controller set-up Once the Touch controller is connected to power, the set-up procedure begins. Follow the instructions on screen. If you have connected the unit to the codec via LAN, you have to choose which codec to pair with. If the codec is not in the list of available codecs displayed on the Touch controller, you can choose a codec manually by entering its IP address. If the Touch controller needs software upgrade, new software will be downloaded from the codec and installed on the unit automatically as part of the set-up procedure. The Touch controller restarts after the upgrade. You can verify that the Touch controller is successfully paired to the codec by checking that the codec address is displayed in the top banner. If you want more details on Touch installation, please read the *Cisco TelePresence Touch 8 inch Installation Guide*, which is available on the Cisco web site. \* You will find this setting in the Advanced Configuration on-screen menu (remote control) or in the System Configuration page on the web interface. Contents **Introduction Network Contents Interface** System settings Setting passwords Appendices

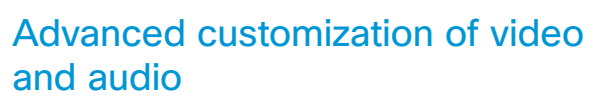

The codec supports full customization of the audio routing and video layouts/templates allowing support for advanced meeting room setups and integrations.

The TC Console application, which is a free software tool that runs on PC/Mac, provides a graphical interface to the advanced customizable features of the codec. TC Console includes the following modules:

# Video compositor

- Modify the default video compositing behavior of the codec
- Add new layouts
- Change the automatically chosen layout
- Control what video sources are shown where and when

# Audio console

- Configure the audio system of the codec.
- Change the default mixing, routing and equalizers
- Set various input and output connector properties

# GPIO

• Change the behavior of the GPIO, i.e. what the codec should do when pins go high/low

For more details about the functionality, see the user guide included in the TC Console application itself or download the TC Console user guide from

► <http://www.cisco.com/go/cseries-docs>

# How to obtain the TC Console application

Download the TC Console application for free from the Cisco Developer Network (CDN) web site. Go to:

► <http://developer.cisco.com/web/telepresence-developer>

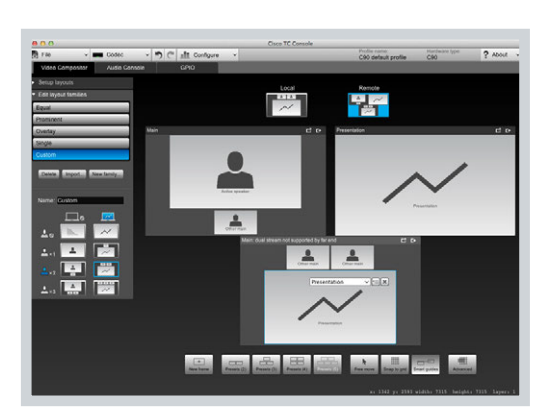

Contents **Introduction Network Contents Interface** System settings Setting passwords Appendices

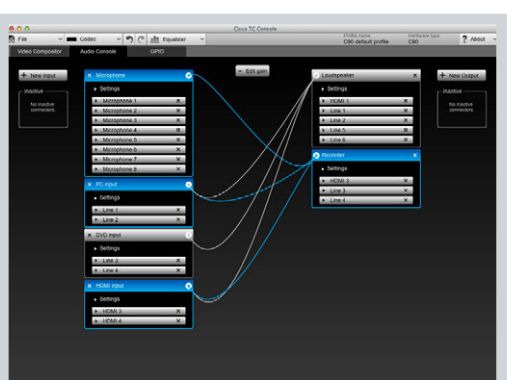

Video compositor and a series and a series of the Audio console Audio console

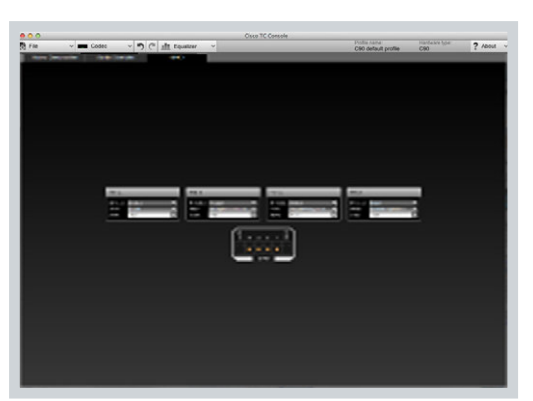

GPIO

# Optimal definition profiles

Under ideal lighting conditions the bandwidth (call rate) requirements can be substantially reduced.

The optimal definition profile should reflect the lighting conditions in your room and the quality of the video input (camera); the better the lighting conditions and video input, the higher the profile. Then, in good lighting conditions, the video encoder will provide better quality (higher resolution or frame rate) for a given call rate.

In general, we recommend the optimal definition profile set to Normal. However, if lighting conditions are good we recommend that you test the endpoint on the various Optimal Definition Profile settings before deciding on a profile.

Go to System Configuration on the web interface and navigate to *Video > Input > Source [1..n] > OptimalDefinition > Profile* to choose the preferred optimal definition profile.

You can set a resolution threshold to determine when to allow sending video at 60 fps. For all resolutions lower than this threshold, the maximum transmitted frame rate will be 30 fps; for higher resolutions, 60 fps will be possible if the available bandwidth is adequate.

Go to System Configuration on the web interface and navigate to *Video > Input > Source [1..n] > OptimalDefinition > Threshold60fps* to set the threshold.

The video input quality settings must be set to Motion for the optimal definition settings to take any effect. With the video input quality set to Sharpness, the endpoint will transmit the highest resolution possible, regardless of frame rate.

Go to System Configuration on the web interface and navigate to *Video > Input > Source [1..n] > Quality* to set the video quality parameter to Motion.

You can read more about the video settings in the ► [System settings](#page-52-0) chapter.

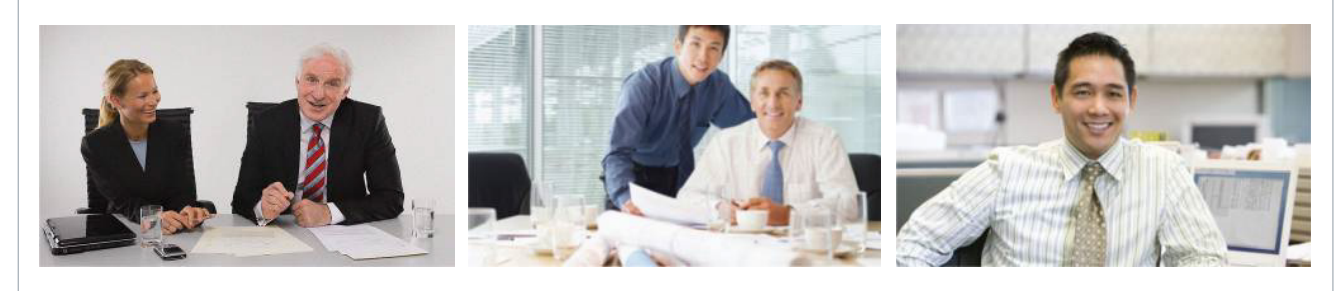

# High

Typically used in dedicated video conferencing rooms. Requires very good lighting conditions and a good quality video input to achieve a good overall experience.

Contents **Introduction Network Contents Interface** System settings Setting passwords Appendices

Under ideal conditions the bandwidth requirements can be reduced by up to 50% compared to Normal.

# Medium

Typically used in rooms with good and stable lighting conditions and a good quality video input.

The bandwidth requirements can be reduced by up to 25% compared to Normal.

# Normal

This setting is typically used in office environments where the room is normally to poorly lit.

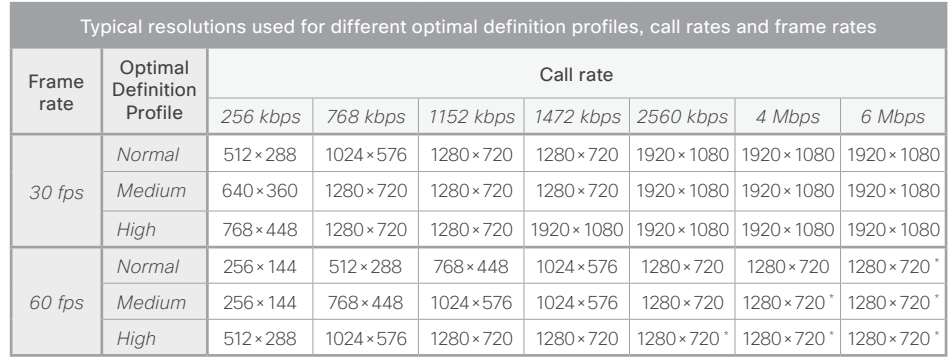

\* The resolution will be 1920×1080 for 1080p60 capable C60 codecs (main board rev F and later).

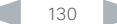

# altalia cisco Cisco TelePresence System Codec C40/C60 and Profiles using C40/60 Administrator Guide Administrator Guide

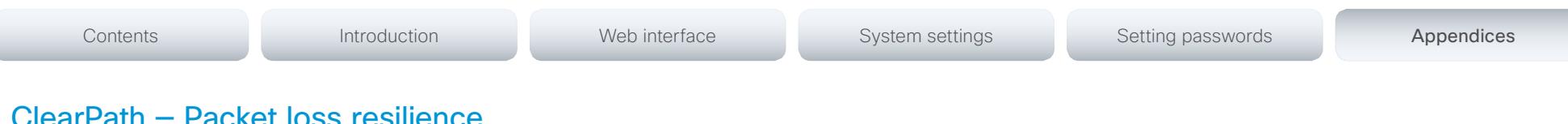

# :kei loss resilience

ClearPath introduces advanced packet loss resilience mechanisms that increase the experienced quality when you use your video system in an error prone environment.

We recommend that you keep ClearPath enabled on your video system.

Go to Advanced configuration (menu on screen) or open the System Configuration page (web interface):

• Navigate to *Conference 1 > PacketLossResilience > Mode*

Choose Off to disable ClearPath and On to enable ClearPath.

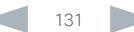

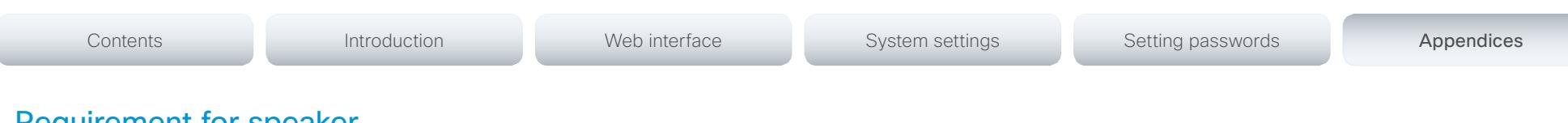

# Requirement for speaker systems connected to a Cisco TelePresence C Series codec

Cisco has put in a lot of effort to minimize the camera to screen delay on our TelePresence endpoints.

New consumer TVs are usually equipped with "Motion Flow" or similar technology to insert new video frames between standard frames to create smoother images. This processing takes time and to maintain lip synchronization, the TV will delay the audio so that the audio and video arrives at the same time.

The echo canceller in the Cisco endpoints can handle such delay up to 30ms. Many consumer TVs are not made for real time video communication and may introduce more than 30ms of delay.

If you use such a TV together with a C Series codec it is recommended that you turn off "Motion Flow", "Natural Motion" or any other video processing that introduces additional delay.

Some consumer TVs also support advanced audio processing like "Virtual Surround" effects and "Dynamic Compression" to improve the TV experience. Such processing will make any acoustic echo canceller malfunction and should hence be switched off.

Some monitors are equipped with a setting called 'Game Mode'. This mode is specifically designed to help reduce the response time and will usually help to reduce the delay.

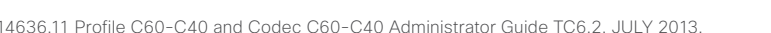

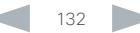

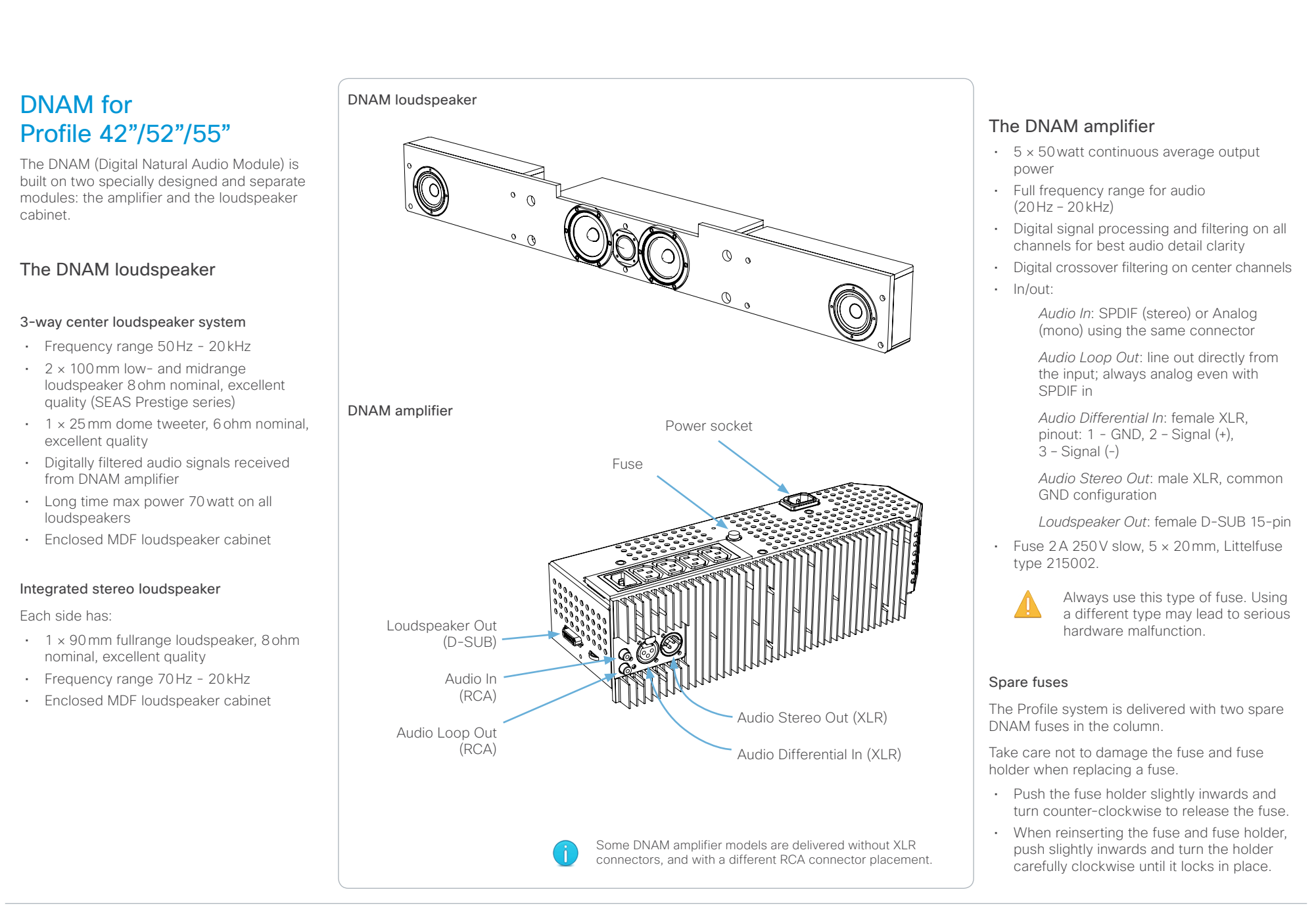

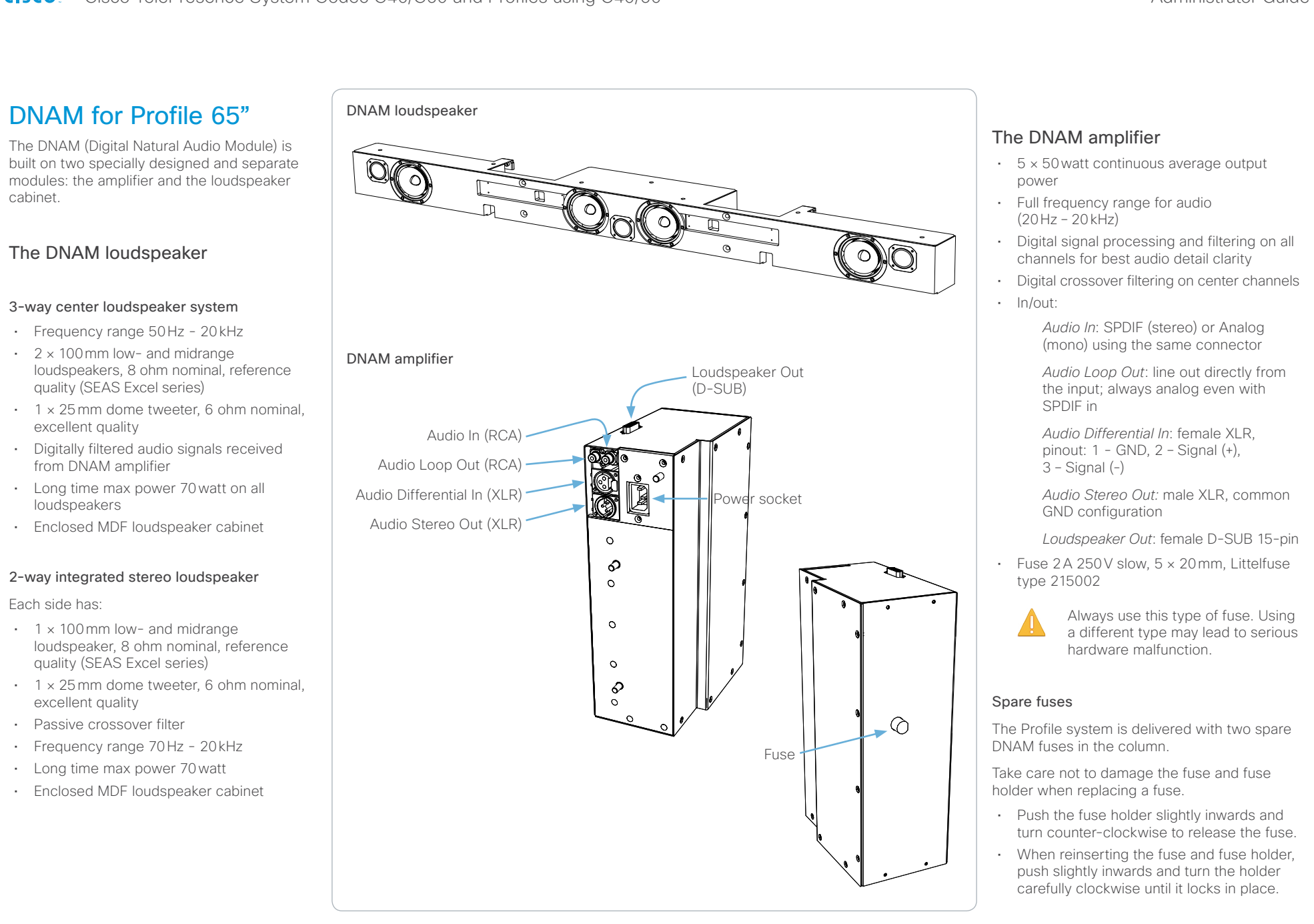

Cisco TelePresence System Codec C40/C60 and Profiles using C40/60 Administrator Guide **CISCO** 

Contents **Introduction Network Contents Interface** System settings Setting passwords Appendices Factory resetting **Factory** resetting **Factory** resetting **Factory** resetting **Factory** resetting **Face** Touch It is not possible to undo a factory reset. 1. Tap gently on the Touch screen if the unit is in sleep You have to connect to the video system's COM port with a mode. serial cable. The serial port is enabled as a default, but it may You should always backup the log files and the have been disabled. current configuration before you factory reset a system. 2. Navigate to *Settings* (**X**) > Administrator Settings > Open the web interface, sign in, and follow these steps: The connection parameters for the COM port are as follows: *Reset.* • Navigate to *Maintenance > System Recovery* and • Data bits: 8 3. Tap the *Factory Reset* button. choose the *Save Data* tab. • Parity: None • Click *Download logs* and *Download Configuration*  • Stop bits: 1 The system reverts to the default factory settings and *Backup* and follow the instructions to save the files restarts automatically. This will take a few minutes. • Flow control: None on your computer. • Baud rate: The default value is 38400 bps, but it may The system confirms the factory reset by displaying a have been changed notification on the main screen when up and running You can read more about the system's serial port settings in again. The notification disappears after approximately If there is a severe problem with the video system, resetting it the ► [System settings](#page-52-0) chapter. 10 seconds. to its default factory settings should be the last resort. Always consider reverting to the previously used software version before performing a factory reset. In many situations Web 1. Login as admin (administrator rights). this will recover the system. Note that both the current and 2. Issue the following command: the previous software images reside on the system. Read about software swapping in the ► [System recovery](#page-49-0) section. xCommand SystemUnit FactoryReset Confirm: Yes Tap *Settings* ( $\mathcal{R}$ ) > *System Information* on the Touch We recommend that you use either a Touch controller or the controller, or navigate to *Home > Settings > System*  You will see the following text: web interface to factory reset the system. If these interfaces *information* using the remote control, to find the are not available, you can connect to the system's standard \*r FactoryResetResult: system's IP address (IPv4 or IPv6). serial interface and issue a factory reset command. \*\*end OK 1. Open a web browser and enter the IP address of the The remote control and on-screen menu do not give access video system in the address bar. The system will revert to the default factory settings and to factory reset. automatically restart. This will take a few minutes. When factory resetting the video system the following 2. Navigate to *Maintenance > System Recovery* and choose the *Factory Reset* tab. The system confirms the factory reset by displaying a happens: notification on the main screen when up and running • The call logs will be deleted. 3. Read the provided information carefully before you click again. The notification disappears after approximately Passwords will be reset to default. *Perform a factory reset...*. 10 seconds. • All system parameters will be reset to default values. 4. Click the red *Yes* button to confirm that you want to • All files that have been uploaded to the system will be perform a factory reset. deleted. This includes, but is not limited to, custom The system reverts to the default factory settings and backgrounds, certificates, and the favorites list (My restarts automatically. This will take a few minutes. contacts). The system confirms the factory reset by displaying a • The previous (inactive) software image will be deleted. notification on the main screen when up and running • Release keys and option keys will not be affected. again. The notification disappears after approximately The system restarts automatically after the reset. It is using 10 seconds. the same software image as before.

# official in Cisco TelePresence System Codec C40/C60 and Profiles using C40/60 <br>
Cisco Cisco TelePresence System Codec C40/C60 and Profiles using C40/60

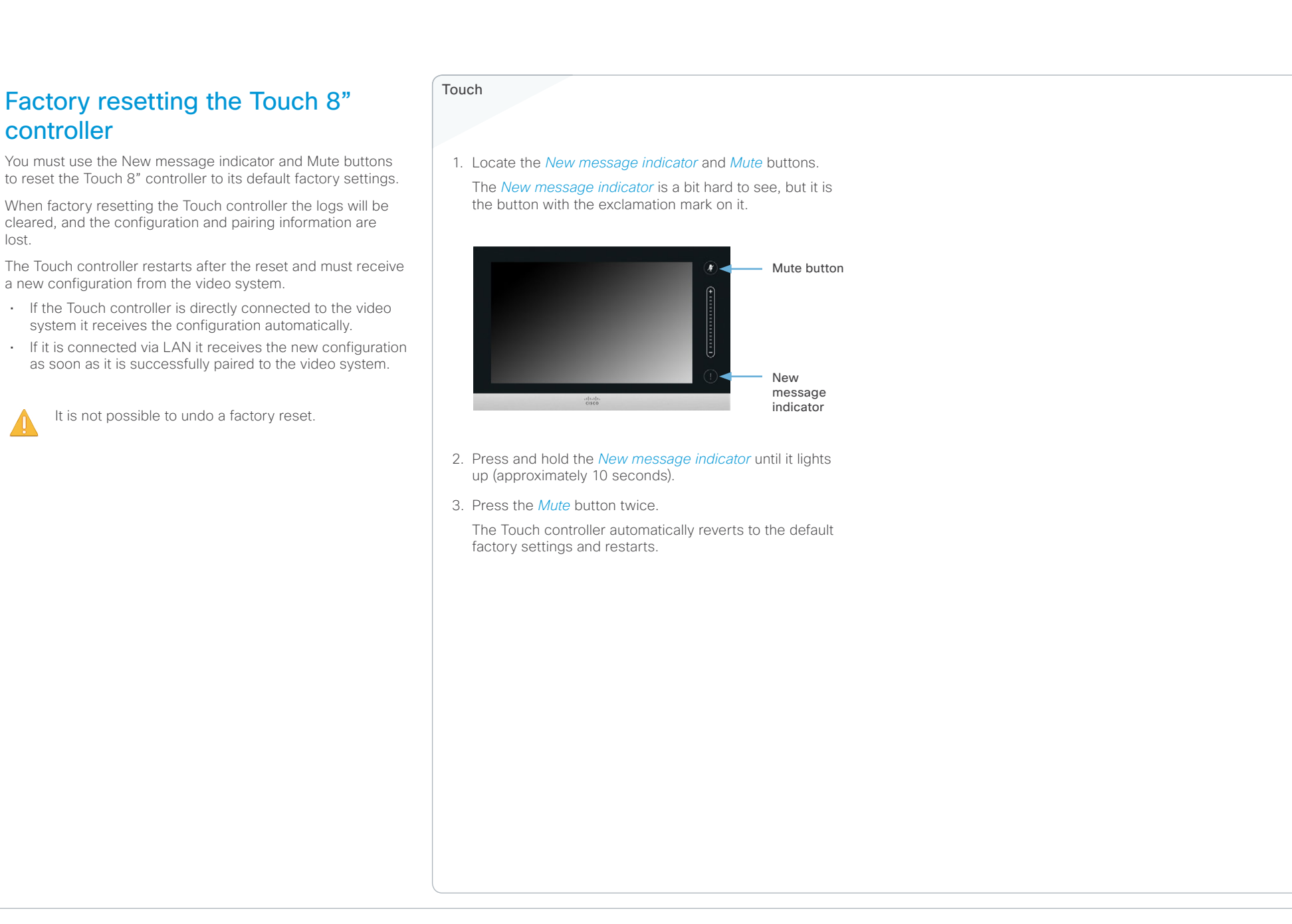

Cisco TelePresence System Codec C40/C60 and Profiles using C40/60 Administrator Guide  $C<sub>1</sub>$ 

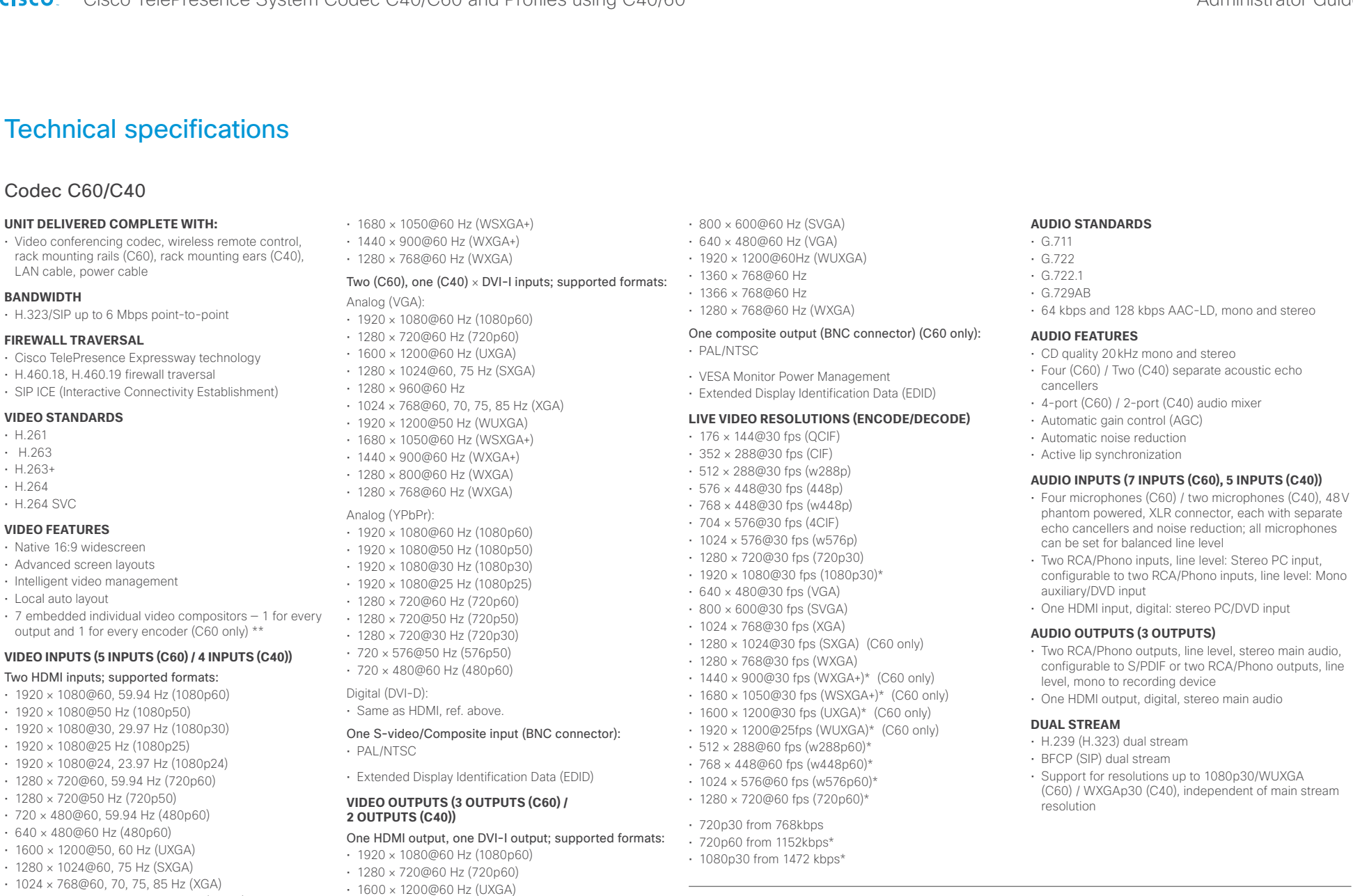

• 800 × 600@56, 60, 72, 75, 85 Hz (SVGA) • 1280 × 1024@60 Hz (SXGA)

• 1024 × 768@60 Hz (XGA)

• 1920 × 1200@50, 60 Hz (WUXGA)

\* Requires option

\*\*\* Not supported on 4 x zoom camera

\*\* Multiwindow compositing not supported on the dual stream

# ahah

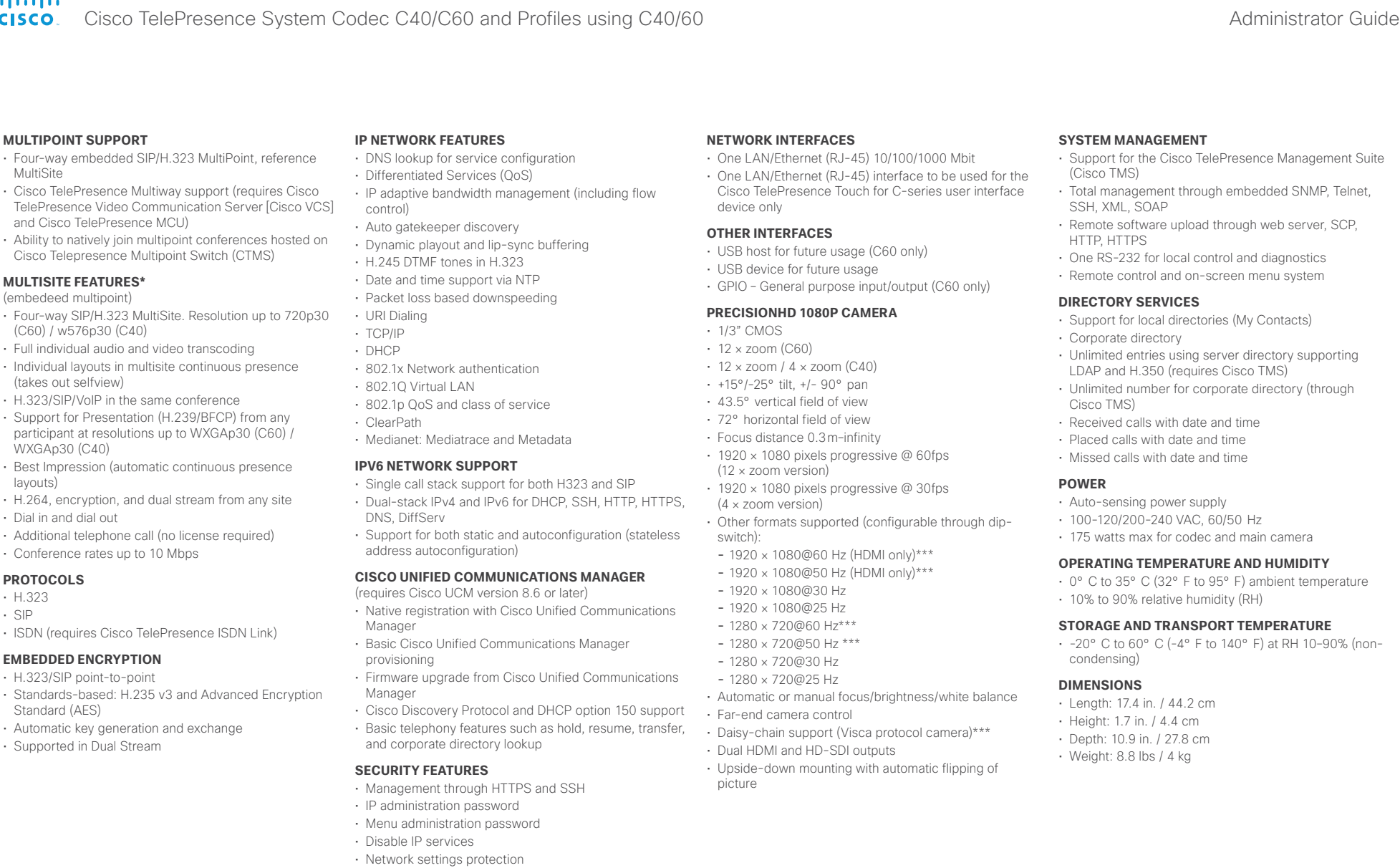

\* Requires option

\*\* Multiwindow compositing not supported on the dual stream

\*\*\* Not supported on 4 x zoom camera

# CISCO. Cisco TelePresence System Codec C40/C60 and Profiles using C40/60 Administrator Guide Administrator Guide

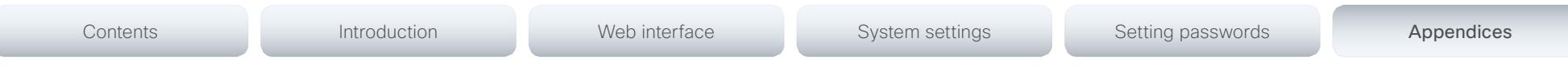

# **APPROVALS**

# EU/EEC

- Directive 2006/95/EC (Low Voltage Directive)
- Standard EN60950-1
- Directive 2004/108/EC (EMC Directive)
- Standard EN55022, Class A
- Standard EN55024
- Standard EN61000-3-2/-3-3
- Directive 2011/65/EU (RoHS)

Warning: This is a class A product. In a domestic environment this product may cause radio interference in which case the user may be required to take adequate measures.

# USA

- Approved according to UL60950-1
- Complies with FCC15B Class A

Note: This equipment has been tested and found to comply with the limits for a Class A digital device, pursuant to part 15 of the FCC Rules. These limits are designed to provide reasonable protection against harmful interference when the equipment is operated in a commercial environment. This equipment generates, uses, and can radiate radio frequency energy and, if not installed and used in accordance with the instruction manual, may cause harmful interference to radio communications. Operation of this equipment in a residential area is likely to cause harmful interference in which case the user will be required to correct the interference at his own expense.

# Canada

- Approved according to CAN/CSA C22.2 No. 60950-1
- This Class A digital apparatus complies with Canadian ICES-003
- Cet appareil numérique de la classe A est conforme à la norme NMB-003 du Canada

# **MTBF PRODUCT RELIABILITY/MTBF**

The predicted reliability is expressed in the expected random Mean Time Between Failures (MTBF) for the electronic components based on the Power On Hours:

Power On Hours (POH) > 69 000 hours

Useful Life Cycle > 6 years

ISO 9001 certificate is available upon request

All specifications are subject to change without notice, system specifics may vary.

All images in these materials are for representational purposes only, actual products may differ.

Cisco and the Cisco Logo are trademarks of Cisco Systems, Inc. and/or its affiliates in the U.S. and other countries. A listing of Cisco's trademarks can be found at www.cisco.com/go/trademarks. Third party trademarks mentioned are the property of their respective owners. The use of the word partner does not imply a partnership relationship between Cisco and any other company.

June 2013

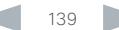

CISCO. Cisco TelePresence System Codec C40/C60 and Profiles using C40/60 Administrator Guide Administrator Guide

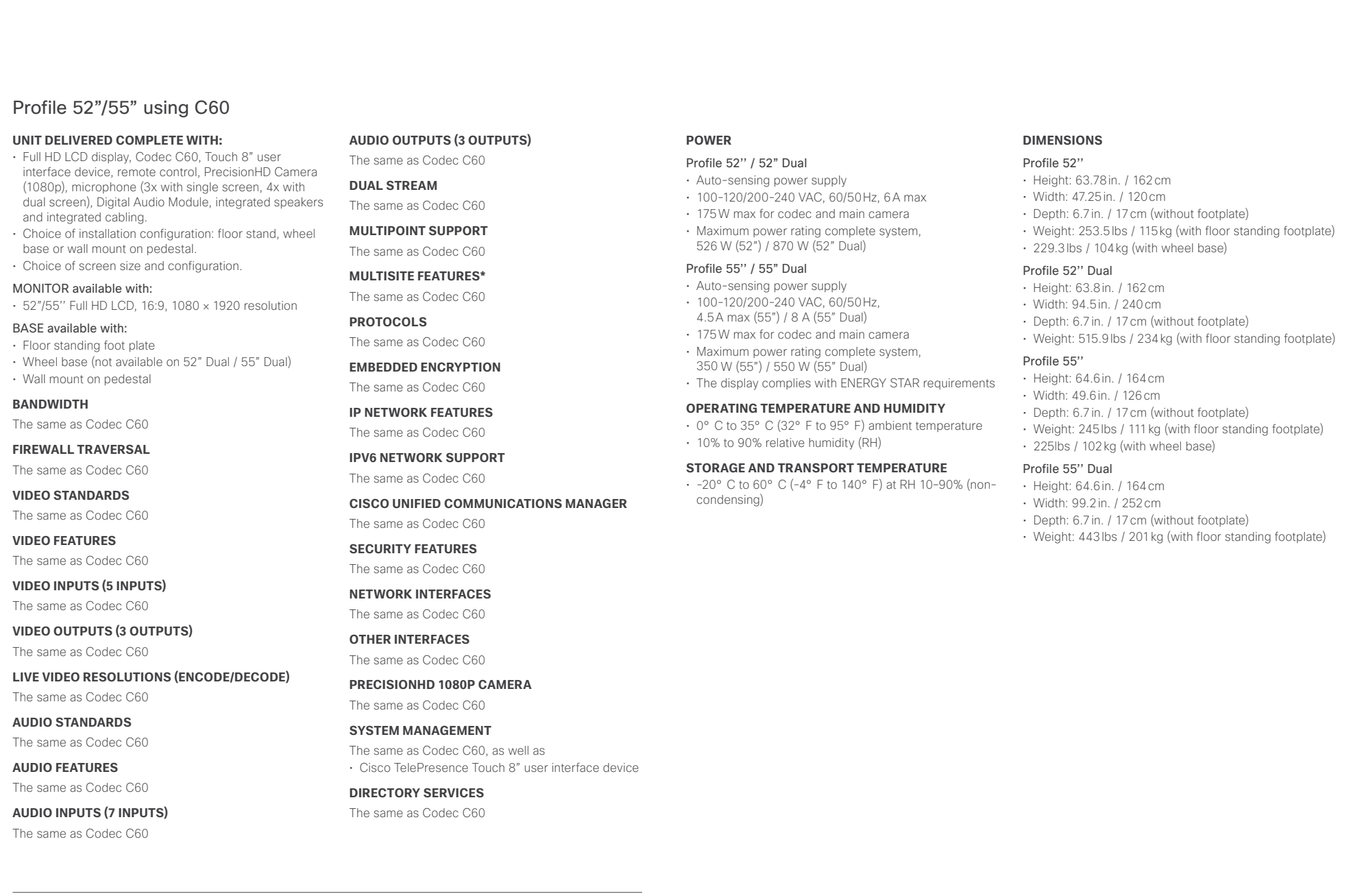

\* Requires option

# cisco Cisco TelePresence System Codec C40/C60 and Profiles using C40/60 Administrator Guide Administrator Guide

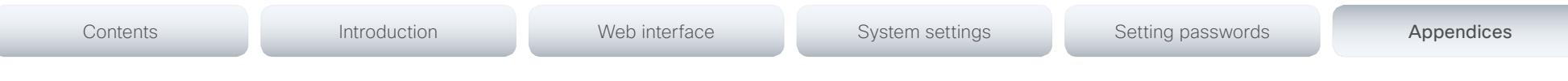

# **APPROVALS**

# EU/EEC

- Directive 2006/95/EC (Low Voltage Directive)
- Standard EN60950-1
- Directive 2004/108/EC (EMC Directive)
- Standard EN55022, Class A
- Standard EN55024
- Standard EN61000-3-2/-3-3
- Directive 2011/65/EU (RoHS)

Warning: This is a class A product. In a domestic environment this product may cause radio interference in which case the user may be required to take adequate measures.

# USA

- Approved according to UL60950-1
- Complies with FCC15B Class A

Note: This equipment has been tested and found to comply with the limits for a Class A digital device, pursuant to part 15 of the FCC Rules. These limits are designed to provide reasonable protection against harmful interference when the equipment is operated in a commercial environment. This equipment generates, uses, and can radiate radio frequency energy and, if not installed and used in accordance with the instruction manual, may cause harmful interference to radio communications. Operation of this equipment in a residential area is likely to cause harmful interference in which case the user will be required to correct the interference at his own expense.

# Canada

- Approved according to CAN/CSA C22.2 No. 60950-1
- This Class A digital apparatus complies with Canadian ICES-003
- Cet appareil numérique de la classe A est conforme à la norme NMB-003 du Canada

# **MTBF PRODUCT RELIABILITY/MTBF**

The predicted reliability is expressed in the expected random Mean Time Between Failures (MTBF) for the electronic components based on the Power On Hours:

Power On Hours (POH) > 69 000 hours

Useful Life Cycle > 6 years

ISO 9001 certificate is available upon request

All specifications are subject to change without notice, system specifics may vary.

All images in these materials are for representational purposes only, actual products may differ.

Cisco and the Cisco Logo are trademarks of Cisco Systems, Inc. and/or its affiliates in the U.S. and other countries. A listing of Cisco's trademarks can be found at www.cisco.com/go/trademarks. Third party trademarks mentioned are the property of their respective owners. The use of the word partner does not imply a partnership relationship between Cisco and any other company.

June 2013

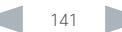

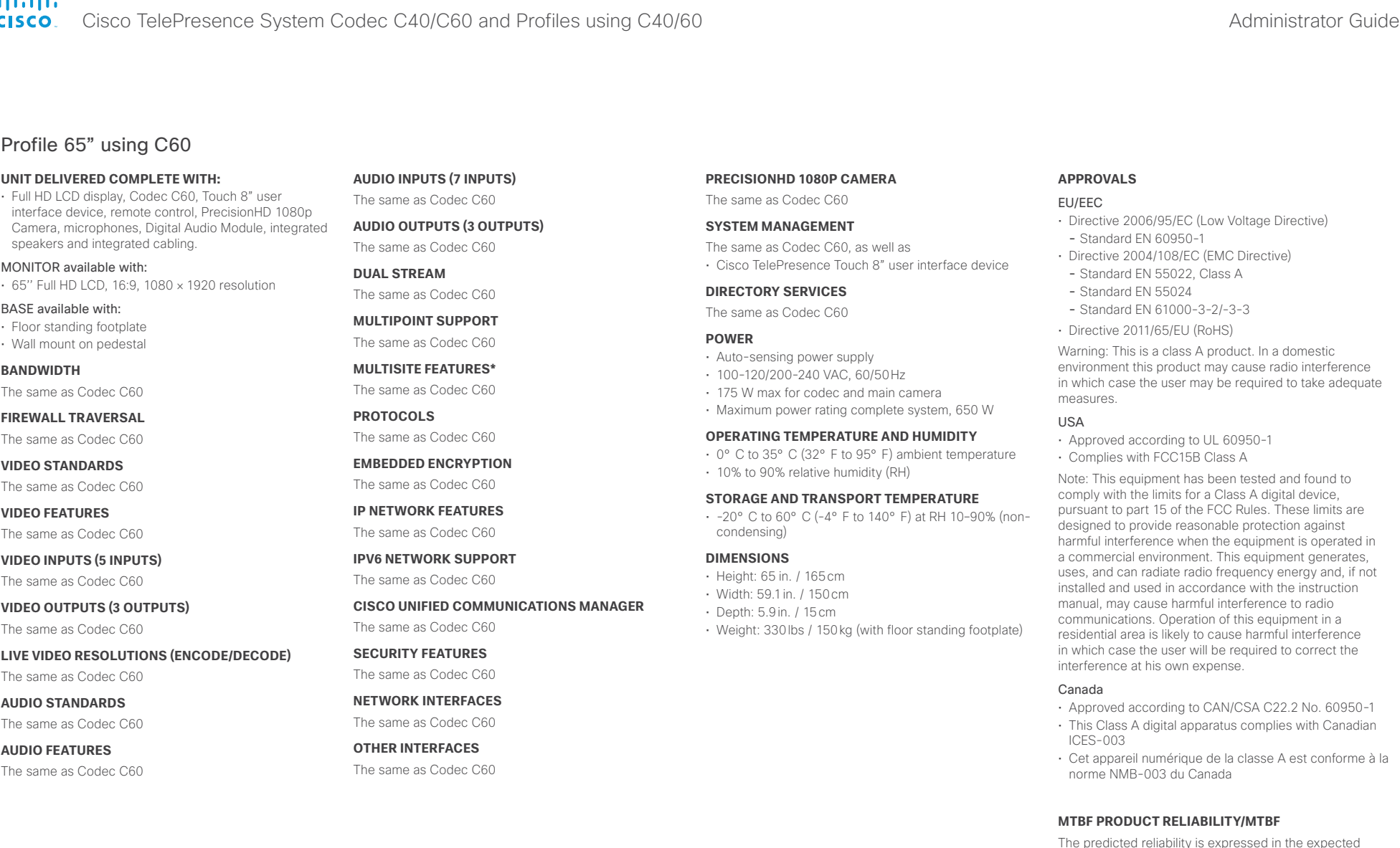

All specifications are subject to change without notice, system specifics may vary.

All images in these materials are for representational purposes only, actual products may differ.

Cisco and the Cisco Logo are trademarks of Cisco Systems, Inc. and/or its affiliates in the U.S. and other countries. A listing of Cisco's trademarks can be found at www.cisco.com/go/trademarks. Third party trademarks mentioned are the property of their respective owners. The use of the word partner does not imply a partnership relationship between Cisco and any other company.

June 2013 **\*** Requires option

Power On Hours (POH) > 69 000 hours

ISO 9001 certificate is available upon request

Useful Life Cycle > 6 years

random Mean Time Between Failures (MTBF) for the electronic components based on the Power On Hours:

# Contents **Introduction Network Contents Interface** System settings Setting passwords Appendices

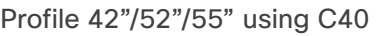

# **UNIT DELIVERED COMPLETE WITH:**

- Full HD LCD display, Codec C40, Touch 8" user interface device, remote control, PrecisionHD Camera (1080p), microphones (2x), Digital Audio Module, integrated speakers and integrated cabling.
- Choice of installation configuration: floor stand, wheel base or wall mount on pedestal.

# MONITOR available with:

- 42'' Full HD LCD, 16:9, 1080 × 1920 resolution
- 52'' Full HD LCD, 16:9, 1080 × 1920 resolution
- 55'' Full HD LCD, 16:9, 1080 × 1920 resolution

# BASE available with:

- Floor standing footplate
- Wheel base
- Wall mount on pedestal

# **BANDWIDTH**

The same as Codec C40

**FIREWALL TRAVERSAL**

The same as Codec C40

# **VIDEO STANDARDS**

The same as Codec C40

# **VIDEO FEATURES**

The same as Codec C40

# **VIDEO INPUTS (4 INPUTS)**

The same as Codec C40

# **VIDEO OUTPUTS (2 OUTPUTS)**

The same as Codec C40

# **LIVE VIDEO RESOLUTIONS (ENCODE/DECODE)**

The same as Codec C40

# **AUDIO STANDARDS**

The same as Codec C40

# **AUDIO FEATURES**

The same as Codec C40

# **AUDIO INPUTS (5 INPUTS)**

The same as Codec C40

# \* Requires option

# **AUDIO OUTPUTS (3 OUTPUTS)**

The same as Codec C40

# **DUAL STREAM**

The same as Codec C40

# **Multipoint support**

The same as Codec C40

# **MULTISITE FEATURES\***

The same as Codec C40

# **PROTOCOLS**

The same as Codec C40

# **EMBEDDED ENCRYPTION**

The same as Codec C40

# **IP NETWORK FEATURES**

The same as Codec C40

# **IPV6 NETWORK support**

The same as Codec C40

# **Cisco unified communications manager**

The same as Codec C40

# **SECURITY FEATURES**

The same as Codec C40

# **NETWORK INTERFACES**

The same as Codec C40

# **OTHER INTERFACES**

The same as Codec C40

# **PRECISIONHD 1080P CAMERA**

The same as Codec C40 with 12 × zoom camera

# **SYSTEM MANAGEMENT**

The same as Codec C40, as well as

• Cisco TelePresence Touch 8" user interface device

# **DIRECTORY SERVICES**

The same as Codec C40

# **POWER**

# Profile 42''

- Auto-sensing power supply
- 100-120/200-240 VAC, 60/50Hz, 6A max
- 175W max for codec and main camera
- Maximum power rating complete system 365W

# Profile 52''

- Auto-sensing power supply
- 100-120/200-240 VAC, 60/50Hz, 6A max
- 175W max for codec and main camera
- Maximum power rating complete system 526W

# Profile 55''

D14636.11 Profile C60-C40 and Codec C60-C40 Administrator Guide TC6.2, JULY 2013. Www.cisco.com — Copyright © 2010-2013 Cisco Systems, Inc. All rights reserved.

- Auto-sensing power supply
- 100-120/200-240 VAC, 60/50Hz, 4.5A max
- 175W max for codec and main camera
- Maximum power rating complete system, 350 W
- The display complies with ENERGY STAR requirements

# **OPERATING TEMPERATURE AND HUMIDITY**

- 0° C to 35° C (32° F to 95° F) ambient temperature
- 10% to 90% relative humidity (RH)

# **STORAGE AND TRANSPORT TEMPERATURE**

• -20° C to 60° C (-4° F to 140° F) at RH 10–90% (noncondensing)

# **DIMENSIONS**

# Profile 42''

- Height: 63.78in. / 162cm
- Width: 38.58in. / 98cm
- Depth: 6.7in. / 17cm
- Weight: 220.5lbs / 100kg (with floor standing footplate)
- 200.6lbs / 91kg (with wheel base)

• 229.3lbs / 104kg (with wheel base)

• Depth: 6.7in. / 17cm (without footplate)

• 225lbs / 102kg (with wheel base)

• Weight: 245lbs / 111kg (with floor standing footplate)

# Profile 52''

Profile 55''

- Height: 63.78in. / 162cm
- Width: 47.25in. / 120cm
- Depth: 6.7in. / 17cm • Weight: 253.5lbs / 115kg (with floor standing footplate)

• Height: 64.6in. / 164cm • Width: 49.6in. / 126cm

# cisco Cisco TelePresence System Codec C40/C60 and Profiles using C40/60 Administrator Guide Administrator Guide

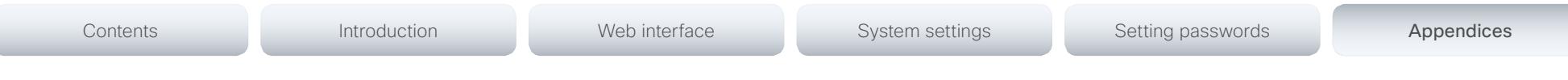

# **APPROVALS**

# EU/EEC

- Directive 2006/95/EC (Low Voltage Directive)
- Standard EN60950-1
- Directive 2004/108/EC (EMC Directive)
- Standard EN55022, Class A
- Standard EN55024
- Standard EN61000-3-2/-3-3
- Directive 2011/65/EU (RoHS)

Warning: This is a class A product. In a domestic environment this product may cause radio interference in which case the user may be required to take adequate measures.

# USA

- Approved according to UL60950-1
- Complies with FCC15B Class A

Note: This equipment has been tested and found to comply with the limits for a Class A digital device, pursuant to part 15 of the FCC Rules. These limits are designed to provide reasonable protection against harmful interference when the equipment is operated in a commercial environment. This equipment generates, uses, and can radiate radio frequency energy and, if not installed and used in accordance with the instruction manual, may cause harmful interference to radio communications. Operation of this equipment in a residential area is likely to cause harmful interference in which case the user will be required to correct the interference at his own expense.

# Canada

- Approved according to CAN/CSA C22.2 No. 60950-1
- This Class A digital apparatus complies with Canadian ICES-003
- Cet appareil numérique de la classe A est conforme à la norme NMB-003 du Canada

# **MTBF PRODUCT RELIABILITY/MTBF**

The predicted reliability is expressed in the expected random Mean Time Between Failures (MTBF) for the electronic components based on the Power On Hours:

Power On Hours (POH) > 69 000 hours

Useful Life Cycle > 6 years

ISO 9001 certificate is available upon request

All specifications are subject to change without notice, system specifics may vary.

All images in these materials are for representational purposes only, actual products may differ.

Cisco and the Cisco Logo are trademarks of Cisco Systems, Inc. and/or its affiliates in the U.S. and other countries. A listing of Cisco's trademarks can be found at www.cisco.com/go/trademarks. Third party trademarks mentioned are the property of their respective owners. The use of the word partner does not imply a partnership relationship between Cisco and any other company.

June 2013

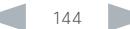
## ahaha Cisco TelePresence System Codec C40/C60 and Profiles using C40/60 Administrator Guide **CISCO**

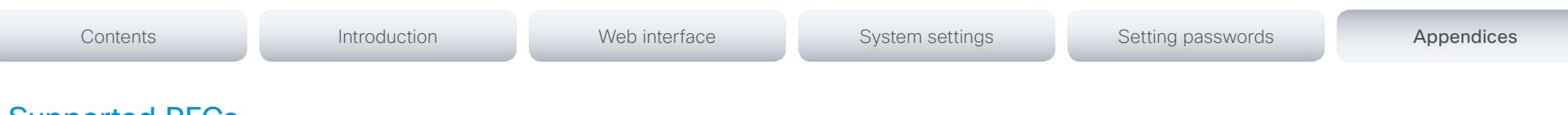

## Supported RFCs

The RFC (Request for Comments) series contains technical and organizational documents about the Internet, including the technical specifications and policy documents produced by the Internet Engineering Task Force (IETF).

## Current RFCs and drafts supported

- RFC 1889 RTP: A Transport Protocol for Real-time **Applications**
- RFC 2190 RTP Payload Format for H.263 Video Streams
- RFC 2460 Internet protocol, version 6 (IPv6) specification
- RFC 2617 Digest Authentication
- RFC 2782 DNS RR for specifying the location of services (DNS SRV)
- RFC 2976 The SIP INFO Method
- RFC 3016 RTP Payload Format for MPEG-4 Audio/Visual **Streams**
- RFC 3261 SIP: Session Initiation Protocol
- RFC 3262 Reliability of Provisional Responses in SIP
- RFC 3263 Locating SIP Servers
- RFC 3264 An Offer/Answer Model with SDP
- RFC 3311 UPDATE method
- RFC 3361 DHCP Option for SIP Servers
- RFC 3420 Internet Media Type message/sipfrag
- RFC 3515 Refer method
- RFC 3550 RTP: A Transport Protocol for Real-Time Applications
- RFC 3551 RTP Profile for Audio and Video Conferences with Minimal Control
- RFC 3581 Symmetric Response Routing
- RFC 3605 RTCP attribute in SDP
- RFC 3711 The Secure Real-time Transport Protocol (SRTP)
- RFC 3840 Indicating User Agent Capabilities in SIP
- RFC 3890 A Transport Independent Bandwidth Modifier for SDP
- RFC 3891 The SIP "Replaces" Header
- RFC 3892 Referred-By Mechanism
- RFC 3960 Early Media
- RFC 3986 Uniform Resource Identifier (URI): Generic Syntax
- RFC 4028 Session Timers in SIP
- RFC 4145 TCP-Based Media Transport in the SDP
- RFC 4235 An INVITE-Initiated Dialog Event Package for the Session Initiation Protocol (SIP)
- RFC 4566 SDP: Session Description Protocol
- RFC 4568 SDP: Security Descriptions for Media Streams
- RFC 4574 The Session Description Protocol (SDP) Label **Attribute**
- RFC 4582 The Binary Floor Control Protocol
- draft-ietf-bfcpbis-rfc4582bis-00 Revision of the Binary Floor Control Protocol (BFCP) for use over an unreliable transport
- RFC 4583 Session Description Protocol (SDP) Format for Binary Floor Control Protocol (BFCP) Streams

draft-ietf-bfcpbis-rfc4583bis-00 Session Description Protocol (SDP) Format for Binary Floor Control Protocol (BFCP) Streams

- RFC 4585 Extended RTP Profile for RTCP-Based Feedback
- RFC 4587 RTP Payload Format for H.261 Video Streams
- RFC 4629 RTP Payload Format for ITU-T Rec. H.263 Video
- RFC 4733 RTP Payload for DTMF Digits, Telephony Tones and Telephony Signals
- RFC 4796 The SDP Content Attribute
- RFC 4862 IPv6 stateless address autoconfiguration
- RFC 5104 Codec Control Messages in the RTP Audio-Visual Profile with Feedback (AVPF)
- RFC 5168 XML Schema for Media Control
- RFC 5245 Interactive Connectivity Establishment (ICE): A Protocol for Network Address Translator (NAT) Traversal for Offer/Answer Protocols
- RFC 5389 Session Traversal Utilities for NAT (STUN)
- RFC 5577 RTP Payload Format for ITU-T Recommendation G.722.1
- RFC 5589: SIP Call Control Transfer
- RFC 5626 Managing Client-Initiated Connections in the Session Initiation Protocol (SIP)
- RFC 5766 Traversal Using Relays around NAT (TURN): Relay Extensions to Session Traversal Utilities for NAT (STUN)
- RFC 5768 Indicating Support for Interactive Connectivity Establishment (ICE) in the Session Initiation Protocol (SIP)
- RFC 5905 Network Time Protocol Version 4: Protocol and Algorithms Specification
- RFC 6156 Traversal Using Relays around NAT (TURN) Extension for IPv6
- RFC 6184 RTP Payload Format for H.264 Video

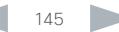

 $\frac{d\ln\ln}{d\log\log n}$ Cisco TelePresence System Codec C40/C60 and Profiles using C40/60 Administrator Guide

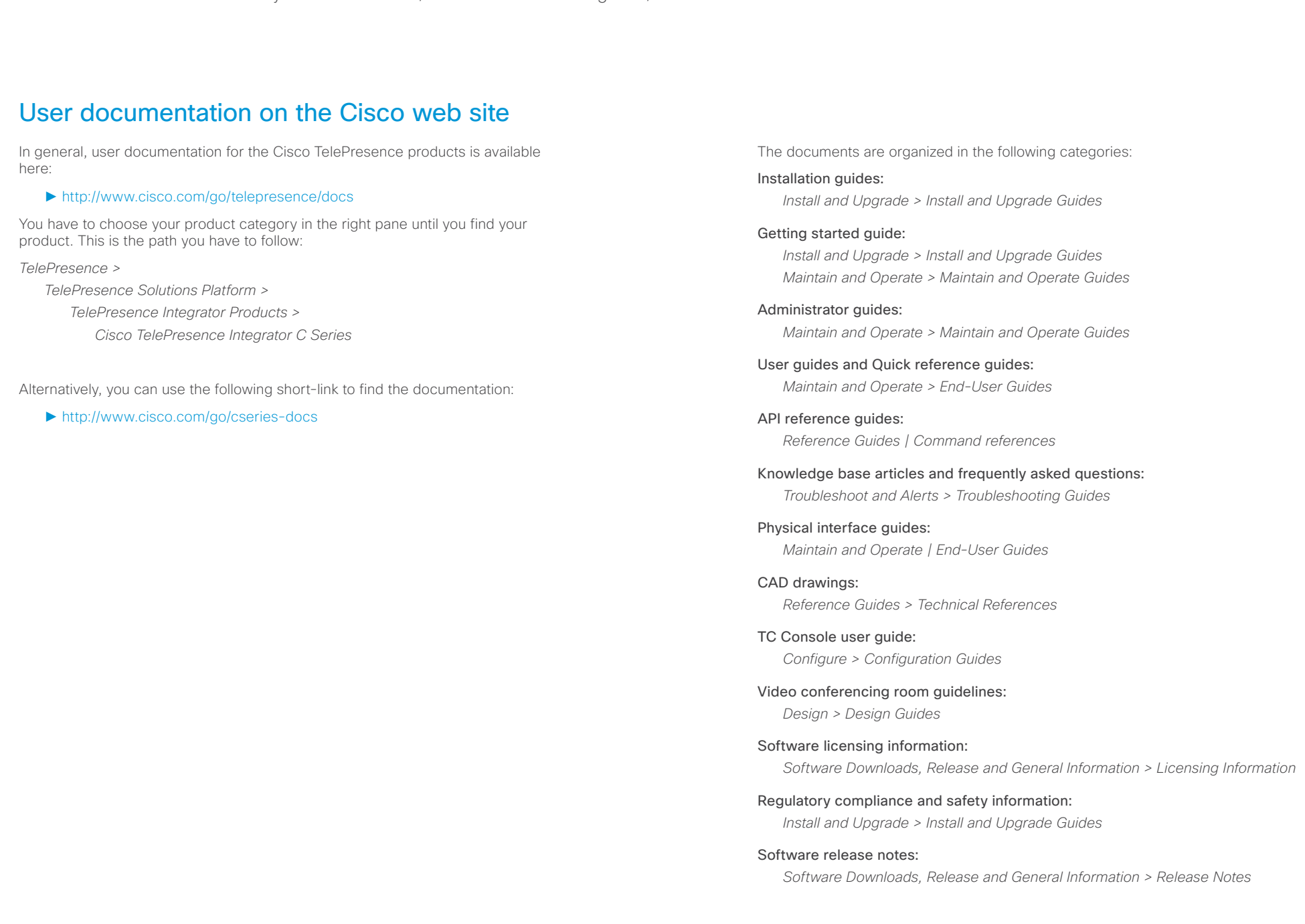

## official in Cisco TelePresence System Codec C40/C60 and Profiles using C40/60 Administrator Guide Administrator Guide

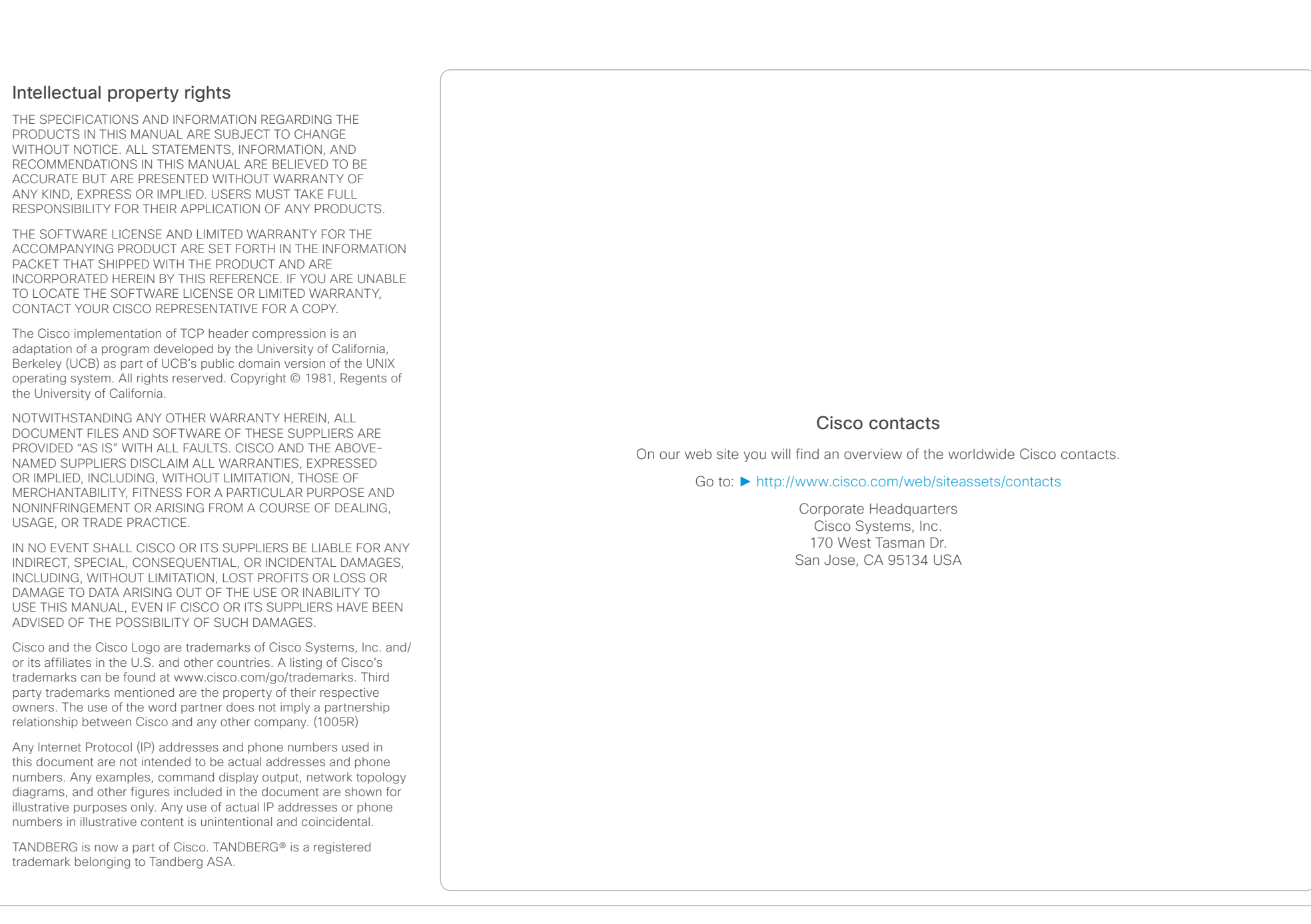